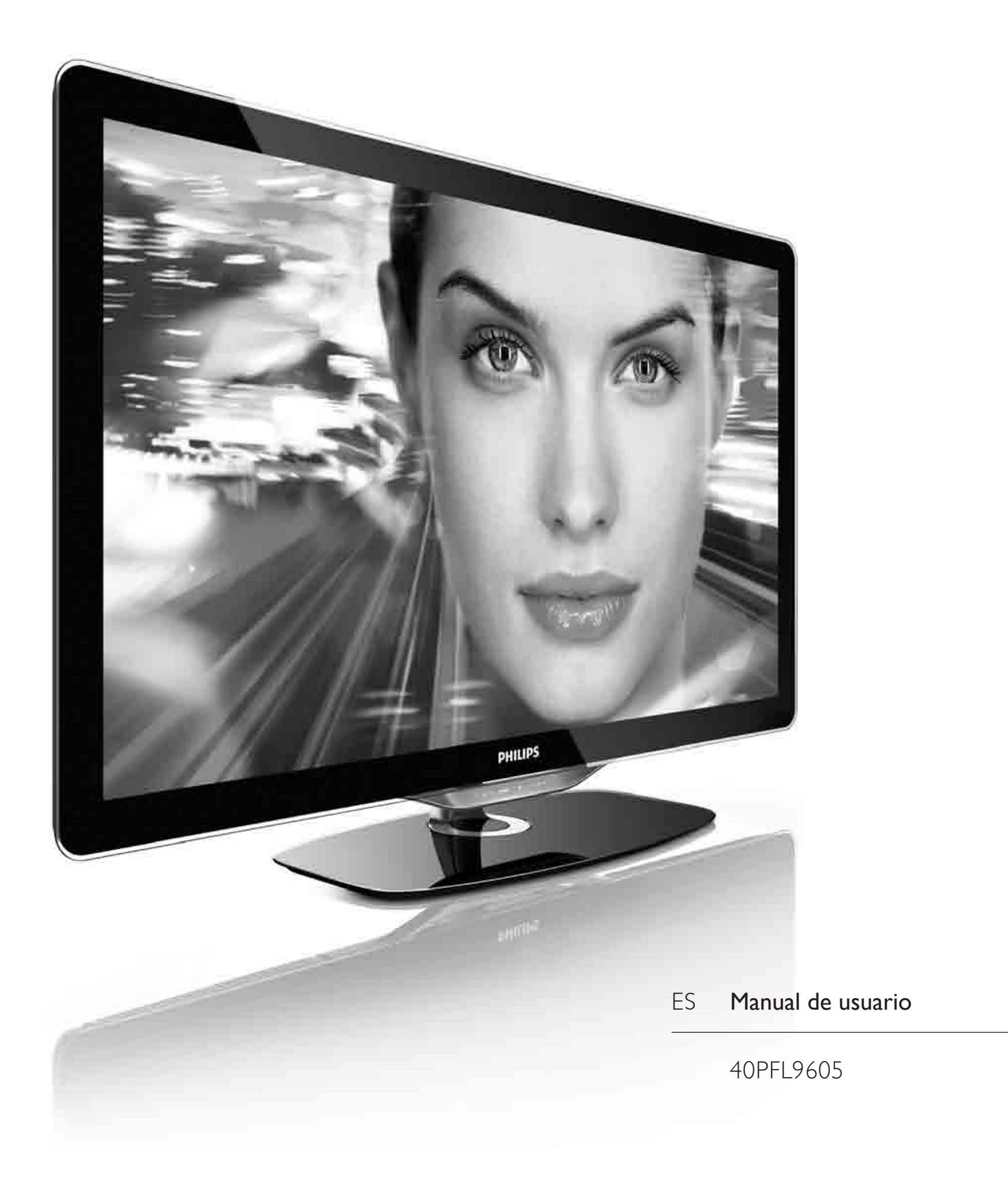

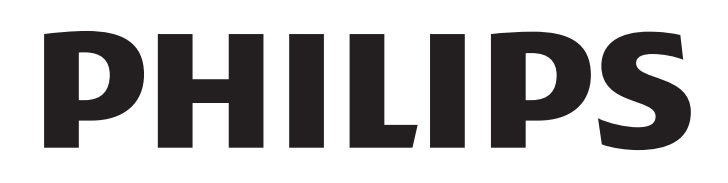

2010 © Koninklijke Philips Electronics N.V. Todos los derechos reservados. Las especificaciones están sujetas a cambios sin previo aviso. Las marcas comerciales son propiedad de Koninklijke Philips Electronics N.V. o de sus respectivos propietarios.

Philips se reserva el derecho a modificar los productos en cualquier momento sin estar obligada a ajustar los suministros anteriores con arreglo a ello. El material incluido en este manual de usuario se considera suficiente para el uso al que está destinado el sistema. Si el producto o sus módulos o procedimientos individuales se emplean para fines diferentes a los especificados en este documento, deberá obtenerse una confirmación de que son válidos y aptos para ellos. Philips garantiza que el material en sí no infringe ninguna patente de Estados Unidos. No se ofrece ninguna garantía adicional expresa ni implícita.

#### Garantía

Ninguno de los componentes puede ser reparado por el usuario. Nunca abra ni retire las cubiertas ni inserte nunca objetos en las ranuras de For a transmission of the state of the transmission of the transmission of the transmission of the transmission of the transmission of the transmission of the transmission of the transmission of the transmission of the tra conectores específicos. Las reparaciones sólo podrán llevarlas a cabo los centros de servicio y establecimientos de reparación oficiales de Philips. De lo contrario, cualquier garantía expresa o implícita quedará invalidada. No contract the state and specific the computer of the contract the method. manual, o cualquier ajuste o procedimiento de montaje no recomendado o no autorizado en el presente invalidarán la garantía.

#### Características de píxeles

Este producto LCD posee un elevado número de píxeles en color. Aunque posee píxeles efectivos de un 99,999% o más, podrían aparecer de forma constante en la pantalla puntos negros o claros (rojo, verde o azul). Se trata de una propiedad estructural de la pantalla (dentro de los estándares habituales de la industria) y no de un fallo.

#### Software de código fuente abierto

Este televisor incluye software de código fuente abierto. Por la presente, Philips ofrece la entrega o puesta a disposición, cuando se solicite, de una copia completa del código fuente correspondiente, que el equipo pueda leer, en un soporte utilizado de forma habitual para el intercambio de software, por un precio no superior al coste de realización de la distribución física del código fuente. Esta oferta será válida durante un período de 3 años a partir de la fecha de compra del producto. Para obtener el código fuente, escriba a

Open Source Team, Philips Electronics High Tech Campus Bld HTC-44 5600 AE Eindhoven

The Netherlands

#### E-mail: open.source@philips.com

#### Cumplimiento de la normativa sobre CEM Examplements to a normality series CEP.<br>Koninklijke Philips Electronics N.V. fabrica y vende muchos productos

dirigidos a consumidores que, al igual que cualquier aparato electrónico, tienen en general la capacidad de emitir y recibir señales electromagnéticas. Uno de los principios empresariales más importantes de Philips es adoptar todas las medidas de sanidad y seguridad necesarias para que nuestros productos cumplan todos los requisitos legales aplicables y respeten ampliamente toda normativa aplicable sobre CEM en el momento en que se producen. Philips está comprometida con el desarrollo, producción y comercialización de productos no perjudiciales para la salud. Philips confirma que si los productos se manipulan de forma correcta para el uso al que están destinados, según las pruebas científicas de las que se dispone actualmente, será seguro utilizarlos. Philips desempeña una activa función en el desarrollo de normas de seguridad y sobre CEM internacionales, lo que le permite anticiparse a futuros avances en la estandarización para la pronta integración de sus productos.

#### Regulación ESD

Este aparato cumple con los critierios de funcionamiento A para ESD. En caso de que el aparato no se restablezca en modo DLNA debido a una descarga electrostática, será necesaria la intervención del usuario.

**Copyrights**<br>VESA, FDMI y el logotipo de montaje compatible con VESA son marcas comerciales de Video Electronics Standards Association. Fabricado con licencia de Dolby Laboratories.'Dolby','Pro Logic' y el símbolo de doble D son marcas comerciales de Dolby Laboratories. g) which is the contribution of the state of the state of the state of the Microsoft Windows Media es una marca registrada o marca comercial de Microsoft

Corporation en EE.UU y/o en otros países. DLNA®, el logotipo de DLNA y DNLA Certified™ son marcas 3. The term of the strategy of the 1G A-1G A-53 and the content the term of the connectales, marcas de servicio o marcas de certificación de la Digital Living

Network Alliance. Todas las demás marcas comerciales registradas y no registradas son propiedad de sus respectivos propietarios.

#### MUY IMPORTANTE

La tapa posterior únicamente debe retirarla un Técnico de Servicio. Es muy peligroso poner en funcionamiento el aparato sin la tapa posterior. Objeto de esta declaración, cumple con la normativa siguiente:

• Reglamento Técnico del Servicio de Difusión de Televisión y del Servicio Portador soporte del mismo (Real Decreto 1160/1989) Articulo 9.2.

• Reglamento sobre Perturbaciones Radioeléctricas (Real Decreto 138/1989) Anexo V.

### Europe EC Declaration of Conformity

#### **English**

Hereby, Philips Innovative Applications N.V. declares that this television is in compliance with the essential requirements and other relevant provisions of Directive 1999/5/EC.

#### **Deutsch**

Hiermit erklärt Philips Innovative Applications N.V. dass sich das Fernsehgerät in Übereinstimmung mit den grundlegenden Anforderungen und den übrigen einschlägigen Bestimmungen der Richtlinie 1999/5/EG befindet.

#### **Francais**

Par la présente Philips Innovative Applications N.V. déclare que cet appareil de télévision est conforme aux exigences essentielles et aux autres dispositions pertinentes de la directive 1999/5/CE.

#### **Nederlands**

Hierbij verklaart Philips Innovative Applications N.V. dat deze televisie in overeenstemming is met de essentiële eisen en de andere relevante bepalingen van richtlijn 1999/5/EG.

#### Español

Por medio de la presente Philips Innovative Applications N.V. declara que el televisor cumple con los requisitos esenciales y cualesquiera otras disposiciones aplicables o exigibles de la Directiva 1999/5/CE.

#### **Italiano**

Con la presente Philips Innovative Applications N.V. dichiara che questo televisore è conforme ai requisiti essenziali ed alle altre disposizioni pertinenti stabilite dalla direttiva 1999/5/CE.

#### **Português**

Philips Innovative Applications N.V. declara que este televisor está conforme com os requisitos essenciais e outras disposições da Directiva 1999/5/CE.

#### **Ελληνικά**

ME THN ΠΑΡΟΥΣΑ Η Philips Innovative Applications N.V. ΔΗΛΩΝΕΙ ΟΤΙ Η ΤΗΛΕΌΡΑΣΗ ΣΥΜΜΟΡΦΩΝΕΤΑΙ ΠΡΟΣ **ΤΙΣ ΟΥΣΙΩΔΕΙΣ ΑΠΑΙΤΗΣΕΙΣ ΚΑΙ ΤΙΣ ΛΟΙΠΕΣ ΣΧΕΤΙΚΕΣ ΛΙΑΤΑΞΕΙΣ ΤΗΣ ΟΛΗΓΙΑΣ 1999/5/ΕΚ.** 

#### Svenska

Härmed intygar Philips Innovative Applications N.V. att denna TV står i överensstämmelse med de väsentliga egenskapskrav och övriga relevanta bestämmelser som framgår av direktiv 1999/5/EG.

#### **Norsk**

Philips Innovative Applications N.V. erklærer herved at utstyret TV er i samsvar med de grunnleggende krav og øvrige relevante krav i direktiv 1999/5/EF.

#### Dansk

Undertegnede Philips Innovative Applications N.V. erklærer herved, at dette TV overholder de væsentlige krav og øvrige relevante krav i direktiv 1999/5/EF.

#### **Suomi**

Philips Innovative Applications N.V. vakuuttaa täten että tämaä televisio on direktiivin 1999/5/EY oleellisten vaatimusten ja sitä koskevien direktiivin muiden ehtojen mukainen.

#### **Polski**

Firma Philips Innovative Applications N.V. niniejszym oświadcza, że 'Telewizor' jest zgodny z zasadniczymi wymogami oraz pozostałymi stosownymi postanowieniami Dyrektywy 1999/5/EC.

#### **Magyar**

Alulírott, Philips Innovative Applications N.V. nyilatkozom, hogy a televízió megfelel a vonatkozó alapvető követelményeknek és az 1999/5/EC irányelv egyéb előírásainak.

#### $\check{\mathsf{C}}$ esky

Philips Innovative Applications N.V. tímto prohlašuje, že tento televizor je ve shodě se základními požadavky a dalšími příslušnými ustanoveními směrnice 1999/5/ES.

#### **Slovensky**

Philips Innovative Applications N.V. týmto vyhlasuje, že tento televízor spĺňa základné požiadavky a všetky príslušné ustanovenia Smernice 1999/5/ES.

#### **Slovensko**

Philips Innovative Applications N.V. izjavlja, da je ta televizor v skladu z bistvenimi zahtevami in ostalimi relevantnimi določili direktive 1999/5/ES.

#### $Eest$

Käesolevaga kinnitab Philips Innovative Applications N.V. seadme Teler vastavust direktiivi 1999/5/EÜ põhinõuetele ja nimetatud direktiivist tulenevatele teistele asjakohastele sätetele.

#### Latviski

Ar šo Philips Innovative Applications N.V. deklarē, ka 'Televizors' atbilst Direktīvas 1999/5/EK būtiskajām prasībām un citiem ar to saistītajiem noteikumiem.

#### **Lietuviu**

Šiuo Philips Innovative Applications N.V. deklaruoja, kad šis 'Televizorius' atitinka esminius reikalavimus ir kitas 1999/5/EB Direktyvos nuostatas.

#### **Malti**

Hawnhekk, Philips Innovative Applications N.V., jiddikjara li dan 'Television' jikkonforma mal-htigijiet essenzjali u ma provvedimenti ohrajn relevanti li hemm fid-Dirrettiva 1999/5/EC.

#### **Íslenska**

Hér með lýsir Philips Innovative Applications N.V. yfir því að 'Television' er í samræmi við grunnkröfur og aðrar kröfur, sem gerðar eru í tilskipun 1999/5/EC.

A copy of the Declaration of Conformity is available at : http://www.philips.com/support

## CE <sup>1</sup>

This equipment may be operated in the following European countries ..

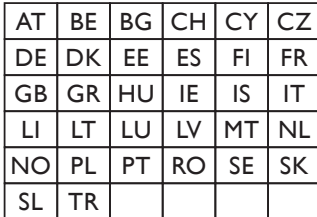

This equipment can be operated in other non-European countries.

#### **Italiano**

Sistema TV wireless Informationi sulle normative applicabili

#### Per il mercato italiano

• uso privato: Decreto legislativo . 259 1/8/2003 Codice delle comunicazione elettroniche. In particulare, l'articolo 104 specifica i casi in cui occorre richiedere un autorizzazione generale, mentre l'Art. 105 indica i casi in cui l'utilizzo è libero · regolamentazione della fornitura dell' accesso RLAN del pubblico alle reti e ai servizi pubblici di comunicazione elettronica (es. sistema TV wireless). Decreto ministeriale 28/5/2003 e relative modifiche, e Art. 25 (autorizzazione generale per reti e servizi di comunicazione elettronici) del  $\overline{C}$ odice delle comunicazione elettroniche • uso privato: Decreto ministriale 12/7/2007

# Contenido

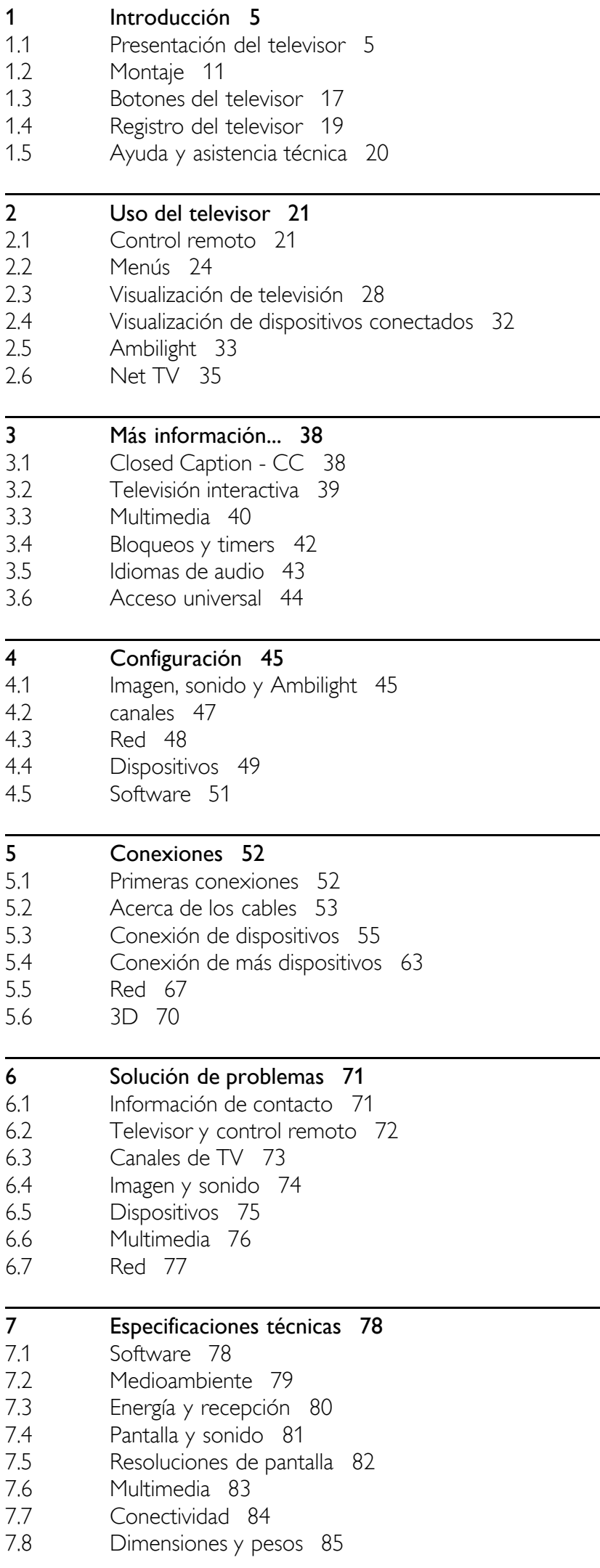

Índice 86

## 1 Introducción

#### 1.1 Presentación del televisor

## Control remoto

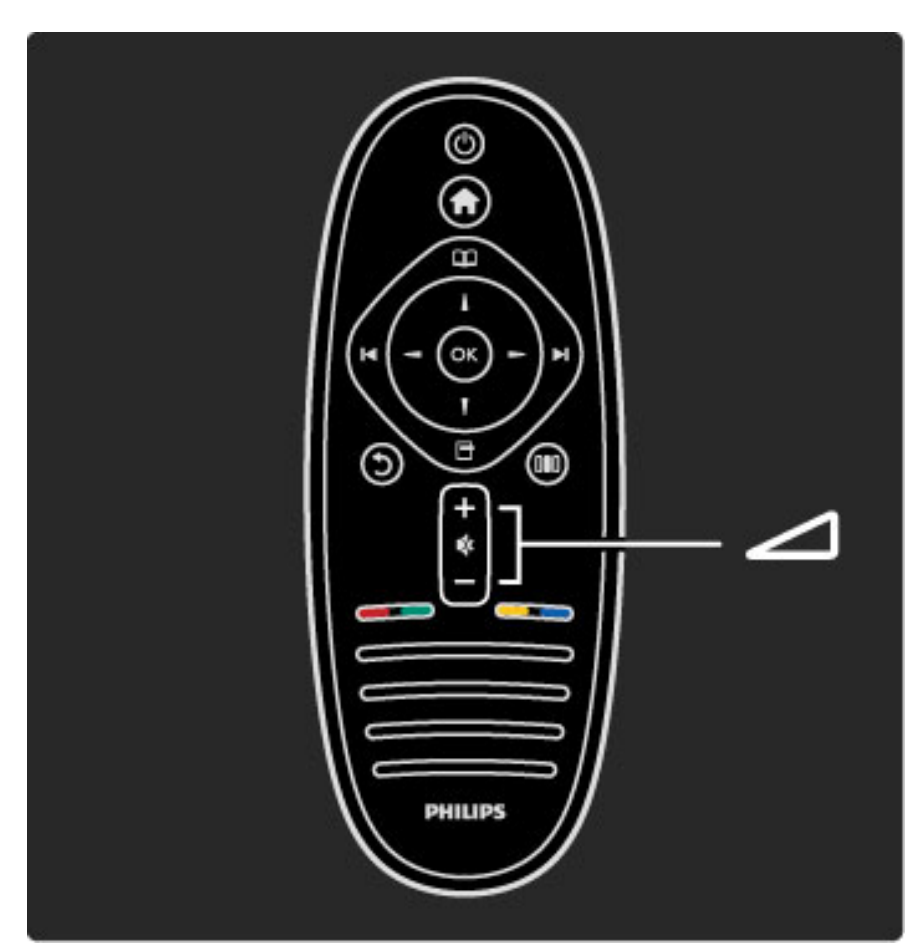

Ajusta el nivel de volumen.

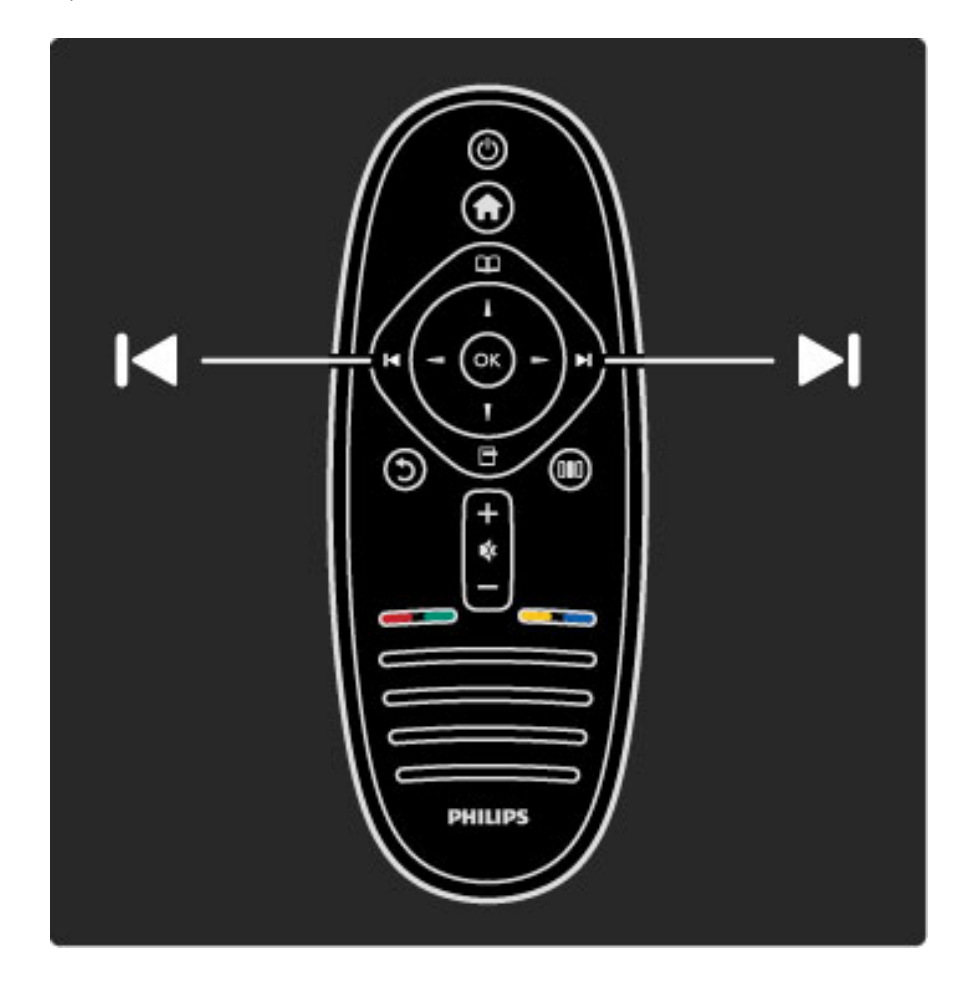

Cambia de canal.

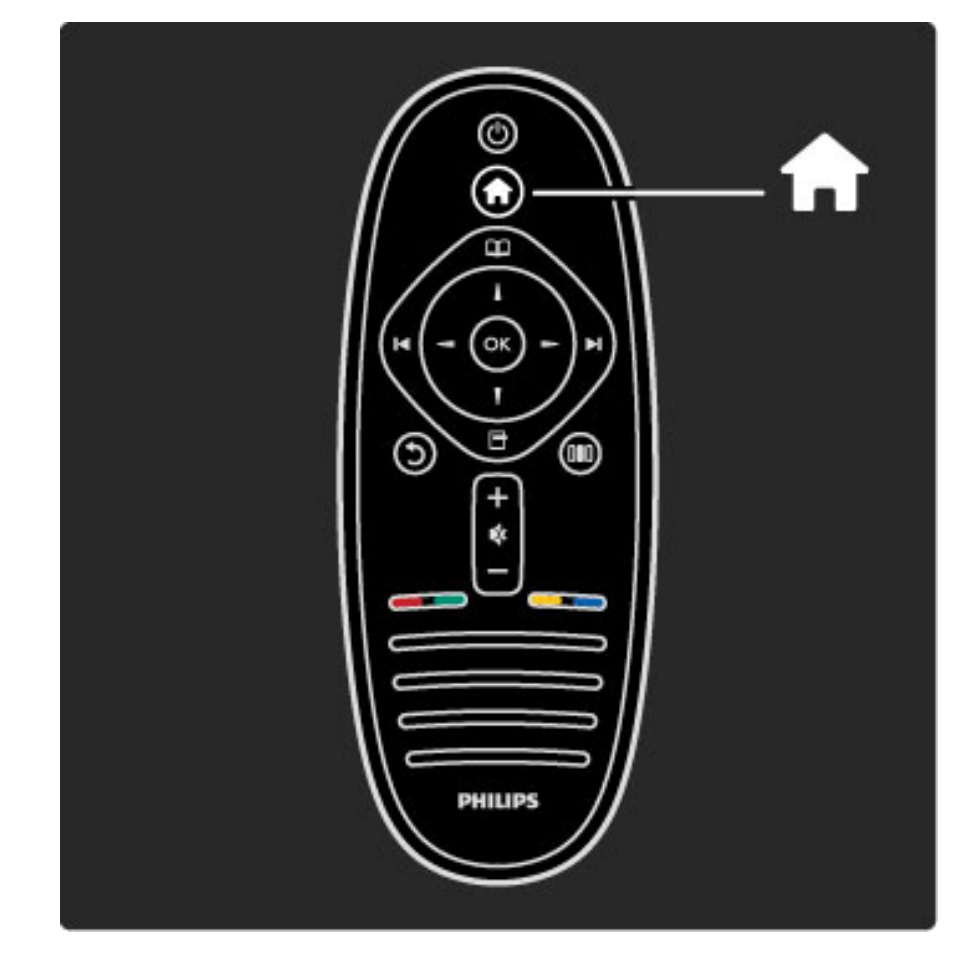

Abre o cierra el menú de inicio  $\biguparrow$ .

Desde el menú de inicio, puede iniciar o detener una función, como mirar televisión o reproducir una película desde un reproductor de DVD conectado.

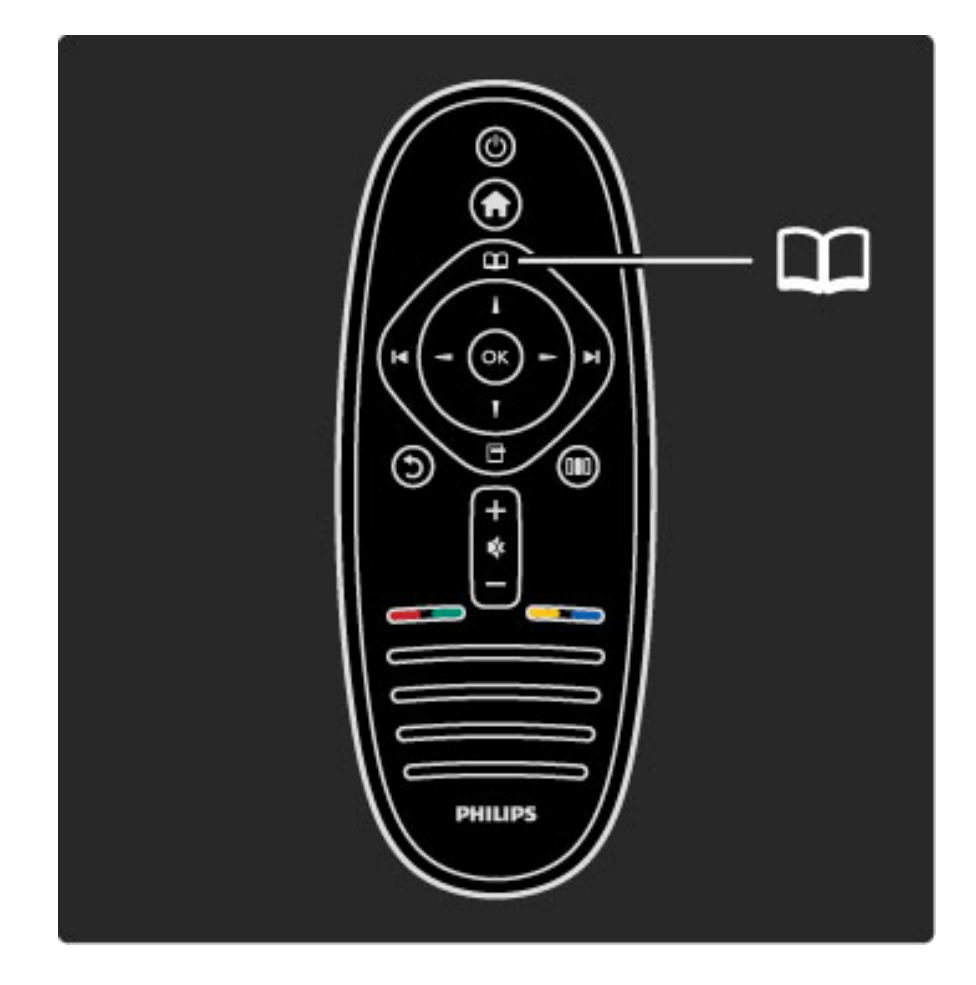

Abre o cierra el menú de exploración  $\square$ .

Desde el menú de exploración podés acceder a la lista de canales o la guía de programación de TV.

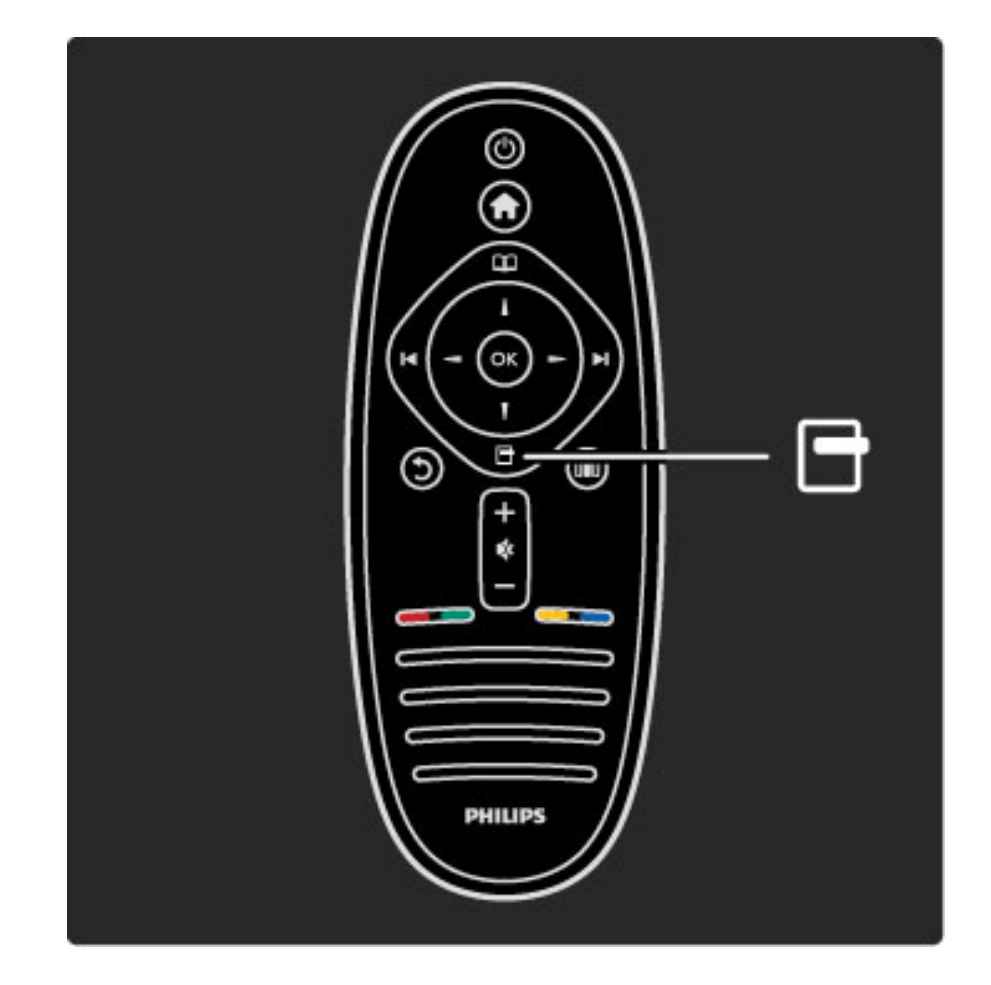

Abre o cierra el menú de opciones  $\Box$ .

Desde el menú de opciones puede configurar los ajustes de los contenidos que aparecen en pantalla.

Por ejemplo, puede marcar el canal que está mirando como preferido o detener la reproducción de una secuencia de diapositivas.

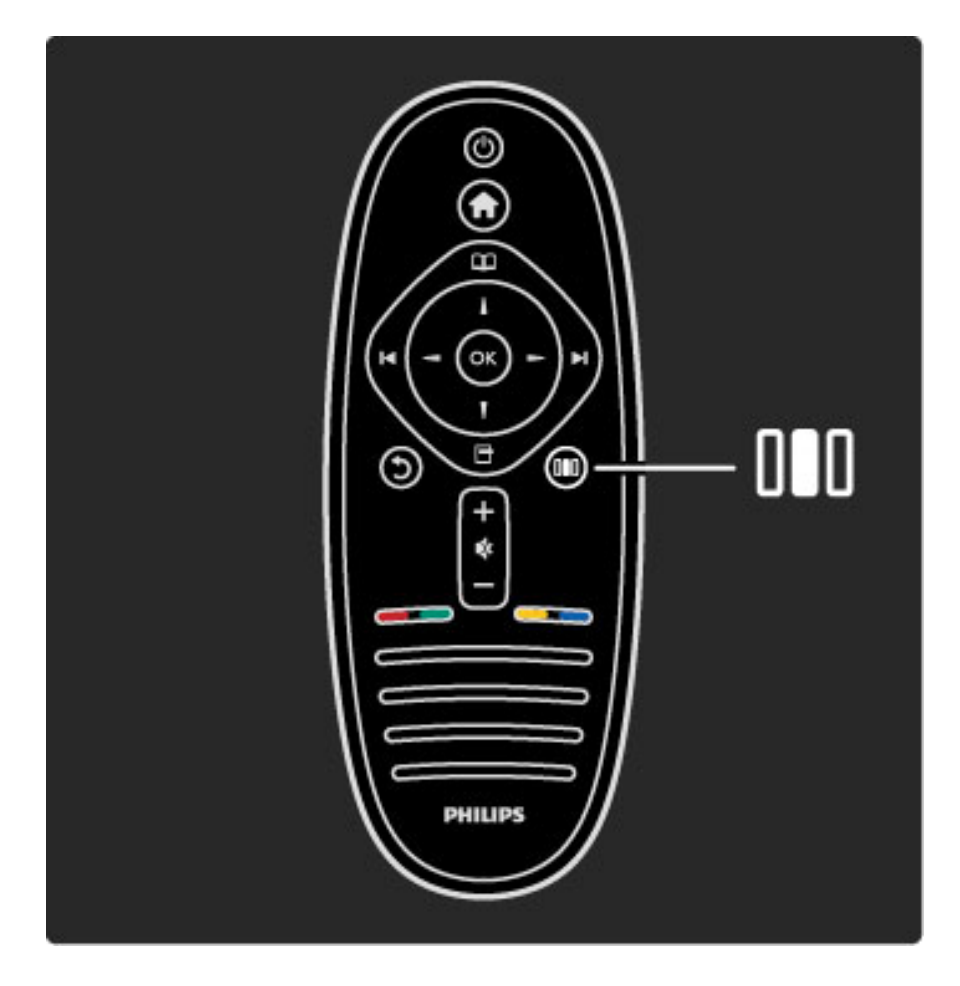

Abre o cierra el menú de ajustes DD.

Desde el menú de ajustes puede configurar rápidamente las opciones de imagen y sonido.

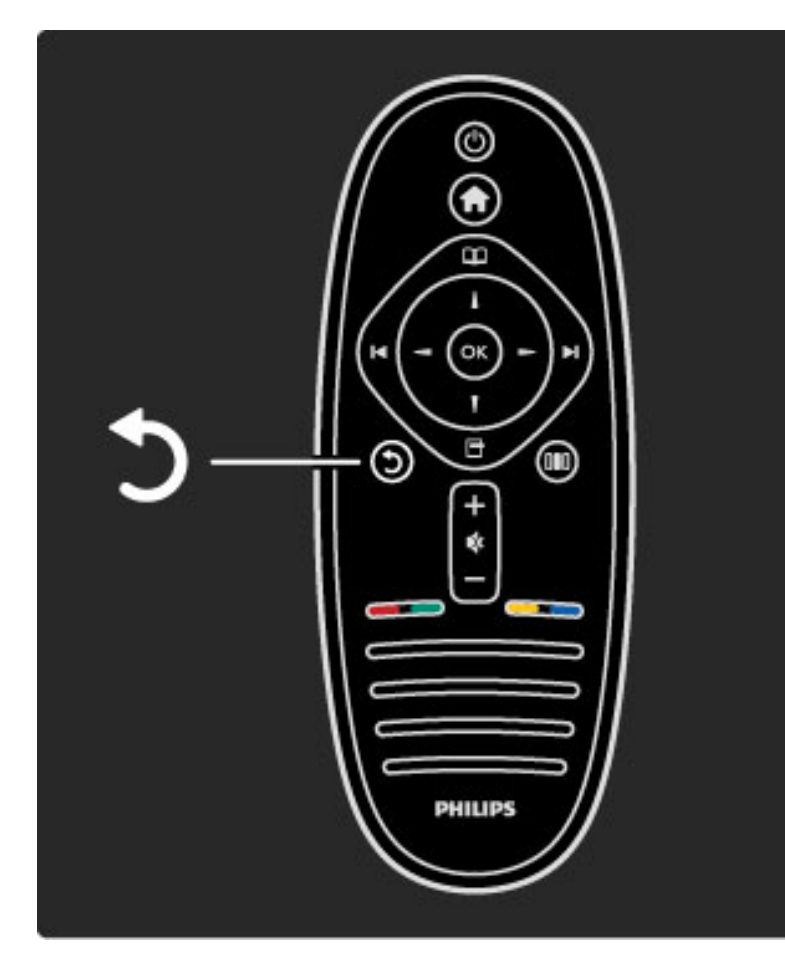

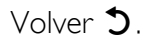

Este botón le permite regresar al canal de televisión anterior o retroceder un nivel en el menú.

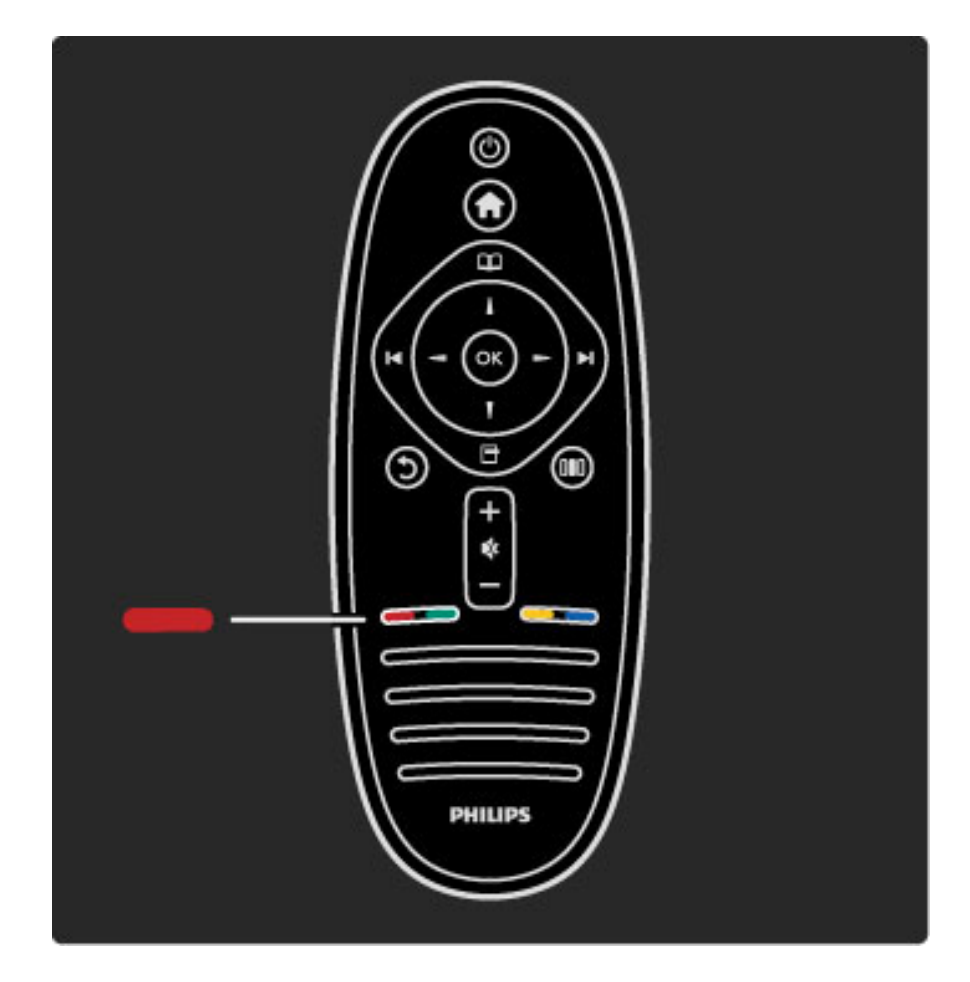

#### Rojo

Con este botón puede seleccionar la opción que aparece en rojo, acceder a los servicios de televisión interactivos digitales o ver videos de demostración.

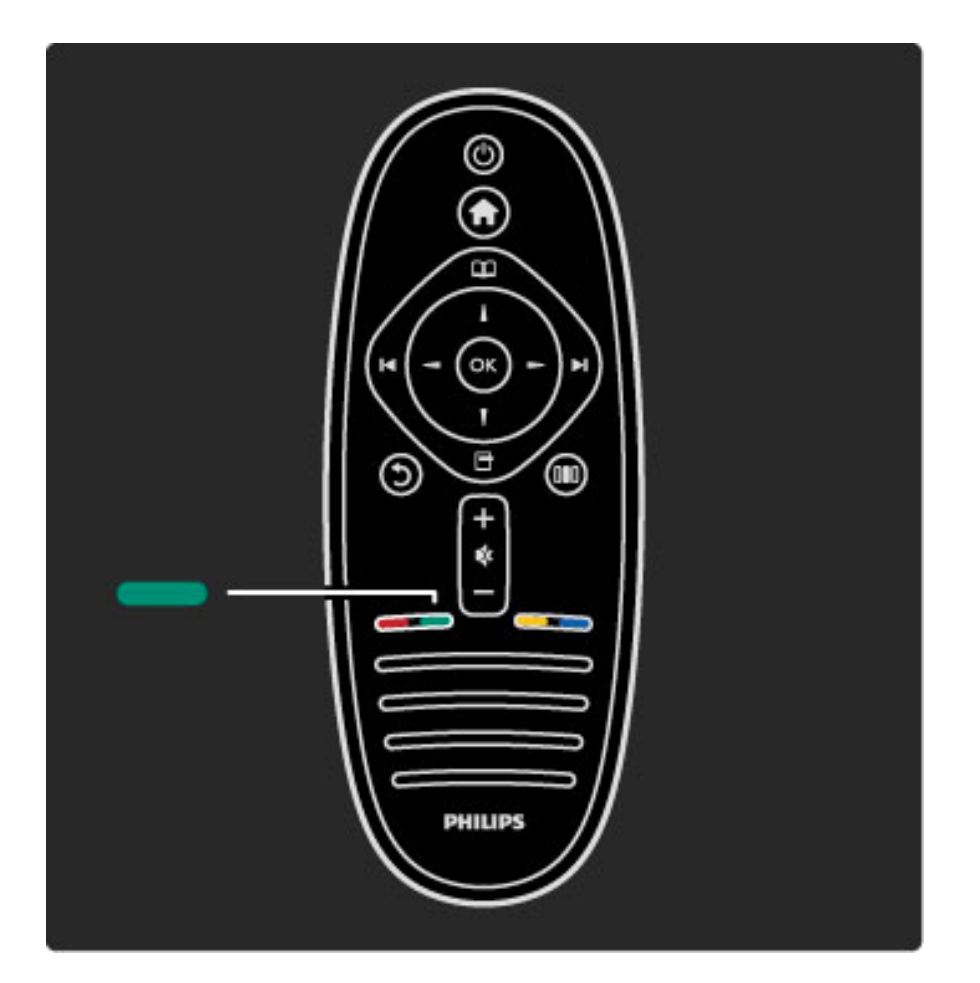

#### Verde

Con este botón puede seleccionar la opción que aparece en verde o acceder a los ajustes ecológicos.

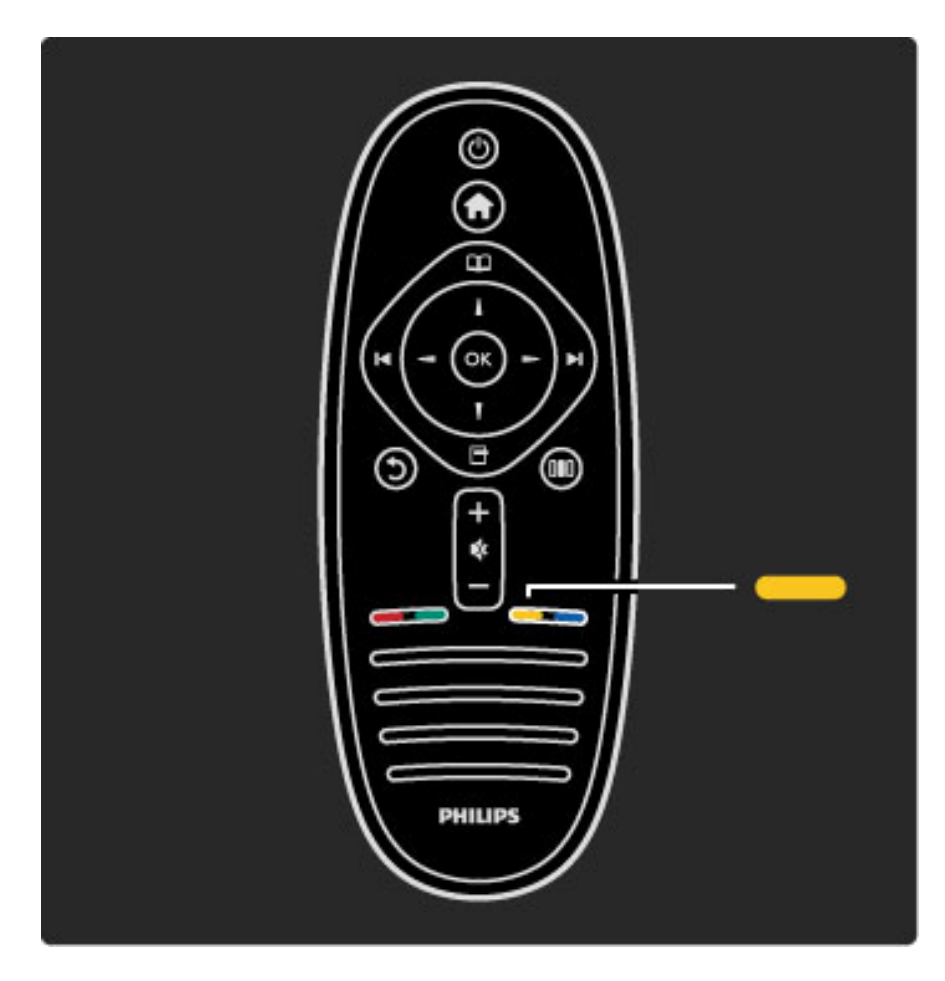

#### Amarillo

Con este botón puede seleccionar la opción que aparece en amarillo o acceder al menú de ayuda.

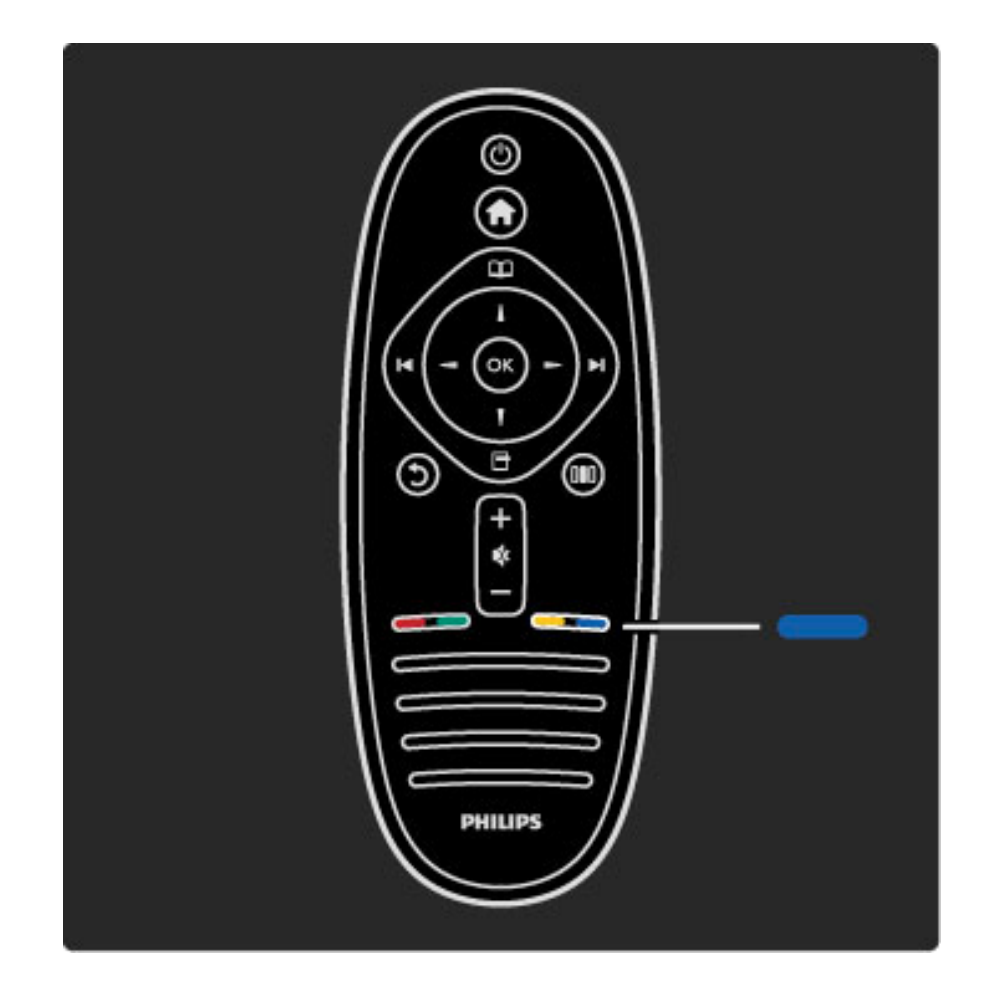

#### Azul

Con este botón puede seleccionar la opción que aparece en azul.

Si desea obtener más información sobre el control remoto, consulte Ayuda > Uso del televisor > Control remoto > Descripción general.

También puede buscar otros temas de ayuda en la página de  $\mathsf Q$ búsqueda.

Pulse  $\blacktriangle$  para seleccionar la presentación del televisor.

## Menús del televisor

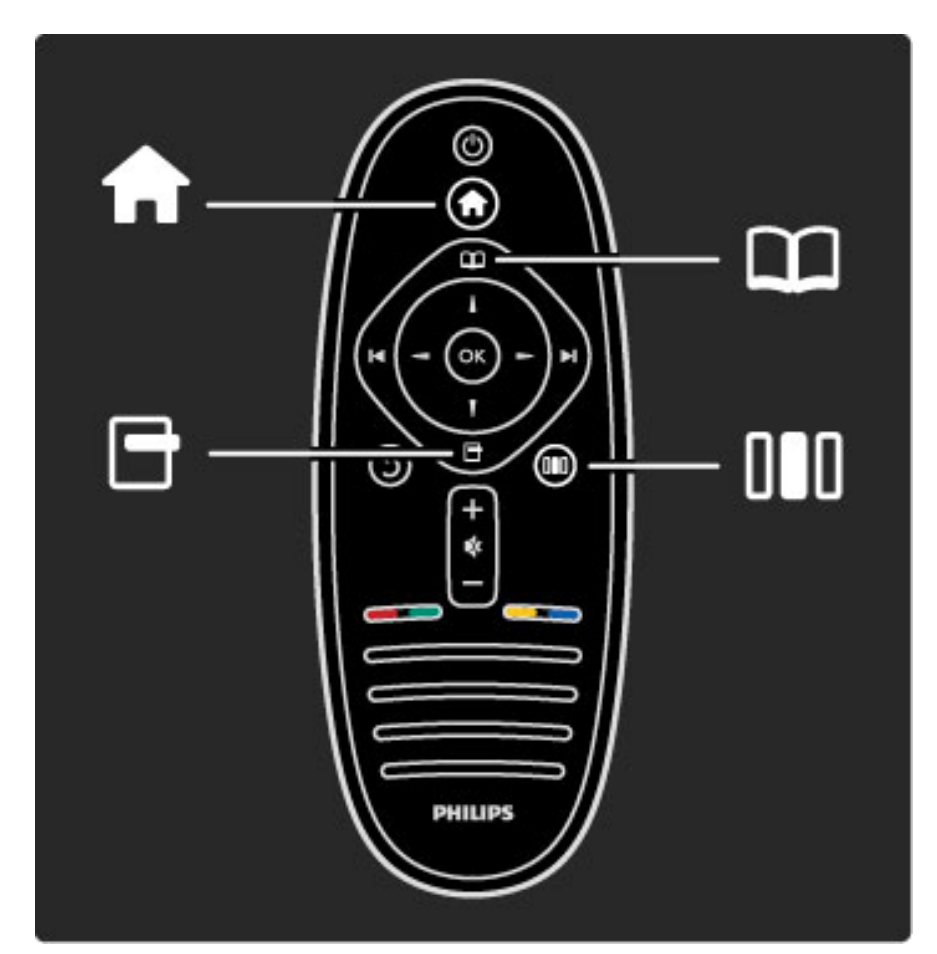

El televisor tiene 4 menús.

- A continuación se describen sus funciones específicas.
- Menú de inicio
- Menú de búsqueda
- Menú de opciones
- Menú de ajustes

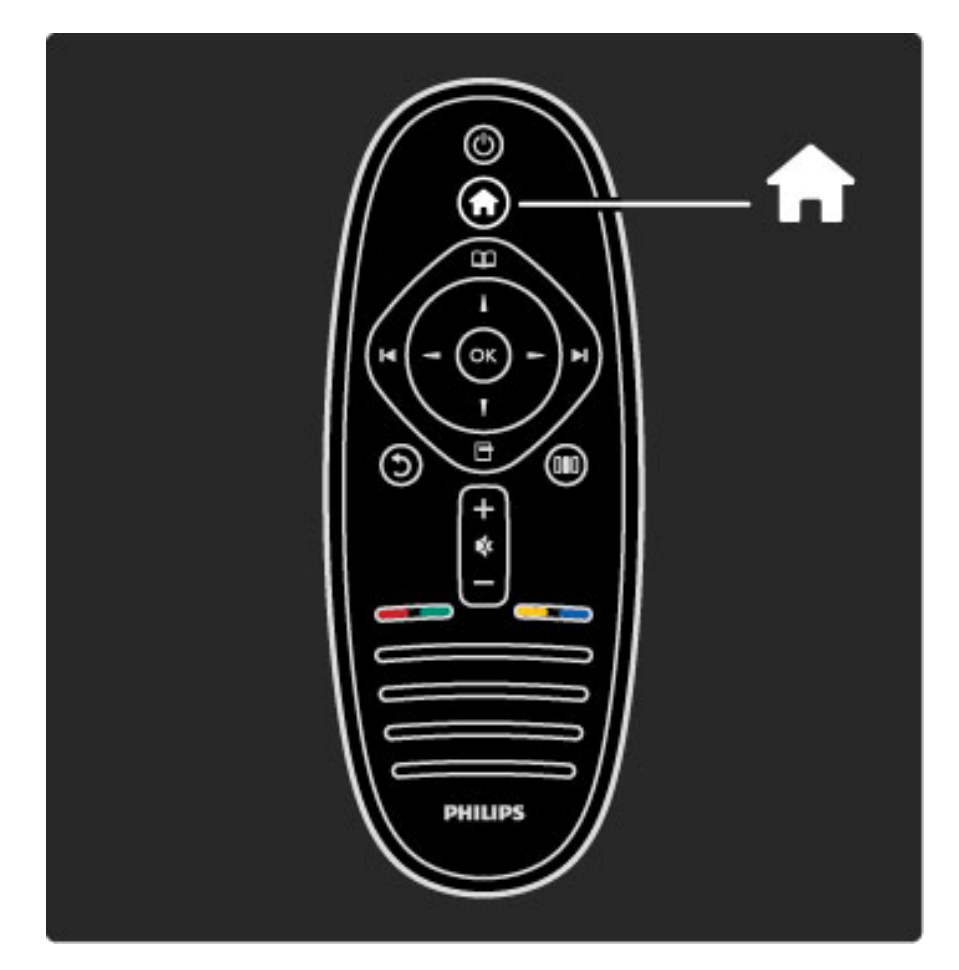

Abre o cierra el menú de inicio  $\biguparrow$ .

Para usar el televisor, abra el menú de inicio.

Desde el menú de inicio, puede iniciar o detener una función, por ejemplo, ver televisión (con la opción Mirar televisión) o reproducir una película desde un reproductor de DVD conectado.

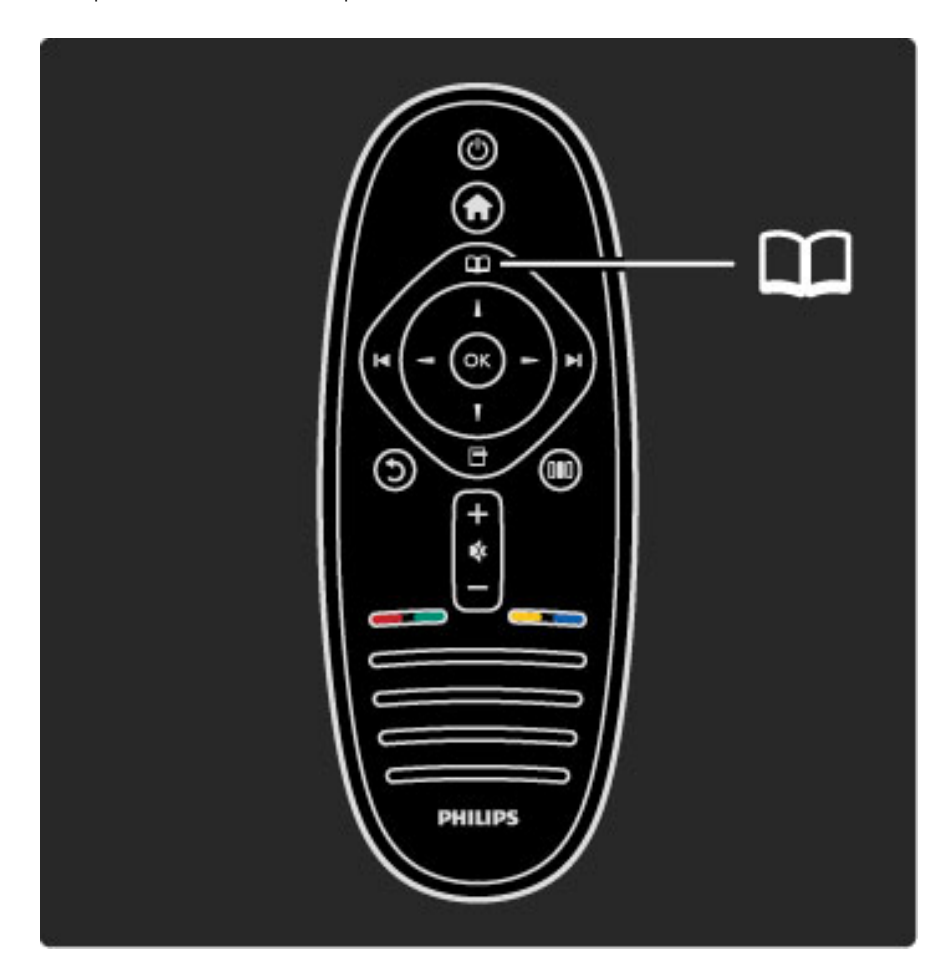

Abre o cierra el menú de exploración  $\square$ .

Inicie una actividad en el menú de inicio y abra el menú de exploración para buscar las funciones disponibles.

Mientras mira televisión, puede buscar un canal en la lista de canales.

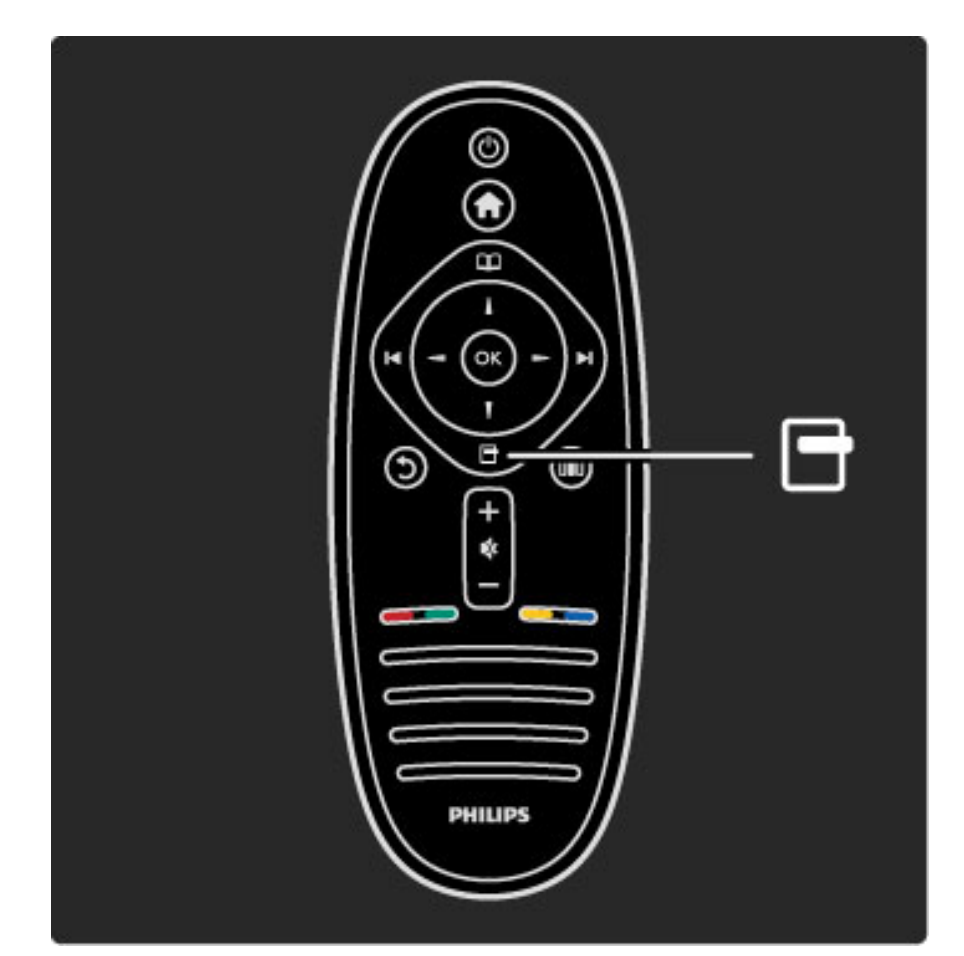

Abre o cierra el menú de opciones  $\blacksquare$ 

Abra el menú de opciones para configurar el contenido que aparece en pantalla.

Por ejemplo, puede marcar el canal que está viendo como preferido o acceder al menú de un DVD durante la reproducción.

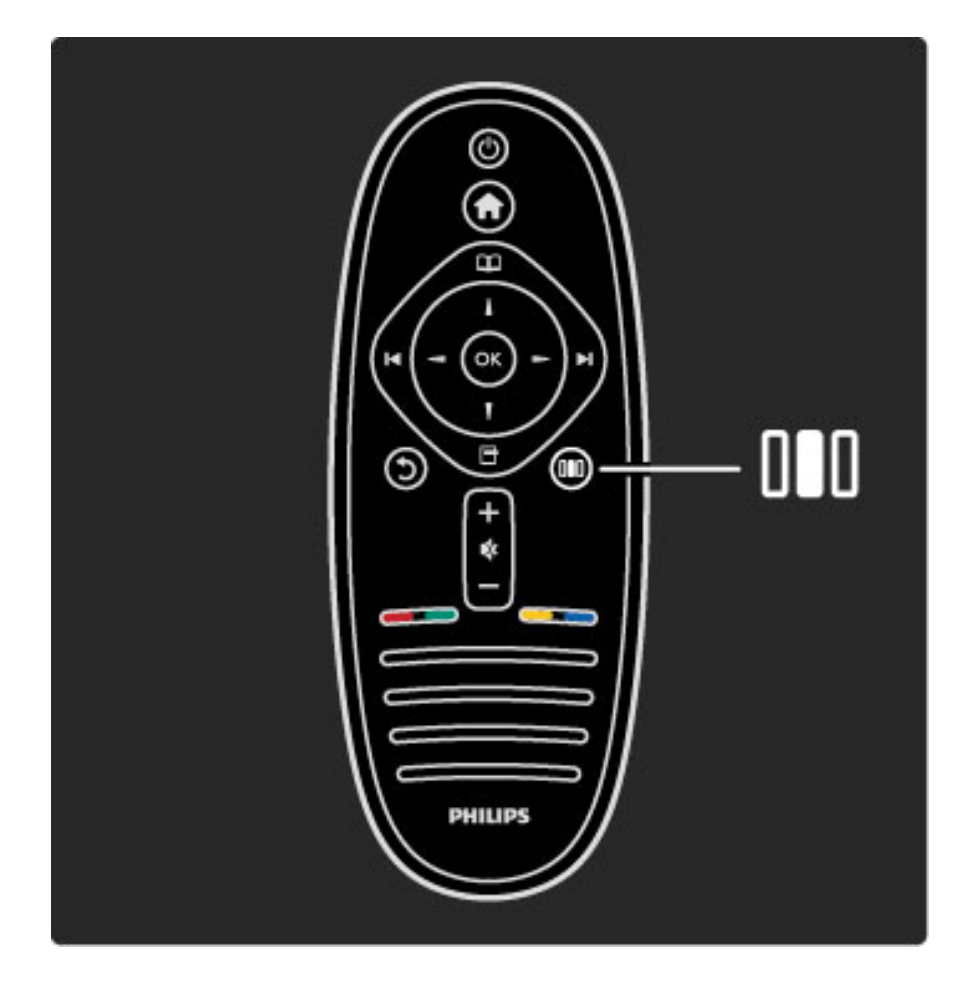

Abre o cierra el menú de ajustes DD.

Abra el menú de ajustes para configurar rápidamente los ajustes de imagen y sonido.

En el menú de imagen inteligente puede seleccionar la opción Juegos, ideal para videojuegos, o cambiar la configuración de Sonido inteligente de los parlantes del televisor.

Ingrese en la página de $\mathsf Q$  búsqueda para buscar el tema que necesita ver en la sección deayuda.

## Conexión de dispositivos

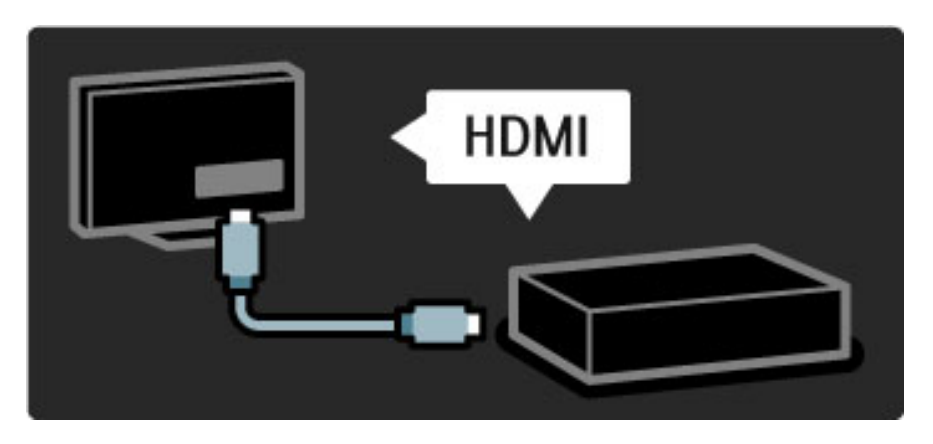

Utilice la conexión HDMI para conectar consolas de juego y reproductores de DVD o Blu-ray.

La conexión HDMI ofrece la mejor calidad de sonido e imagen y, si el dispositivo tiene EasyLink (HDMI-CEC), se agregará automáticamente al menú de inicio del televisor.

Puede seleccionar los dispositivos que aparecen en el menú de inicio para visualizar su contenido. Si el dispositivo no tiene EasyLink o no está conectado a través de HDMI, deberá añadir el dispositivo conectado al menú de inicio con la opción Añadir dispositivos.

Para obtener más información sobre cómo agregar dispositivos, consulte Ayuda > Uso del televisor > Menús > Menú de inicio.

Para más información sobre EasyLink, consulte Ayuda > Configuración > EasyLink HDMI-CEC.

En el capítulo Ayuda > Conexiones, encontrará ilustraciones como ésta que lo ayudarán a conectar los dispositivos más comunes.

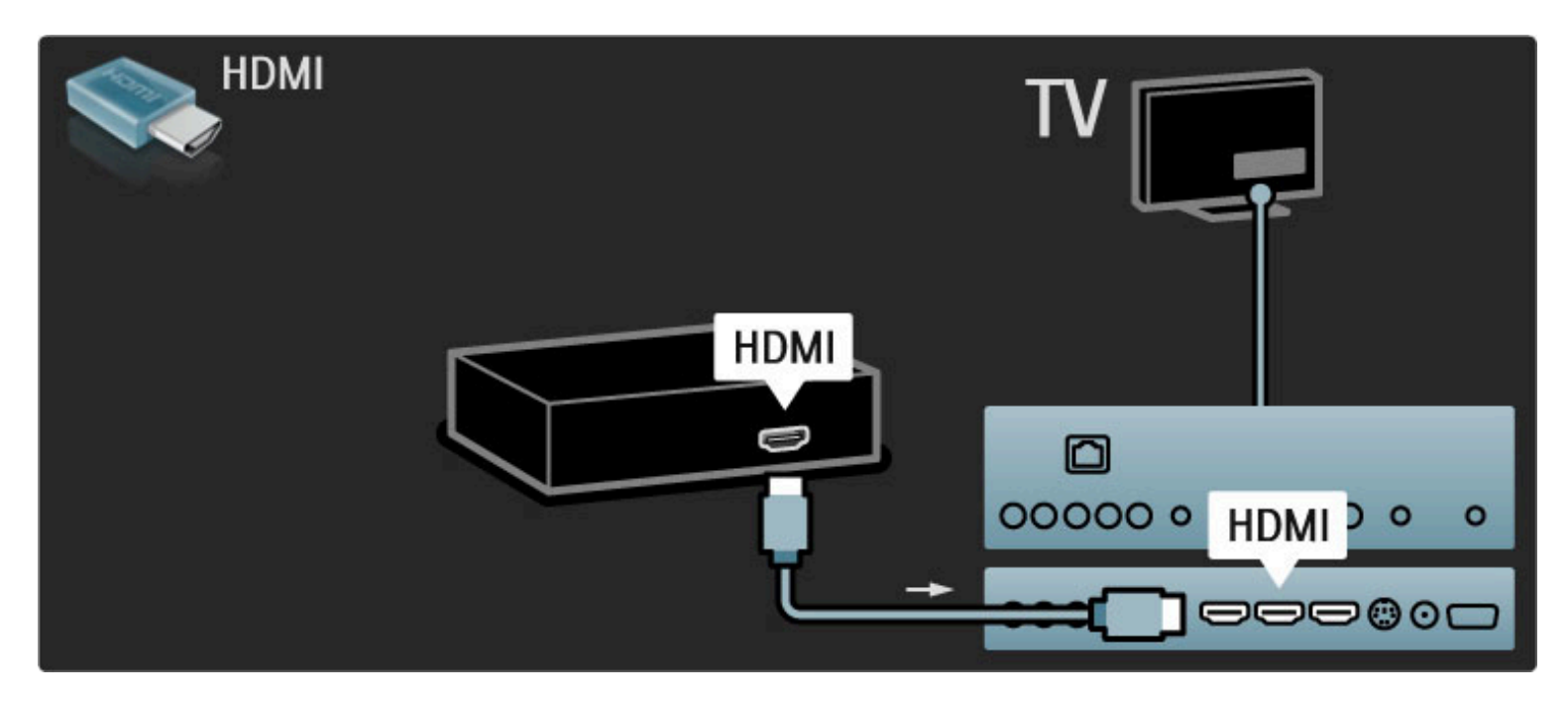

Televisor de alta definición

Este televisor puede mostrar programas en alta definición, pero para disfrutar de la televisión de alta definición necesita recibir transmisiones HD. Cuando no mire programas en alta definición, la calidad de imagen será la de un televisor normal.

Puede reproducir contenido en alta definición desde ...

- reproductores de discos Blu-ray
- receptores digitales HD conectados a través de HDMI con suscripción a programas HD
- transmisiones por aire en alta definición (DVB-T MPEG4)
- canales HD en una red digital

• consolas de juego de alta definición conectadas a través de HDMI para juegos en alta definición

#### Videoclip en alta definición

Para disfrutar de la increíble nitidez y calidad de imagen de la televisión HD, puede reproducir un videoclip HD de prueba desde el menú de inicio. Pulse Inicio > Configuración > Ver demos (en la segunda página del menú de configuración).

Para obtener más información, comuníquese con su distribuidor. Visite www.philips.com/support e ingrese en la sección de preguntas frecuentes para ver la lista de canales o proveedores de HD disponibles en su país.

## Red y Net TV

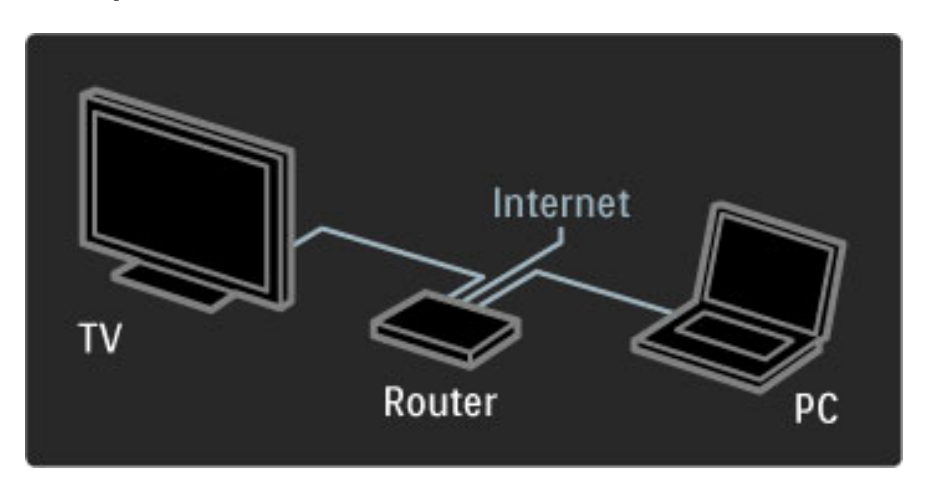

#### Red de PC

Puede conectar el televisor a la red de PC de su casa para disfrutar de los archivos de música, video e imágenes de su PC en la pantalla grande de su televisor.

Para obtener más información sobre las redes de PC, consulte Ayuda > Configuración > Red.

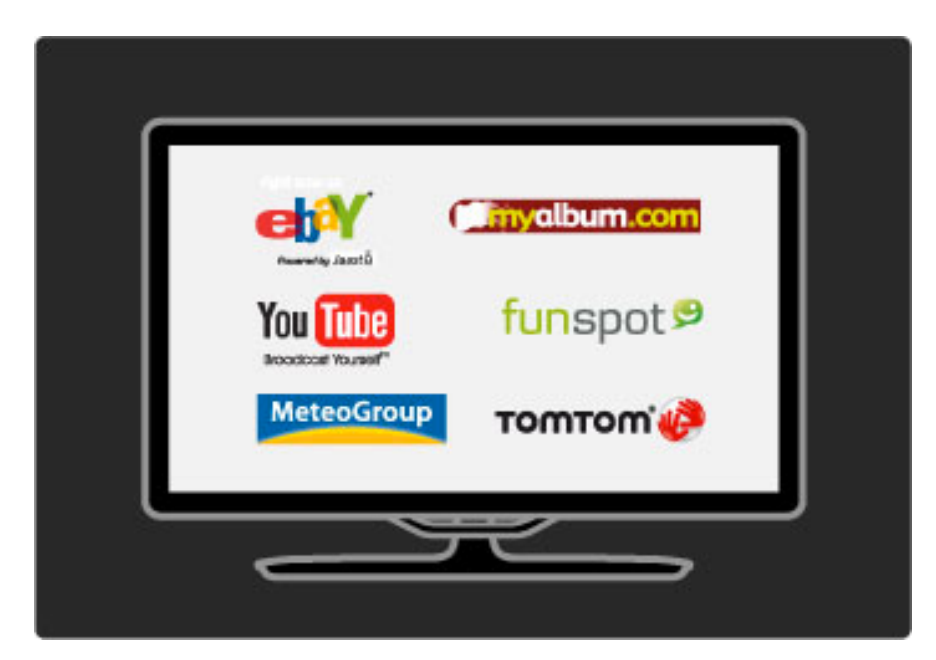

#### Net TV

Si su red doméstica dispone de conexión a Internet, puede conectarse a Net TV. Este servicio le ofrece una amplia variedad de contenidos en línea como películas, imágenes, música, información, entretenimiento, juegos y mucho más.

Para obtener más información sobre Net TV, consulte Ayuda > Uso del televisor > Net TV.

## 1.2 Montaje

## Montaje en pared o de pie

*El soporte 2 en 1 suministrado puede utilizarse para montar el televisor en la pared o sobre una superficie. En la guía de inicio impresa incluida encontrará las instrucciones para realizar el montaje.*

#### Lea las instrucciones en las siguientes páginas.

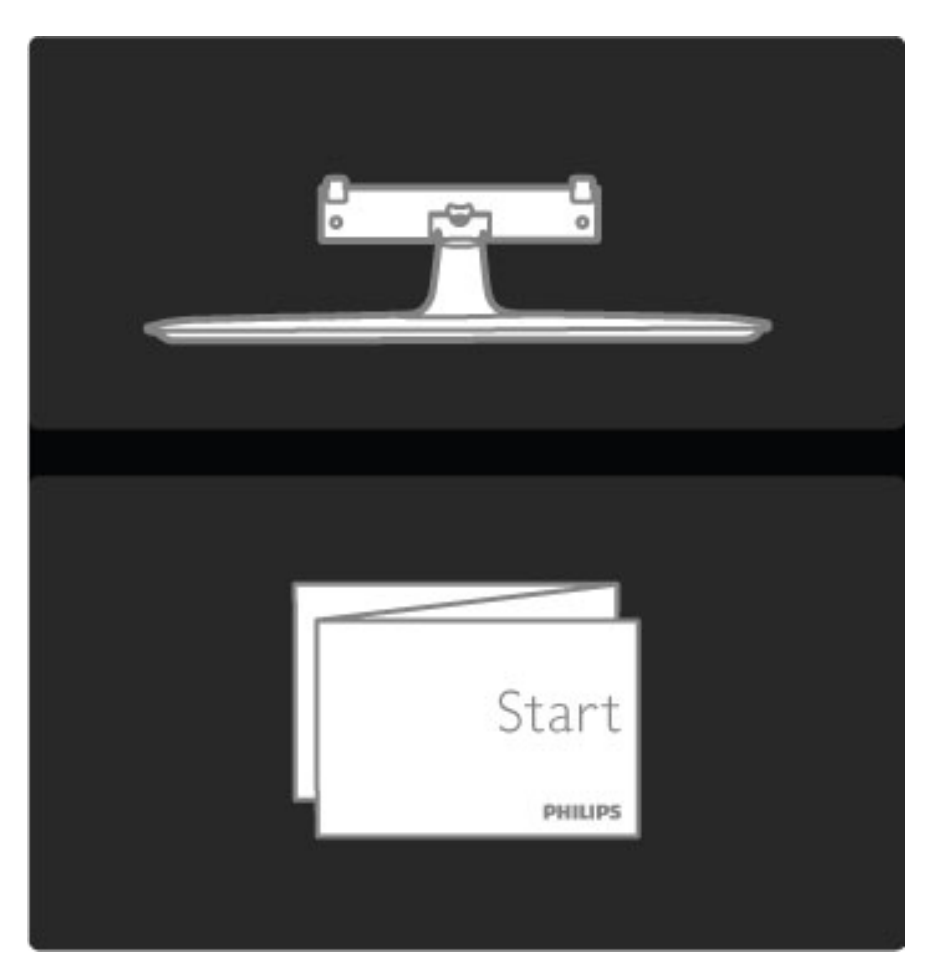

#### Precaución

Sólo personal calificado puede realizar el montaje en pared porque se necesitan conocimientos técnicos especiales. Además, el montaje debe cumplir con los requisitos de seguridad correspondientes al peso del televisor. Antes de colocar el aparato, lea las precauciones de seguridad.

*Koninklijke Philips Electronics N.V. no asume ninguna responsabilidad por el montaje inadecuado ni por los accidentes o lesiones que pudieren ocurrir en consecuencia.*

Retire el televisor del soporte si es necesario.

Para montar el televisor en la pared necesita dos 2 tornillos para fijarlo al soporte y 2 discos de montaje como los de la ilustración.

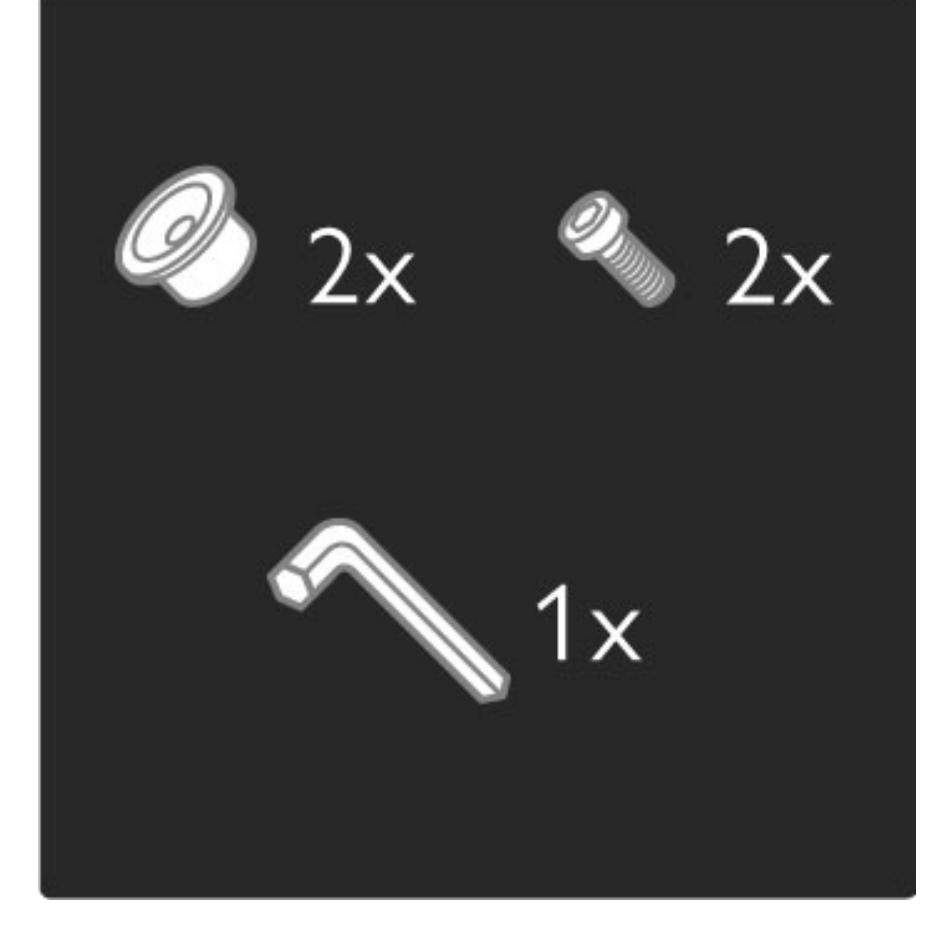

Desatornille el perno situado en la mitad de la barra con la llave Allen suministrada.

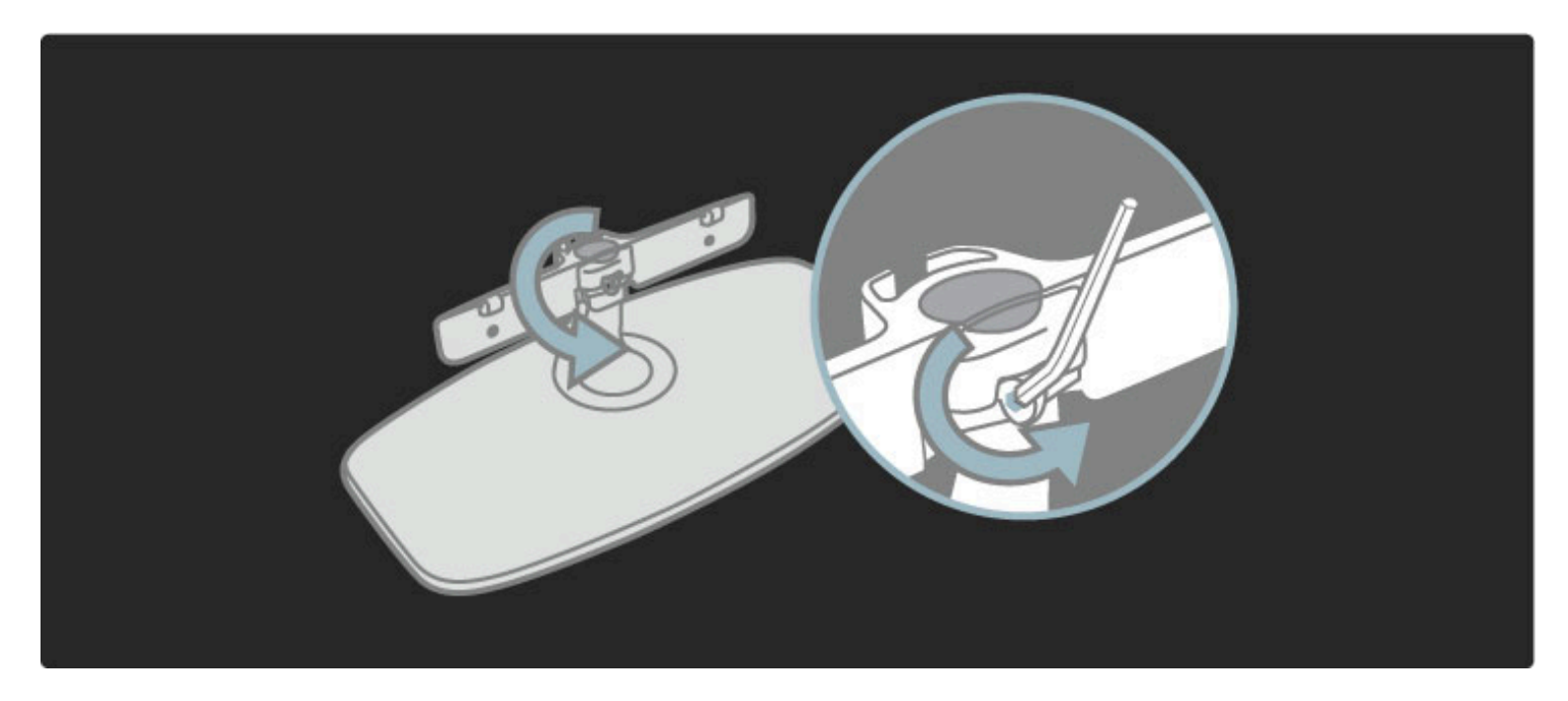

Gire la barra como se indica.

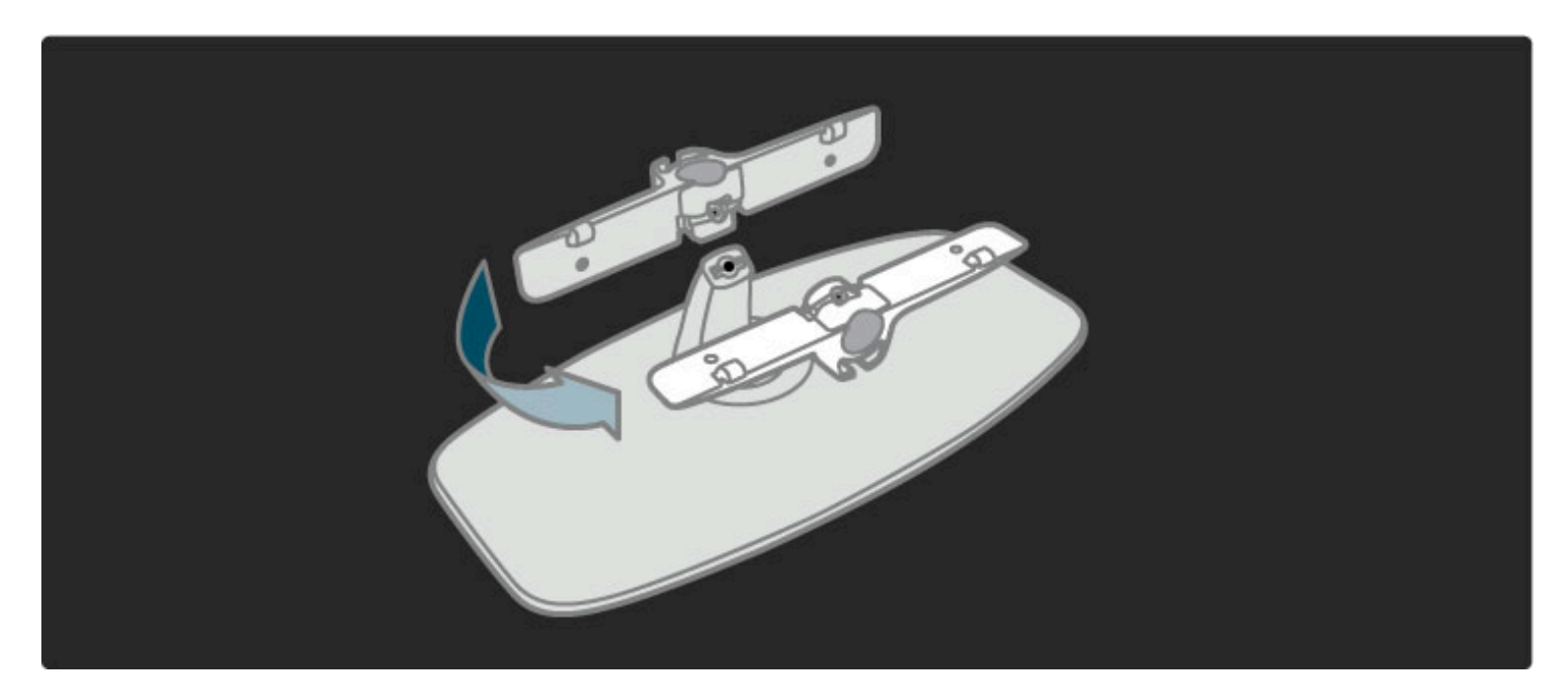

Vuelva a colocar la barra en el soporte y fije el perno con la llave Allen.

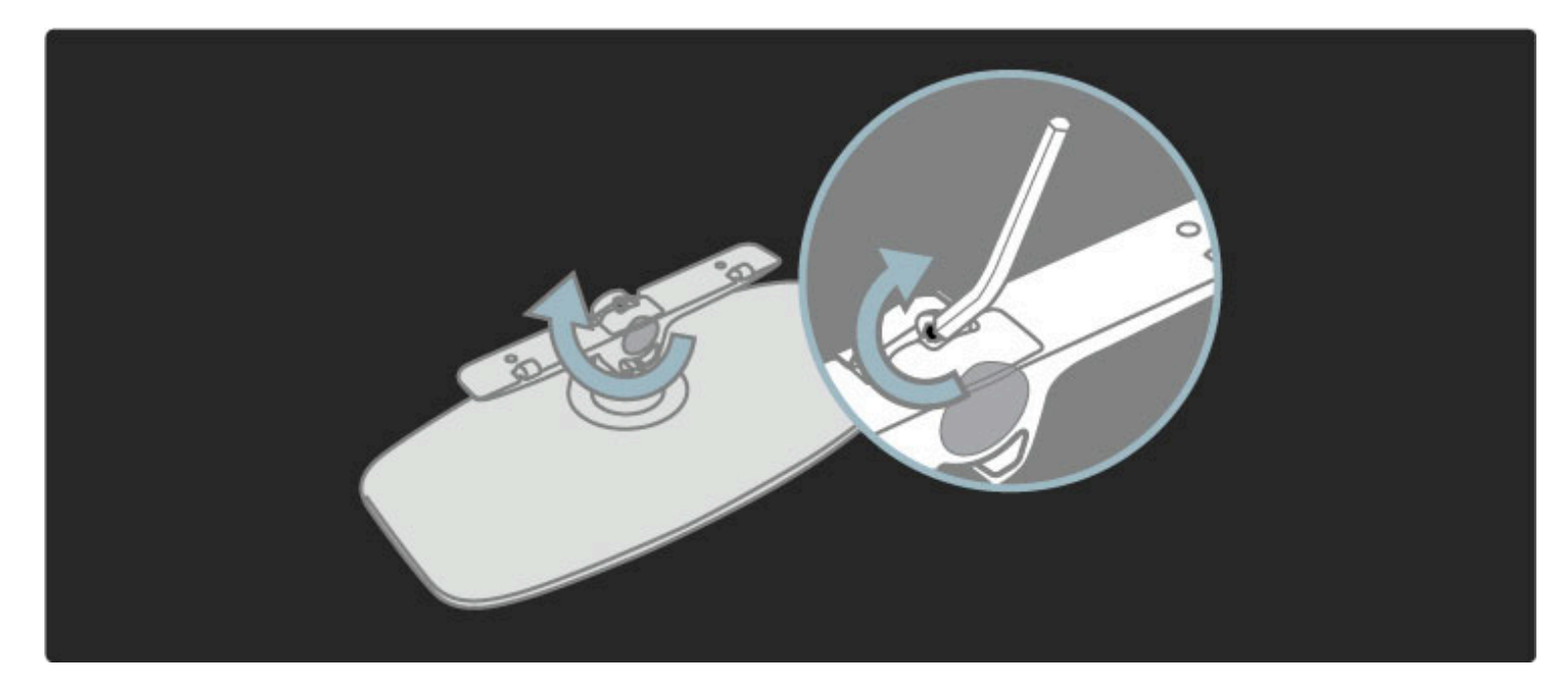

Fije el soporte al televisor.

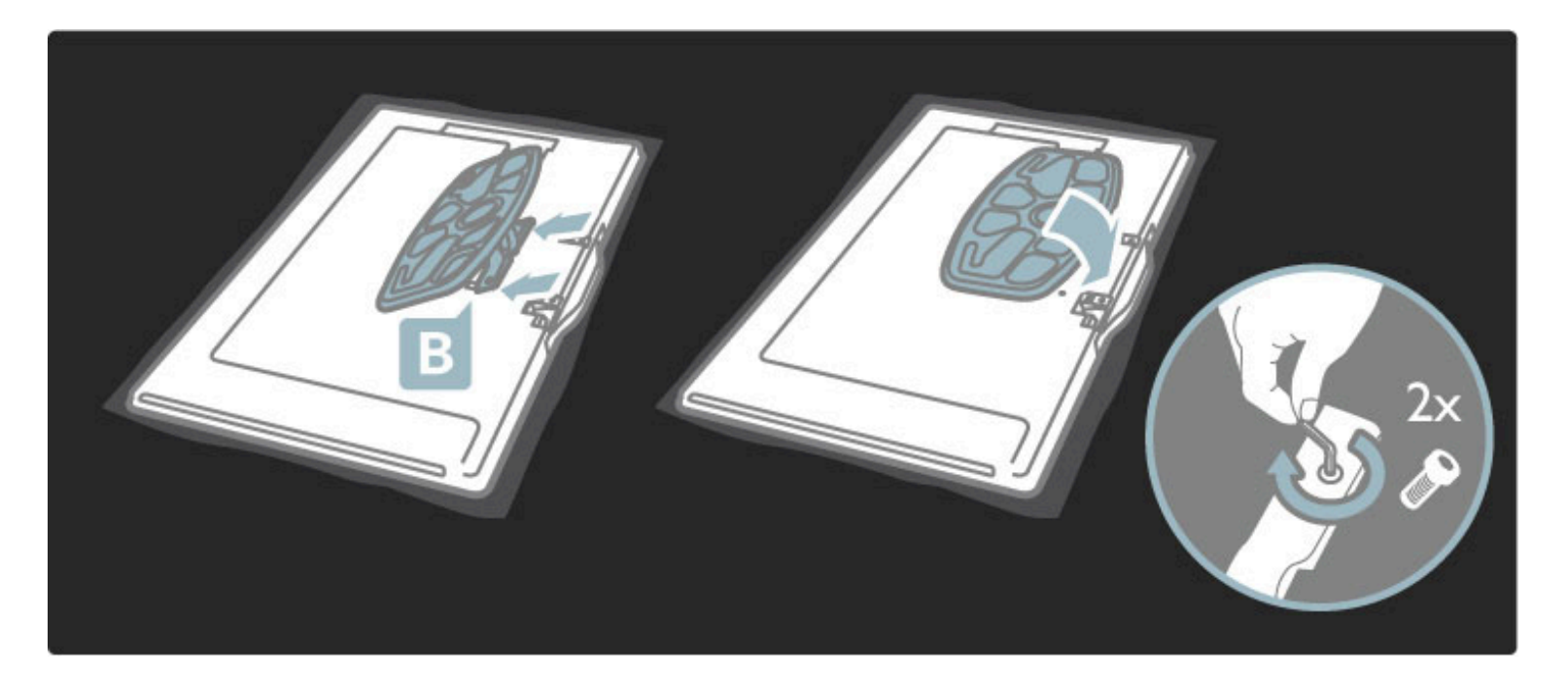

Para que el televisor quede montado a la altura correcta, sus ojos deben quedar nivelados con el centro de la pantalla cuando está sentado.

Distancia entre ambos puntos de fijación . . .

- $-81$  cm  $/ 32$ " = 260 mm
- 94cm / 37" = 300 mm
- 102 cm / 40" = 300 mm
- $-117$  cm / 46" = 340 mm

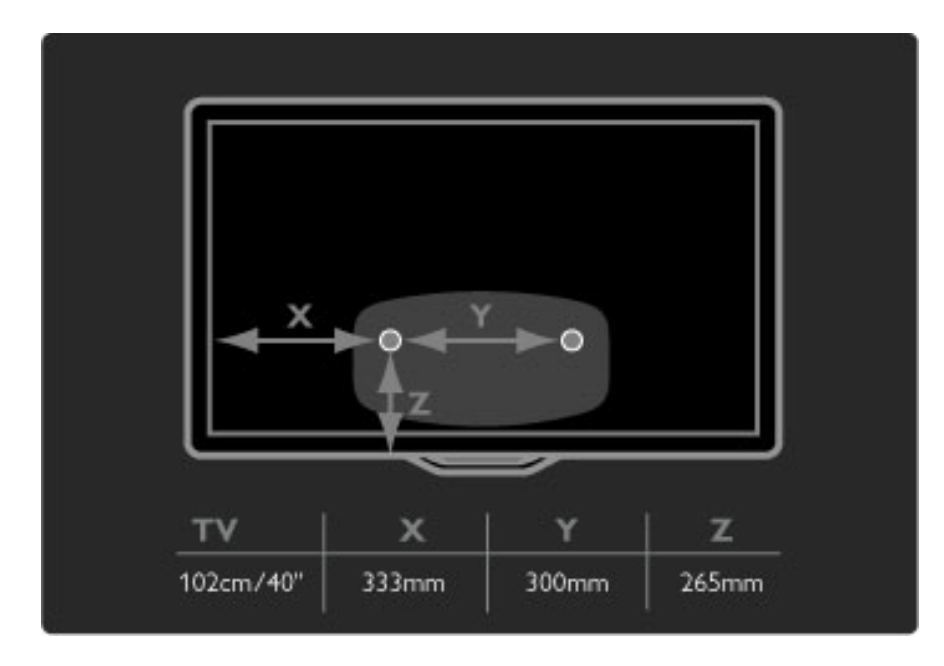

Utilice tornillos de 6 mm de diámetro como máximo para fijar los 2 discos de montaje.

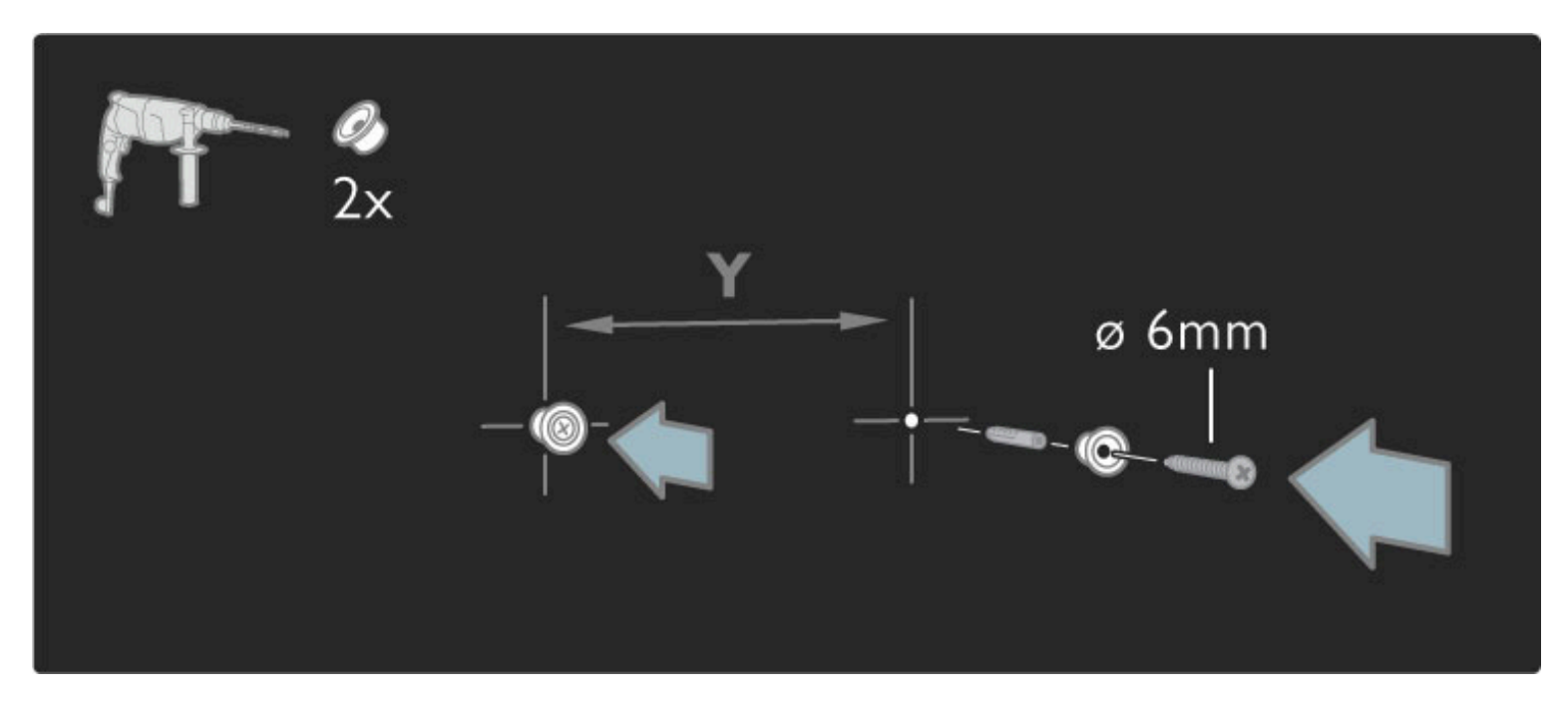

Deslice la base del soporte sobre los discos de montaje.

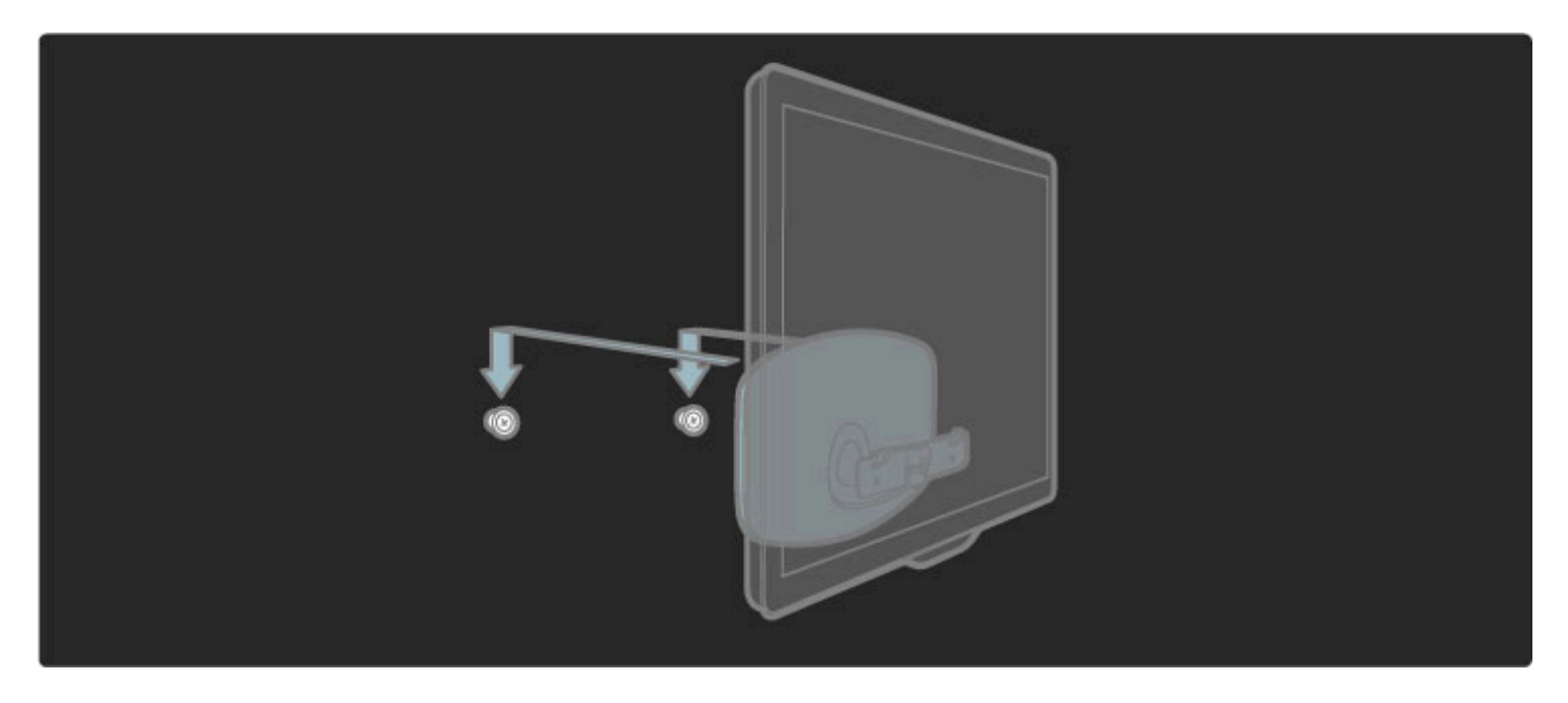

Para nivelar el televisor, tire de la parte inferior del aparato hacia usted para que se deslice sobre los discos.

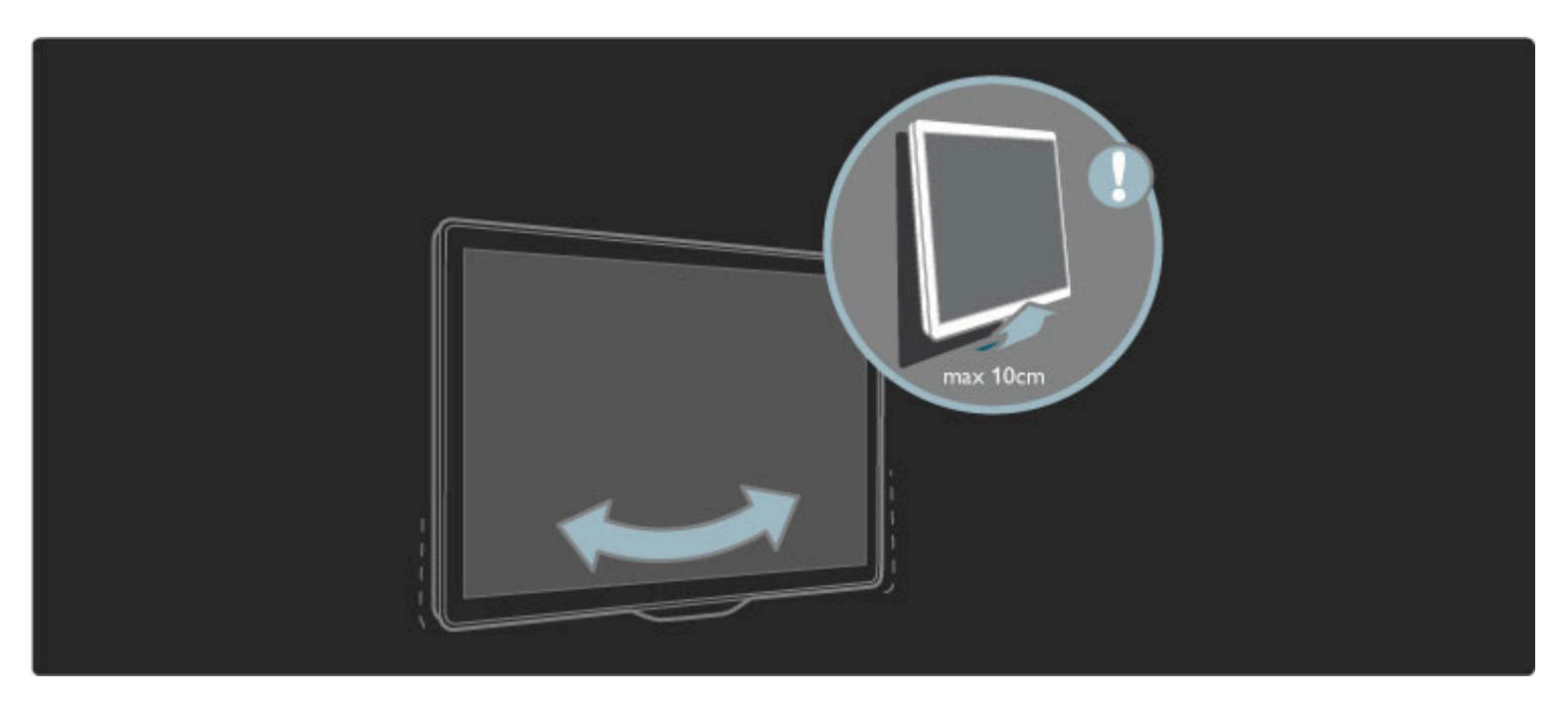

Desatornille el perno y gire la barra en el sentido que se indica en la ilustración.

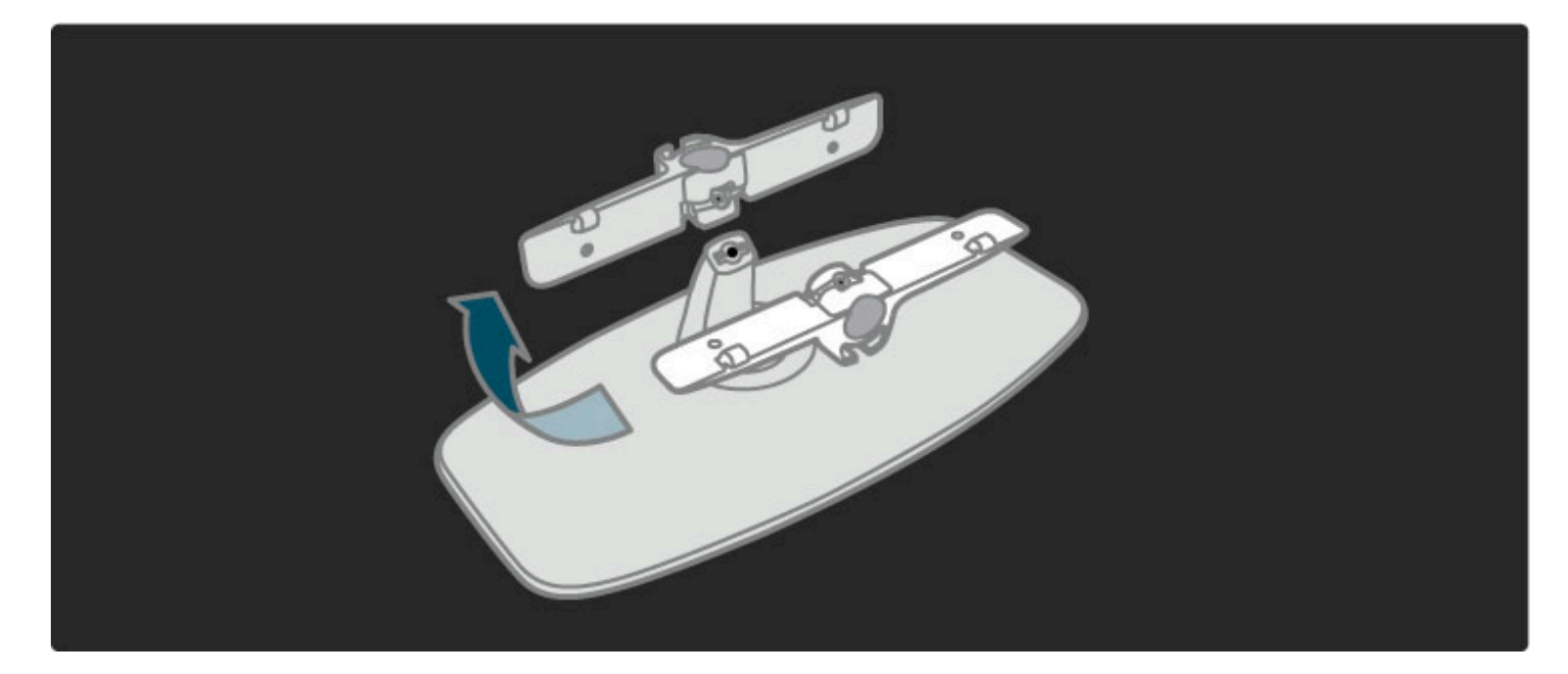

## Información de VESA

*El televisor es compatible con los soportes de montaje en pared VESA (no incluido).*

Utilice los siguientes códigos de VESA para adquirir el soporte: - 102 cm / 40" VESA MIS-F 200, 300, M6

Utilice un tornillo de la longitud que se indica en la ilustración.

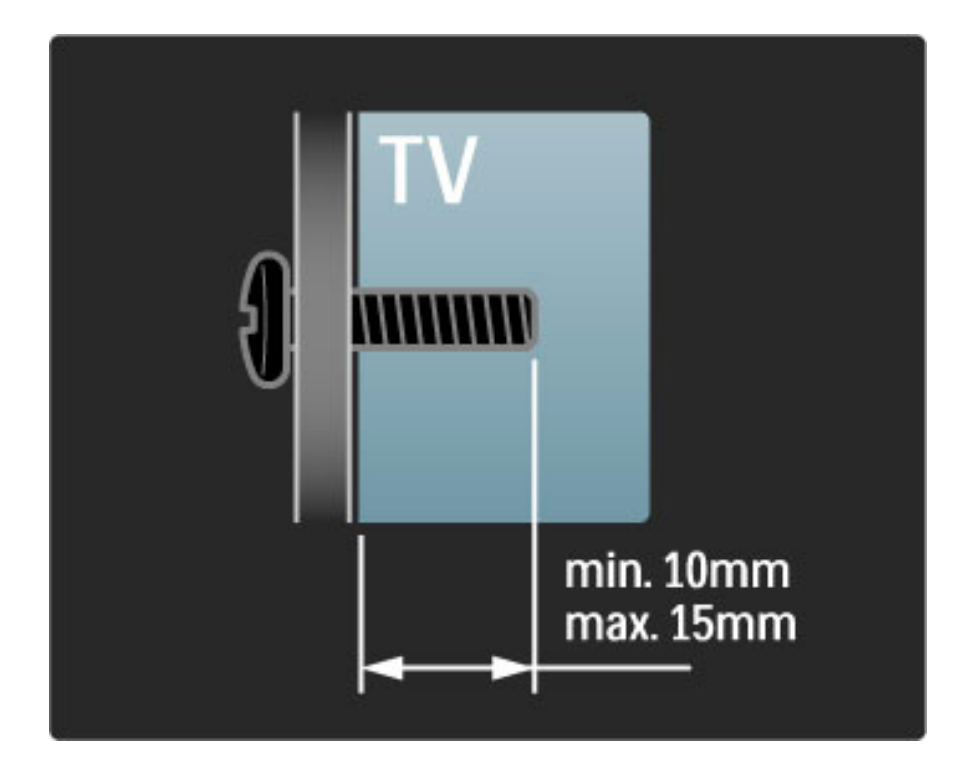

## Colocación del televisor

Lea atentamente las precauciones de seguridad antes de colocar el televisor.

- Ubique el televisor en un lugar donde no se refleje la luz directamente en la pantalla.
- Atenúe la iluminación de la habitación para conseguir un efecto Ambilight óptimo.
- Coloque el televisor a una distancia de hasta 25 cm. de la pared para conseguir el mejor efecto Ambilight.

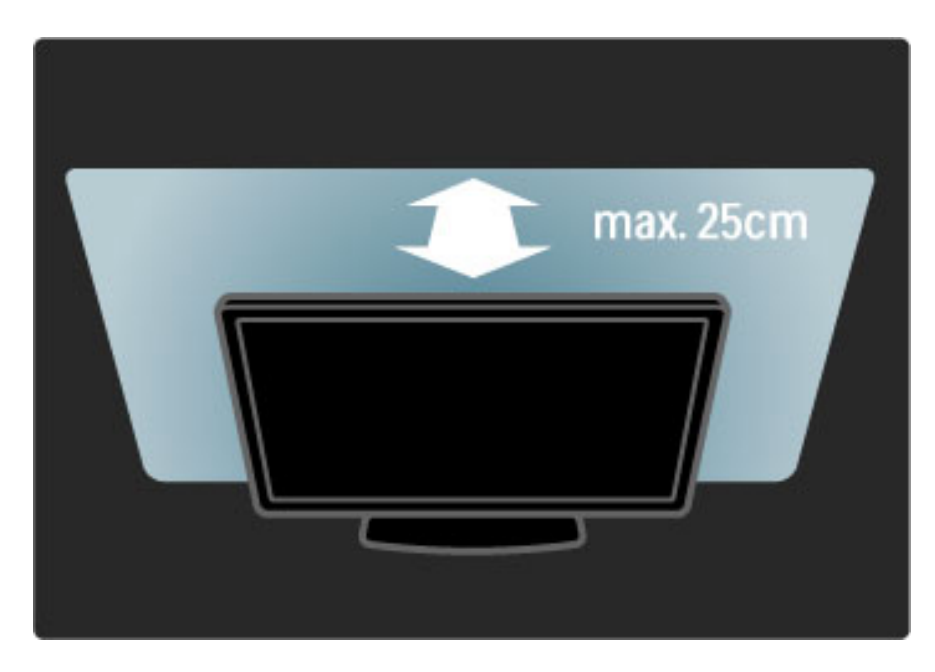

*Coloque el televisor a la distancia ideal de visualización. Disfrute al máximo de las imágenes HD u otras sin esforzar la vista. Busque el lugar óptimo frente al televisor para disfrutar de una experiencia inigualable y relajarse mientras mira televisión.*

La distancia ideal para ver la televisión es tres veces el tamaño diagonal de la pantalla. Si está sentado, sus ojos deben quedar al nivel del centro de la pantalla.

## Precaución y seguridad

Lea y comprenda todas las instrucciones antes de utilizar el televisor. La garantía quedará anulada si se produce algún daño derivado del incumplimiento de las instrucciones.

#### Riesgo de incendio o descargas eléctricas.

• No exponga el televisor ni el control remoto a la lluvia, el agua o el calor excesivo.

• Nunca coloque objetos que contengan líquido cerca del televisor (por ejemplo, jarrones). Si se derraman líquidos sobre el televisor, o dentro de él, desconéctelo inmediatamente de la toma de alimentación. Comuníquese con el servicio de atención al consumidor de Philips para que comprueben el estado del televisor antes de volver a usarlo.

• Nunca coloque el televisor, el control remoto ni las pilas cerca de llamas sin protección u otras fuentes de calor y evite exponerlos a la luz solar directa.

• Mantenga las velas y otras fuentes de llama sin protección alejadas del producto en todo momento.

• No inserte objetos en las ranuras de ventilación ni en las aberturas del televisor.

• Verifique que los enchufes no estén sometidos a una fuerza

excesiva. Los enchufes flojos pueden provocar la formación de arcos o incendios.

• Nunca coloque el televisor u otros objetos sobre el cable de alimentación.

• Para desconectar el cable de alimentación, tire siempre del enchufe, nunca del cable.

#### Riesgo de lesiones o daños al televisor.

• Se necesitan dos personas para levantar y transportar un televisor de más de 25 kilogramos.

• Si monta el televisor en un soporte, utilice sólo el soporte suministrado. Fije el soporte al televisor con firmeza. Coloque el televisor sobre una superficie lisa y nivelada que soporte el peso del aparato.

• Si monta el televisor en la pared, verifique que el soporte pueda sostener de manera segura el peso del aparato. Koninklijke Philips Electronics N.V. no asume responsabilidad alguna por un montaje inadecuado ni por los accidentes, lesiones o daños que pudieren ocurrir en consecuencia.

#### Riesgo de lesiones en los niños.

Respete las siguientes indicaciones para evitar que el televisor se caiga y provoque lesiones a los niños:

- No coloque el televisor sobre una superficie cubierta por un mantel u otro objeto similar del que pueda tirarse.
- Ninguna parte del televisor debe sobresalir del borde de la superficie de montaje.

• Si coloca el televisor en un mueble alto (como una estantería), fije tanto el mueble como el televisor a la pared o un soporte adecuado. • Concientice a los niños sobre los peligros de subirse a los muebles para alcanzar el televisor.

#### Riesgo de sobrecalentamiento.

Siempre deje un espacio de 10 cm como mínimo alrededor del televisor para que se ventile. Las ranuras de ventilación nunca deben estar obstruidas por cortinas u otros objetos.

#### Tormentas eléctricas

Desconecte el televisor de la antena y de la toma de alimentación antes de las tormentas eléctricas. Durante las tormentas, no toque ninguna parte del televisor, el cable de alimentación ni el cable de antena.

#### Riesgo de daños auditivos.

Evite usar los auriculares por períodos prolongados y con volúmenes altos.

#### Bajas temperaturas

Si el televisor se utiliza en zonas con temperaturas inferiores a 5 °C, desembale el televisor y espere hasta que alcance la temperatura ambiente antes de conectarlo a la toma de alimentación.

• Riesgo de daños al televisor. No toque, presione, frote ni golpee la pantalla con ningún objeto.

• Desenchufe el televisor antes de limpiarlo.

• Limpie el televisor y el marco con un paño húmedo suave. No utilice sustancias como alcohol, productos químicos o detergentes domésticos.

• Para evitar deformaciones y pérdida del color, limpie las gotas de agua de inmediato.

• Evite las imágenes estáticas, es decir, aquellas que permanecen en la pantalla durante períodos prolongados, como los menús en pantalla, las franjas negras, los relojes, etc. Si debe usar este tipo de imágenes, reduzca el contraste y el brillo para evitar daños en la pantalla.

## Temperatura y humedad

En raras ocasiones, según la temperatura y la humedad, es posible que el líquido se condense dentro del vidrio de la pantalla del televisor. Para evitar la condensación, no exponga el televisor a la luz solar directa, al calor ni a la humedad extrema. La condensación desaparecerá de forma espontánea cuando el televisor permanezca encendido durante algunas horas. La humedad de la condensación no provoca daños ni ocasiona problemas de funcionamiento.

## 1.3 Botones del televisor

## Interruptor de encendido y apagado

Este interruptor se encuentra en la base del televisor y le permite encenderlo y apagarlo. Cuando el televisor está apagado no consume energía.

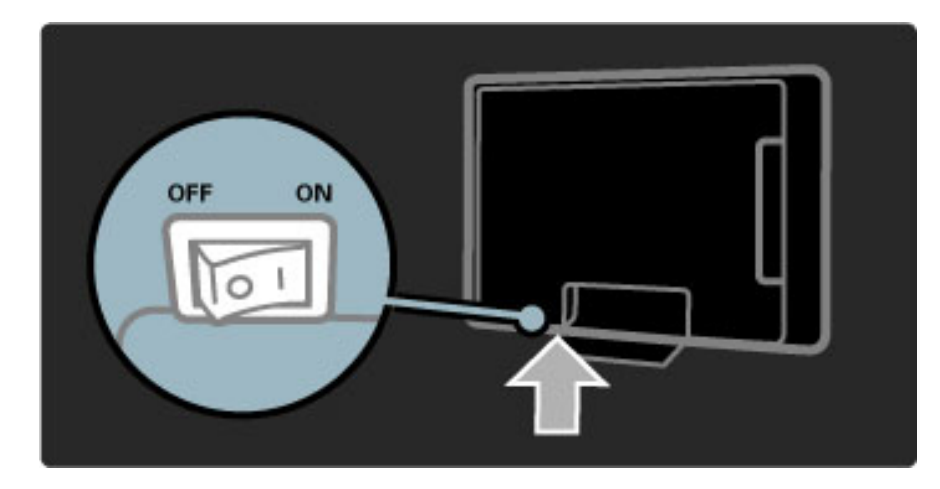

Si la luz roja está apagada, encienda el televisor con el interruptor.

Si la luz roja está encendida (modo de espera), pulse  $\bigcirc$  en el control remoto para encender el televisor. Alternativamente, puede pulsar cualquier botón del televisor si está en modo de espera. El televisor se encenderá en unos segundos.

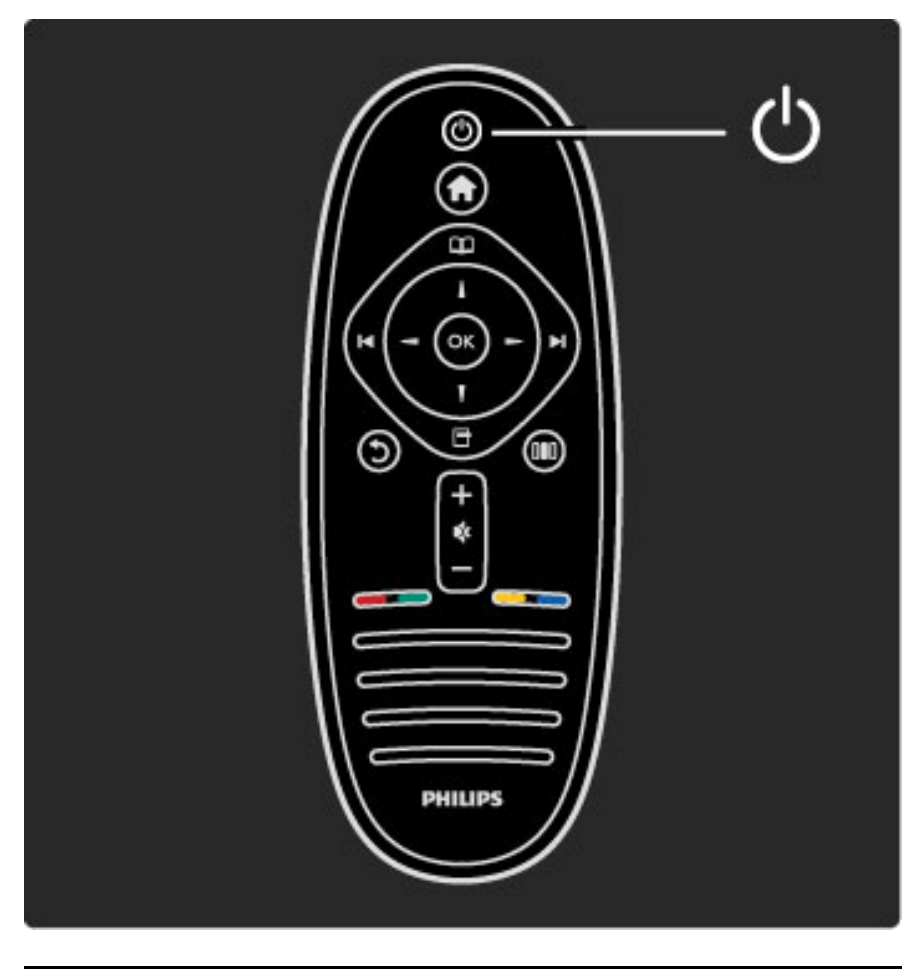

 $\triangle$  Volumen

Pulse  $\triangleleft$  (Volumen) - o + para ajustar el volumen. También puede utilizar los botones  $+$  o - del control remoto.

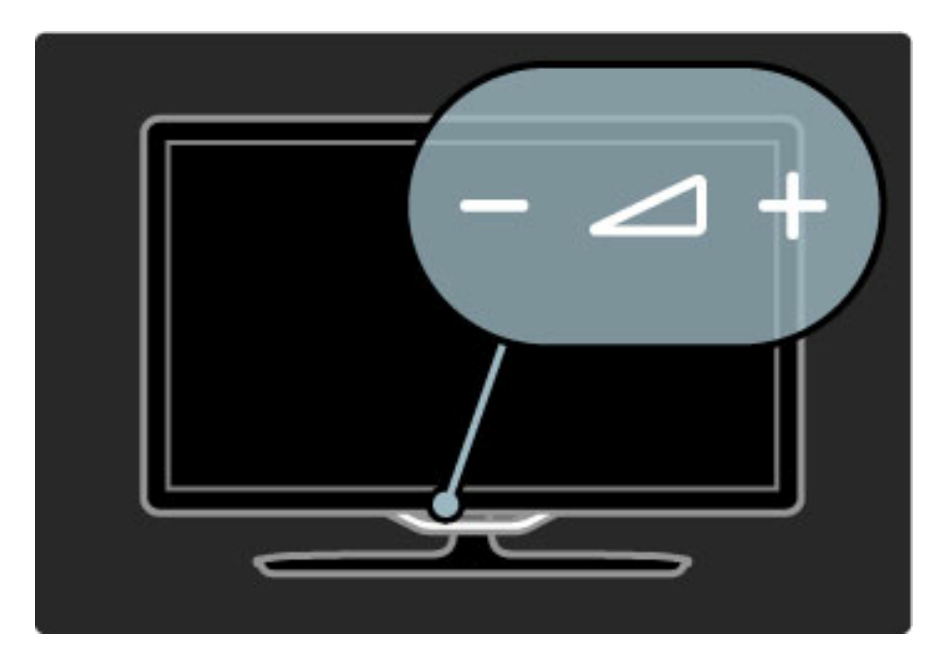

## $\overline{\mathbb{G}}$  Ambilight

Pulse  $\mathbb{G}$  (Ambilight) para activar o desactivar esta función.

Con el televisor en modo de espera, puede activar Ambilight para crear un efecto Ambilight Lounge Light en la habitación. Si desea obtener más información sobre Lounge Light, consulte Ayuda > Uso del televisor > Uso de Ambilight > Lounge Light.

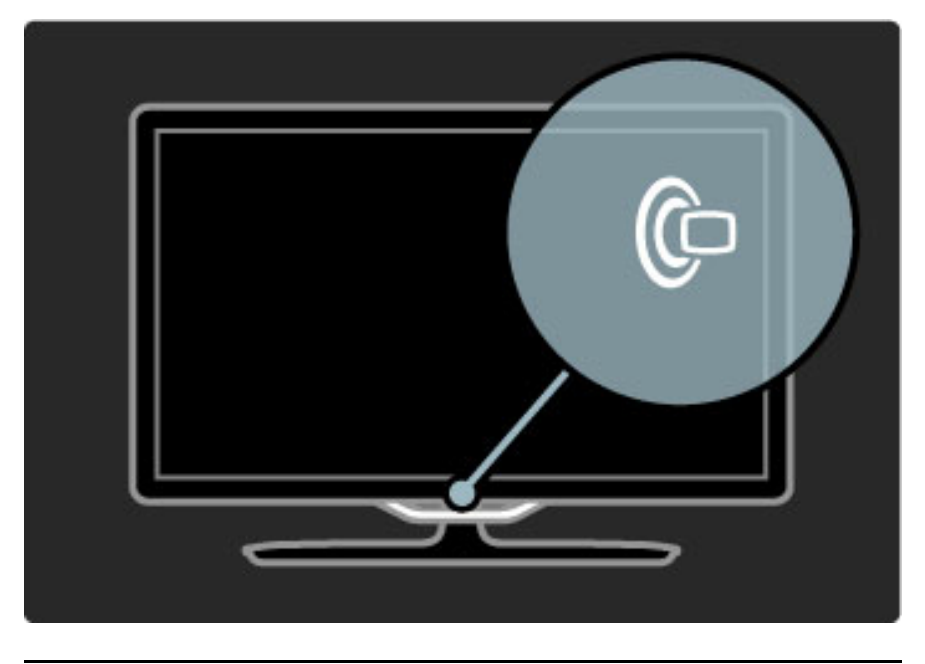

## h Inicio

Pulse  $\bigoplus$  (Inicio) para acceder al menú de inicio de la pantalla. Utilice los botones de volumen - o + (izquierda o derecha) y los de canal o + (arriba o abajo) del control remoto para desplazarse por el menú. Para confirmar la selección, pulse  $\bigcap$  nuevamente.

Si desea obtener más información sobre el menú de inicio, consulte Ayuda > Uso del televisor > Menús >  $\bigoplus$  Inicio.

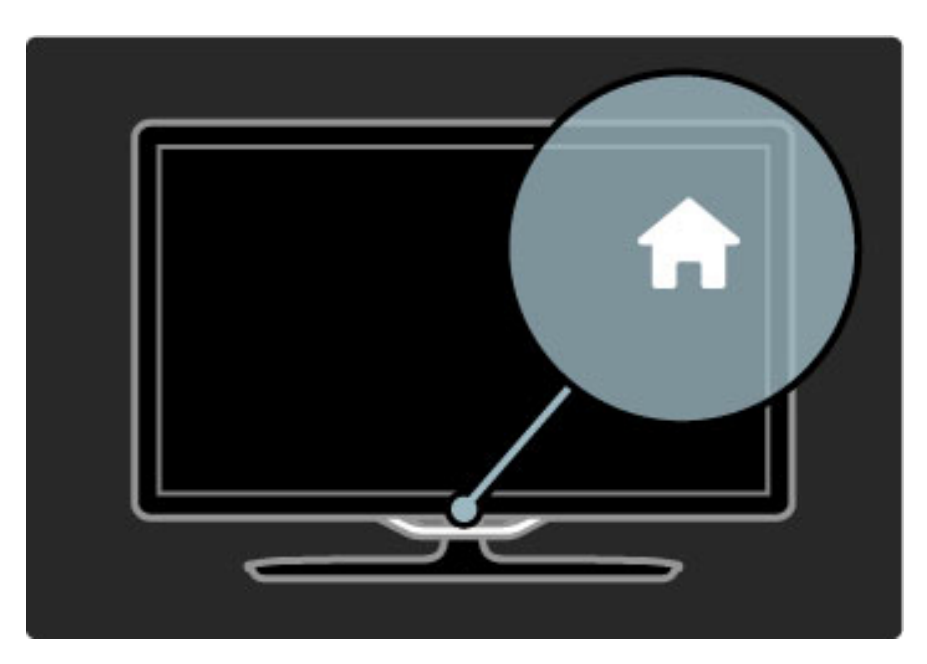

## CH Canal

Pulse CH (Canal) - o + para cambiar de canal, o presione los botones  $\overrightarrow{H}$  o  $\overrightarrow{H}$  del control remoto.

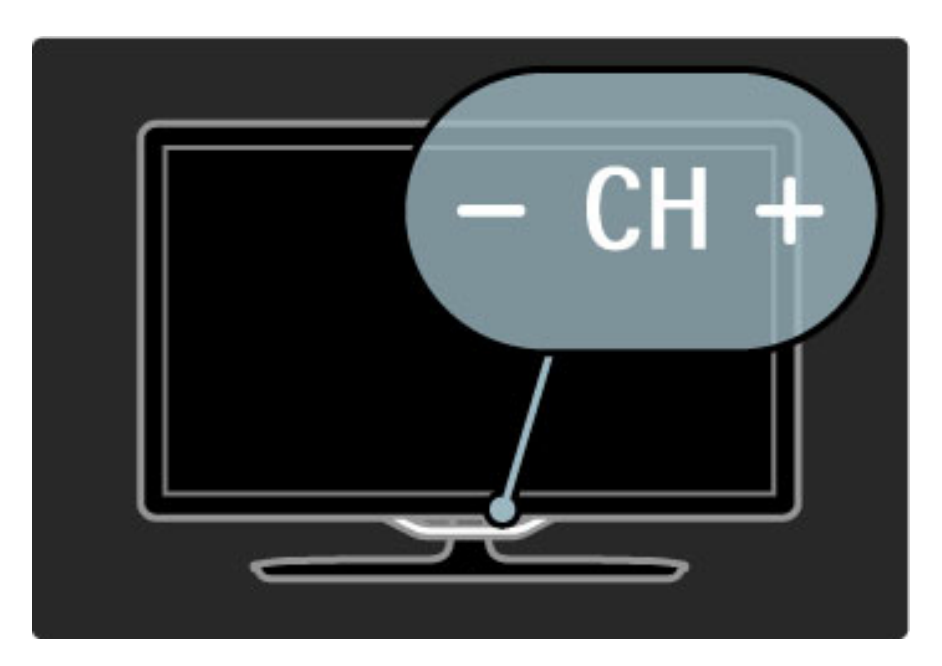

## 1.4 Registro del televisor

*Bienvenido a Philips y felicitaciones por su compra.*

Registre su televisor y disfrute de una gran variedad de beneficios como asistencia completa (y descargas), acceso privilegiado a información sobre productos, ofertas exclusivas y descuentos, la posibilidad de ganar premios y participar en encuestas especiales sobre productos nuevos.

Visite www.philips.com/welcome

## 1.5 Ayuda y asistencia técnica

## Uso de las opciones de ayuda y búsqueda

#### Ayuda

Puede abrir la sección de ayuda desde el menú de inicio. En la mayoría de los casos también puede pulsar el botón amarillo del control remoto para abrir o cerrar directamente esta sección. En algunas actividades, por ejemplo Ginga, los botones de colores tienen asignadas funciones específicas y no pueden utilizarse para abrir la sección de ayuda.

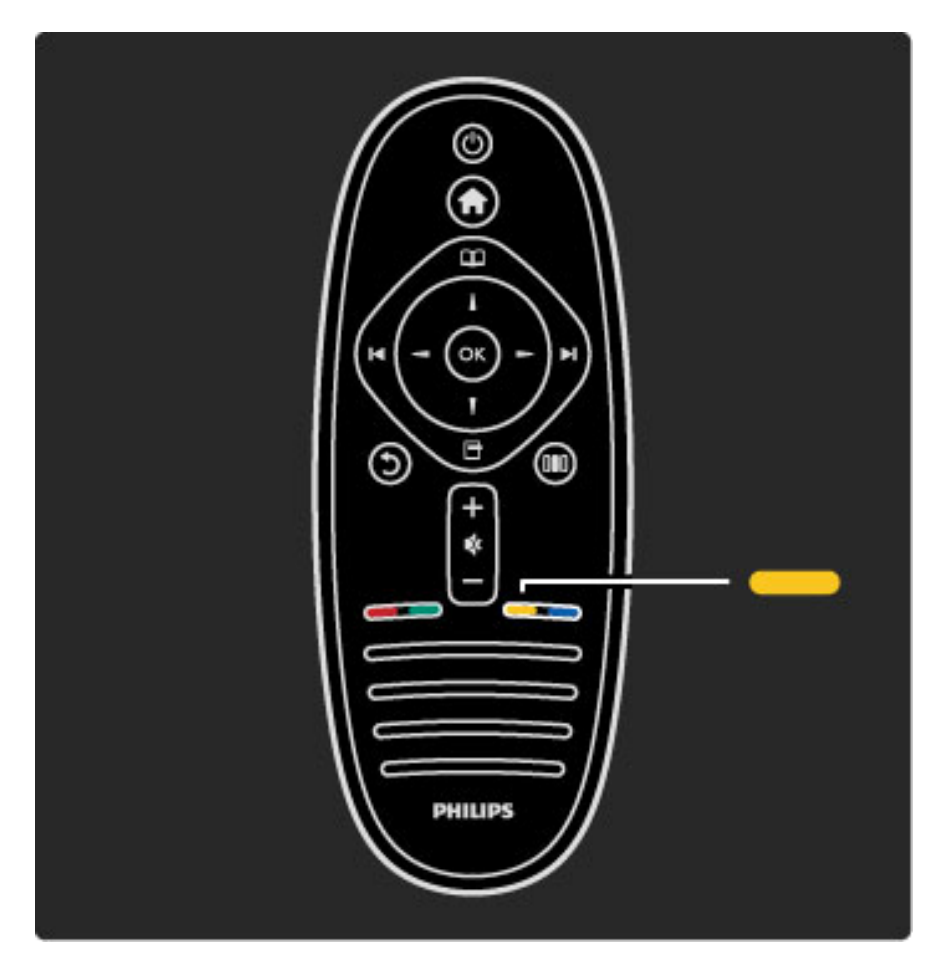

Antes de seguir las instrucciones, cierre la sección de ayuda. Pulse el botón amarillo o  $\bigcap$ . Para volver a abrir la sección de ayuda en la página donde la cerró, pulse nuevamente el botón amarillo.

### Q Búsqueda

En la sección de ayuda, utilice la función de $\mathsf Q$  búsqueda para encontrar temas de ayuda. Con los botones de navegación, seleccione un tema de la lista y pulse OK. Es posible que el tema no aparezca en la primera página, pero que figure en las siguientes. Pulse x para ir a la próxima página.

## Asistencia técnica en línea

Puede consultar a nuestro servicio de asistencia técnica en línea para resolver problemas relacionados con su televisor Philips. Seleccione el idioma e ingrese el número de modelo del producto.

Ingrese en www.philips.com/support.

Allí encontrará el número de teléfono de contacto correspondiente a su país y las respuestas a las preguntas más frecuentes (FAQ). Además, puede descargar el manual en línea o actualizaciones para el software de su televisor y enviar preguntas por correo electrónico o, en ciertos países, hablar en línea con uno de nuestros representantes.

Contacto con Philips

Si desea solicitar asistencia técnica, puede llamar al servicio de atención al cliente de Philips correspondiente a su país. El número de teléfono figura en la documentación impresa suministrada con el televisor.

También puede ingresar en nuestro sitio web www.philips.com/support

#### Número de serie y de modelo del televisor

Es posible que deba suministrar el número de modelo y serie del televisor. Los números se encuentran en la etiqueta del embalaje o en la etiqueta situada en la parte trasera del televisor.

# 2 Uso del televisor

#### 2.1 Control remoto

## Descripción general

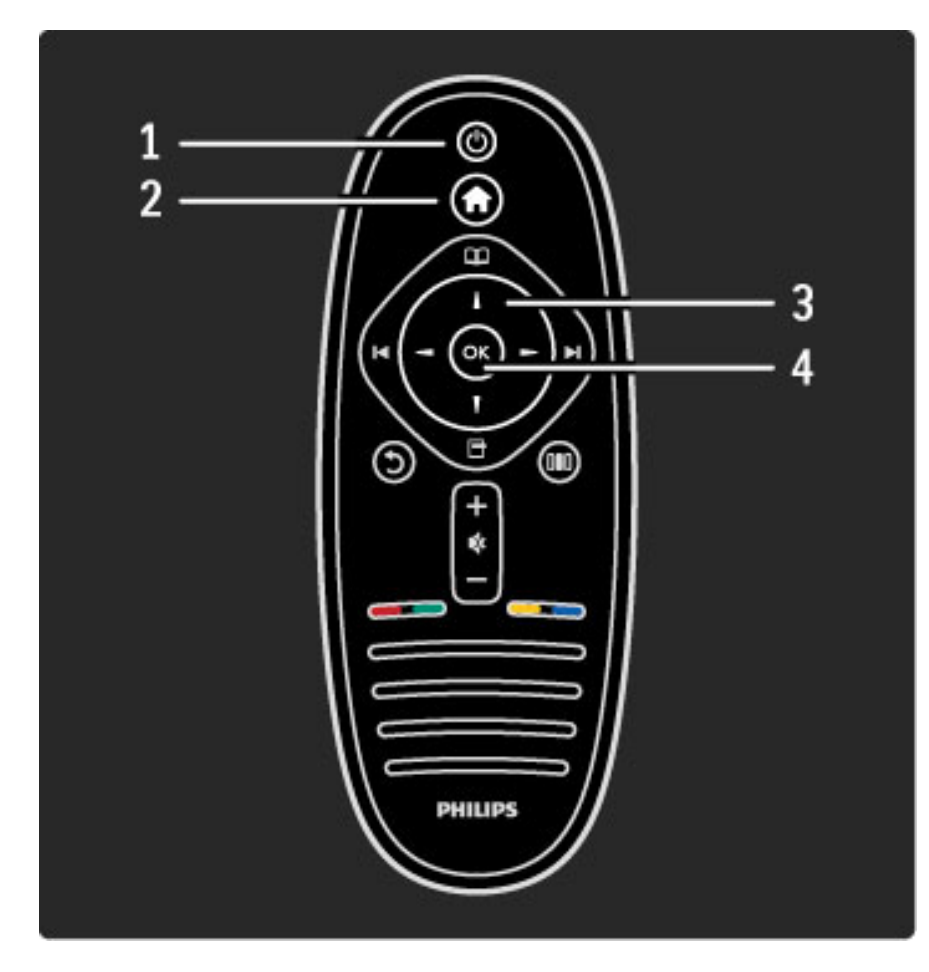

1 Modo de espera (b) Enciende el televisor o vuelve al modo de espera. 2 Inicio $\bigcap$ Abre o cierra el menú de inicio. 3 Botones de navegación Permiten desplazarse hacia arriba, abajo, izquierda o derecha. 4 Botón OK

Activa una selección.

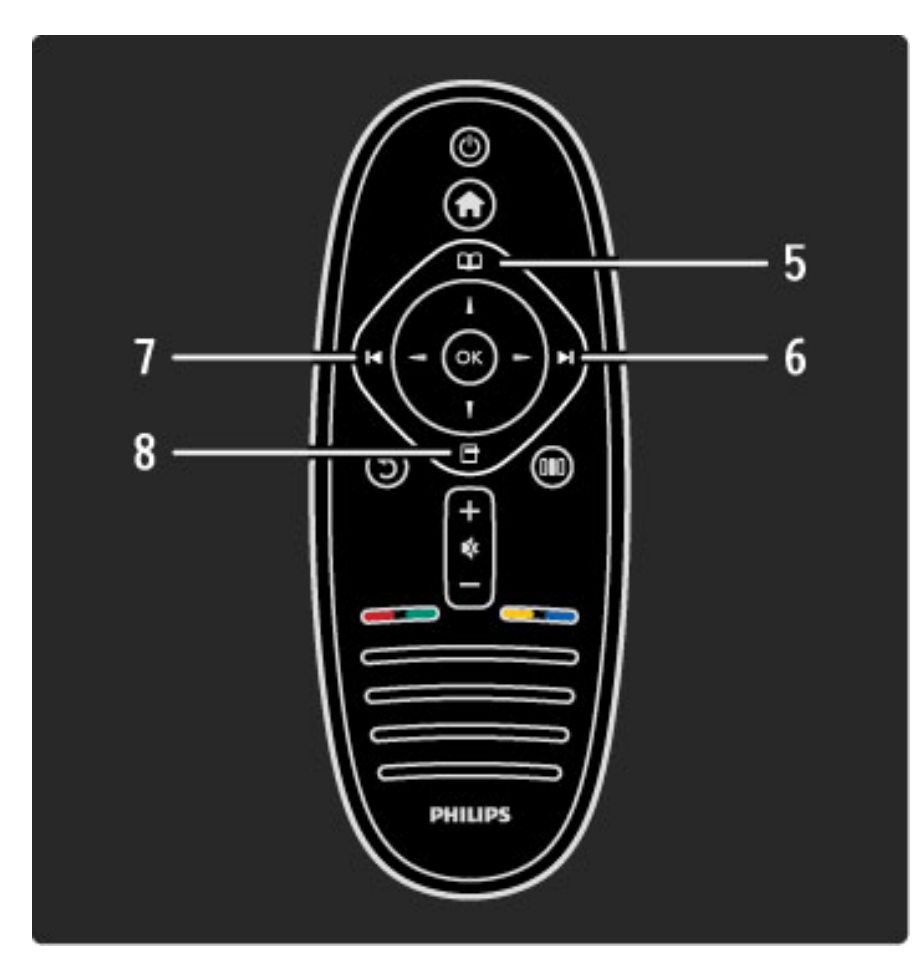

### 5 Explorar $\square$

Abre o cierra el menú de exploración

.6 Siguiente ►I Pasa al canal, capítulo o página siguiente.

7 Anterior<sup>14</sup>

Vuelve al canal, capítulo o página anterior.

#### 8 Opciones $\Box$

Abre o cierra el menú de opciones

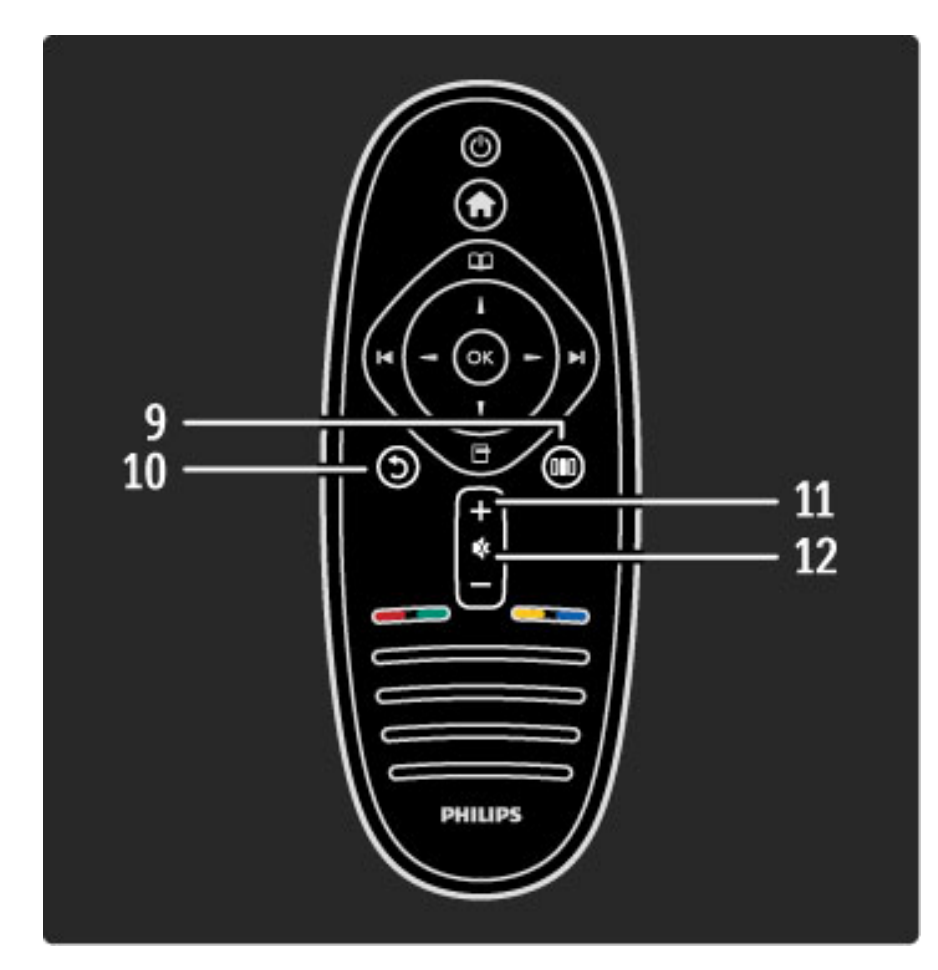

#### 9 Ajustes DID

Abre o cierra los ajustes más utilizados, como imagen, sonido o Ambilight.

#### 10 Volver 5

Permite volver al canal anterior, salir de un menú sin guardar los cambios o ir a la página anterior del Net TV.

#### 11 Volumen  $\Delta$

Ajusta el nivel volumen.

#### 12 Silencio

Activa o desactiva la función de silencio.

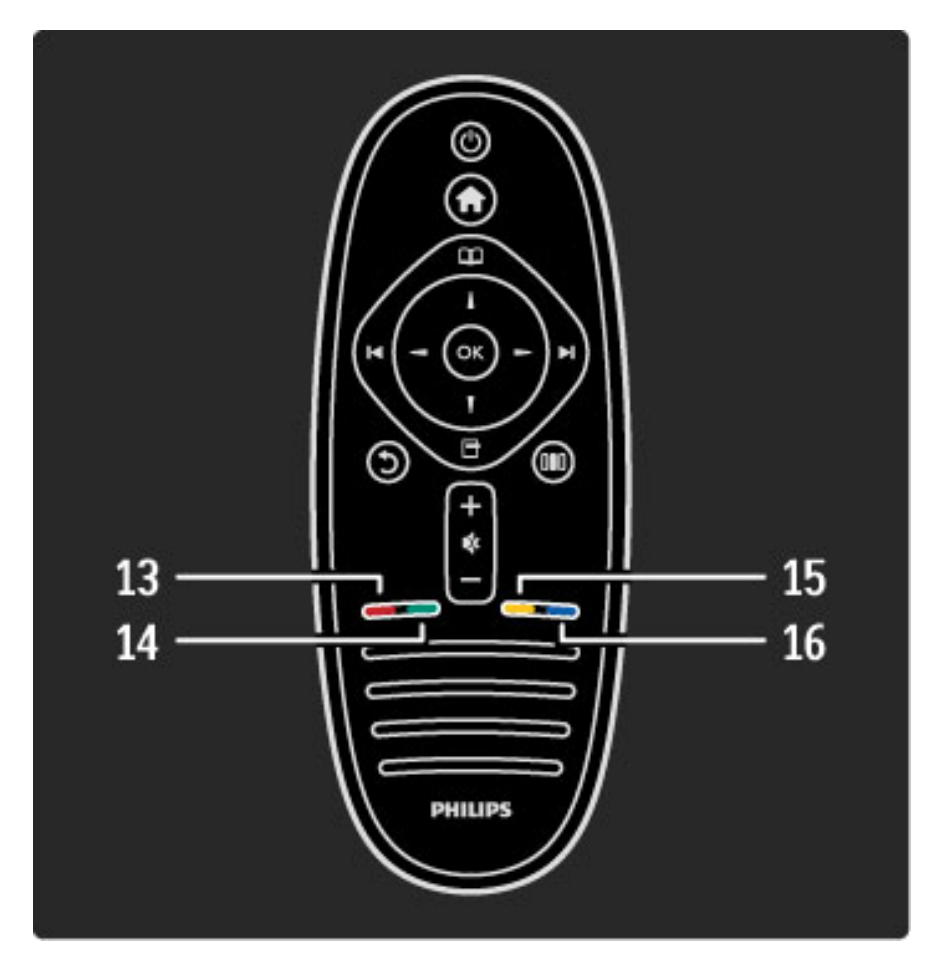

#### 13 Botón rojo

Permite abrir los menús interactivos del televisor o seleccionar una página de Ginga.

#### 14 Botón verde

Permite acceder a los ajustes ecológicos o seleccionar una página de

## Ginga.

15 Botón amarillo

Permite abrir o cerrar el menú de ayuda o seleccionar una página de Ginga.

#### 16 Botón azul

Permite seleccionar una página de Ginga.

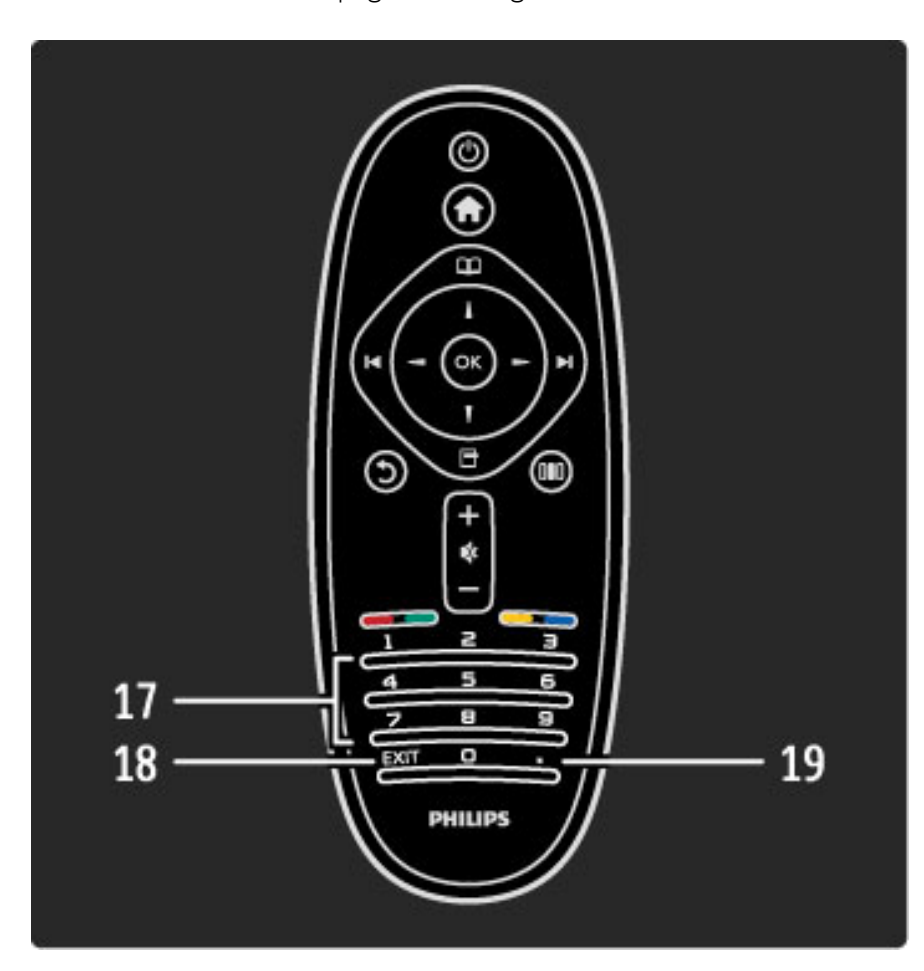

#### 17 Botones numéricos y teclado

Permite seleccionar directamente un canal de televisión o ingresar texto.

18 Salir

Permite salir de Ginga.

#### 19.

Permite seleccionar un número de subcanal digital.

Para aprender a usar el control remoto, consulte Ayuda > Introducción > Presentación del televisor > Control remoto.

## Control remoto de EasyLink

*Con el control remoto del televisor puede controlar los dispositivos conectados. El dispositivo debe estar encendido, conectado a través de un cable HDMI y ser compatible con EasyLink (HDMI-CEC).*

#### Control de dispositivos EasyLink

Para operar este tipo de dispositivos con el control remoto del televisor, seleccione el dispositivo (o su función) en el menú de inicio **f** y pulse OK. Los comandos de todos los botones, excepto el de f., se reenviarán al dispositivo.

Si el control remoto no tiene el botón que necesita, seleccione la opción Mostrar control remoto para acceder a un teclado en pantalla con botones adicionales.

#### Visualización de los botones del control remoto

Para ver en pantalla los botones del dispositivo, pulse  $\Box$  (Opciones) y seleccione Mostrar control remoto. Seleccione el botón que necesita y pulse OK.

Para ocultar los botones del control remoto del dispositivo, pulse  $\mathfrak h$ (Volver).

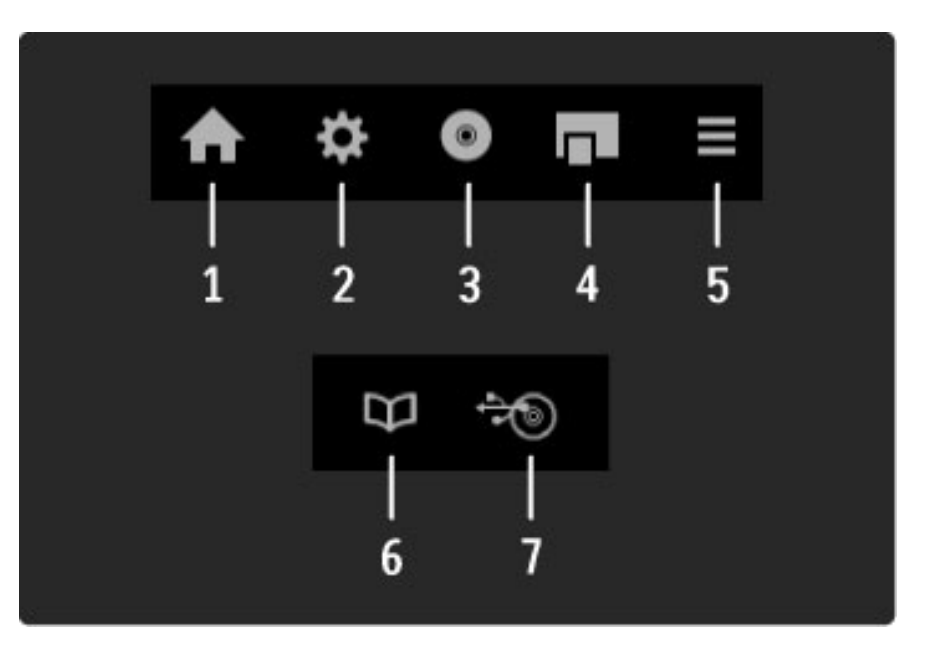

Por lo general, estos botones abren los siguientes menús:

- 1 Menú de inicio
- 2 Menú de configuración
- 3 Menú de disco (contenido del disco)
- 4 Menú emergente
- 5 Menú de opciones
- 6 Guía de programación 7 Selección de multimedia
- 

Para obtener más información sobre EasyLink, consulte Ayuda > Configuración > Dispositivos > EasyLink HDMI-CEC.

## Sensor de IR

Siempre apunte con el control remoto al sensor de rayos infrarrojos que está situado en el panel frontal del televisor.

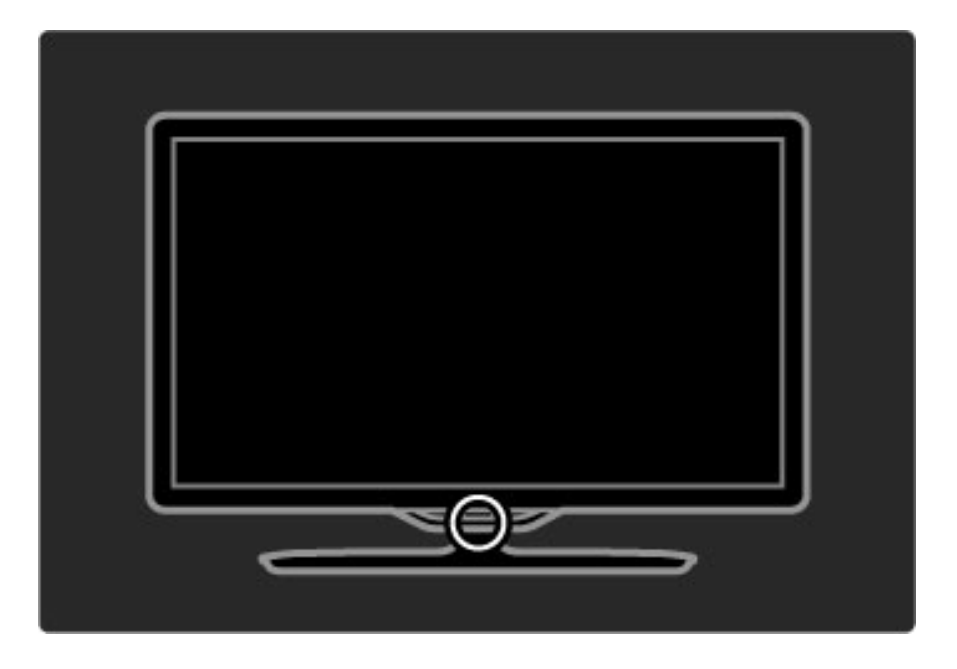

## Pilas

Para abrir la cubierta de las pilas, pulse hacia dentro el pequeño botón blanco situado en el borde del mando a distancia y levante la tapa. Inserte las 2 pilas suministradas (tipo AAA-LR03-1,5 V).

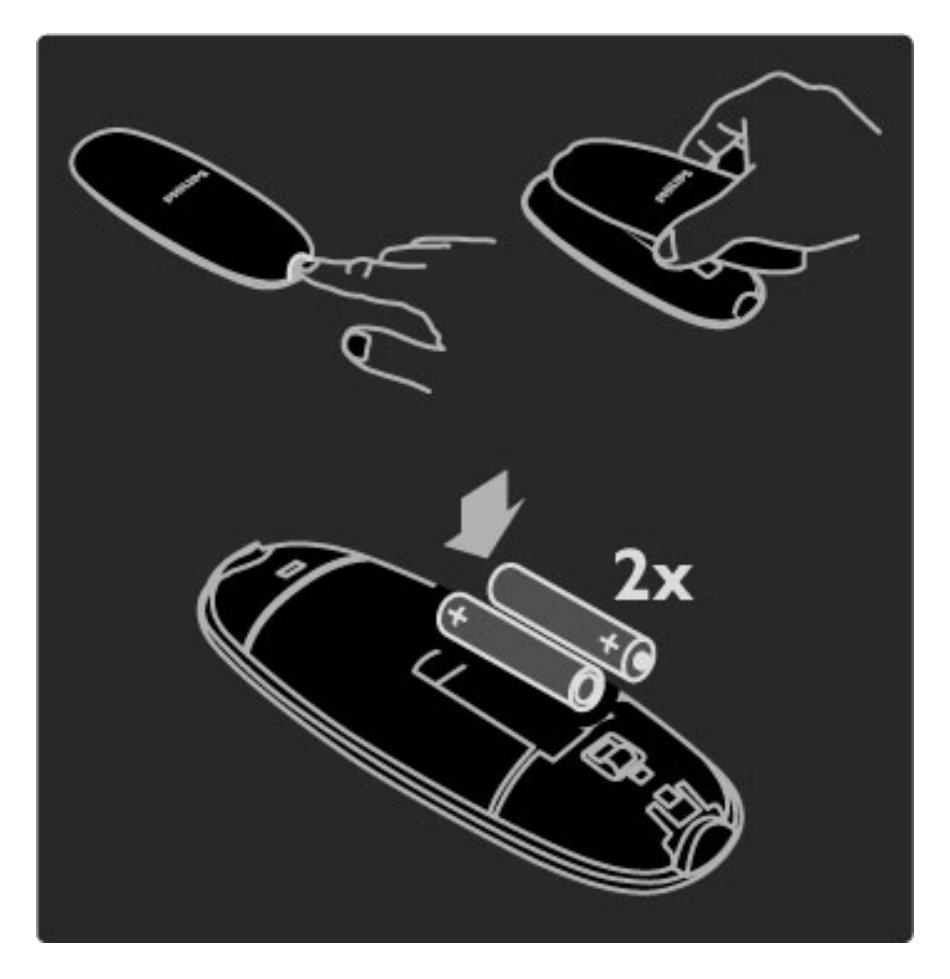

Si sabe que no utilizará el control remoto durante un período prolongado, extraiga las pilas. Deséchelas de conformidad con la normativa pertinente. Consulte la sección Ayuda > Introducción > Montaje  $>$  Fin de la vida útil.

## Limpieza

El control remoto tiene un revestimiento antirayones.

Para limpiar el control remoto, utilice un paño suave humedecido. No utilice sustancias como alcohol, productos químicos o detergentes domésticos para limpiar el televisor ni el control remoto.

## 2.2 Menús

## **A** Inicio

*Desde el menú de inicio puede mirar televisión, reproducir una película desde un CD o iniciar cualquier otra función. Además, puede añadir funciones si conecta un dispositivo al televisor.*

Pulse  $\bigoplus$  para abrir el menú de inicio.

Para iniciar una función, selecciónela con los botones de navegación y pulse OK.

Para cerrar el menú de inicio, vuelva a pulsar  $\bigcap$ .

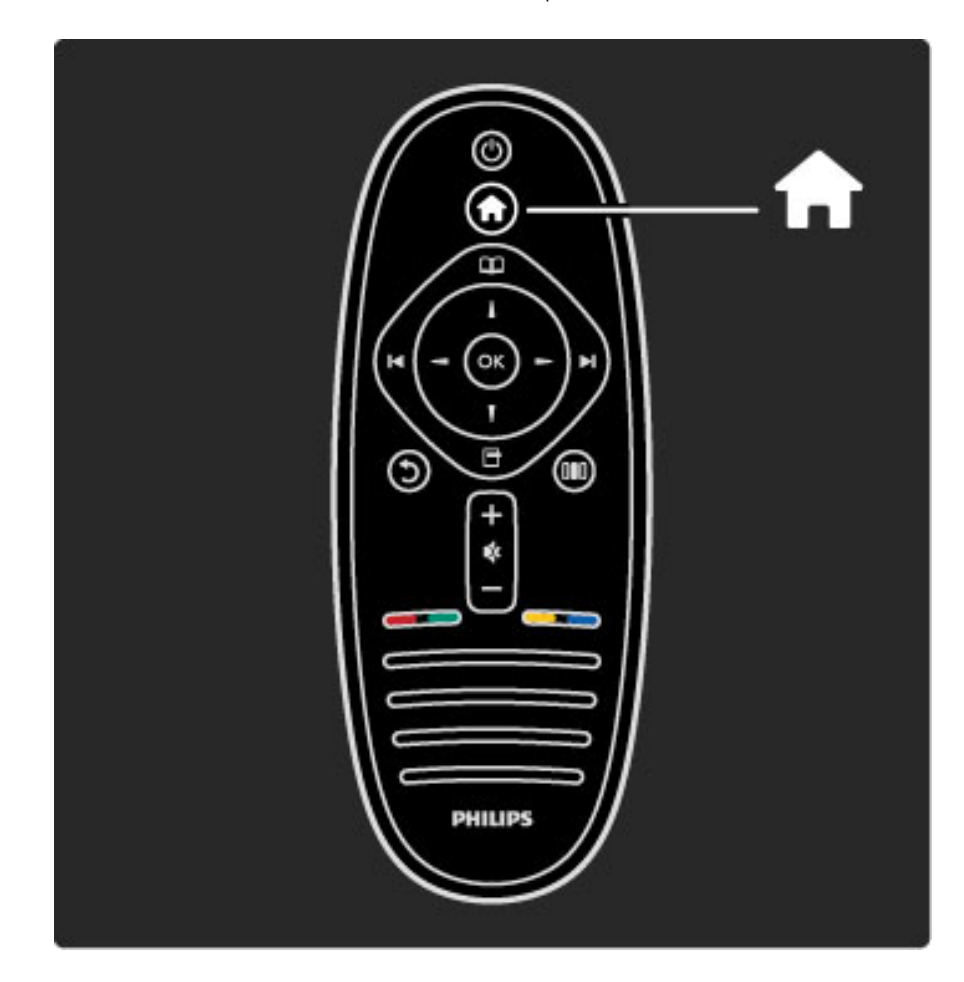

#### Control de un dispositivo seleccionado

El control remoto del televisor le permite controlar dispositivos con EasyLink (HDMI-CEC) y dispositivos conectados a través de HDMI.

Para más información sobre el control remoto de Easy Link, consulte Ayuda > Uso del televisor > Control remoto > Control remoto de EasyLink.

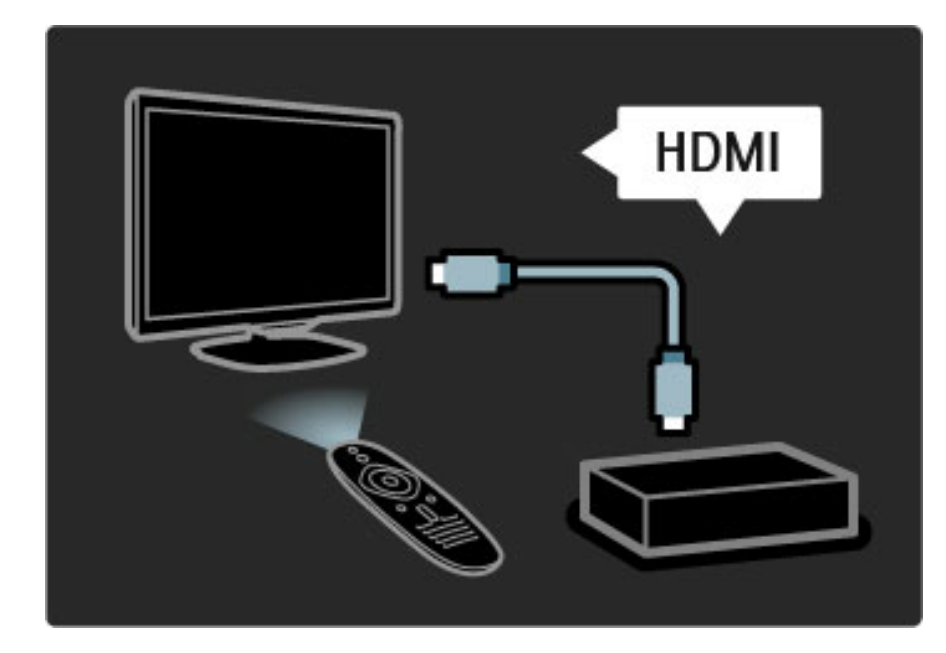

#### Adición de dispositivos

Las funciones de los dispositivos con EasyLink (HDMI-CEC) aparecen automáticamente en el menú de inicio. Un mismo dispositivo puede agregar varias funciones si está conectado mediante un cable HDMI.

Si el dispositivo conectado no aparece en el menú de inicio, es posible que la función EasyLink del dispositivo esté desactivada. Si el dispositivo conectado no tiene la función EasyLink (HDMI-CEC) o no está conectado mediante un cable HDMI, deberá añadirlo manualmente con la opción Añadir dispositivos del menú de inicio.

#### Adición de dispositivos

En el menú de inicio, seleccione Añadir dispositivos y pulse OK. Siga las instrucciones que aparecen en pantalla. El televisor le pedirá que seleccione el dispositivo y el tipo de conexión.

El dispositivo o sus funciones se añadirán al menú de inicio.

#### Cambio de nombre de los dispositivos

Para cambiar el nombre de un dispositivo o una función añadida, pulse  $\Box$  (Opciones) y seleccione **Cambiar nombre**. Para ingresar el nombre, utilice el teclado del control remoto como si escribiera un mensaje de texto.

#### Eliminación de un dispositivo

Para eliminar un dispositivo o una función del menú de inicio, seleccione el elemento, pulse  $\Box$  (Opciones) y, a continuación, seleccione Eliminar dispositivo. Si después de realizar este paso el dispositivo o la función permanecen en el menú de inicio, desactive la opción EasyLink del dispositivo para evitar que vuelvan a aparecer automáticamente.

Para más información sobre EasyLink, consulte Ayuda > Configuración > EasyLink HDMI-CEC.

#### Opciones de los dispositivos

Para ver las opciones disponibles de un dispositivo o una función el menú de inicio, seleccione el elemento y pulse  $\blacksquare$  (Opciones). Puede cambiar el nombre o eliminar dispositivos y actividades, y también reordenarlos o restaurar las funciones que haya eliminado de un dispositivo.

#### Reubicar

Para volver a ubicar un dispositivo o una función en el menú de inicio, seleccione el elemento y pulse  $\Box$  (Opciones). 1 Seleccione Reubicar.

2 Con los botones de navegación, ubique el dispositivo o la función en la posición deseada. Sólo podrá reubicar la secuencia de dispositivos y funciones que haya añadido.

3 Pulse OK para confirmar la posición. Todos los dispositivos y funciones se desplazarán hacia la derecha. Puede resaltar otro dispositivo o función y reubicarlo.

Para detener la reubicación, pulse  $\Box$  (Opciones) y seleccione la opción de Salir de reubicación.

#### Recuperación de actividades

Si desea recuperar una función eliminada de un dispositivo con varias funciones, seleccione el dispositivo o una de sus funciones y pulse  $\Box$ (Opciones). Seleccione la opción Recuperación de funciones y pulse OK. Volverán a aparecer todas las funciones eliminadas del dispositivo.

## $\square$  Exploración

*Desde el menú de exploración puede buscar el canal que querés ver en la lista de canales o los programas a emitir en la guía de programación en pantalla.*

Pulse  $\mathbf{\Omega}$  para abrir el menú de exploración.

Seleccione el elemento que corresponda con los botones de navegación y pulse OK.

Para cerrar el menú de exploración, vuelva a pulsar  $\square$ .

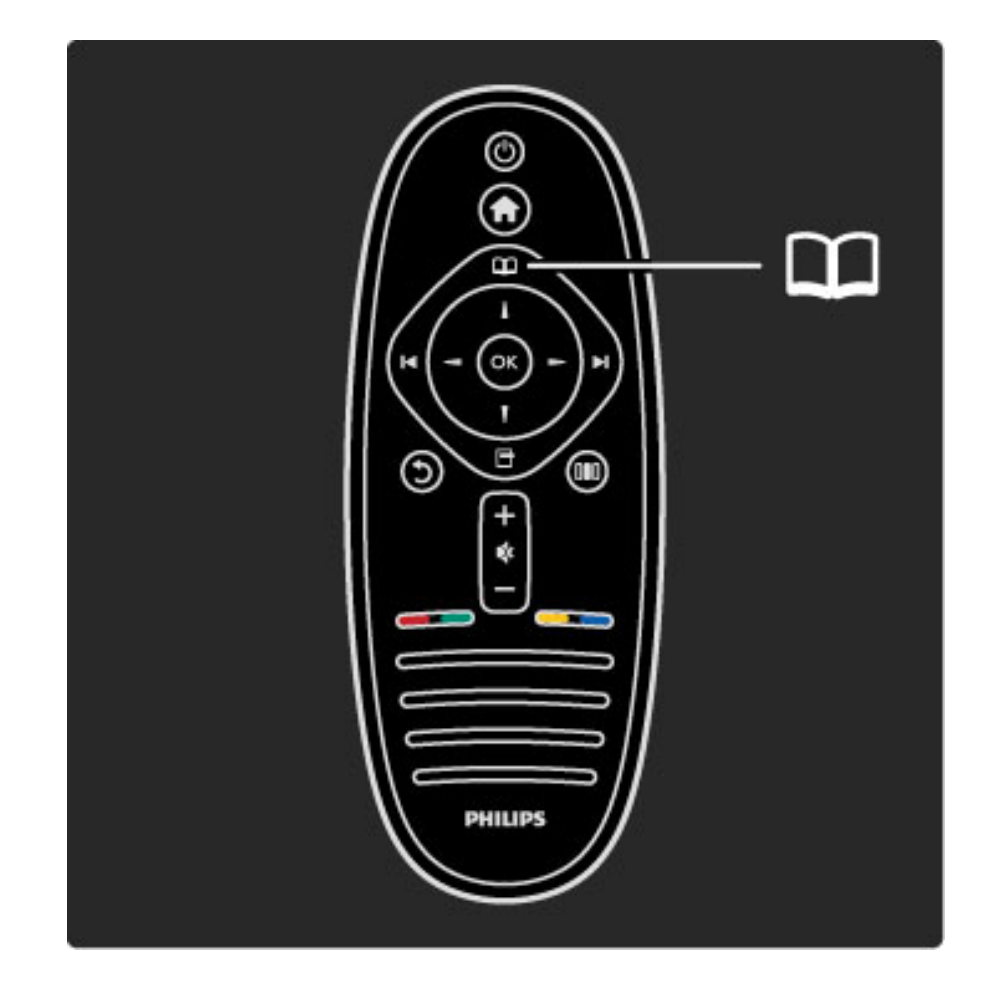

#### Búsqueda de contenido

Abrí el menú de exploración mientras mirás televisión para acceder a la lista de canales o a la guía de programación.

Si selecciona otras actividades en el menú de inicio, tales como Explorar PC o Explorar USB, use el menú de exploración para buscar imágenes, música o videos almacenados en su computadora o dispositivo USB.

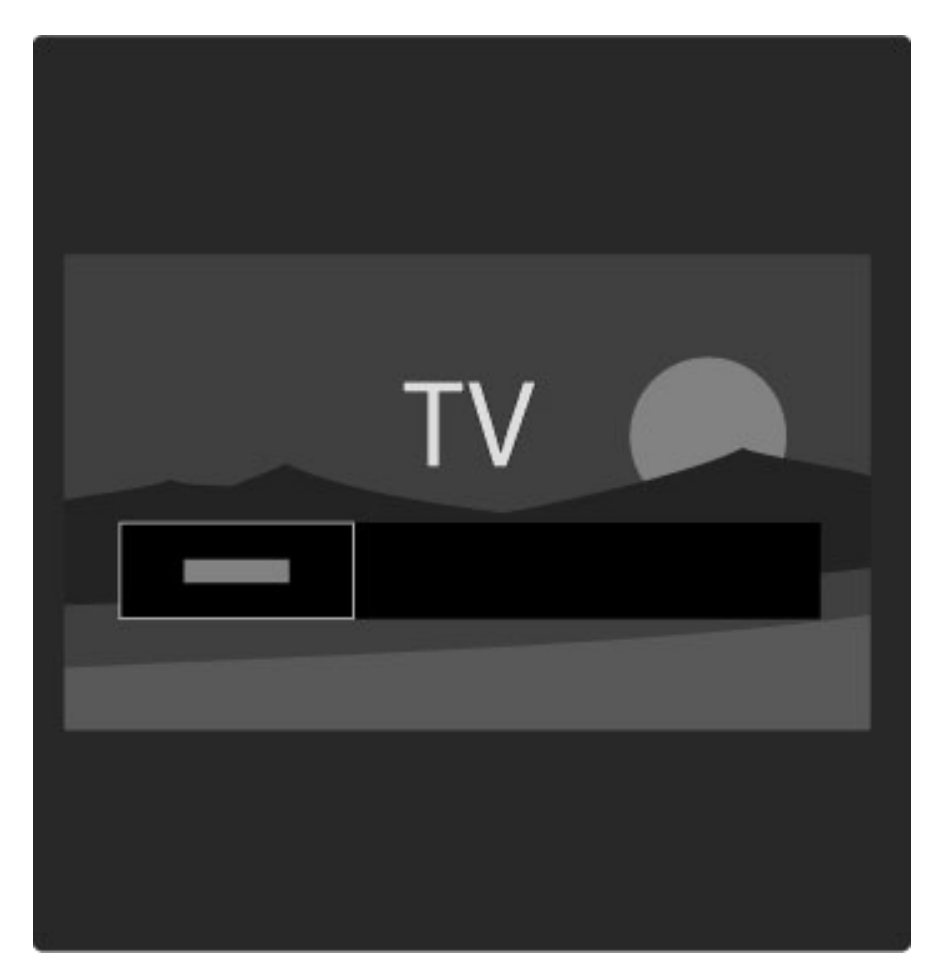

#### Lista de canales

*La lista de canales muestra los canales de televisión y las emisoras de radio instaladas en su televisor.*

Mientras mira la televisión, pulse  $\square$  para abrir el menú de exploración y seleccione Lista de canales. Desplácese hasta el canal o la emisora deseada y pulse OK para iniciar la reproducción. Pulse  $\bigcirc$  (Volver) para salir de la lista de canales sin cambiar de canal.

#### Opciones de la lista de canales

Con la lista de canales en pantalla, pulse  $\Box$  (Opciones) para seleccionar las siguientes opciones :

- Seleccionar lista
- Marcar como preferido
- Reubicar
- Cambiar nombre
- Ocultar canal
- Mostrar canales ocultos

#### Seleccionar lista

Esta opción le permite seleccionar qué canales aparecerán en la lista de canales. La lista que seleccione determinará a qué canales podrá acceder con los botones > y |< mientras mira televisión.

#### Marcar como preferido

Puede marcar como preferido cualquier canal que aparezca resaltado en la lista de canales.

Consulte la sección Uso del televisor > Mirar televisión > Canales preferidos.

#### Reubicar

Puede reubicar los canales dentro de la lista.

1 Pulse  $\Box$  (Opciones) y seleccione Reubicar para reorganizar los canales.

2 Resalte un canal y pulse OK.

3 Reubique el canal en la posición que desee con los botones de navegación o introduzca la nueva posición directamente con los botones numéricos.

4 Pulse OK para confirmar la ubicación. Puede ingresar el canal o cambiarlo por otro.

Puede resaltar otro canal y seguir este mismo procedimiento para reubicarlo.

Para detener la reubicación, pulse  $\blacksquare$  (Opciones) y seleccione la opción de Salir de reubicación.

#### Cambiar nombre

Puede cambiar el nombre de un canal de la lista de canales. 1 En la lista de canales, resalte el canal cuyo nombre desea cambiar. 2 Pulse  $\Box$  (Opciones) y seleccione Cambiar nombre para poder asignar el nuevo nombre. Puede introducir el texto directamente con el teclado del control remoto o abrir un teclado completo sobre el menú de ingreso de texto.

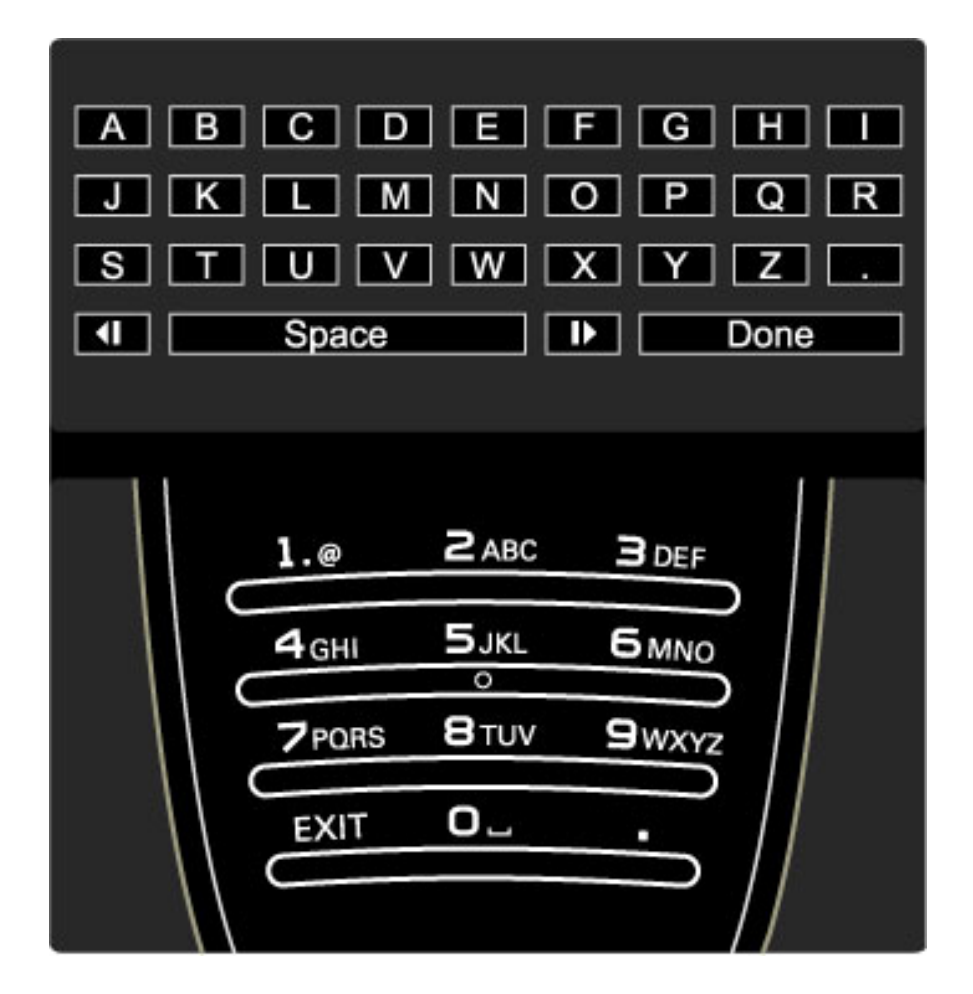

#### Ingreso de texto con el teclado del control remoto

Coloque el cursor en el texto con los botones de navegación. Pulse  $\bigcirc$  (Volver) para eliminar un carácter.

Para introducir un carácter, utilice el teclado del control remoto como si escribiera un mensaje de texto. Pulse el botón 1 para seleccionar caracteres especiales y seleccione **Borrar** para eliminar un carácter.

Seleccione Hecho para finalizar la operación.

#### Ingreso de texto con el teclado en pantalla

Para abrir el teclado en pantalla sobre el menú de ingreso de texto, pulse OK cuando el cursor parpadee.

Utilice los botones de navegación del teclado para resaltar un carácter determinado y pulse OK para introducirlo. Para eliminar un carácter, pulse  $\bullet$  (Volver) o resalte  $\bullet$  y pulse OK.

Para cambiar de mayúscula a minúscula o acceder a una serie de caracteres especiales, pulse M (Siguiente) o M (Anterior). Si desea editar un carácter en una línea de texto, coloque el cursor sobre el carácter y utilice los botones  $\leftarrow$  y  $\rightarrow$  que aparecen a los costados de la barra espaciadora del teclado en pantalla. Para cerrar el teclado en pantalla, resalte Hecho y pulse OK.

#### Ocultar canal

Puede ocultar un canal de la lista de canales para que se omitan durante las búsquedas de la lista.

1 En la lista de canales, resalte el canal que desea ocultar. 2 Pulse 日 (Opciones) y seleccione Ocultar canal. El canal se

ocultará cuando cierre la lista de canales.

#### Mostrar canales ocultos

Puede restaurar todos los canales ocultos para poder verlos nuevamente.

1 En la lista de canales, pulse  $\Box$  (Opciones) y seleccione Mostrar canales ocultos para que la lista de canales muestre todos los canales nuevamente.

2 Pulse  $\Box$  (Opciones) y seleccione Mostrar todos los canales para volver a ver los canales ocultos.

Si desea mantenerlos ocultos, pulse  $\Box$  (Opciones) y seleccione Salir.

**F** Opciones

*Desde el menú de opciones puede configurar los contenidos que se muestran en pantalla. Los ajustes disponibles varían en función de los elementos mostrados.*

Pulse  $\Box$  (Opciones) en cualquier momento para ver las opciones disponibles.

Para cerrar el menú de opciones, vuelva a pulsar  $\blacksquare$ .

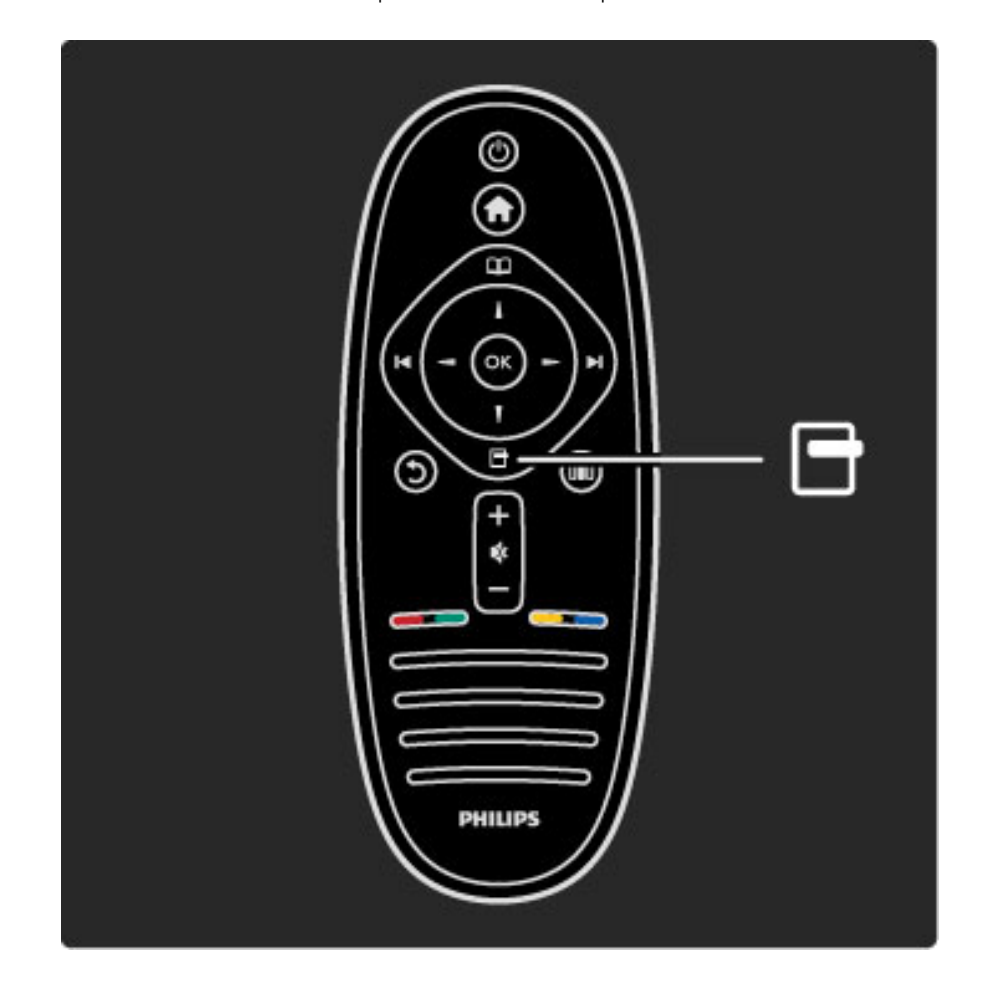

## **OIO** Ajustes

*Desde el menú de ajustes puede configurar rápidamente los ajustes de imagen, sonido y Ambilight.*.

Pulse DIO para abrir el menú de ajustes.

Seleccione el elemento que corresponda con los botones de navegación y pulse OK.

Para cerrar el menú de ajustes, pulse **OD** nuevamente.

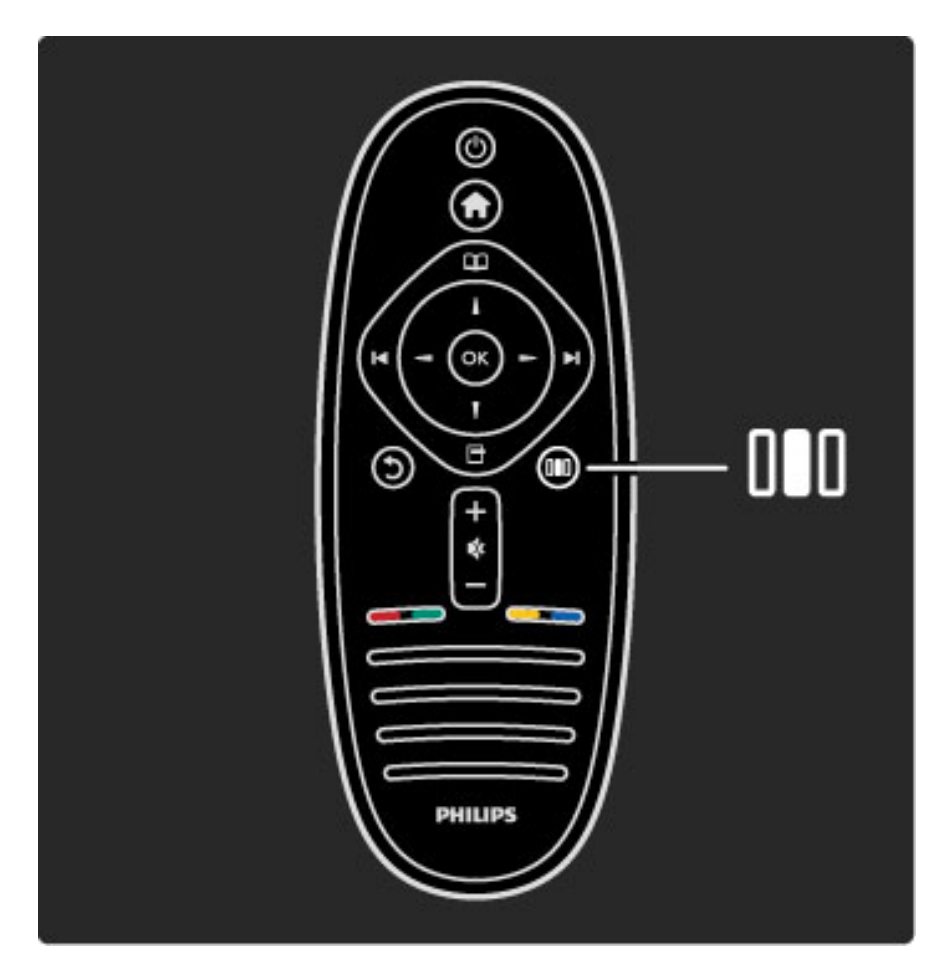

#### Beneficios

Desde el menú de ajustes puede configurar la velocidad de Ambilight, configurar el formato de imagen o subir la imagen para ver los subtítulos. También puede seleccionar los ajustes predeterminados de imagen o sonido según el contenido que esté mirando, o seleccionar la configuración prestablecida de sonido de los sistemas de Home Theatre conectados mediante EasyLink.

En el menú de ajustes puede configurar los siguientes elementos:

- Activar o desactivar Ambilight
- Velocidad de Ambilight
- Formato de imagen
- Imagen inteligente (prestablecido)
- Sonido inteligente (prestablecido)
- Parlantes
- Sonido envolvente
- Desplazamiento de imagen

#### Ambilight

Para obtener más información sobre los ajustes de Ambilight, consulte Ayuda > Uso del televisor > Uso de Ambilight. .

#### Formato de imagen

Para obtener más información sobre los formatos de imagen, consulte Ayuda > Uso del televisor > Mirar televisión > Formato de imagen .

#### Ajustes de imagen inteligente y sonido inteligente

Puede seleccionar los ajustes prestablecidos del televisor que mejor se adapten a los contenidos que está mirando. Para obtener más información sobre ajustes inteligentes, consulte

 $Ayuda > Use del television > Mirar television > Ajustes intelligence.$ .

#### **Parlantes**

Para reproducir el sonido a través de los parlantes del televisor, cierre la sección de ayuda, pulse DIO (Ajustes), seleccione Parlantes y, a continuación, TV .

Seleccione la opción **Amplificador** si desea reproducir el sonido a través de un amplificador o sistema de Home Theatre conectado. Estos ajustes anulan temporalmente los ajustes de EasyLink.

#### Sonido envolvente

Para que el televisor seleccione automáticamente el modo de sonido envolvente (sólo disponible cuando hay un sistema Home Theater conectado), cierre la sección de ayuda, pulse **ODO** (Ajustes), seleccione Sonido envolvente y, a continuación, Encendido. .

#### Desplazamiento de imagen

Puede desplazar la imagen en la pantalla de forma horizontal o vertical, según la entrada del televisor. Por ejemplo, puede subir la imagen para ver los subtítulos completos.

Mientras mira televisión, pulse DOO (Ajustes), seleccione Desplazamiento de imagen y presione OK. Desplace la imagen con los botones de navegación y pulse OK para detener el desplazamiento.

## 2.3 Visualización de televisión

## Cambio de canales

Para mirar televisión y cambiar de canal, primero debe seleccionar la función Mirar televisión en el menú de inicio.

Para mirar televisión, pulse  $\bigoplus$ , seleccione Mirar televisión y pulse OK.

![](_page_27_Picture_4.jpeg)

Para cambiar de canal, pulse  $\blacktriangleright$ I o I< en el control remoto. Seleccione un canal de la lista de canales o ingrese el número de canal con el teclado numérico.

Para volver al canal anterior, pulse  $\mathfrak{D}$  (Volver).

![](_page_27_Picture_7.jpeg)

#### Lista de canales

Si desea abrir la lista de canales mientras mira televisión, pulse  $\square$ para acceder al menú de exploración. Seleccione Lista de canales y pulse OK. Seleccione un canal con los botones de navegación y pulse OK para cambiar de canal.

Pulse  $\Delta$  (Volver) para salir de la lista de canales sin cambiar de canal.

![](_page_27_Picture_11.jpeg)

#### Páginas de la lista de canales

La lista de canales puede tener varias páginas. Para pasar a la página siguiente o anterior, pulse  $\blacktriangleright$ l o  $\blacktriangleright$ .

Puede reubicar y cambiar el nombre de los canales o marcar un canal como preferido. Para obtener más información sobre la lista de canales, consulte Ayuda > Uso del televisor > Menús > Exploración e.

#### Canales de radio

Si hay disponible una emisión digital, las emisoras digitales de radio se almacenarán durante la instalación. Puede cambiar las emisoras de radio tal como hace cuando cambia de canal.

#### Opciones de visualización de canales de televisión

*La televisión digital le permite ver los programas que se están transmitiendo, los que se transmitirán a continuación, activar y desactivar los subtítulos e incluso ver el diagnóstico de canal.*

Pulse  $\Box$  (Opciones) mientras mira un canal de televisión para seleccionar una de las opciones disponibles.

#### Programación

Esta opción muestra información sobre el programa que se está transmitiendo y el próximo. Utilice los botones de navegación para desplazarse por el texto o pasar a la siguiente columna. Estado

Según la emisora, la página de estado puede mostrar información importante que le permitirá mejorar la señal del canal o comprobar si determinados servicios se encuentran disponibles.

#### Selección de video

Los canales de televisión digital pueden ofrecen varias señales de video (transmisiones multicanal), distintos ángulos o tomas de una misma imagen o diferentes programas en el mismo canal. El televisor mostrará un mensaje cuando estos canales estén disponibles. Para acceder a ellos, pulse  $\Box$  (Opciones) y seleccione Selección de video.

## Canales preferidos

*En la lista de canales puede marcar un canal como preferido. Puede configurar la lista de canales para ver sólo los canales preferidos*.

Para abrir la lista de canales, pulse  $\mathbf{u}$  (Explorar) en el control remoto mientras mira televisión.

![](_page_28_Picture_0.jpeg)

#### Configuración de canales preferidos

Mientras mira televisión, pulse  $\square$  para abrir el menú de exploración. Seleccione Lista de canales y pulse OK. Elija el canal que desea marcar como preferido y pulse  $\Box$  (Opciones). Seleccione Marcar como preferido. En la lista de canales, los canales preferidos aparecerán marcados con una estrella  $(\bigstar)$ .

Puede desmarcar un canal preferido con la opción Desmarcar preferido.

#### Visualización exclusiva de canales preferidos

Puede configurar la lista de canales para que muestre solamente los canales preferidos.

Abra la lista en pantalla, pulse  $\Box$  (Opciones) y seleccione Seleccionar lista. Seleccione Preferidos en la lista y pulse OK. Si selecciona la lista de preferidos sólo verá los canales preferidos en la lista de canales.

## Guía de programación

*La guía de programación es una guía en pantalla que muestra los contenidos televisivos programados. Puede seleccionar programas por género o crear recordatorios para recibir un aviso cuando un programa esté por comenzar.*

*La emisora o Net TV suministran la guía de programación*

![](_page_28_Picture_10.jpeg)

Para abrir la guía de programación, pulse  $\square$  mientras mira televisión para acceder al menú de exploración. Seleccione Guía de programación y pulse OK.

Para salir de la guía de programación sin cambiar la configuración, pulse  $\bigcirc$  (Volver).

#### Primer uso

La primera vez que abra la guía de programación, el televisor buscará información sobre los programas en todos los canales de televisión para almacenar los datos. Este proceso puede demorar varios minutos. Para obtener más información, consulte Actualizar guía de programación en la sección Opciones de la guía de programación.

#### Opciones de la guía de programación

Seleccione un programa con los botones de navegación y pulse  $\Box$ (Opciones) para elegir alguna de las siguientes opciones:

#### • Configurar recordatorio

Si desea configurar un recordatorio sobre el inicio de un programa, seleccione Establecer recordatorio y pulse OK. El programa aparecerá marcado con el símbolo ©. Para borrar el recordatorio, seleccione Eliminar recordatorio y pulse OK.

#### • Cambiar día

- Muestra los programas del día anterior o siguiente.
- Más información
- Muestra un resumen del programa y sus datos.

#### • Buscar por género

Permite ver todos los programas que pertenecen a un género determinado.

#### • Recordatorios programados

Si hay recordatorios configurados, puede ver una lista con todos los recordatorios programados.

#### • Actualizar guía de programación

Durante la búsqueda inicial, el televisor almacena los datos de la guía de programación. Si actualiza los canales, los vuelve a instalar o reubica los canales dentro de la lista, deberá actualizar estos datos.

#### Para actualizar los datos, seleccione **Actualizar guía de** programación. Se borrarán los recordatorios y se almacenarán los nuevos datos.

#### ——————————————————————— Datos específicos

Según la cantidad de canales que ofrezcan datos sobre su programación, el televisor almacenará la información en la guía hasta un máximo de ocho días.

#### Emisora o red

Para seleccionar la fuente de información de la guía de programación, pulse  $\hat{\mathbf{\pi}}$  > Configuración > Ajustes de TV > Preferencias > Guía de programación.

Seleccione la opción De la red o De la emisora.

#### De la red

Si no está conectado a Net TV, la información de la guía de programación procede de la emisora. Cuando se conecte a Net TV, el televisor buscará automáticamente esta información en Internet. De la emisora

La información de la guía procede de la emisora o el operador.

## Ajustes de sonido inteligente e imagen inteligente

Para configurar más fácilmente el sonido o la imagen, puede seleccionar los ajustes predeterminados.

Pulse DIO mientras mira televisión para abrir el menú de ajustes y seleccione Imagen inteligente o Sonido inteligente. Elija un elemento de la lista y pulse OK.

![](_page_29_Picture_12.jpeg)

#### Ajustes de imagen inteligente y sonido inteligente

Los ajustes inteligentes combinan la configuración predeterminada recomendada para actividades específicas como juegos o visualización con luz diurna.

Dentro de los ajustes inteligentes, puede configurar y almacenar los niveles de brillo, contraste, graves y agudos.

#### Configuración de ajustes inteligentes

Para configurar un ajuste específico de un ajuste inteligente, seleccione el ajuste y pulse **OK**. A continuación, pulse  $\bigoplus$  y seleccione Configuración. Seleccione Ajustes de TV, elija el ajuste individual y configúrelo.

Para volver a los ajustes inteligentes originales (se desharán los cambios realizados), active en el televisor el ajuste inteligente que desea restaurar. A continuación, pulse  $\bigcap$  > Configuración > Ajustes de TV, seleccione Restablecer, pulse OK y confirme.

Para obtener más información sobre la configuración individual de los ajustes, consulte Ayuda > Configuración > Imagen, sonido y Ambilight.

#### Opciones de Imagen inteligente

• Personal: aplica los ajustes seleccionados de imagen y sonido personalizados

- Vivo: ideal para la visualización con luz diurna
- Natural: ajustes de imagen natural
- Cine: ideal para ver películas
- Juegos: ideal para juegos
- Ahorro de energía: ajustes que reducen el consumo de energía
- Estándar: ajustes de fábrica
- Foto: ideal para la visualización de fotografías

• Personalizado: ajustes de imagen inteligente con su configuración personalizada

#### Lista de sonido inteligente

- Personal: aplica los ajustes personalizados de imagen y sonido
- Estándar: ajustes de fábrica
- Noticias: ideal para voces
- Cine: ideal para películas
- Juegos: ideal para juegos
- Drama: ideal para telenovelas
- Deportes: ideal para programas deportivos

## Formato de imagen

*Si en la pantalla aparecen barras negras, puede seleccionar un formato de imagen que ocupe la pantalla completa.*

Pulse **ODO** mientras mira televisión para abrir el menú de ajustes y seleccione Formato de imagen. Elija un formato de la lista y pulse OK.

![](_page_29_Figure_41.jpeg)

#### Formatos de imagen

Según la imagen de la pantalla, tendrá los siguientes formatos disponibles:

#### • Ajuste automático

Ajusta la imagen de forma automática para que ocupe toda la pantalla con una mínima distorsión. Los subtítulos se mantienen visibles. No apto para entradas de PC.

#### • Zoom automático

Aumenta la imagen de forma automática y sin distorsionarla para que ocupe la mayor parte de la pantalla posible. Pueden aparecer barras negras. No apto para entradas de PC.

#### • Súper zoom

Elimina las franjas negras que aparecen a los costados de las imágenes en formato 4:3 y ajusta la imagen al tamaño de la pantalla.

#### • Ampliación de imágenes

Aumenta el formato de la imagen a 16:9.

#### • Pantalla panorámica

Aumenta el formato de la imagen a 16:9.

#### • Sin escala

Modo ideal para entradas HD o de PC. Imagen píxel por píxel. Pueden aparecer barras negras en imágenes de PC.

## Paso al modo de espera

Si el televisor está encendido, pulse  $\mathcal{O}$  en el control remoto para pasar al modo de espera. La luz roja de modo de espera se encenderá.

*Aunque el televisor consume muy poca energía en el modo de espera, hay consumo eléctrico.*

*Cuando no utilice el televisor durante un período prolongado, le recomendamos que lo apague completamente con el interruptor de encendido y apagado.*

## 2.4 Visualización de dispositivos conectados

## Selección de un dispositivo

*Cuando tiene dispositivo incorporado al menú de inicio, puede seleccionarlo fácilmente.*

Para seleccionar y ver un dispositivo conectado o sus funciones, pulse  $\bigoplus$  para abrir el menú de inicio, seleccione el dispositivo o su función y pulse OK. Verifique que el dispositivo esté conectado.

Para obtener más información sobre cómo agregar dispositivos, consulte Ayuda > Uso del televisor > Menús > Menú de inicio.

### Uso del control remoto del televisor

El control remoto del televisor le permite controlar dispositivos con EasyLink (HDMI-CEC) y dispositivos conectados a través de HDMI.

Para más información sobre el control remoto de Easy Link, consulte Ayuda > Uso del televisor > Control remoto > Control remoto de EasyLink.

## 2.5 Ambilight

## Beneficios

Con Ambilight, puede disfrutar de una experiencia de visualización más relajada con una mejor calidad de imagen.

Atenúe la iluminación de la habitación y coloque el televisor a una distancia de hasta 25 cm de la pared para conseguir el mejor efecto Ambilight. Para evitar interferencias con los rayos infrarrojos del control remoto, coloque sus dispositivos fuera del alcance de Ambilight.

![](_page_32_Picture_4.jpeg)

## Ajustes

Desde el menú de ajustes puede configurar los ajustes más usados de Ambilight.

Mientras mira televisión, pulse **DD** para abrir el menú de ajustes. Para cerrar el menú de ajustes, pulse **OD** nuevamente.

![](_page_32_Picture_8.jpeg)

#### Activación o desactivación de Ambilight

En el menú de ajustes, seleccione Ambilight y pulse OK. A continuación, active o desactive Ambilight.

#### Velocidad de Ambilight

En el menú de ajustes, seleccione Velocidad de Ambilight y pulse OK. A continuación, regule la velocidad a la que desea que Ambilight responda a las imágenes que aparecen en pantalla.

#### Brillo de Ambilight

En el menú de ajustes, seleccione Brillo de Ambilight y pulse OK. A continuación, regule la intensidad de la luz de Ambilight.

#### Color de Ambilight

En el menú de ajustes, seleccione Color de Ambilight y pulse OK. Seleccione **Dinámico** si desea que Ambilight se adapte automáticamente a las imágenes o seleccione un color fijo. Seleccione **Personalizado** si desea establecer un color fijo específico.

Para obtener más información sobre los ajustes de Ambilight, consulte Ayuda > Uso del televisor > Uso de Ambilight > Configuración.

## Configuración

*Además de las opciones disponibles en el menú de ajustes, Ambilight le permite configurar otros ajustes avanzados. Puede seleccionar un color fijo personalizado o definir que Ambilight se desactive después de apagar el televisor.*

Para acceder al menú de Ambilight, pulse  $\bigcap$  y seleccione Configuración > Ajustes de TV > Ambilight.

#### Color personalizado

Para seleccionar un color de Ambilight personalizado, seleccione Personalizado en el menú Color. A continuación, abra el menú Color personalizado y seleccione Paleta para elegir su color. El color personalizado es fijo (no se ajusta dinámicamente).

#### Separación

Si desea ajustar la diferencia del nivel de color entre las luces a cada lado del televisor, seleccione Separación. Si elige Apagado, se aplicará un color de Ambilight uniforme pero dinámico.

#### Apagado del televisor

Si desea que Ambilight se desvanezca y se apague unos segundos después de apagar el televisor, seleccione Apagado del televisor. Espere a que Ambilight se atenúe y se apague por completo antes de volver a encender el televisor.

#### Scenea, Lounge Light

Si desea que Ambilight se apague cuando Scenea esté activado, seleccione Scenea Lounge Light y, a continuación, Apagado.

#### Color de la pared

El color de la pared que se encuentra detrás del televisor puede incidir en el efecto cromático de Ambilight. Para evitar contrastes grandes, seleccione Color de la pared y, a continuación, elija el color que se asemeje al color de su pared para que Ambilight ajuste su color a este tono.

#### Efecto Lounge Light

Para obtener más información sobre el efecto Lounge Light, consulte Ayuda > Uso del televisor > Uso de Ambilight > Efecto Lounge Light.

## Efecto Lounge Light

*Cuando el televisor está en modo de espera, puede activar Ambilight para crear un efecto de luz suave en la habitación.*

Para activar Ambilight mientras el televisor está en modo de espera, pulse  $\mathbb G$  en el televisor.

![](_page_33_Picture_2.jpeg)

Para cambiar la gama de colores de Lounge Light, pulse nuevamente G en el televisor.

Para desactivar el efecto Lounge Light, mantenga pulsado el botón Go del televisor durante 3 segundos.

También puede configurar la gama de colores desde el menú de configuración.

Con el televisor encendido, pulse  $\bigoplus$  y seleccione **Configuración**, Ajustes de TV > Ambilight > Efecto Lounge Light. A continuación, seleccione la gama de colores con la que se iniciará el efecto Lounge Light.

## 2.6 Net TV

## ¿Qué es Net TV?

Net TV ofrece servicios de Internet y sitios web adaptados a la pantalla de su televisor. Puede visitar sitios populares, disfrutar de música, entretenimiento e información.

#### Páginas de Net TV

Los sitios web más visitados han adaptado su contenido para poder reproducirse en la pantalla de su televisor. Lea los titulares de los periódicos, mire los videos más recientes o consulte el pronóstico meteorológico.

#### Guía de programación de Net TV

Si está conectado a Net TV, la guía de programación busca la información en Internet.

#### ¿Se perdió su programa preferido?

Puede ver los programas que se perdió cuando quiera si la emisora ofrece este servicio.

Encontrará más información sobre Net TV en los siguientes capítulos.

#### Nuevos servicios

Net TV incorpora nuevos servicios frecuentemente. Consulte las páginas de Net TV para conocer todas las novedades.

#### Datos específicos

• La disponibilidad de los servicios de Net TV varía según el país.

• Con Net TV puede conectarse a cualquier sitio web, pero recuerde que la mayoría de los sitios de Internet no tiene la configuración adecuada para reproducirse en una pantalla de televisión, y ciertos complementos (por ejemplo, para ver páginas o videos) no estarán disponibles en el televisor.

- Los servicios de Net TV pueden agregarse, modificarse o interrumpirse.
- Net TV muestra las páginas en pantalla completa y de página en página.
- No puede descargar o guardar archivos ni instalar complementos.

## **Requisitos**

Para disfrutar de Net TV, debe conectar el televisor a un router con una conexión a Internet de alta velocidad.

### Para más información, consulte Ayuda > Configuración > Red.

![](_page_34_Picture_21.jpeg)

Cuando haya establecido la conexión, seleccione Explorar Net TV en el menú de inicio para completar la configuración de Net TV en pantalla.

Para más información, consulte Ayuda > Uso del televisor > Net TV > Primer uso.

![](_page_34_Picture_24.jpeg)

### Primer uso

1 Acepte las condiciones de uso.

- 2 Regístrese en Net TV.
- 3 Active el control para padres.
- Ya puede utilizar Net TV.

#### Método de registro

Para registrarse, necesita una dirección de correo electrónico y una computadora conectada a Internet. Si no realiza el registro durante el primer uso, podrá registrarse posteriormente desde la página de inicio de Net TV.

Para iniciar el proceso de registro de Net TV, introduzca su dirección de correo electrónico en la pantalla. Para acceder al teclado en pantalla, pulse OK con el campo de texto resaltado. Ingrese los caracteres uno a uno. Seleccione Registro y pulse OK.

Aparecerá un mensaje que le indicará que se envió un correo electrónico de registro a su dirección. Abra el mensaje en la computadora y haga clic en el enlace al formulario. Complete el formulario y haga clic en el botón de envío.

En el televisor, seleccione OK y pulse OK para abrir la página de inicio de Net TV.

#### Activación del control para padres

La primera vez que abra la página de inicio de Net TV podrá activar la función Control para padres. Para activar la función debe ingresar un código personal. Introduzca un código de 4 dígitos como código de bloqueo / desbloqueo de Net TV.

Utilice los botones numéricos del control remoto. Vuelva a ingresar el mismo código para confirmar.

Ya puede utilizar Net TV.

#### Ventajas del registro

Si está registrado, las páginas de Net TV que seleccione como preferidas o bloqueadas se almacenan en una copia de seguridad. También se guardan las últimas 16 direcciones web (URL) visitadas. Puede compartir estas páginas con otro televisor con Net TV si lo registra con la misma dirección de correo electrónico.

Si está registrado, con la opción Borrar historial puede restaurar estas páginas seleccionadas si Net TV se reinicia accidentalmente.

#### Ventajas del control para padres

Con el control para padres...

• puede bloquear y desbloquear los servicios o las categorías de servicios

• se bloquean automáticamente los servicios no aptos para niños (pueden desbloquearse)

#### Información sobre el control para padres

• Sólo pueden bloquearse los servicios de las páginas de Net TV. No pueden bloquearse los anuncios ni los sitios web.

• Los servicios se bloquean por país. Las categorías se bloquean para todos los países.

## Exploración de Net TV

Para abrir Net TV, cierre la sección de ayuda, pulse  $\bigoplus$ , seleccione Explorar Net TV y pulse OK. El televisor se conectará con Net TV y abrirá la página de inicio.

Para salir de Net TV, pulse  $\bigoplus$  y seleccione otra función.

![](_page_35_Picture_6.jpeg)

#### La  $\bigstar$  página de inicio

La  $\bigstar$  página de inicio presenta sus servicios preferidos y algunos servicios recomendados y le permite explorar Net TV.

Para volver a la  $\bigstar$  página de inicio, pulse  $\Box$  (Explorar).

#### Apertura de servicios de Net TV

Seleccione un servicio de Net TV con los botones  $\blacktriangle$  o  $\blacktriangledown$ ,  $\blacktriangleleft$  o  $\blacktriangleright$ . Para abrir un servicio, pulse OK.

La imagen de un candado cerrándose indica que la página que abrió es segura.

#### Navegación por los servicios de Net TV

La navegación de los servicios de Net TV puede diferir de otros servicios. Utilice los botones de navegación y el botón OK. Algunos servicios ofrecen instrucciones específicas. Para retroceder una página, pulse  $\mathfrak{D}$  (Volver).

#### Todos los servicios

Para ver los servicios disponibles en su país, seleccione **: Servicios** y pulse OK.

En esta página puede ver todos los servicios u organizarlos por categoría, como Noticias o Entretenimiento. Para clasificar los servicios por categoría, seleccione una categoría en la columna de la izquierda y pulse OK.

#### **Opciones**

Pulse  $\Box$  (Opciones) para seleccionar las siguientes funciones:

- Bloquear servicio
- Marcar como preferido
- Desactivar control para padres
- Mostrar control remoto
- Recargar página
- Zoom de página
- Información de seguridad • Borrar memoria de Net TV

## Bloquear servicio

Para bloquear un servicio de Net TV, seleccione el icono correspondiente y pulse  $\blacksquare$  (Opciones). Seleccione **Bloquear** servicio y pulse OK. Se añadirá el símbolo  $\mathbf \hat \theta$  al icono del servicio. Para abrir un servicio bloqueado, deberá ingresar su código de 4 dígitos. Cuando haya accedido al servicio podrá eliminar el bloqueo.

#### Marcar como preferido

Para marcar un servicio como preferido, seleccione el icono del servicio y pulse  $\Box$  (Opciones). Seleccione Marcar como preferido y pulse OK.

Puede marcar hasta un máximo de 12 servicios como preferidos. Todos los servicios preferidos se muestran en la  $\bigstar$  página de inicio. En Servicios **:::** los preferidos aparecen marcados con una estrella  $(\bigstar)$ .

Sólo puede marcar servicios de Net TV como preferidos. No puede seleccionar anuncios ni sitios web de Internet.

#### Desmarcar preferido

Para desmarcar un servicio preferido, seleccione el icono del servicio correspondiente, pulse  $\Box$  (Opciones) y seleccione Desmarcar preferido.

#### Desactivar control para padres

Para desactivar el control para padres, pulse  $\Box$  (Opciones) y seleccione Desactivar control para padres. A continuación, ingrese el código de 4 dígitos.

#### Mostrar control remoto

Puede ver algunos botones,  $\blacktriangleright$  (Reproducir), << (Rebobinar) y  $\blacktriangleright$ (Avance rápido) con la opción Mostrar control remoto. Pulse  $\Box$  (Opciones) y seleccione **Mostrar control remoto.** Con estos botones en pantalla, podrá controlar reproductores de video o audio. Seleccione un botón y pulse OK para ejecutar su función. Pulse  $\bigcirc$  (Volver) para ocultar los botones.

#### Recargar página

Si se produce un error durante la carga de una página, puede volver a intentarlo. Pulse  $\blacksquare$  (Opciones) y seleccione Recargar página.

#### Zoom de página

Para acercar o alejar una página de Internet, pulse  $\Box$  (Opciones) y seleccione Zoom de página. Regule el nivel de zoom con la barra deslizante.

Para desplazarse por una página de Internet, utilice los botones de navegación para pasar de un elemento resaltado a otro.

#### Información de seguridad

Para ver la información de seguridad de una página, pulse  $\blacksquare$ (Opciones) y seleccione Información de seguridad.

#### • Borrar memoria de Net TV

‹Advertencia: esta opción restablece todos los ajustes de Net TV. Para borrar por completo la memoria de Net TV, incluso los canales preferidos, el código de control para padres, las contraseñas, las cookies y el historial, pulse  $\blacksquare$  (Opciones) y seleccione **Borrar** memoria de Net TV.

#### Servicios de Net TV en otro país

Cada país ofrece diferentes servicios. Para cambiar a los servicios de otro país, seleccione País : … en la parte inferior derecha de la página y pulse OK. Seleccione un país y pulse OK.

Koninklijke Philips Electronics N.V. no asume ninguna responsabilidad por el contenido ni la calidad del contenido suministrado por los proveedores.

#### Sitios web de Internet

Con Net TV puede conectarse a cualquier sitio web, pero recuerde que la mayoría de los sitios de Internet no tiene la configuración adecuada para reproducirse en una pantalla de televisión, y ciertos complementos (por ejemplo, para ver páginas o videos) no estarán disponibles en el televisor.
#### Apertura de un sitio de Internet

Para ingresar en una página web seleccione  $\bigotimes$  Internet y pulse OK. Puede introducir la dirección web que desea visitar con las teclas del teclado en pantalla. Seleccione un carácter y pulse OK para introducirlo en el campo de dirección situado en la parte superior de la página. Una vez que haya ingresado la dirección, seleccione Ir y pulse OK para cargar la página web.

Utilice los botones  $\blacktriangle$  o  $\blacktriangledown$ ,  $\blacktriangleleft$  o  $\blacktriangleright$  para desplazarse por los vínculos disponibles de una página de Internet abierta y pulse OK para ir al enlace.

#### Historial de Internet

Net TV añadirá automáticamente al historial todos los sitios que visite para que pueda seleccionar una página de la lista y abrirla pulsando OK. Utilice los botones de navegación para desplazarse por el historial.

#### Eliminación del historial de Net TV

Seleccione el icono de un sitio web en el historial y podrá borrar toda la lista. Pulse  $\Box$  (Opciones) y seleccione **Borrar historial**.

## 3 Más información...

#### 3.1 Closed Caption - CC

## Introducción

Con la función Closed Caption (subtitulos) puede ver el audio de un programa en forma de texto en la pantalla. Algunos canales ofrecen servicios de subtítulos específicos, por ejemplo, la información que figura al pie de los programas deportivos o de noticias. La función Closed Caption no siempre está disponible.

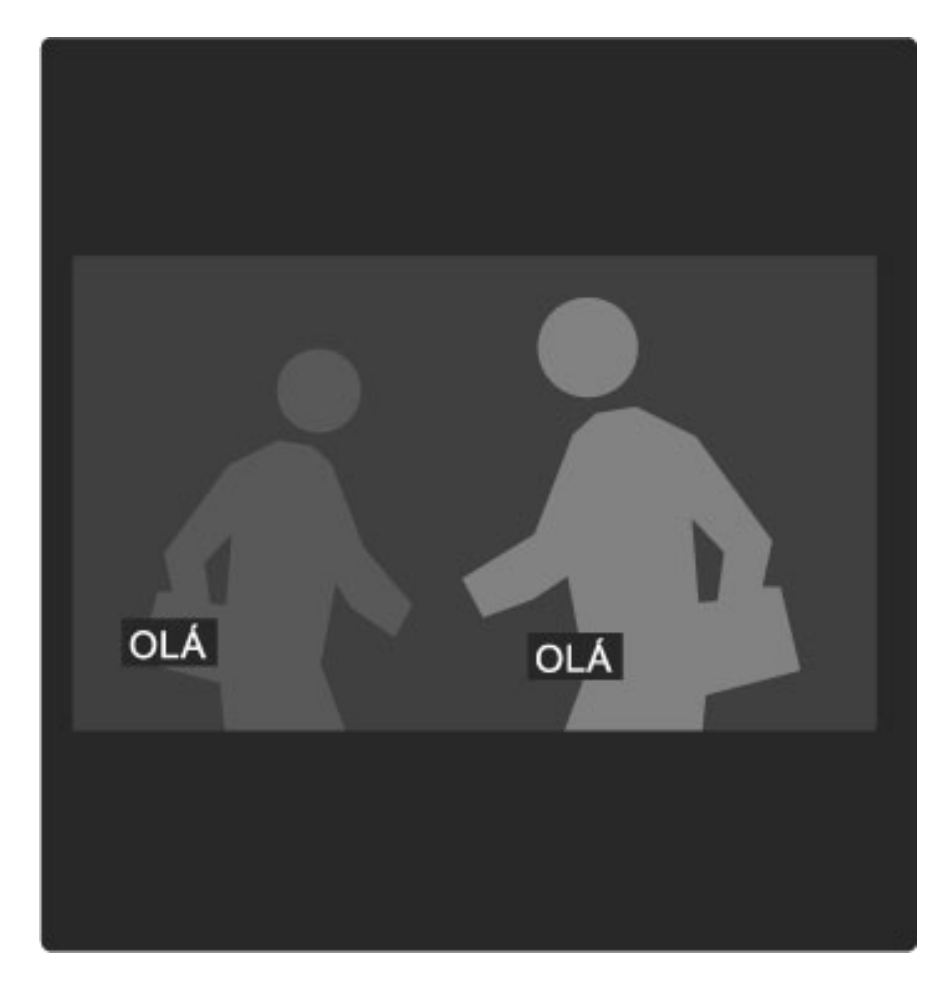

## Abrir Closed Caption

Para abrir Closed Caption, pulse  $\Box$  (Opciones) mientras mira un canal de televisión, seleccione Closed Caption y elija alguna de las tres opciones, Encender, Encender en el modo silencio y Apagar. A continuación, pulse OK.

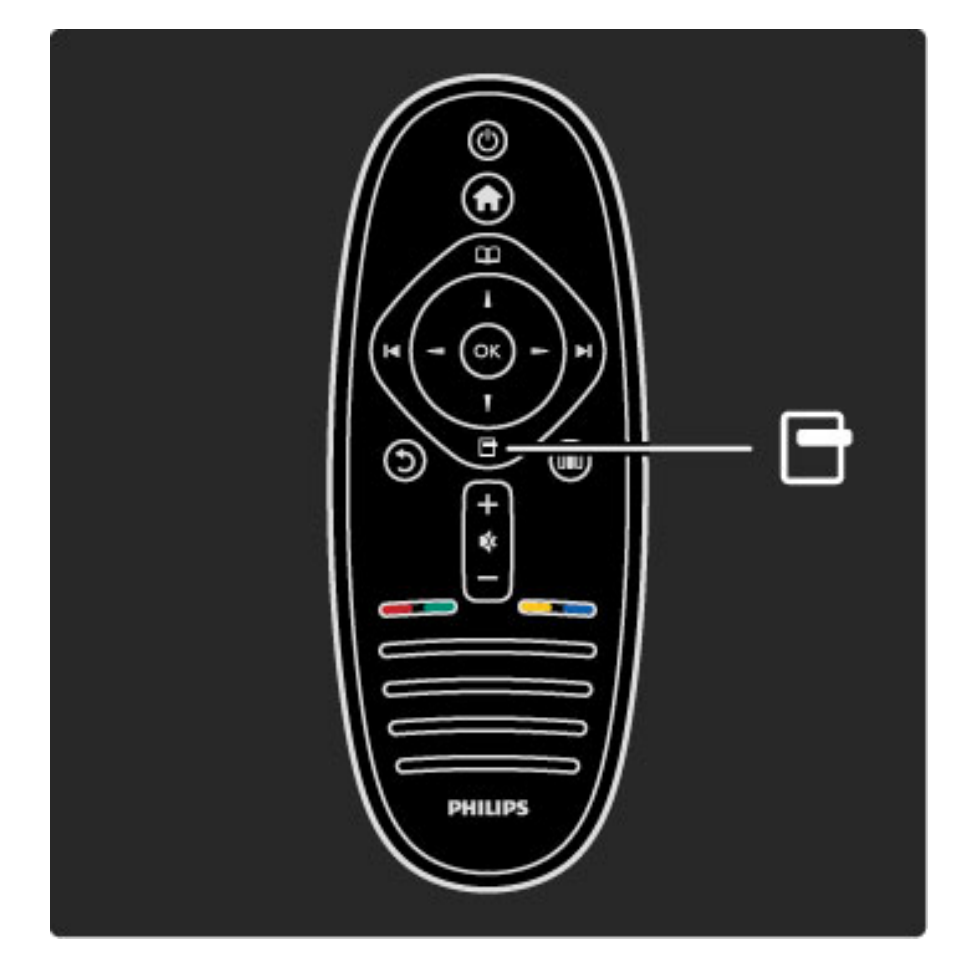

#### **Ginga**

Deshabilite la función de subtítulos para cargar las aplicaciones de Ginga.

## Servicio de Closed Caption

Para seleccionar un servicio de subtítulos específico, un idioma determinado o el tipo de información (si está disponible), pulse  $\blacksquare$ (Opciones), seleccione Servicio de Closed Caption, elija un servicio de la lista y presione OK.

## 3.2 Televisión interactiva

## Beneficios

La televisión interactiva le ofrece entretenimiento e información adicionales en los canales de televisión digital. La disponibilidad de este servicio varía según el país o la emisora, y ofrece texto mejorado y televisión en línea, entre otros beneficios.

Para acceder a algunos servicios de televisión interactiva necesita una conexión a Internet de alta velocidad. Para obtener más información, consulte Ayuda > Configuración > Red.

## Uso de la televisión interactiva

Para acceder a los servicios de televisión interactiva, pulse el botón rojo mientras mira un canal digital. Si esta función se encuentra disponible, se abrirá la página de inicio de la emisora. Para salir de la televisión interactiva, pulse  $\mathfrak D$  (Volver) varias veces hasta que se cierre la página.

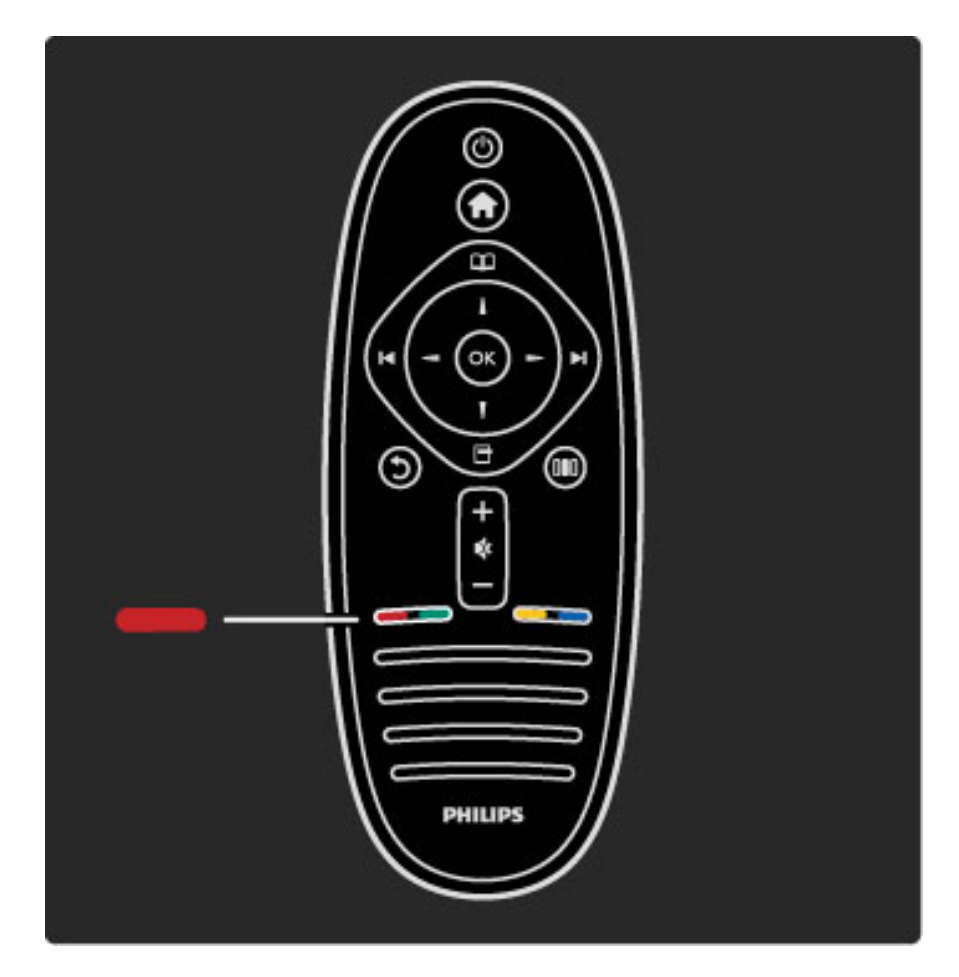

## Televisión interactiva Ginga

Si la instalación del televisor está configurada para Brasil, Ginga estará activo. Las aplicaciones Ginga son suministradas por las emisoras y ofrecen una gran variedad de servicios interactivos y entretenimiento.

Para disfrutar de Ginga al máximo necesita una conexión a Internet de alta velocidad. Para obtener más información sobre cómo conectar el televisor a Internet, consulte Ayuda > Configuración > Red.

#### Apertura de Ginga

Cuando sintoniza un canal que ofrece Ginga, espere a que el icono de Ginga cargue la aplicación completa. La aplicación Ginga se abre automáticamente. De lo contrario, presioná OK para iniciarla.

Para cerrar Ginga, pulse Exit (Salir).

#### Navegación a través de las páginas Ginga

Use las teclas de color y los botones de navegación, las teclas numéricas y el botón  $\mathfrak D$  (Volver) para navegar a través de las páginas Ginga. Puede usar el teclado numérico del control remoto para ingresar el texto como si estuviera escribiendo un mensaje de texto.

Función de subtítulosLas aplicaciones de Ginga no pueden cargarse cuando la función de subtítulos está activada.

Para desactivar la función de subtítulos, mientras mira televisión pulse  $\Box$  (Opciones), seleccione **Función de subtítulos** y seleccione Desactivar.

## 3.3 Multimedia

## Exploración de dispositivos USB

*Puede ver fotos o reproducir videos y música desde un dispositivo de memoria USB.*

Encienda el televisor e introduzca un dispositivo USB en el puerto USB situado en el sector izquierdo del aparato. El televisor detectará el dispositivo y abrirá una lista con su contenido. Si la lista no aparece automáticamente, pulse  $\hat{\mathbf{H}}$ , seleccione Explorar USB y pulse OK.

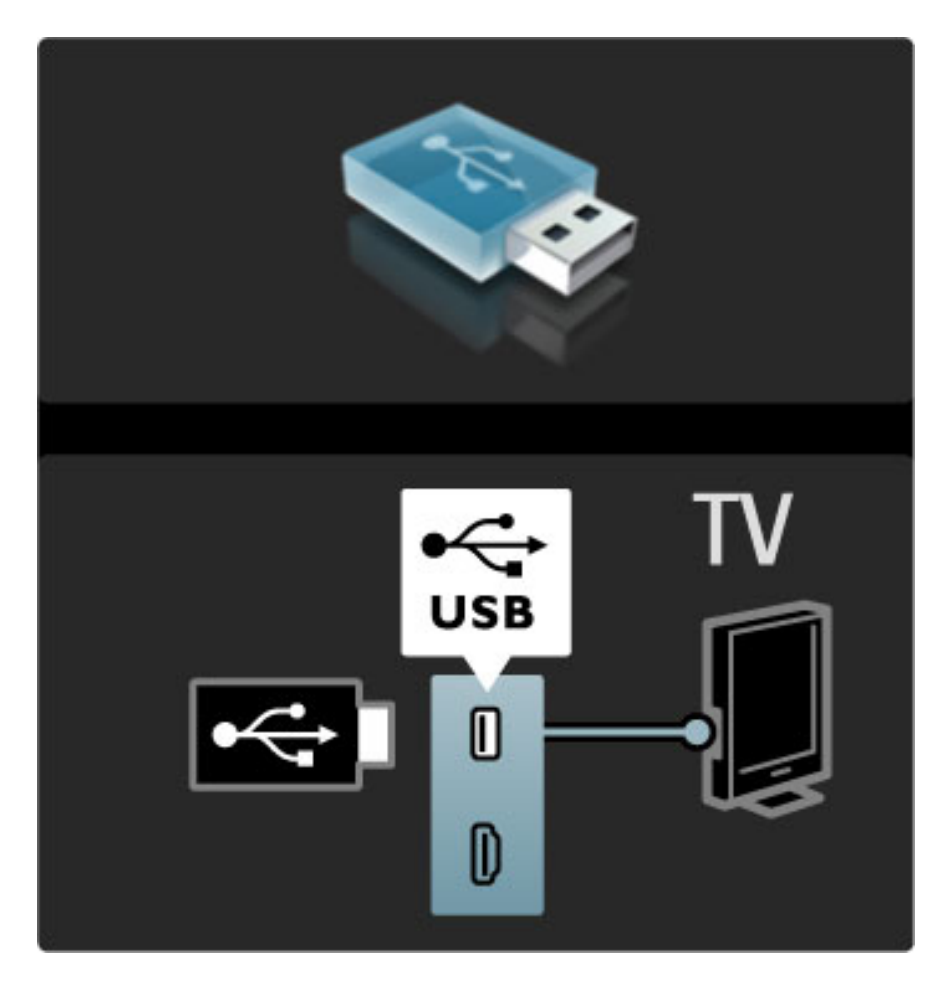

Para salir de la función de exploración de dispositivos USB, pulse  $\bigcap$ y seleccione otra función o desconecte el dispositivo USB.

#### Visualización de fotos

Para ver fotos, seleccione una foto de la lista y pulse OK. Si la carpeta contiene más fotografías, se iniciará una secuencia de diapositivas en el televisor.

Para detener la secuencia, pulse  $\Box$  (Opciones) y seleccione Detener.

Para hacer una pausa o volver a reproducir la secuencia, pulse OK. Para ver la siguiente foto, pulse  $\blacktriangleright$ I. Para ver la foto anterior, pulse  $\blacksquare$ .

#### Opciones de fotos

Pulse  $\blacksquare$  (Opciones) para seleccionar las siguientes funciones:

- Ver información
- Detener
- Reproducir una vez / repetir
- Rotar
- Reproducción aleatoria activada / desactivada
- Velocidad de reproducción de la secuencia de diapositivas
- Transición de diapositivas
- Definir como Scenea

#### Reproducción aleatoria activada

Reproduce los archivos de forma aleatoria.

#### Definir como Scenea

Utiliza la foto actual como fondo de pantalla de Scenea.

#### Reproducción de videos o música

Para reproducir videos o música, seleccione un archivo de la lista y pulse OK. Si la carpeta contiene más archivos de video o música, los archivos se reproducirán de forma consecutiva. Para detener la reproducción, pulse  $\Box$  (Opciones).

Para hacer una pausa o reproducir los archivos, pulse OK. Para reproducir el siguiente archivo de la carpeta, pulse  $\blacktriangleright$ I. Para reproducir el archivo anterior, pulse  $\blacktriangleright$ . Para avanzar rápidamente, pulse  $\blacktriangleright$ . Para rebobinar, pulse  $\triangleleft$ .

#### Opciones de música y video

Pulse  $\Box$  (Opciones) para seleccionar las siguientes funciones:

- Detener
- Reproducir una vez / repetir
- Reproducción aleatoria activada / desactivada

#### Música con fotos

Para reproducir música y ver fotos al mismo tiempo, debe iniciar la reproducción de música y, a continuación, la reproducción de las fotos.

1 Seleccione una carpeta que contenga archivos de música y pulse OK.

2 Seleccione una carpeta que contenga fotos y pulse OK.

Para detener la secuencia, pulse  $\Box$  (Opciones) y seleccione Detener.

#### Desactivar pantalla

Si sólo desea escuchar música, puede desactivar la pantalla del televisor para ahorrar energía.

Pulse el botón verde, seleccione Desactivar pantalla y pulse OK. Si desea volver a activar la pantalla, pulse cualquier botón del control remoto.

Para ver la lista de formatos de reproducción compatibles, consulte Ayuda > Especificaciones técnicas > Multimedia.

## Exploración de PC

*Puede ver fotos o reproducir música y videos almacenados en su computadora en su red doméstica.*

#### Requisitos

Para reproducir los archivos de su PC, debe conectar el televisor a su red doméstica. Además debe activar la opción de uso compartido de archivos con el televisor en el software del servidor multimedia. Para obtener más información sobre cómo conectarse a la red, consulte Ayuda > Configuración > Red.

#### Exploración de PC

Para explorar los archivos de la computadora, pulse  $\bigoplus$ , seleccione Explorar PC y pulse OK. Si la red no está instalada, la instalación se iniciará automáticamente. Siga las instrucciones que aparecen en pantalla.

Para salir de la exploración de PC, pulse  $\bigoplus$  y seleccione otra función.

Para obtener más información sobre cómo seleccionar, visualizar y reproducir archivos, consulte Ayuda > Más información… > Multimedia > Exploración de dispositivos USB.

Para ver la lista de formatos de reproducción compatibles, consulte Ayuda > Especificaciones técnicas > Multimedia.

#### Scenea

*Scenea le permite utilizar sus fotos como fondo de pantalla del televisor. Simplemente, elija la foto preferida de su colección.*

Para abrir Scenea, pulse  $\bigtriangleup$ , seleccione Scenea y pulse OK. Si no selecciona ninguna foto, se mostrará una imagen predeterminada. Para cerrar la foto de Scenea, pulse cualquier botón del control remoto.

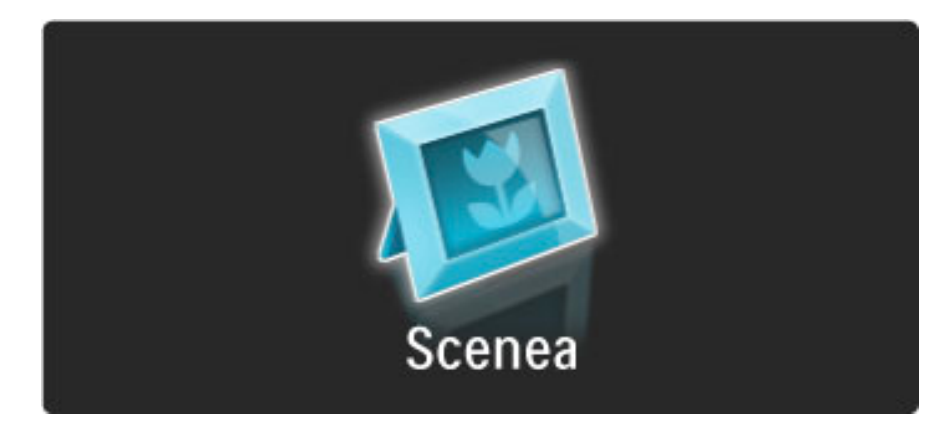

#### Selección de una foto como Scenea

1 Seleccione una foto de una computadora o dispositivo USB conectados. La foto debe tener el formato JPEG.

2 Resalte la foto en la lista de exploración de USB o PC, pulse  $\blacksquare$ (Opciones), seleccione Definir como Scenea y pulse OK. Confirme la sustitución de la fotografía actual para configurar la nueva fotografía.

#### Scenea, Lounge Light

Si desea desactivar Ambilight cuando Scenea esté activado, pulse DIO (Ajustes) o pulse  $\mathbb{G}$  (Ambilight) en el panel frontal del televisor.

#### Ahorro de energía

Para activar el modo de ahorro de energía del televisor, pulse **III** (Ajustes), seleccione Imagen inteligente y pulse OK. Seleccione Ahorro de energía.

#### Datos específicos

Cuando Scenea está activado, el televisor pasa automáticamente al modo de espera después de 4 horas para evitar el consumo innecesario de energía si olvida que Scenea está activado. El televisor mostrará un mensaje de aviso 1 minuto antes de pasar al modo de espera.

Si se configuró un timer, el televisor también pasará al modo de espera cuando transcurra el tiempo seleccionado. Scenea no tiene sonido.

## 3.4 Bloqueos y timers

## Bloqueo infantil

*Si desea impedir que sus hijos vean un programa o canal determinado, puede bloquear los canales o clasificar los programas por edades.*

#### Clasificación para padres

Algunas emisoras digitales clasifican sus programas. Si la clasificación es igual o superior a la que configuró para la edad de su hijo, el programa se bloqueará.

Para desbloquear un programa, debe introducir el código de bloqueo infantil. La clasificación para padres se aplica a todos los canales.

#### Configuración de una clasificación por edad

#### Pulse  $\bigcap$  y seleccione Configuración > Ajustes de canal > Bloqueo infantil > Clasificación para padres.

Para seleccionar una clasificación por edades, primero debe ingresar su código de bloqueo infantil de 4 dígitos o configurar un código de bloqueo si todavía no lo ha hecho.

Ingrese el código para seleccionar la clasificación por edades. Si la clasificación de un programa es igual o superior a la que estableció para la edad de su hijo, el programa se bloqueará. Para desbloquearlo, deberá ingresar el código. Algunos operadores sólo bloquean programas que pertenecen a una clasificación superior a la establecida.

#### Bloqueo de canales

Para bloquear un canal, pulse  $\bigcap$  y seleccione Configuración > Ajustes de canal > Bloqueo infantil > Bloqueo de canales. En la lista de números de canal, seleccione un canal y pulse OK para bloquearlo.

Los canales bloqueados aparecen marcados en la lista con una X. A continuación, puede bloquear o desbloquear otro canal. El bloqueo se activará cuando cierre el menú.

No pueden bloquearse programas de dispositivos conectados.

#### Cambio de código

Si desea cambiar el código actual, pulse  $\bigcap$  y seleccione Configuración > Ajustes de canal > Bloqueo infantil > Cambiar código.

Ingrese el código actual y, a continuación, ingrese el nuevo código dos veces para configurar el nuevo código.

#### ¿Olvidó el código?

Si olvidó el código, introduzca 8888 para anularlo.

### Timer

*Con el timer puede programar el televisor para que pase al modo de espera en un momento determinado.*

Para activar el timer, pulse  $\bigcap$  > Configuración > Ajustes de TV > Preferencias > Timer. En la barra deslizante del timer, puede definir el período (hasta 180 minutos en intervalos de 5 minutos). Si lo ajusta en 0 minutos, el timer se apagará.

De todos modos, puede apagar el televisor antes o restablecer el tiempo de apagado.

## 3.5 Idiomas de audio

## Idiomas de audio

*Los canales de televisión digitales pueden emitir programas en varios idiomas.*

Para comprobar si un idioma de audio está disponible, pulse  $\Box$ (Opciones) y seleccione Idioma de audio. Puede seleccionar otro idioma de audio de la lista.

## 3.6 Acceso universal

## Encendido

*Si la opción de acceso universal está activada, el televisor está adaptado para ser utilizado por personas con discapacidades visuales y auditivas.*

#### Encendido

Si no activó la opción Acceso universal durante el primer uso del televisor, puede activarla desde el menú de configuración. Para activar la opción, pulse  $\bigcap$  > Configuración > Ajustes de TV > Preferencias > Acceso universal. Seleccione Encendido y pulse OK.

Active la opción de acceso universal desde el menú de configuración para agregarla al menú de opciones.

## Sonido de aviso de las teclas

Esta función emite un sonido cada vez que se pulsa un botón del control remoto. El volumen del pitido no puede ajustarse.

#### Encendido

Para activar la función de sonido de aviso, pulse  $\Box$  (Opciones), seleccione Acceso universal y pulse OK. Seleccione Sonido de aviso de las teclas y, a continuación, Encendido.

Si la opción de acceso universal no aparece en el menú de opciones, actívela desde el menú de configuración. Consulte Ayuda > Más información… > Acceso universal > Encendido.

# 4 Configuración

#### 4.1 Imagen, sonido y Ambilight

## Ajustes inteligentes

Puede configurar cada uno de los ajustes inteligentes desde el menú de configuración de imagen o sonido en Configuración > Ajustes de TV. Ajuste el brillo de una imagen inteligente o los tonos graves de un sonido inteligente.

Para restablecer los ajustes inteligentes originales (se desharán los cambios realizados), active el ajuste inteligente que desea restaurar. A continuación, pulse  $\bigoplus$  > Configuración > Ajustes de TV, seleccione Restablecer, pulse OK y confirme.

Para obtener más información sobre los ajustes inteligentes de imagen y sonido, consulte  $Ayuda > Uso$  del televisor  $>$  Mirar televisión > Ajustes de sonido inteligente e imagen inteligente.

### Imagen

*En el menú de ajustes de imagen, puede ajustar todas las opciones de imagen individualmente.*

Para abrir los ajustes de imagen, pulse  $\bigcap$  > Configuración > Ajustes de TV > Imagen.

#### • Contraste

- Ajusta el nivel de contraste de la imagen.
- Brillo
- Ajusta el nivel de brillo de la imagen.
- Color Ajusta el nivel de saturación de color.

#### • Matiz

Si se emiten señales NTSC, el matiz compensa las variaciones del color.

#### • Nitidez

Ajusta el nivel de realce de los detalles finos.

#### • Reducción de ruidos

Filtra y reduce los ruidos de la imagen.

#### • Tinte

Establece el color como Normal, Cálido (rojizo) o Frío (azulado). Seleccione Personalizado para crear un ajuste propio en el menú

#### Personalizado. • Tinte personalizado

Utilice la barra deslizante para configurar la temperatura del color de las imágenes.

#### • Perfect Pixel HD

Controla los ajustes avanzados de Perfect Pixel HD.

— Perfect Natural Motion elimina las vibraciones del movimiento y reproduce las imágenes de forma fluida, especialmente en las películas.

— 240 Hz Clear LCD / 120 Hz Clear LCD ofrece una nitidez de movimiento extrema, excelentes colores negros, alto contraste sin parpadeos, imágenes estables y un ángulo de visualización más amplio.

— Súper resolución ofrece una nitidez superior, especialmente en las líneas y los contornos de la imagen.

— Contraste perfecto define el nivel en el que el televisor realza automáticamente los detalles de las zonas oscuras, intermedias y claras de la imagen.

— Retroiluminación dinámica atenúa el brillo de la pantalla para reducir el consumo de energía. Elija el consumo de energía óptimo o la imagen con mejor intensidad de brillo.

#### — Reducción de interferencias MPEG suaviza las transiciones digitales de la imagen.

— Realce de color realza los colores y mejora la resolución de los detalles en colores brillantes.

— Gamma es un ajuste no lineal de la luz y el contraste de la imagen. Utilice la barra deslizante para seleccionar un valor de gamma más alto o más bajo.

#### • Modo PC

Configura el televisor con el ajuste ideal predefinido para la computadora conectada (si hay una).

#### • Sensor de luz

Ajusta la imagen y la configuración de Ambilight automáticamente a las condiciones de iluminación de la habitación.

• Formato de imagen

Consulte Ayuda > Uso del televisor > Mirar televisión > Formato de imagen.

#### • Bordes de pantalla

Agranda ligeramente la imagen para ocultar los bordes distorsionados.

#### • Desplazamiento de imagen

Permite subir, bajar o mover la imagen hacia la derecha o izquierda con los botones del cursor.

### Sonido

*En el menú de sonido, puede ajustar todas las opciones de sonido individualmente.*

Para abrir el menú de ajustes de sonido, pulse  $\bigcap$  > Configuración > Ajustes de TV > Sonido.

#### • Graves

- Ajusta los tonos bajos del sonido.
- Agudos
- Ajusta los tonos altos del sonido.
- Sonido envolvente

Ajusta el efecto de sonido envolvente de los parlantes internos.

#### • Volumen de los auriculares

- Ajusta el volumen de los auriculares conectados al televisor.
- Nivelación automática de volumen

Reduce las diferencias repentinas de volumen que ocurren al cambiar de canal o al principio de las publicidades.

#### • Balance

Ajusta el balance de los parlantes izquierdo y derecho para ofrecer el mejor sonido.

## Ambilight

Consulte el capítulo Ambilight en Ayuda > Uso del televisor > Ambilight.

## Ajustes ecológicos

*Los ajustes ecológicos permiten configurar el televisor para proteger el medioambiente.*

Mientras mira televisión, pulse el botón verde para abrir los ajustes ecológicos. Los ajustes activos tienen el símbolo  $\mathcal G$ . Vuelva a pulsar el botón para salir.

#### Ahorro de energía

Este ajuste de imagen inteligente configura la imagen y Ambilight para reducir el consumo de energía eléctrica. Para activarlo, seleccione Ahorro de energía en Ajustes ecológicos y pulse OK. Para desactivar el modo de ahorro de energía, seleccione otro ajuste en el menú de Imagen inteligente en el **III** menú de ajustes.

#### Desactivar pantalla

Si sólo desea escuchar música, puede desactivar la pantalla del televisor para ahorrar energía. Seleccione Desactivar pantalla y pulse OK. Si desea volver a activarla, pulse cualquier botón del control remoto.

#### Sensor de luz

El sensor de luz integrado ajusta automáticamente la imagen y Ambilight a las condiciones de iluminación de la habitación. Para activarlo, seleccione Sensor de luz y pulse OK. Para desactivarlo, pulse OK nuevamente.

## 4.2 canales

## Reubicar y cambiar nombre

Puede reubicar y cambiar el nombre de los canales de la lista.

Para obtener más información, consulte Ayuda > Uso del televisor  $>$  Menús  $>$   $\Box$  Exploración.

## Actualización de canales

*Todos los canales se instalan automáticamente durante el primer uso del televisor. Si también se instalaron canales digitales, el televisor puede actualizar la lista de canales de forma automática con los canales nuevos. También puede iniciar la actualización de forma manual. La actualización sólo está disponible para los canales digitales.*

#### Actualización automática de canales

Todos los días a las seis de la mañana, el televisor actualiza los canales, guarda los nuevos canales y elimina los canales vacíos. Si se agregan o eliminan canales, recibirá un mensaje de aviso al encender el televisor. Para llevar a cabo la actualización automáticamente, el televisor debe estar en el modo de espera.

Para desactivar el mensaje de aviso inicial, pulse  $\bigoplus$  y seleccione Configuración > Ajustes de canal y pulse OK. A continuación, seleccione Instalación de canales > Mensaje de actualización de canales > Apagado.

Para desactivar la actualización automática de canales, pulse  $\bigoplus$  y seleccione Configuración  $>$  Ajustes de canal y presione OK. A continuación, seleccione Instalación de canales > Actualización automática de canales > Apagada.

#### Inicio de la actualización

Para iniciar manualmente la actualización de la lista de canales, pulse  $\hat{\mathbf{H}}$  > Configuración > Buscar canales y pulse OK. Seleccione Actualizar canales y pulse OK. Pulse Iniciar. Este proceso puede demorar unos minutos. Siga las instrucciones que aparecen en pantalla.

### Reinstalación

*Todos los canales se instalan automáticamente en la lista de canales durante el primer uso del televisor. Puede volver a realizar la instalación completa para restablecer el idioma, el país y para instalar todos los canales de televisión disponibles.*

#### Instalación completa

Para volver a realizar la instalación, pulse  $\bigcap$  > Configuración > Buscar canales > OK. Seleccione Reinstalar canales y pulse OK. Pulse **Iniciar**. Este proceso puede demorar unos minutos. Siga las instrucciones que figuran en pantalla.

Puede reubicar y cambiar el nombre de los canales de la lista.

### Calidad de recepción

*Si recibe emisiones de televisión digital (DVB), puede comprobar la calidad y la potencia de la señal de un canal. Si utiliza una antena, puede cambiarla de ubicación para intentar mejorar la recepción.*

Para comprobar la calidad de recepción de un canal digital, selecciónelo y pulse  $\bigcap$  > Configuración > Ajustes de canal y pulse OK. Seleccione Instalación de canales > Prueba de recepción digital y pulse OK.

Aparecerá la frecuencia digital correspondiente al canal. Si la recepción es débil, intente reubicar la antena. Para volver a comprobar la calidad de la señal de esta frecuencia, seleccione Buscar y pulse OK.

Para ingresar una frecuencia digital específica manualmente, seleccione la frecuencia, coloque las flechas con los botones  $\blacktriangleright$  y  $\blacktriangleleft$ sobre un número, y modifíquelo con  $\triangle$  o  $\blacktriangledown$ . Para comprobar la frecuencia, seleccione Buscar y pulse OK.

## Ajustes del reloj

*La televisión digital de algunos países no transmite información de coordinación de hora universal (UTC). Por eso, puede ocurrir que el televisor ignore el horario de verano y muestre una hora incorrecta.*

Para ajustar el reloj del televisor, pulse  $\bigcap$  > Configuración > Ajustes de TV > Preferencias > Reloj y seleccione Según el país. Seleccione Horario de verano y, a continuación, el ajuste correspondiente.

Para configurar manualmente la fecha y hora, seleccione Manual y, a continuación, seleccione Hora o Fecha.

## 4.3 Red

### Beneficios

#### Exploración de PC

Si conecta el televisor a una red doméstica, puede reproducir fotografías, música y videos de su PC o dispositivo de almacenamiento. Una vez que instale la red podrá buscar y reproducir los archivos de su computadora en el televisor.

#### Net TV

Si conecta el televisor a una red doméstica, puede acceder a Net TV para disfrutar de sitios web y servicios de Internet adaptados a la pantalla de su televisor como música, videos, información, entretenimiento y alquiler de películas, entre muchos otros. Cuando complete la instalación de la red, podrá disfrutar de los mejores contenidos de Internet en su televisor.

## Requisitos

Para conectar el televisor a una red doméstica y a Internet, necesita conectar un router a la red doméstica. El router debe tener la opción DHCP activada y disponer de conexión a Internet de alta velocidad. Podés realizar una conexión inalámbrica al televisor con el adaptador USB inalámbrico Philips PTA01 (se vende por separado).

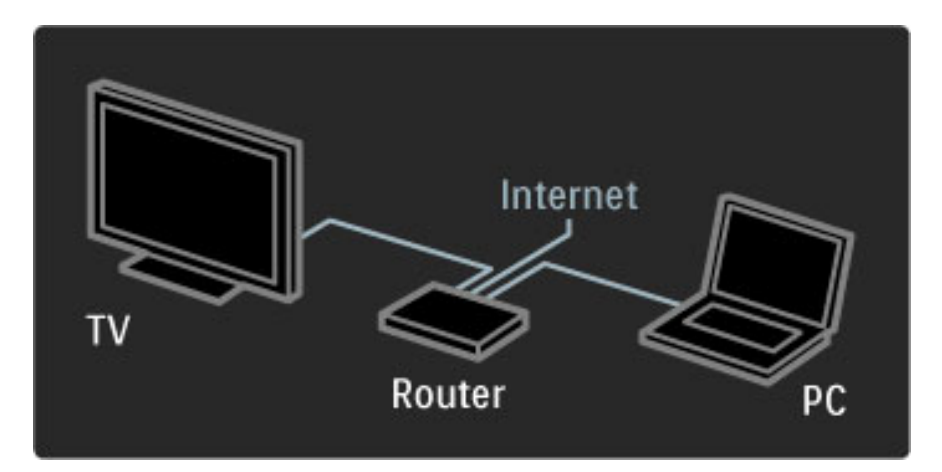

Si conecta el router mediante cables, necesitará un cable de red (Ethernet).

El televisor utiliza un protocolo con certificación DLNA. Puede utilizar computadoras con sistema operativo Microsoft Windows XP o Vista, Intel Mac OSX o Linux.

#### Búsqueda de archivos en la PC

Para seleccionar en pantalla los archivos de su PC, debe tener instalado un software de servidor multimedia reciente en la computadora, como Windows Media Player 11 o similares. Para buscar archivos en el televisor, en algunos casos deberá configurar el software para que permita el uso compartido de archivos con el televisor.

Consulte la lista de software de servidor multimedia compatibles en Ayuda > Especificaciones técnicas > Multimedia.

## Instalación con cables

Conecte el router al televisor y enciéndalo antes de iniciar la instalación de la red.

Para iniciar la instalación de la red inalámbrica, pulse  $\bigcap$ , seleccione Configuración  $>$  Conectar a la red  $\gamma$  pulse OK. Siga las instrucciones que aparecen en pantalla.

El televisor intentará constantemente establecer conexión con una red. El router debe tener activada la opción DHCP.

Acepte el acuerdo de licencia de usuario final si así se lo solicita el sistema.

Para obtener más información sobre cómo conectarse, consulte Ayuda > Conexiones > Red > Conexión con cables.

## Configuración de la red

#### Para acceder a los ajustes de red, pulse  $\bigoplus$  > Configuración > Ajustes de red y pulse OK.

Podrá ver el tipo de red, la dirección MAC e IP, la potencia de la señal, la velocidad y el método de cifrado, entre otros datos. Puede establecer DHCP y Auto IP, configurar los ajustes de IP, DMR y el nombre del televisor de la red.

## 4.4 Dispositivos

## EasyLink (HDMI-CEC)

*Con el control remoto del televisor puede controlar dispositivos con EasyLink (HDMI-CEC) conectados a través de un cable HDMI. Los dispositivos con EasyLink muestran automáticamente sus funciones en el menú de inicio. El televisor tiene la función EasyLink activada de forma predeterminada.*

Los dispositivos conectados con EasyLink le ofrecen las siguientes opciones:

#### • Reproducción con un solo botón

Introduzca un disco y pulse el botón de reproducción en el dispositivo. El televisor pasará del modo de espera a encendido e iniciará reproducción.

#### • Modo de espera del sistema

Pulse  $\bigcirc$  en el control remoto para activar el modo de espera en todos los dispositivos con EasyLink.

Verifique que todos los ajustes HDMI-CEC del dispositivo estén configurados correctamente. Es posible que EasyLink y el control remoto de EasyLink no funcionen con dispositivos de otras marcas.

#### Denominación de HDMI-CEC en otras marcas

La funcionalidad HDMI-CEC posee diferentes nombres en función de la marca. Algunos ejemplos son: Anynet, Aquos Link, Bravia Theatre Sync, Kuro Link, Simplink y Viera Link. No todas las marcas son totalmente compatibles con EasyLink.

## Control remoto de EasyLink

*Con el control remoto de EasyLink, el control del televisor puede controlar el dispositivo que se está viendo. El dispositivo debe tener encendida la función EasyLink (HDMI-CEC) y estar conectado mediante un cable HDMI.*

Conecte un dispositivo con EasyLink, seleccione la función del dispositivo y el control remoto pasará a controlar todas sus funciones o la mayor parte de ellas.

Para volver al televisor, seleccione Mirar televisión en el menú de inicio  $\bigcap$  y pulse OK.

#### Apagado del control remoto de EasyLink

Para apagar el control remoto de EasyLink, pulse Inicio  $\bigcap$ Configuración > Ajustes de TV y seleccione EasyLink > Control remoto de EasyLink > Apagado.

Para obtener más información sobre EasyLink, consulte Ayuda > Configuración > Dispositivos > EasyLink HDMI-CEC.

## Incorporación de nuevos dispositivos

Las funciones de los dispositivos con EasyLink (HDMI-CEC) aparecen automáticamente en el menú de inicio. Un mismo dispositivo puede agregar varias funciones si está conectado mediante un cable HDMI.

Si el dispositivo conectado no aparece en el menú de inicio, es posible que la función EasyLink esté desactivada.

Si el dispositivo conectado no tiene la función EasyLink (HDMI-CEC) o no está conectado mediante un cable HDMI, deberá añadirlo manualmente con la opción Añadir dispositivos del menú de inicio.

#### Incorporación de nuevos dispositivos

En el menú de inicio, seleccione Añadir dispositivos y pulse OK. Siga las instrucciones que aparecen en pantalla. El televisor le pedirá que seleccione el dispositivo y el tipo de conexión.

El dispositivo o sus funciones se añadirán al menú de inicio.

#### Cambio de nombre de los dispositivos

Para asignar un nuevo nombre a un dispositivo o una función añadidos, pulse  $\Box$  (Opciones) y seleccione Cambiar nombre. Para ingresar el nombre, utilice el teclado del control remoto como si escribiera un mensaje de texto.

#### Eliminación de un dispositivo

Para eliminar un dispositivo o una función del menú de inicio, seleccione el elemento, pulse  $\Box$  (Opciones) y, a continuación, seleccione Eliminar dispositivo.

Si el dispositivo o la función todavía figuran en el menú de inicio después de eliminarlos, desactive la opción EasyLink del dispositivo para evitar que vuelvan a aparecer automáticamente.

### Sonido

Si conecta un sistema de audio, EasyLink le ofrece las siguientes funciones:

#### • Control de audio del sistema

Si conecta un sistema de audio, puede escuchar el audio del televisor a través del sistema de audio. Los parlantes del televisor se silencian automáticamente.

#### • Modo de sonido envolvente

Seleccione un dispositivo Philips en el menú de inicio para modificar el ajuste de sonido envolvente del dispositivo en el televisor. Pulse **ODD** (Ajustes), seleccione Modo de sonido envolvente y pulse OK. En Siguiente modo, pulse OK para desplazarse por los modos disponibles.

#### • Sonido inteligente

Seleccione un dispositivo Philips en el menú de inicio para modificar su ajuste de sonido inteligente desde el televisor. Pulse **III** (Ajustes), seleccione Sonido inteligente y pulse OK. A continuación, seleccione un modo de sonido de la lista.

#### • Apagado de pantalla

Si en el menú de inicio seleccionó un dispositivo Philips que sólo transmite audio al televisor, es posible que el sistema le sugiera apagar la pantalla. Seleccione Apagar pantalla cuando aparezca el mensaje y pulse  $OK$ . Si desea volver a activar la pantalla, pulse  $\bigoplus$ .

#### • Parlantes del televisor

Los parlantes del televisor se silencian automáticamente cuando selecciona un dispositivo de audio con EasyLink en el menú de inicio. También puede configurar los parlantes para que reproduzcan sonido siempre (o nunca) o configurar el televisor para que utilice siempre el audio del dispositivo y reproduzca sonido desde él.

Para configurar los parlantes del televisor, pulse  $\bigcap$  > Configuración > Ajustes de TV > EasyLink > Parlantes del televisor. Seleccione Inicio automático de EasyLink si desea que el sonido se reproduzca siempre desde el dispositivo de audio.

## Sincronización de audio y video

*Cuando conecte un sistema de Home Theatre (HTS) al televisor, debe sincronizar la imagen del televisor y el sonido del HTS. Es normal que haya un retraso entre las imágenes y el sonido, y que se evidencie en escenas donde una persona habla y sus labios no se mueven a la par del sonido.*

#### HDMI-ARC

Los últimos modelos de HTS con reproductor de discos integrado ajustan automáticamente el audio y el video cuando se conectan a la entrada HDMI-ARC (HDMI - Audio Return Channel).

#### Retraso de audio

Es posible que en otros HTS deba aplicar un retraso de audio para sincronizar audio y video. Aumente el retraso en el Home Theatre hasta que la imagen coincida con el sonido. Es posible que necesite un retardo de 180 ms. Para más información, consulte el manual del usuario del Home Theatre.

Tras configurar el retardo del Home Theatre (HTS), deberá desactivar la opción Retraso de salida de audio del televisor si el HTS tiene esta función activada para todas sus conexiones de salida. Para desactivar el retraso de salida de audio, pulse  $\bigoplus$  y seleccione Configuración > Ajustes de TV > Preferencias > Retraso de salida de audio. Seleccione Apagado y pulse OK.

Si no puede configurar el retraso en HTS o el ajuste máximo no es suficiente, puede desactivar el procesamiento de imágenes Perfect Natural Motion del televisor. Pulse  $\bigoplus$  y seleccione Ajustes de TV > Imagen > Perfect Natural Motion. Seleccione Apagado y pulse OK.

### Desplazamiento automático de subtítulos

Si reproduce un DVD o disco Blu-ray en un reproductor Philips nuevo, el televisor le ofrece la opción de mover los subtítulos hacia arriba para que estén siempre visibles en cualquier formato de imagen. El televisor tiene la función Desplazamiento automático de subtítulos activada de forma predeterminada.

Para desactivar esta función, pulse  $\bigoplus$  > Configuración > Ajustes de  $TV$  > EasyLink > Desplazamiento automático de subtítulos  $\gamma$ seleccione Apagado.

## Enlace Pixel Plus

Otros dispositivos, como reproductores de DVD o reproductores de discos Blu-ray, pueden tener sus propios sistemas de procesamiento de calidad de imagen. Para evitar una mala calidad de imagen ocasionada por interferencias con el sistema de procesamiento del televisor, desactive el procesamiento de imágenes de los dispositivos. El televisor tiene la función Enlace Pixel Plus activada de forma prestablecida y desactiva el procesamiento de calidad de imagen de los dispositivos conectados.

Para desactivar el enlace Pixel Plus, pulse  $\bigoplus$  > Configuración > Ajustes de  $TV$  > EasyLink > Enlace Pixel Plus  $y$  seleccione Apagado.

## 4.5 Software

### Versión actual

Para ver la versión del software actual del televisor, pulse  $\bigtriangleup$  > Configuración > Actualizaciones de software y pulse OK. Seleccione Información del software actual y lea Versión: . . ..

### Actualización a través de Internet

Si el televisor está conectado a Internet, es posible que reciba un mensaje de Philips para que actualice el software. Para realizar la actualización debe tener una conexión a Internet de alta velocidad.

Se recomienda realizar la actualización siempre que reciba este mensaje. Seleccione **Actualizar** y siga las instrucciones que se indican en pantalla.

También puede buscar las actualizaciones de forma manual. Para ello, pulse  $\bigoplus$  > Configuración > Actualizar software, pulse OK y siga las instrucciones que aparecen en pantalla.

Cuando se haya completado la actualización, el televisor se apagará y volverá a encenderse de forma automática. Espere a que se encienda solo (no utilice el interruptor  $\bigcup$  del televisor).

## Actualización a través de USB

Es posible que deba actualizar el software del televisor. Para ello, necesitará una computadora con conexión a Internet de alta velocidad y un dispositivo de memoria USB para cargar el software en el televisor. Utilice un dispositivo de memoria USB con 256 MB de espacio libre y verifique que la protección contra escritura esté desactivada.

1 Inicio

- 2 Identificación
- 3 Descarga
- 4 Actualización del televisor

#### 1 Inicio de la actualización del televisor

Para iniciar la actualización del software, pulse  $\bigcap$  > Configuración > Actualizar ahora.

#### 2 Identificación del televisor

Introduzca el dispositivo de memoria USB en el puerto situado en el lateral del televisor, seleccione Iniciar y pulse OK. Se guardará un archivo de identificación en el dispositivo USB.

#### 3 Descarga del software del televisor

Introduzca el dispositivo de memoria USB en la computadora. En el dispositivo busque el archivo update.htm y haga doble clic. Haga clic en Enviar ID. Si hay un nuevo software disponible, descargue el archivo .zip. Cuando finalice la descarga, descomprima los archivos que descargó y copie el archivo autorun.upg en el dispositivo de memoria USB. No guarde este archivo en una carpeta.

#### 4 Actualización del software del televisor

Inserte el dispositivo de memoria USB nuevamente en el televisor. La actualización se iniciará de forma automática. El televisor se apagará durante unos 10 segundos y volverá a encenderse. Espere. No . . .

• use el control remoto

• retire el dispositivo de memoria USB del televisor

Si se produce un corte de energía eléctrica durante la actualización, no extraiga el dispositivo de memoria USB del televisor. Cuando la energía retorne, el televisor reanudará la actualización.

Cuando la actualización esté completa aparecerá en la pantalla el mensaje Operación realizada con éxito. Extraiga el dispositivo USB  $y$  pulse  $\bigcirc$  en el control remoto.

No . . .

• pulse  $\binom{1}{2}$  dos veces

• utilice el interruptor  $\bigcup$  del televisor

El televisor se apagará durante unos 10 segundos y volverá a encenderse de forma automática. Espere.

El software se ha actualizado y puede volver a utilizar el televisor.

Para evitar que el software del televisor se actualice por error, elimine el archivo autorun.upg del dispositivo de memoria USB.

# 5 Conexiones

#### 5.1 Primeras conexiones

## Cable de alimentación

Conecte el cable de alimentación a la toma de corriente del televisor.

Para desconectar el cable de alimentación, tire del enchufe, nunca del cable.

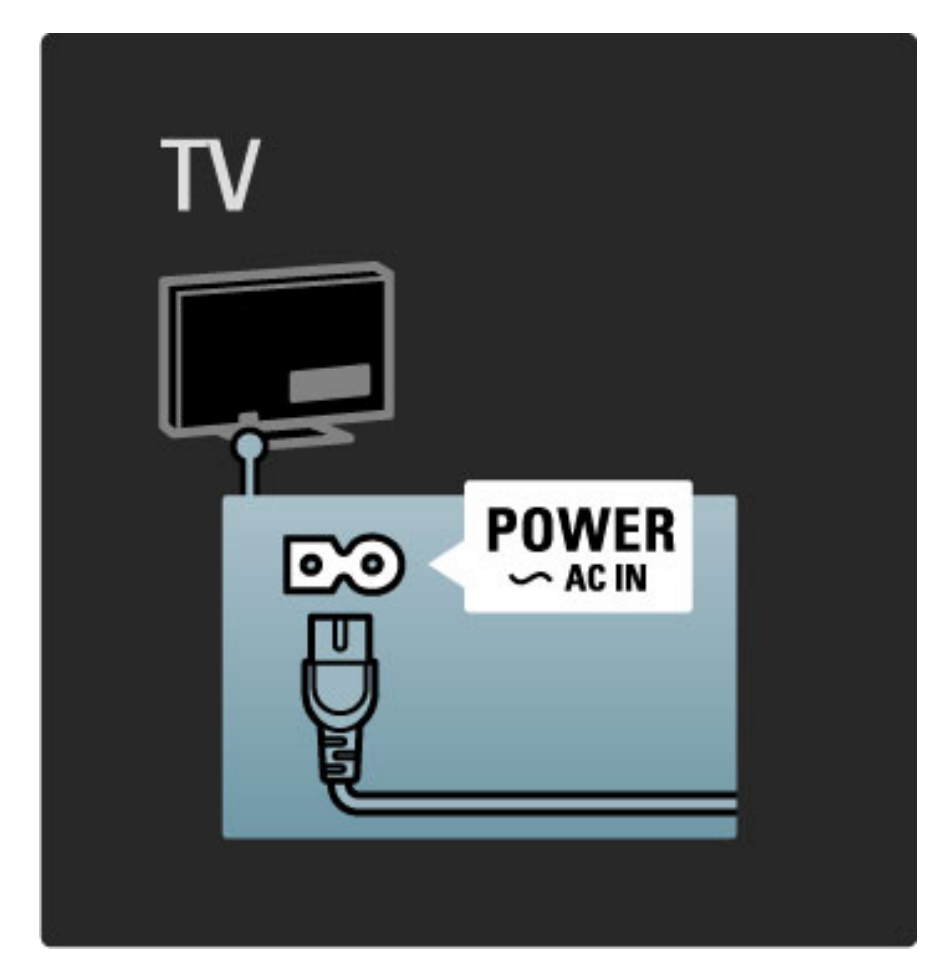

Aunque este televisor tiene un consumo de energía muy bajo en el modo de espera, apáguelo con el interruptor de encendido y apagado para ahorrar energía si sabe que no lo usará durante un largo período.

Para obtener más información sobre el interruptor, consulte Ayuda > Introducción > Botones del televisor > Interruptor de encendido y apagado.

El cable de alimentación debe estar bien enchufado en el televisor. El tomacorriente de pared siempre debe estar accesible.

## Cable de antena

Ubique la conexión de la antena en la parte trasera del televisor. Inserte el cable de antena con firmeza en la toma de la  $\arctan$ 

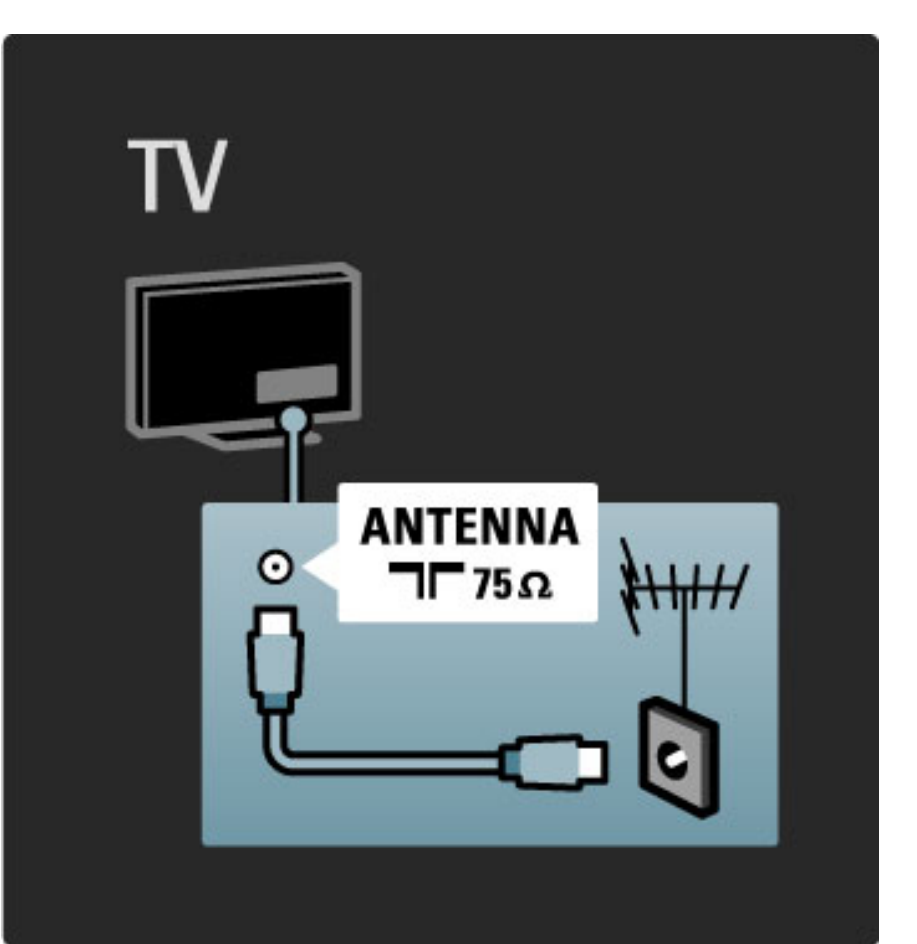

## 5.2 Acerca de los cables

## Calidad de los cables

Antes de conectar cualquier dispositivo al televisor, verifique cuáles son los conectores disponibles del dispositivo. Conecte el dispositivo al televisor con la conexión de mayor calidad disponible. Los cables de buena calidad garantizan una mejor transmisión de imagen y sonido. Para más información, consulte los demás capítulos de la sección Acerca de los cables.

Los diagramas de conexiones que aparecen en la sección Ayuda > Conexiones > Conexión de dispositivos son meras recomendaciones. Hay otras opciones disponibles.

## HDMI

Las conexiones HDMI ofrecen la mejor calidad de imagen y sonido. Los cables HDMI combinan las señales de video y audio. Utilice un cable HDMI para señales de TV de alta definición (HD). Estos cables transmiten señales de imagen y sonido en una sola dirección. No utilice cables HDMI de más de 5 m.

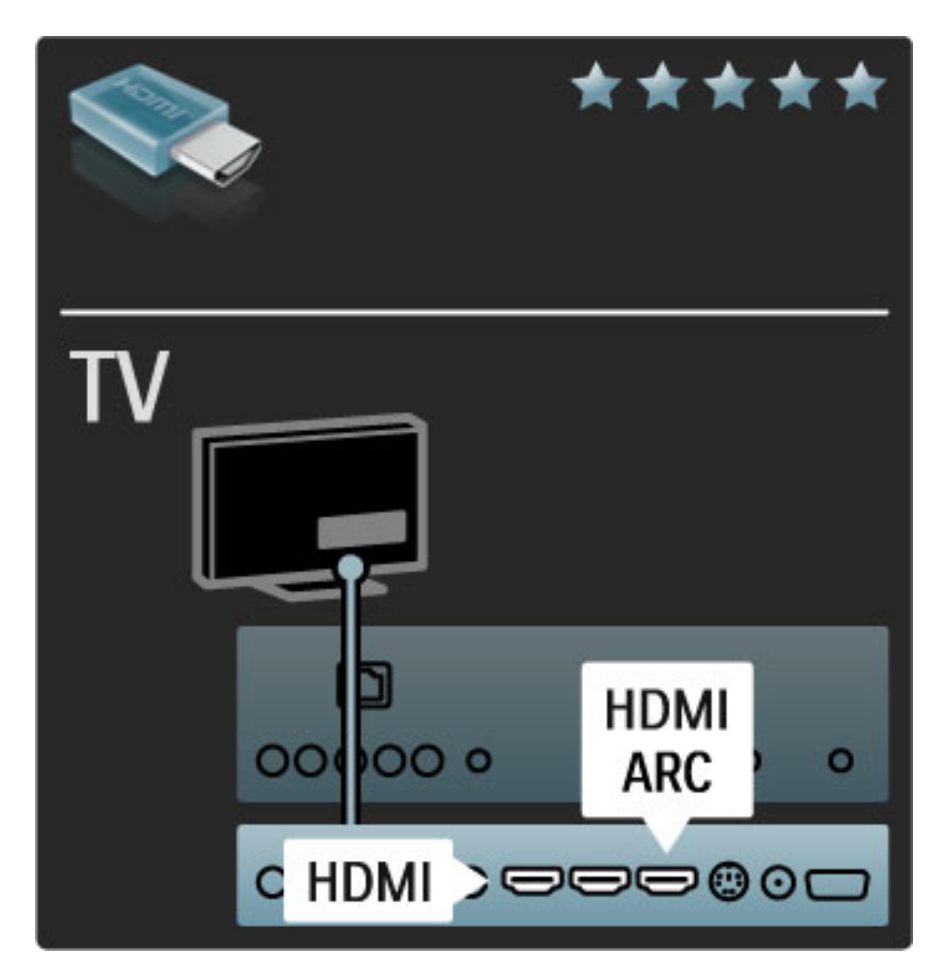

#### EasyLink (HDMI-CEC)

Si el sistema cuenta con EasyLink y los dispositivos están conectados a través de HDMI, puede controlarlos con el control remoto del televisor. Para obtener más información sobre EasyLink, consulte Ayuda > Configuración > Dispositivos > EasyLink HDMI-CEC.

#### HDMI-ARC

Si su sistema de Home Theatre tiene una conexión HDMI-ARC (Audio Return Channel), puede utilizar un cable HDMI para conectarlo al televisor a través de la toma HDMI1 ARC.

Con HDMI no necesita un cable de audio para conectar la salida de audio digital del televisor a la entrada de audio digital del dispositivo. La conexión de retorno de audio está integrada en el conector HDMI-ARC. No requiere de un cable HDMI especial.

Puede dejar encendido el canal ARC si utiliza el cable de audio digital adicional. De todos modos, puede desactivar HDMI-ARC. Para apagar el canal ARC de la conexión HDMI 1, pulse  $\bigoplus$  > Configuración > Ajustes de TV > EasyLink > HDMI 1 ARC, seleccione Apagado y pulse OK.

#### DVI a HDMI

Use un adaptador de DVI a HDMI si su dispositivo sólo tiene una conexión DVI. Utilice uno de los conectores HDMI y, para el sonido, conecte un cable de Audio I / D en la entrada Audio In VGA/HDMI de la parte trasera del televisor.

#### Protección contra copias

Los cables DVI y HDMI admiten la protección de contenido digital de ancho de banda alto (HDCP). HDCP es una señal de protección contra copias que impide copiar contenidos de DVD o discos Bluray. Esta tecnología también es conocida como administración de derechos digitales (DRM, del inglés Digital Rights Management).

## Y Pb Pr

Utilice una conexión Y Pb Pr de video por componentes junto con las conexiones de Audio I / D para el sonido.

Cuando realice la conexión, haga coincidir los colores del conector YPbPr con los enchufes. YPbPr es compatible con señales de televisión de alta definición.

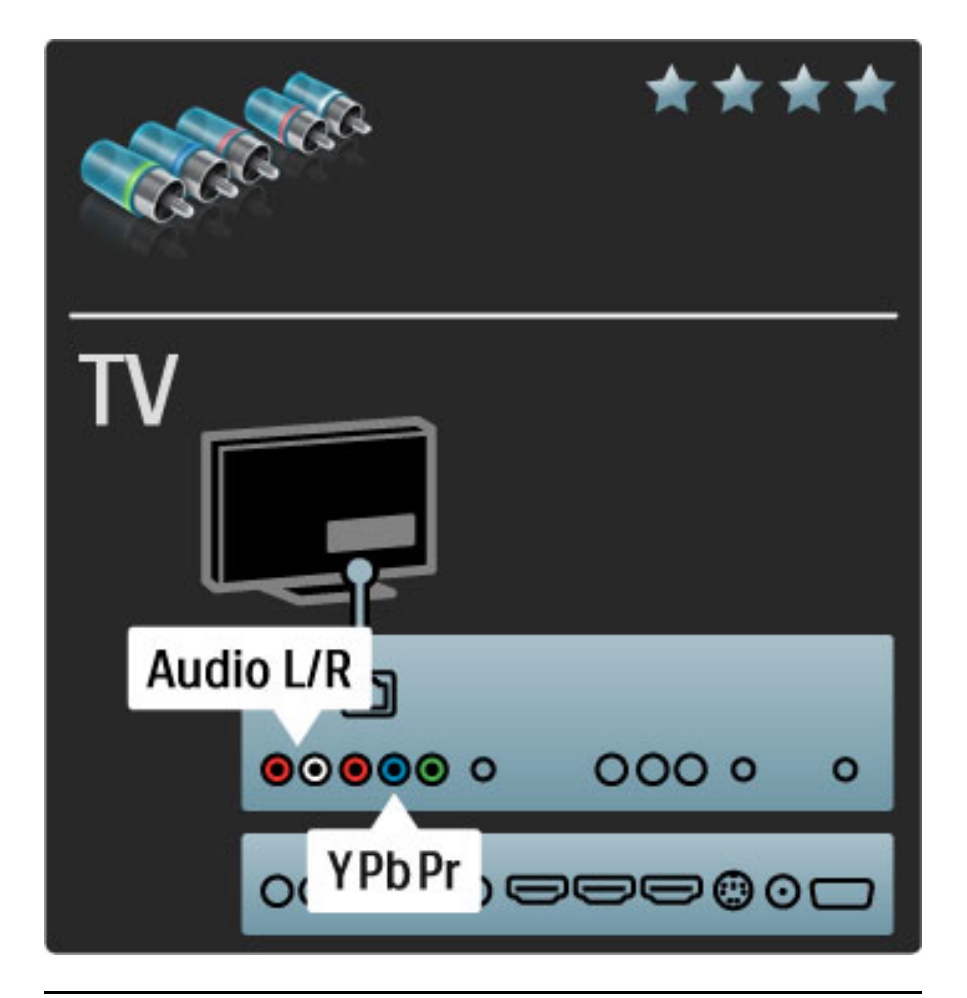

### Video

Si la única conexión del dispositivo es Video (CVBS) junto con las conexiones de Audio I / D para el sonido.

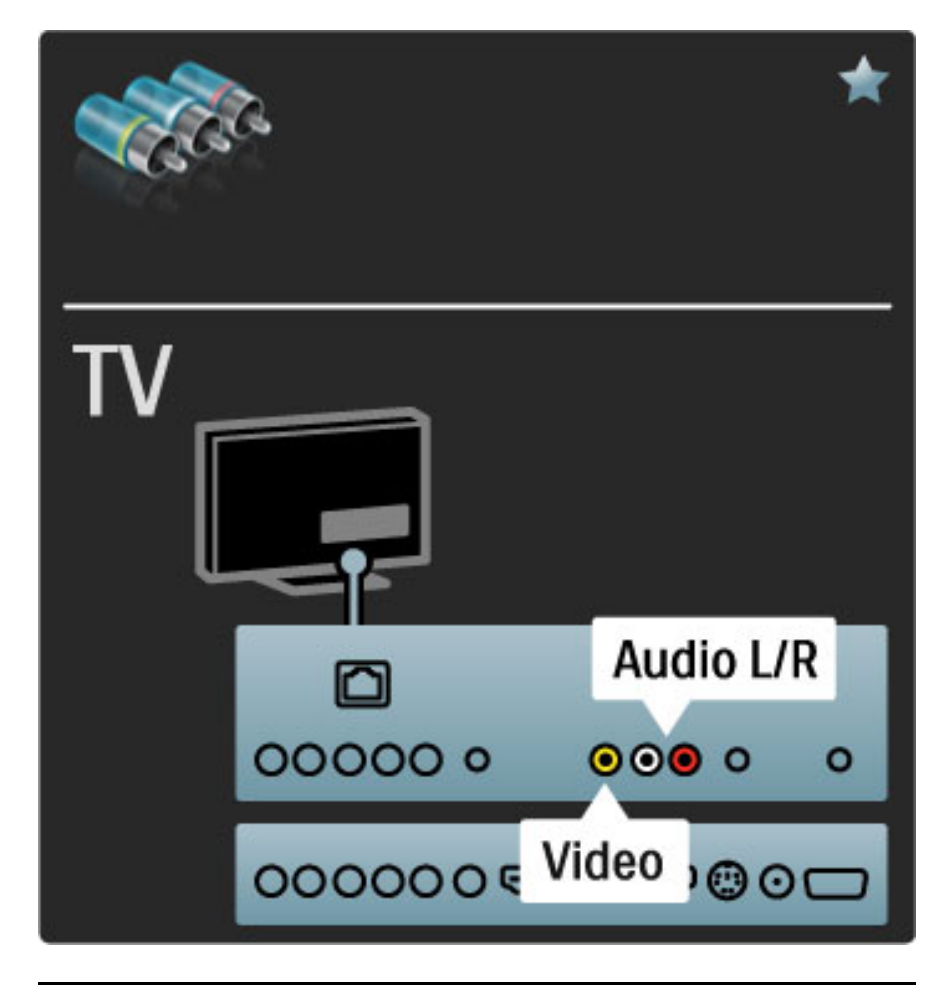

## VGA

Utilice un cable VGA (conector DE15) para conectar una computadora al televisor y utilizarlo como monitor. Además, puede utilizar un cable de Audio I / D para transmitir sonido.

Para conectar una computadora a través de un cable VGA, consulte Ayuda > Conexiones > Conexión de más dispositivos > Televisor como monitor de PC.

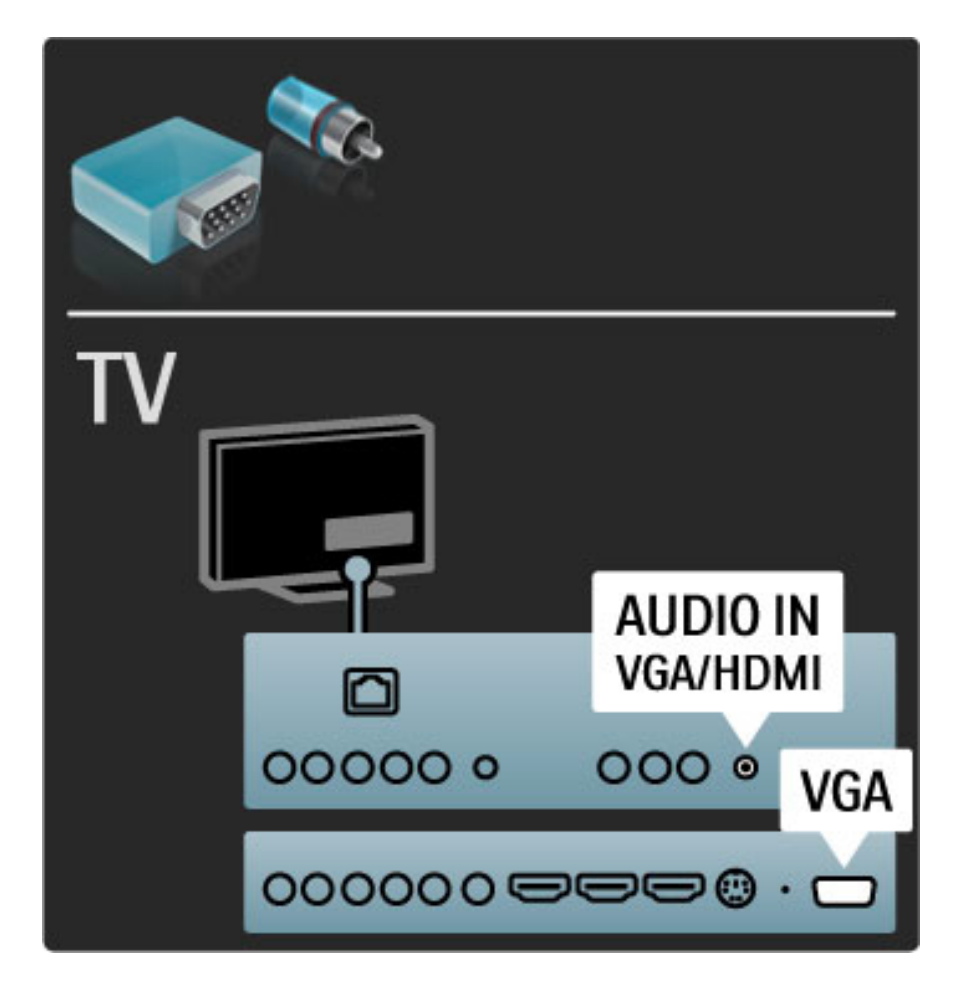

## 5.3 Conexión de dispositivos

## **SoundBar**

Utilice un cable HDMI para conectar el dispositivo al televisor.

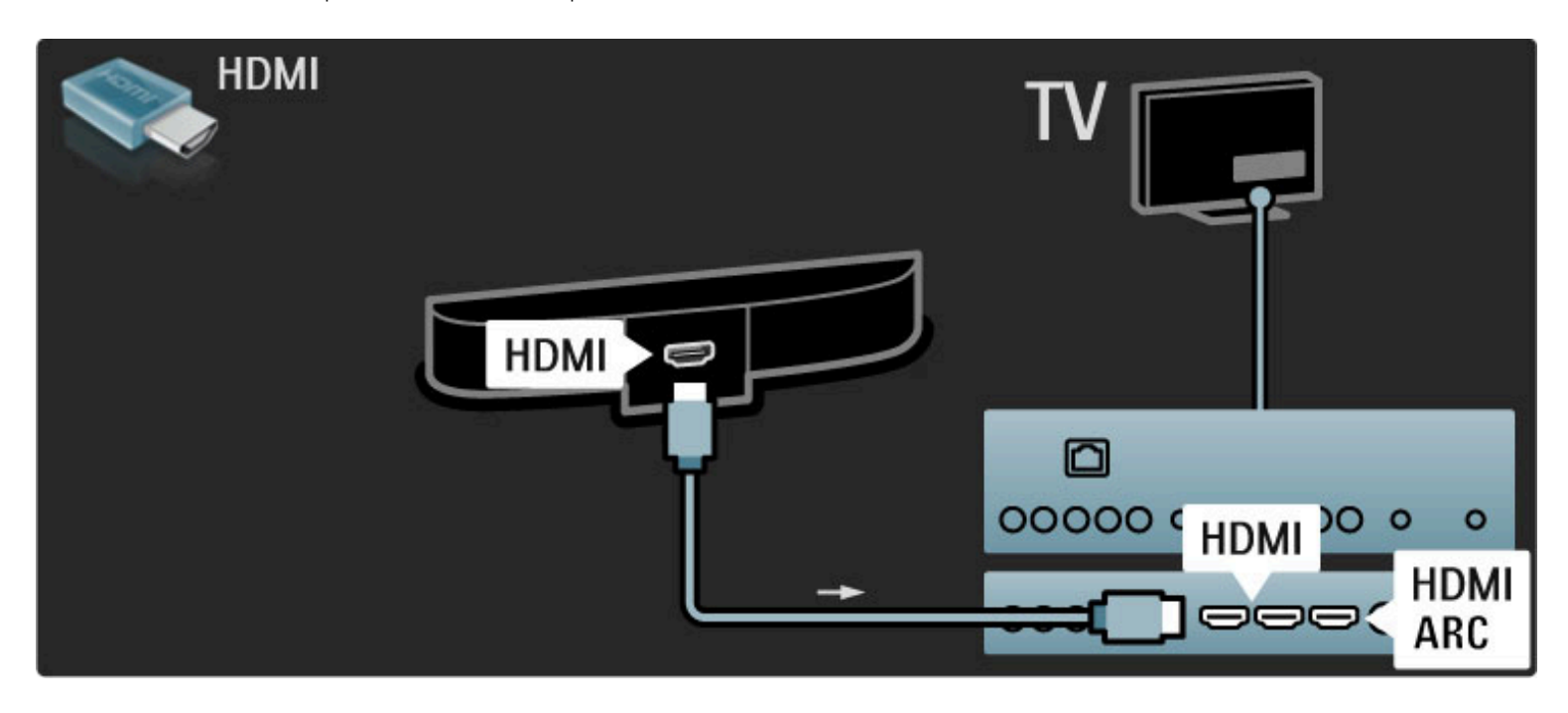

Si utiliza conexiones HDMI-ARC en el televisor y en el dispositivo, no necesitará ningún otro cable. De lo contrario, la información que se indica a continuación puede ser útil.

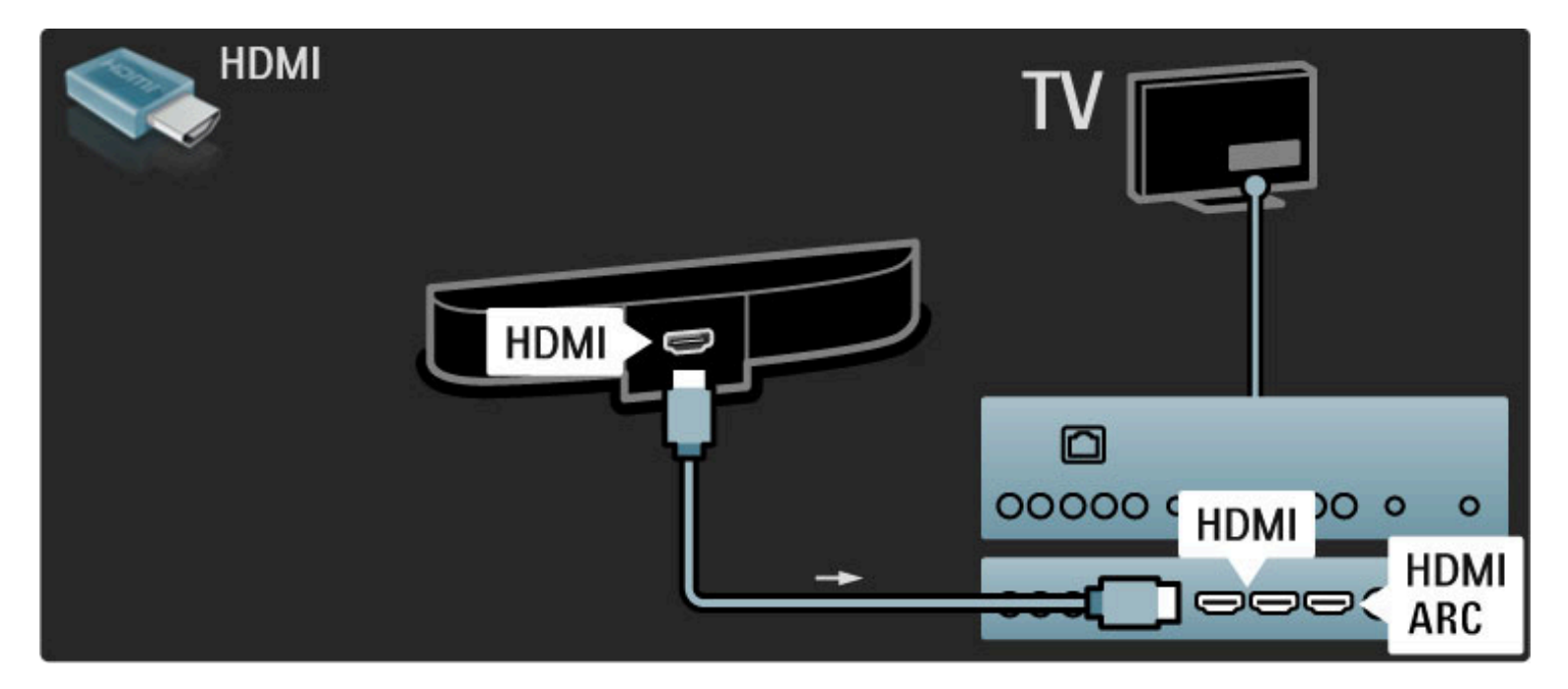

Si no utiliza la conexión HDMI-ARC, use un cable de audio digital (coaxial).

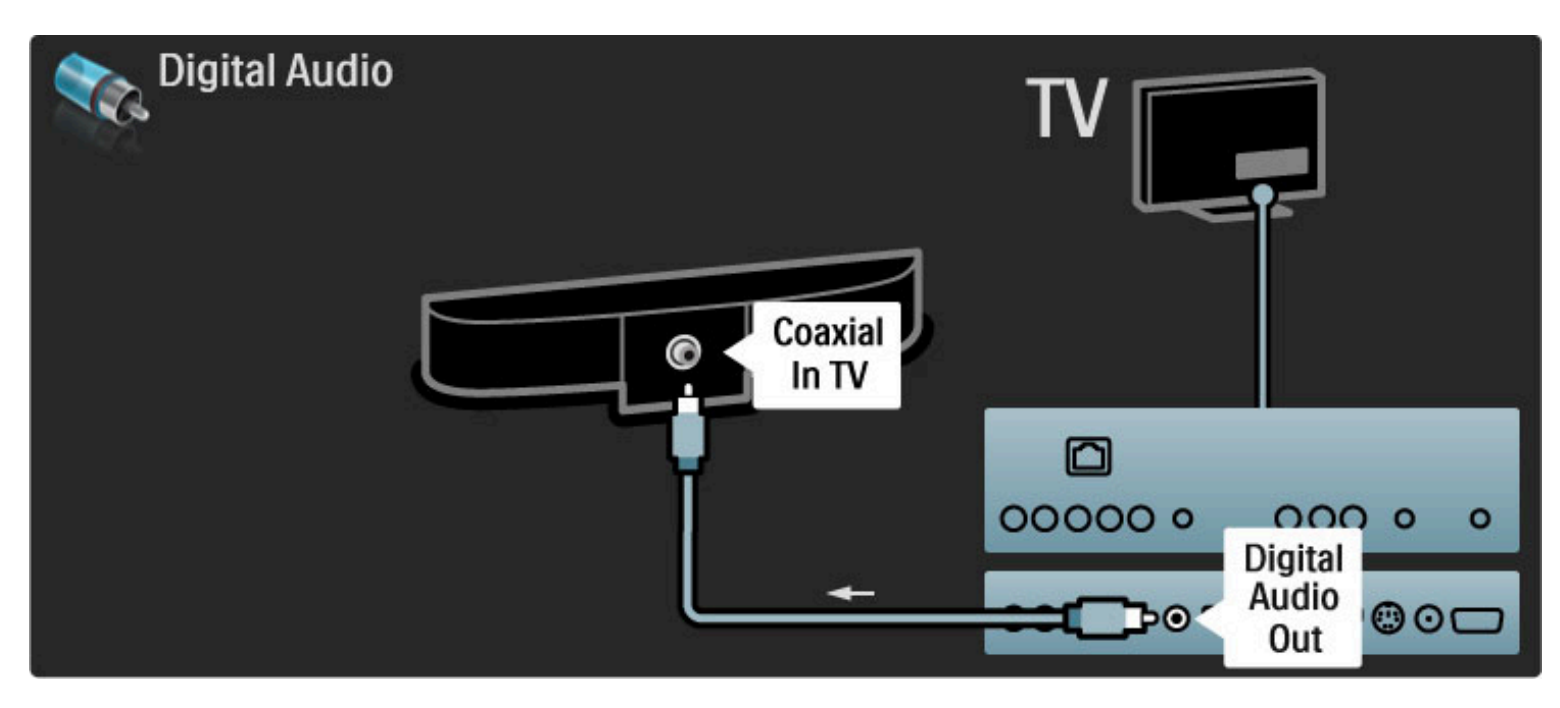

Reproductores de discos Blu-ray o DVD

Utilice un cable HDMI para conectar el dispositivo al televisor.

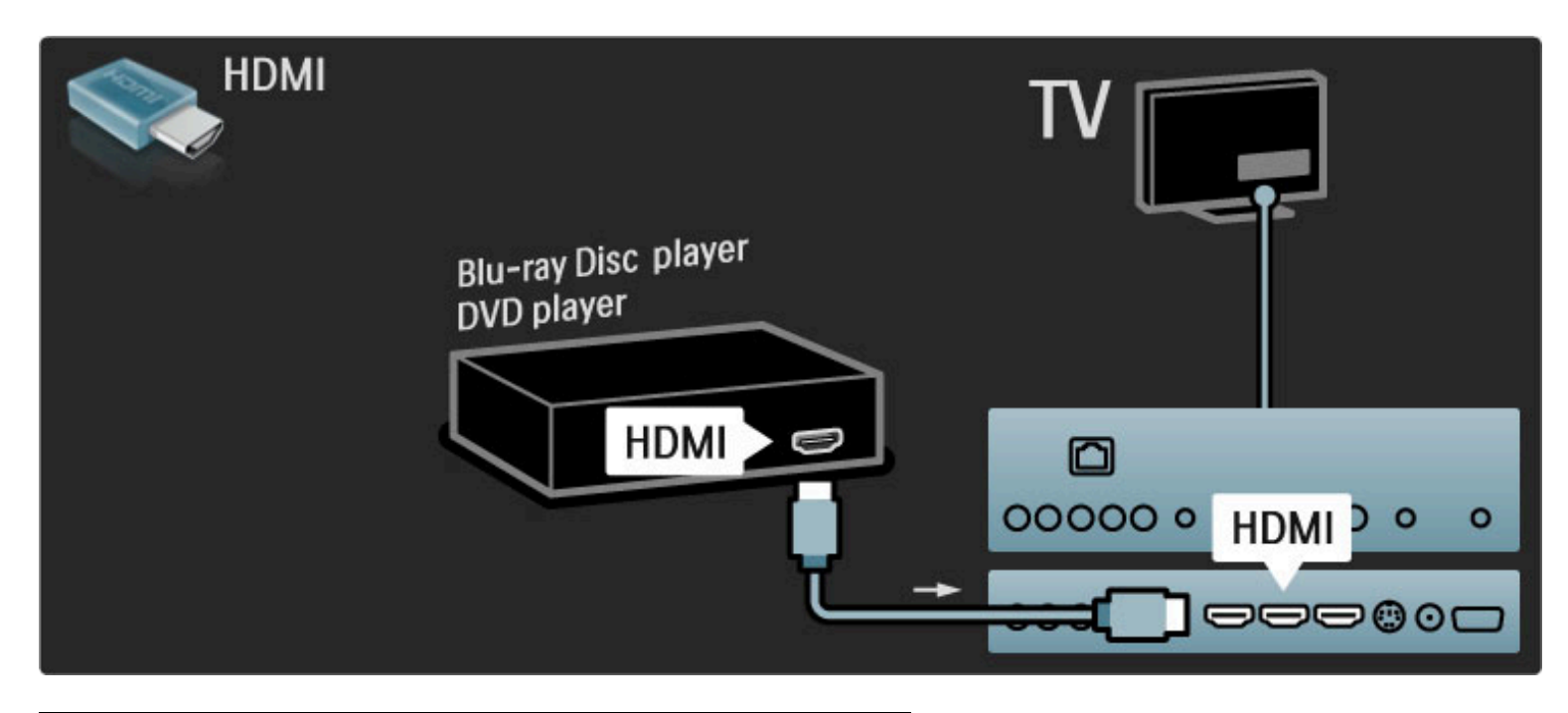

### Sistema de Home Theatre con reproductor de discos

Utilice un cable HDMI para conectar el dispositivo al televisor.

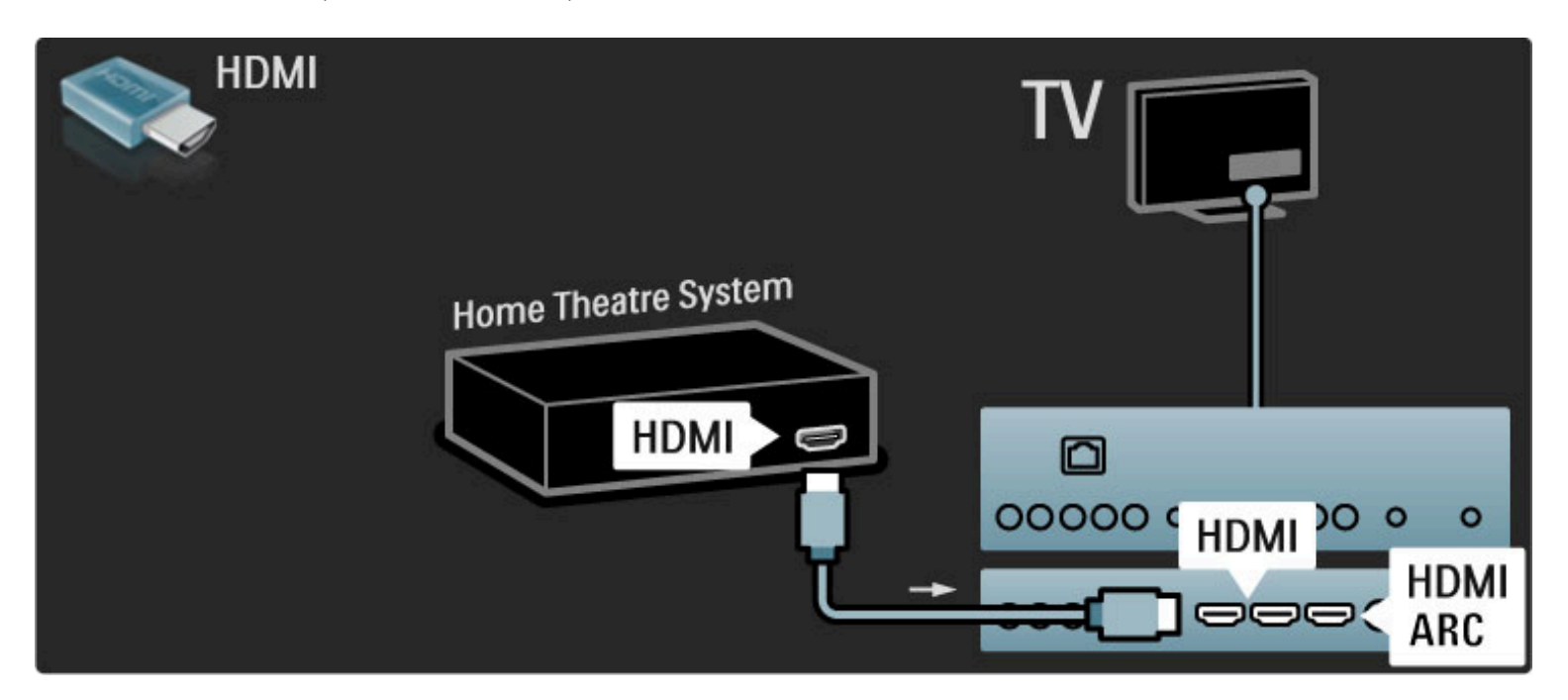

Si utiliza conexiones HDMI-ARC en el televisor y en el dispositivo, no necesitará ningún otro cable. De lo contrario, la información que se indica a continuación puede ser útil.

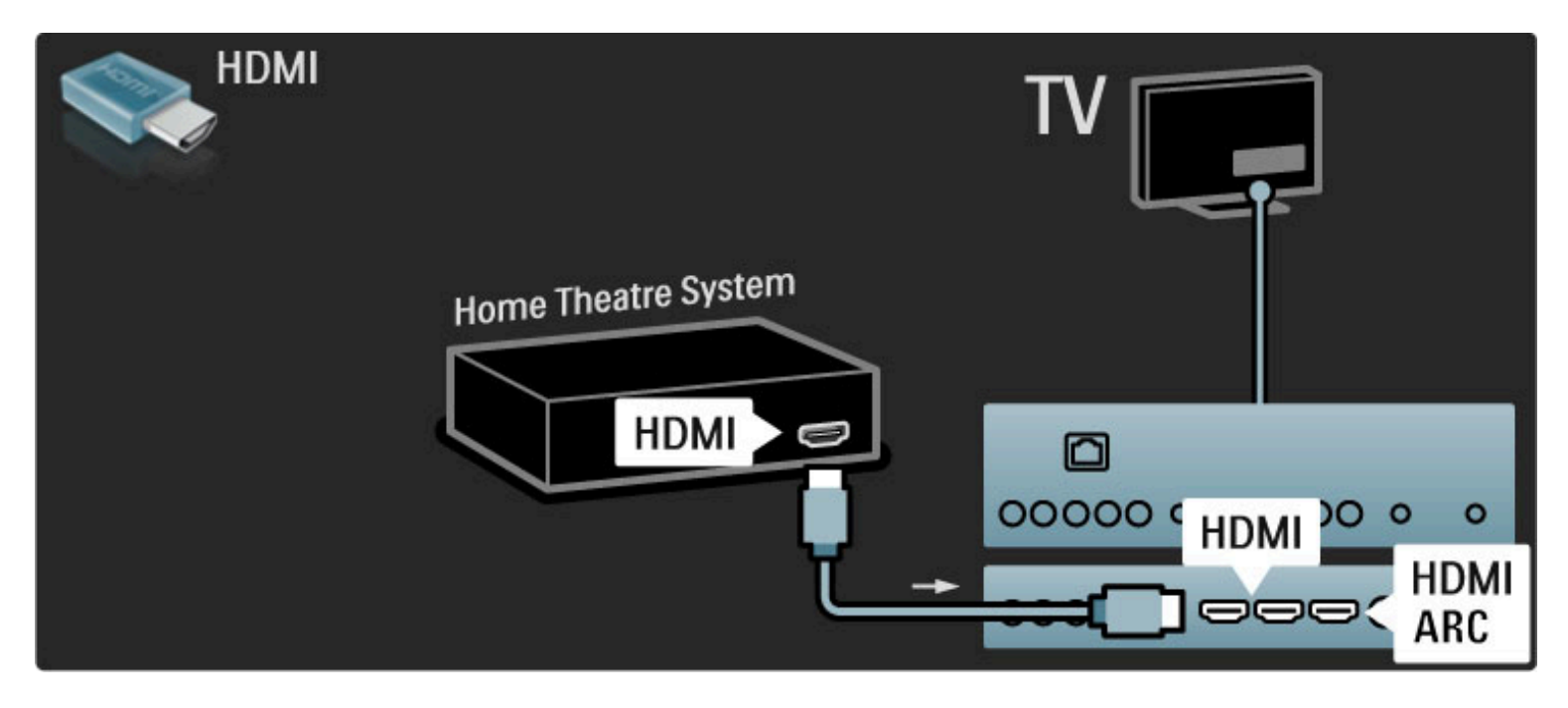

Si no utiliza la conexión HDMI-ARC, use un cable de audio digital (coaxial).

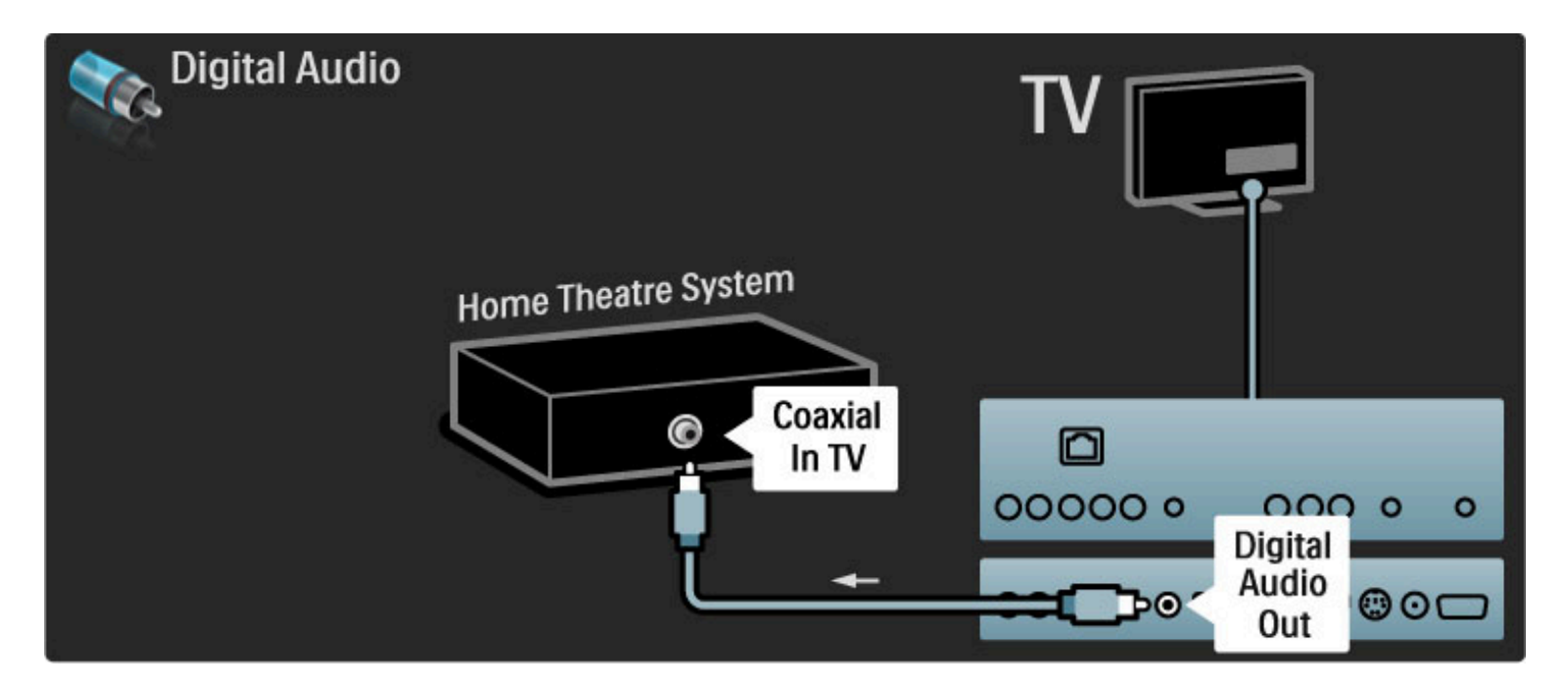

#### Sincronización de audio y video (sync)

Si el sonido no coincide con la imagen que aparece en pantalla, la mayoría de los sistemas de Home Theatre con DVD tienen la opción de retrasarlo para que el audio y el video concuerden. Para obtener más información sobre la sincronización de audio y video, consulte Ayuda > Configuración > Dispositivos > Sincronización de audio y video.

No conecte la señal de audio de un reproductor de DVD u otro dispositivo directamente al sistema de Home Theatre. Siempre dirija el sonido al televisor en primer lugar.

## Grabadora

Utilice 2 cables de antena para conectar la antena al dispositivo y al televisor.

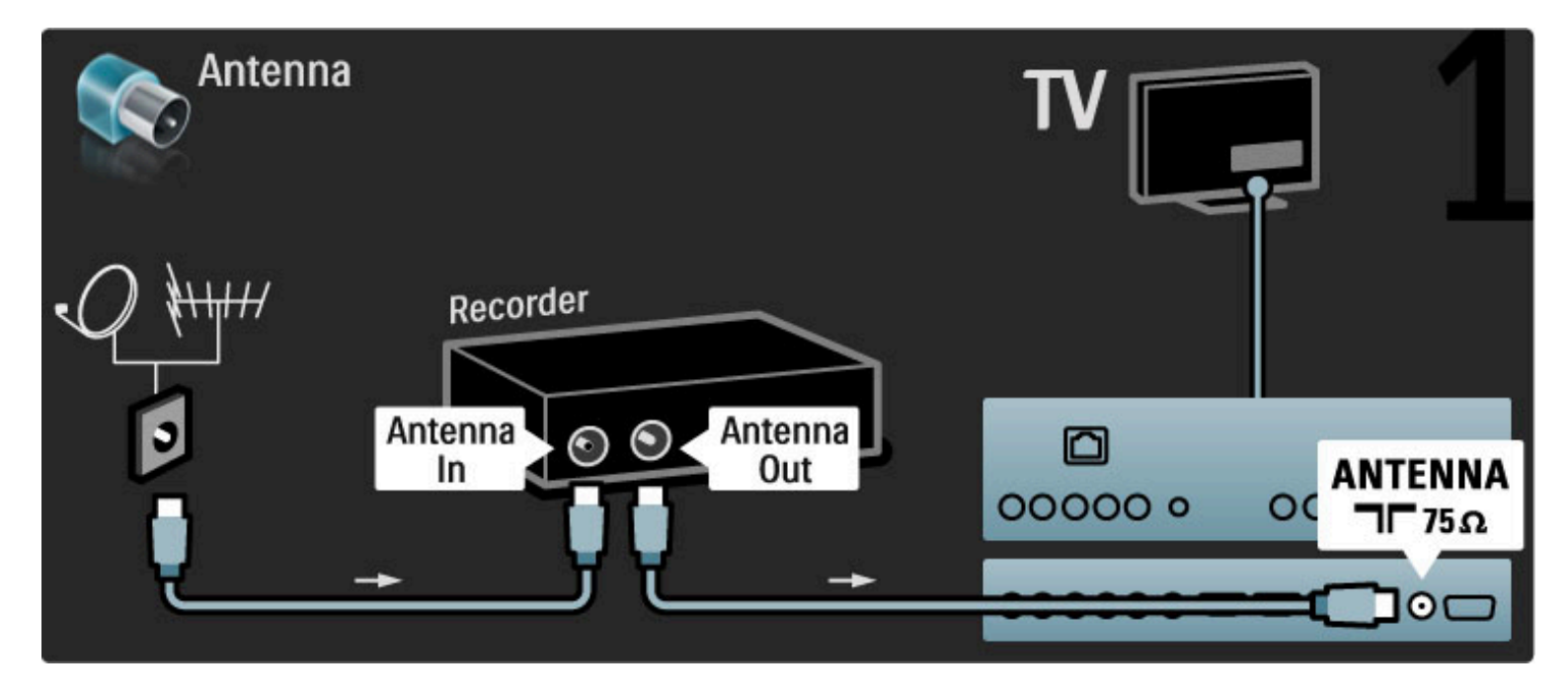

Utilice un cable HDMI para conectar el dispositivo al televisor.

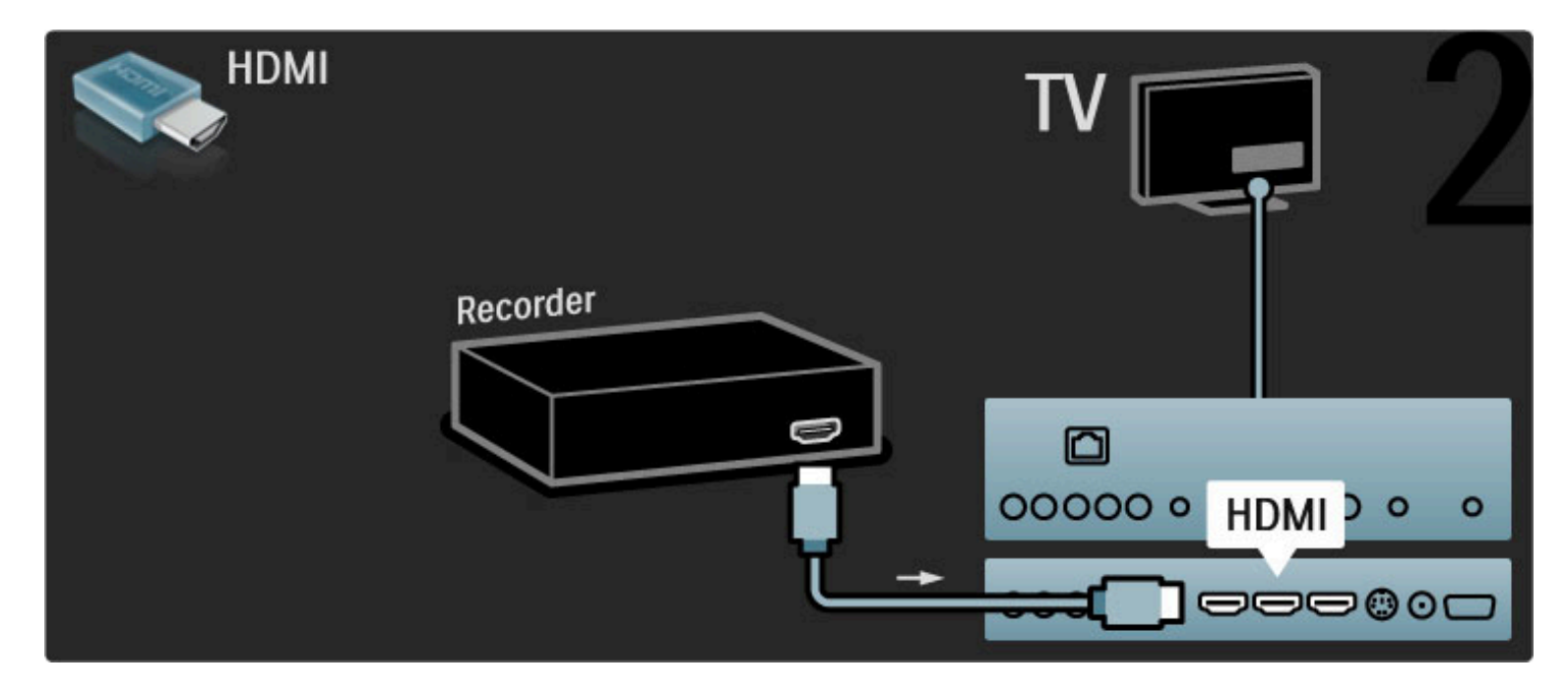

## Receptor digital o satelital

Utilice 2 cables de antena para conectar la antena al dispositivo y al televisor.

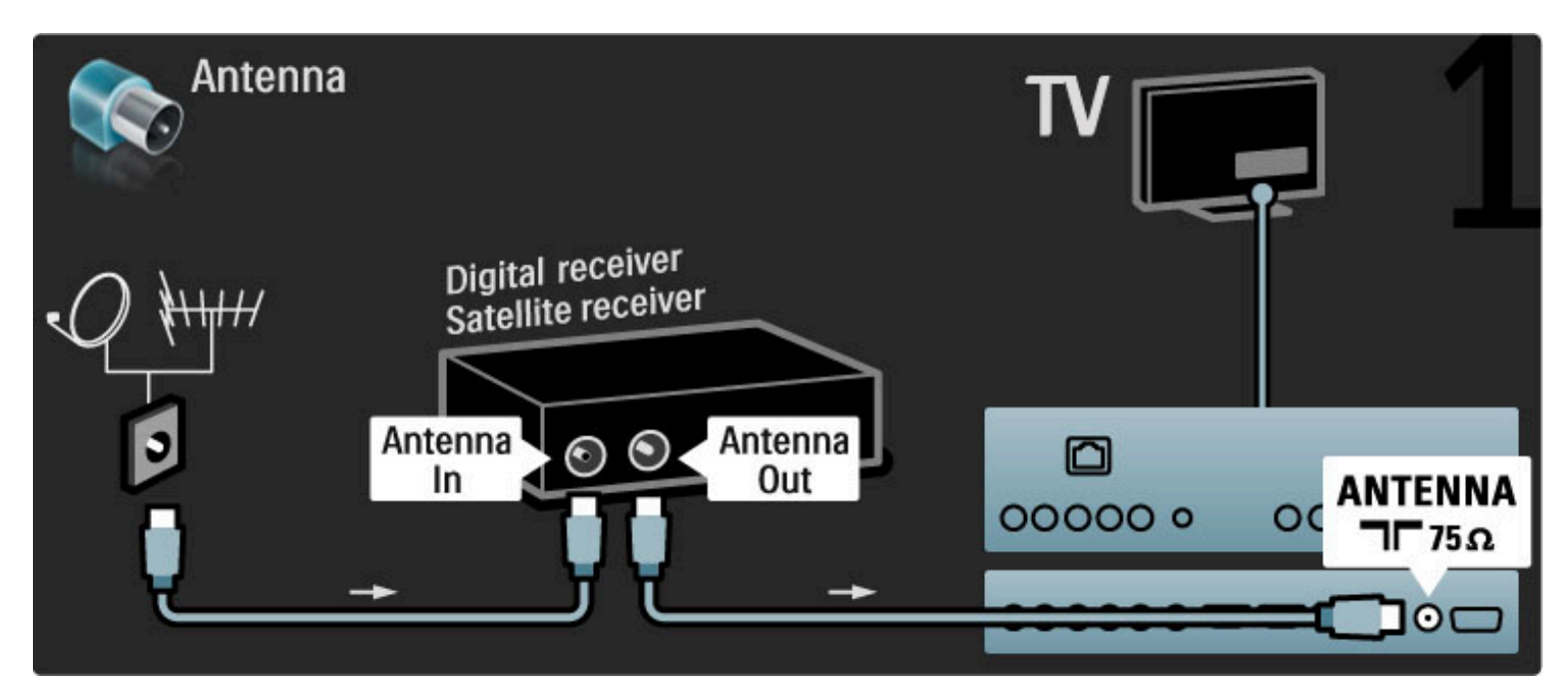

Utilice un cable HDMI para conectar el dispositivo al televisor.

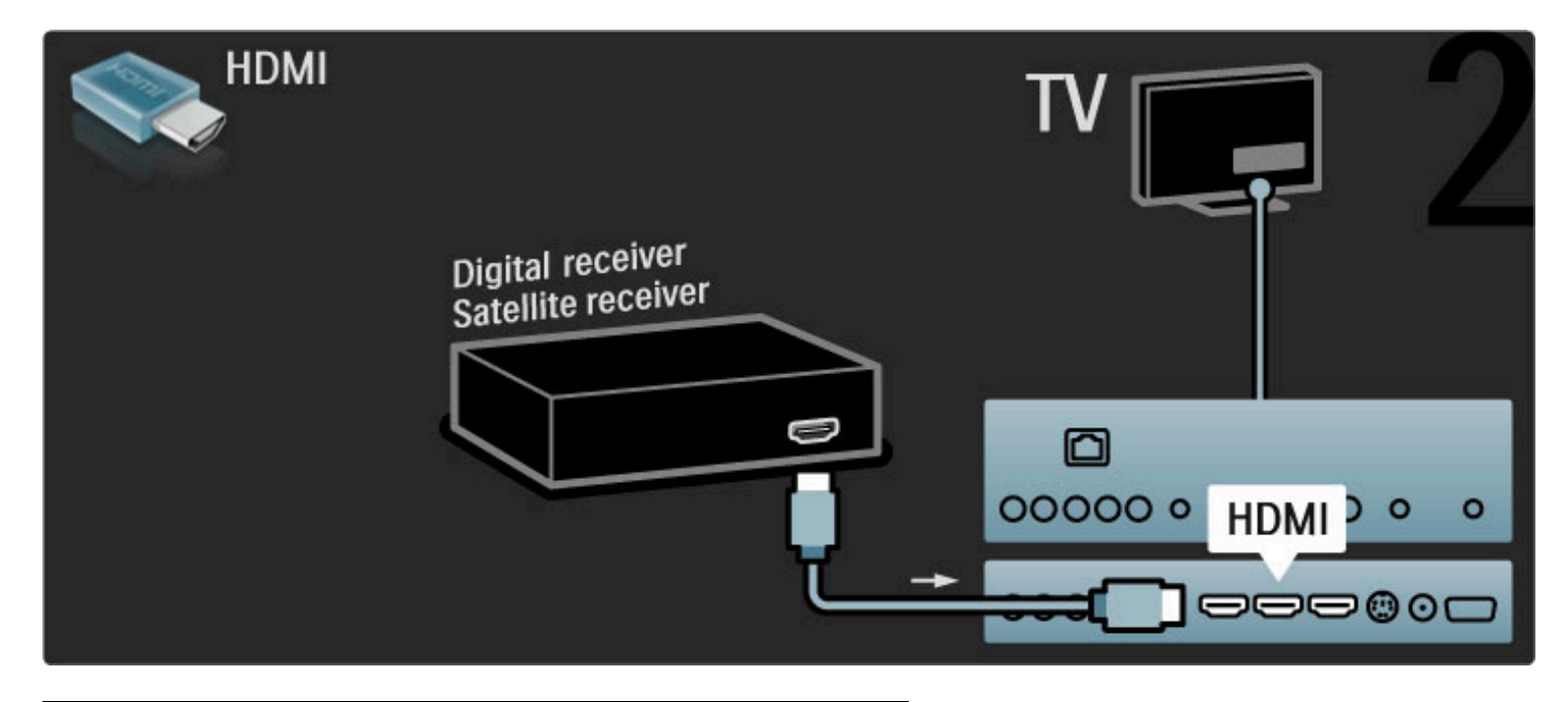

## Receptor digital y grabadora de discos

Utilice 3 cables de antena para conectar los dispositivos al televisor.

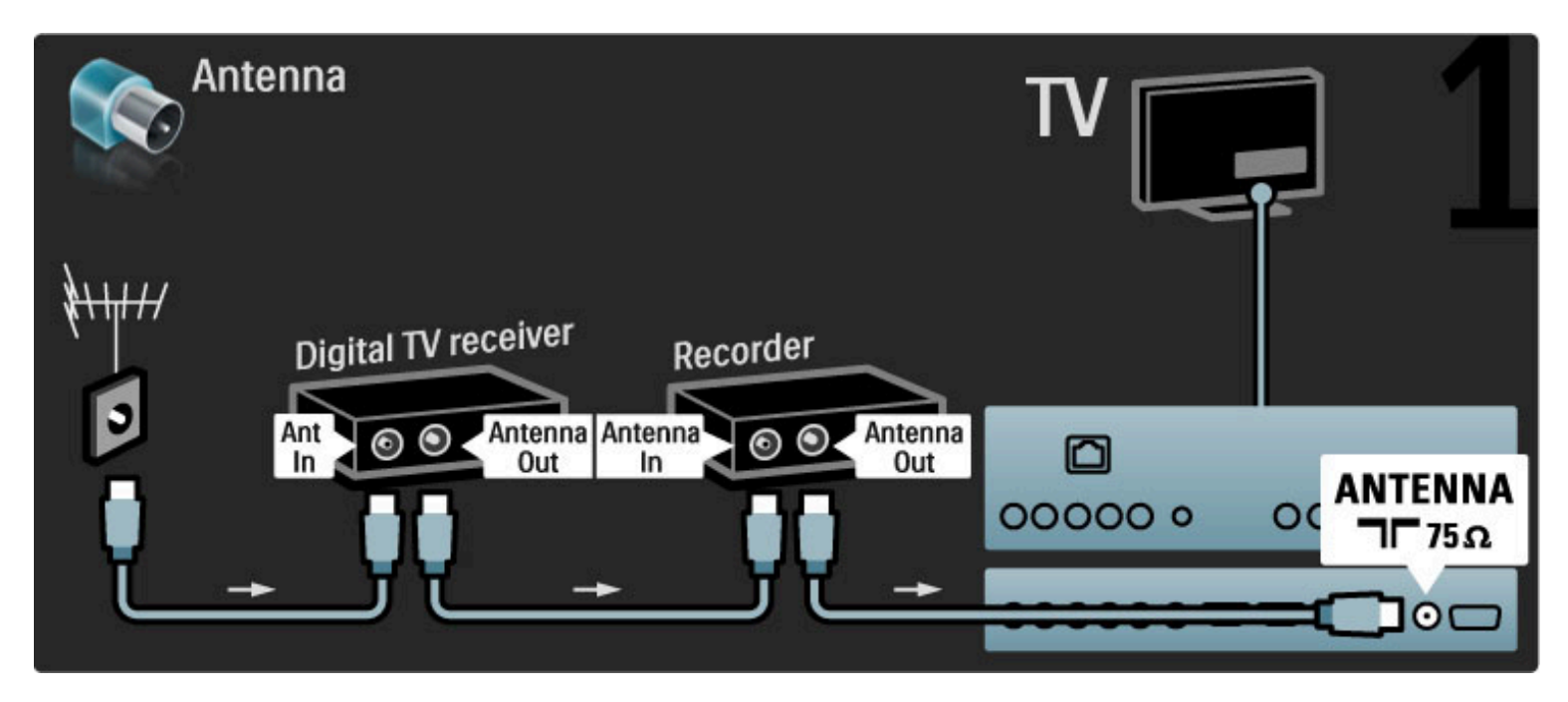

A continuación, utilice un cable HDMI para conectar el receptor digital al televisor.

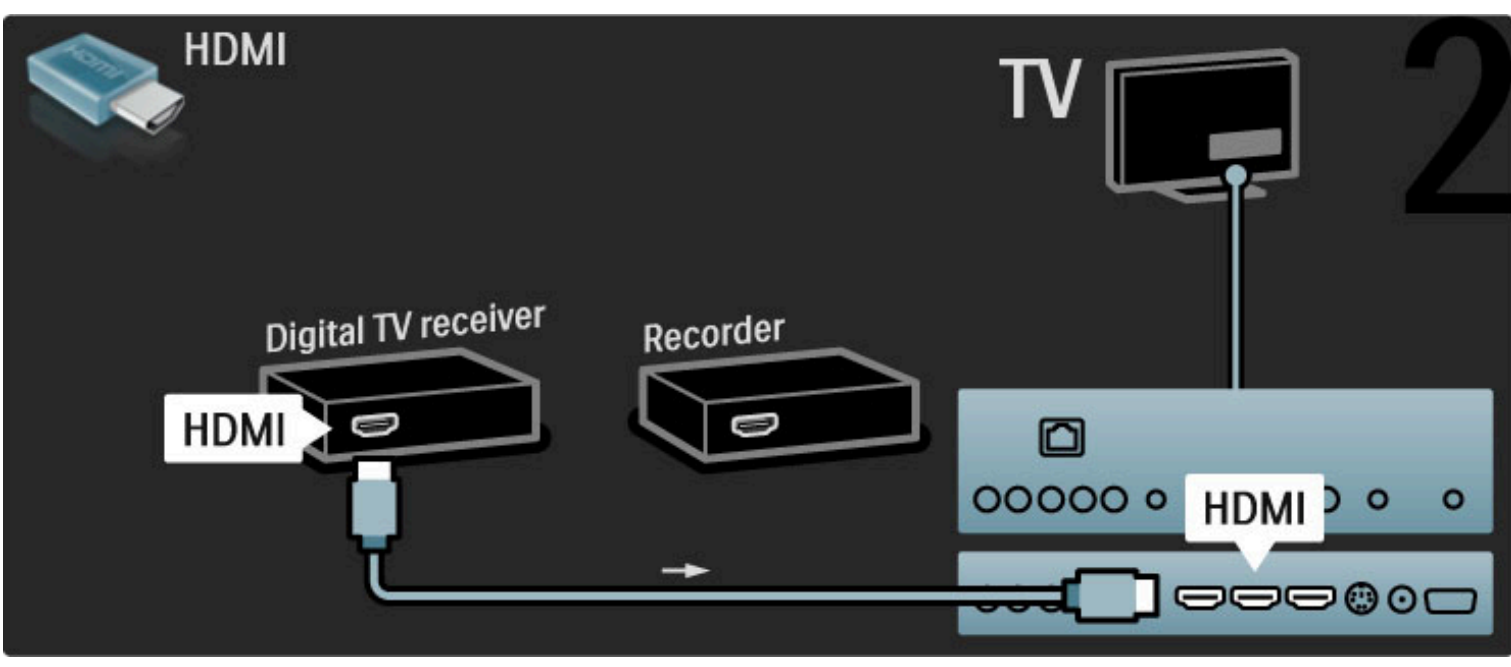

Por último, use un cable HDMI para conectar la grabadora de discos al televisor.

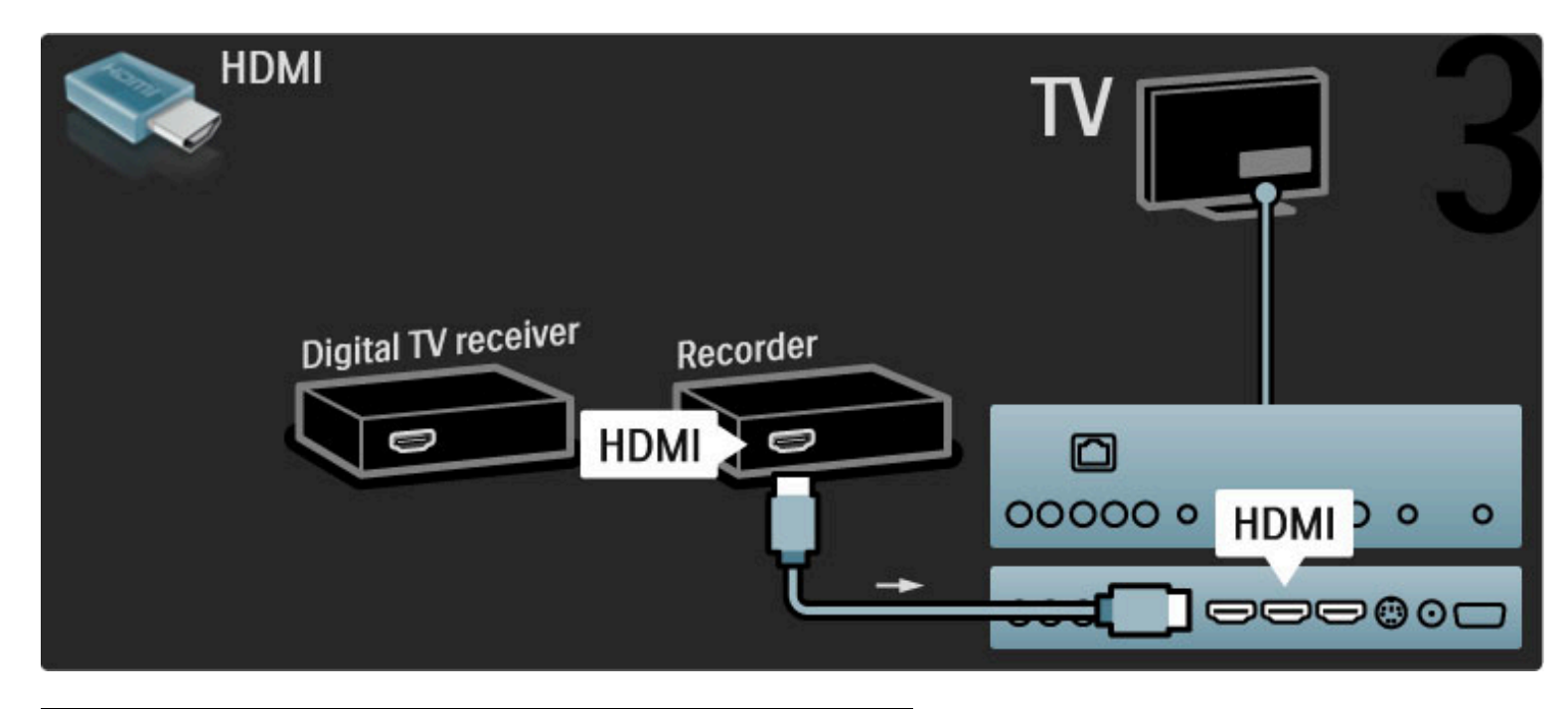

## Receptor digital, grabadora de discos y sistemas de Home Theatre

Utilice 3 cables de antena para conectar los dispositivos al televisor.

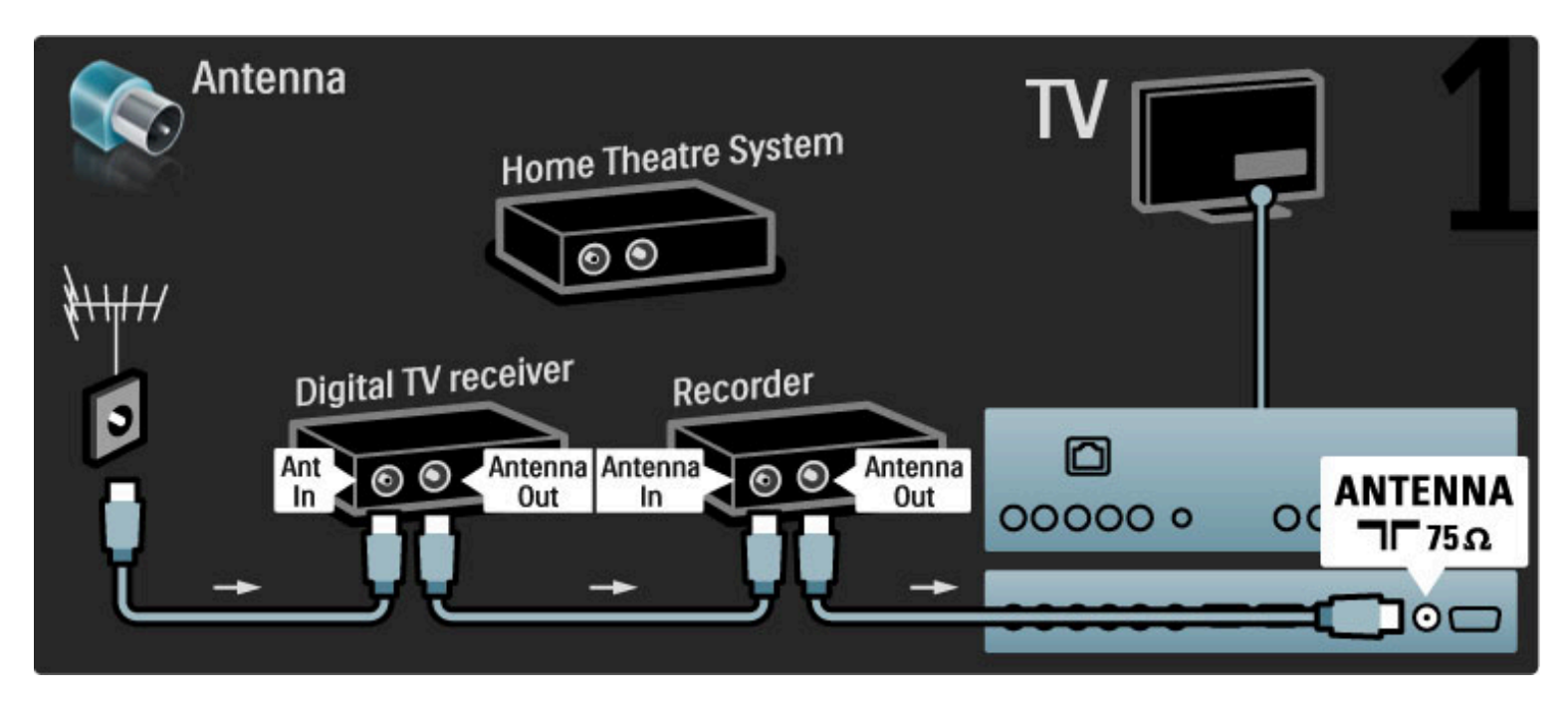

A continuación, utilice un cable HDMI para conectar el receptor digital al televisor.

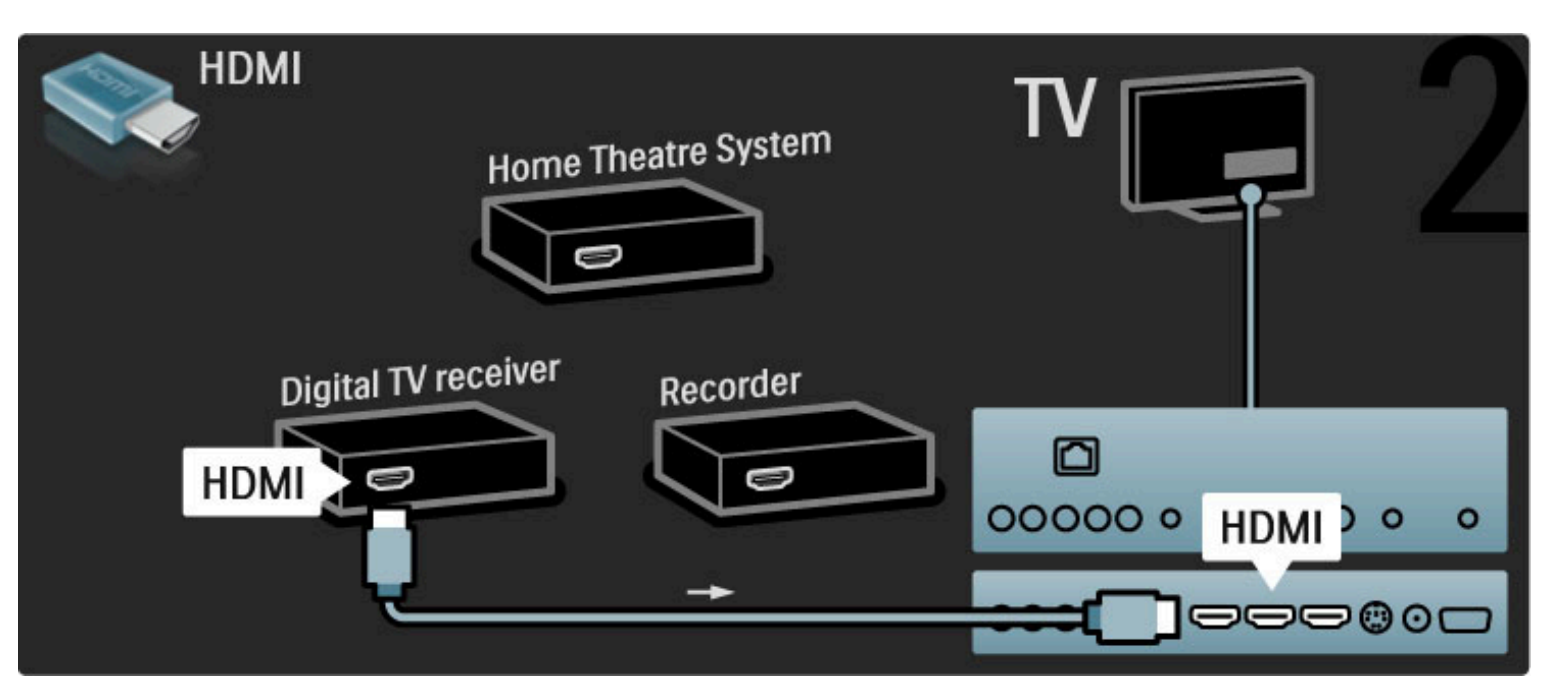

Por último, use un cable HDMI para conectar la grabadora de discos al televisor.

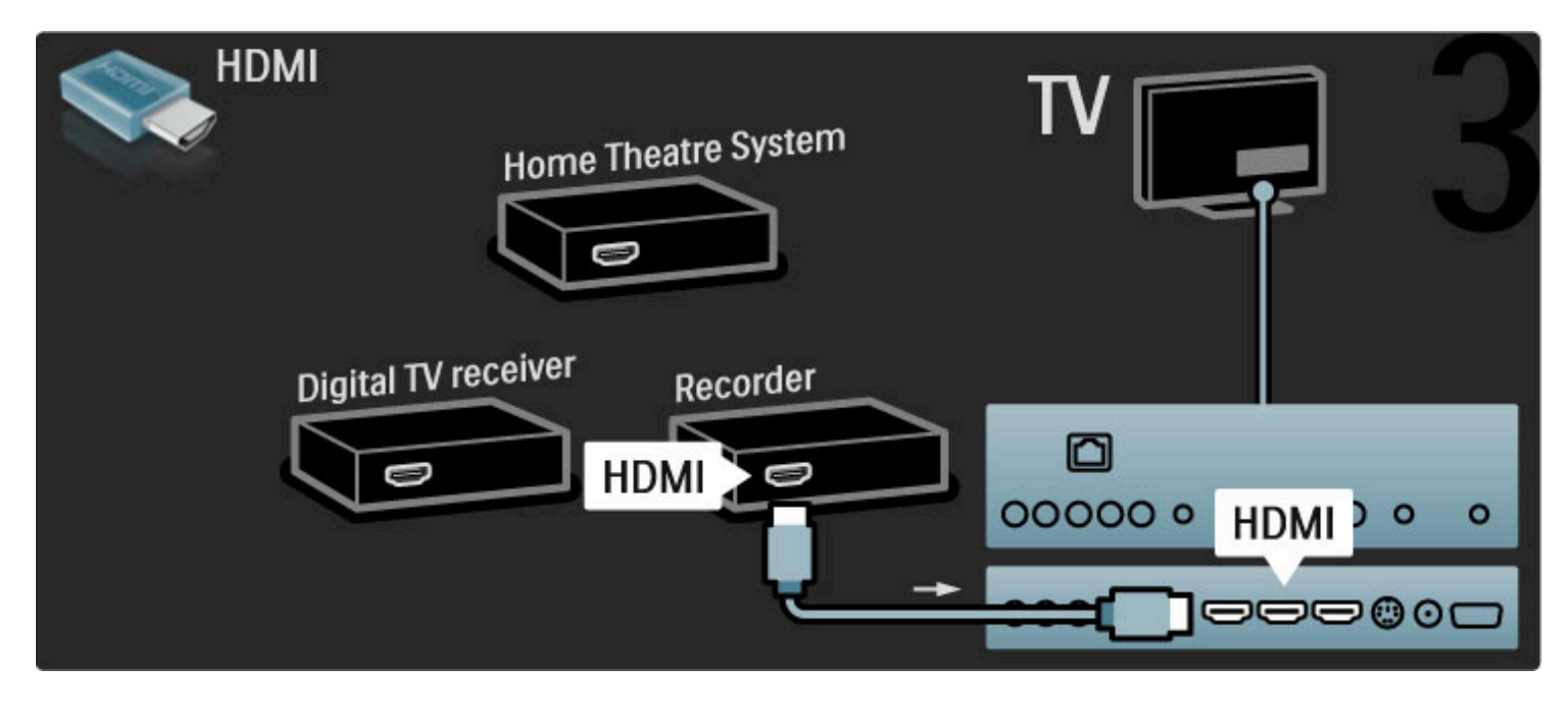

A continuación, utilice un cable HDMI para conectar el sistema de Home Theatre al televisor.

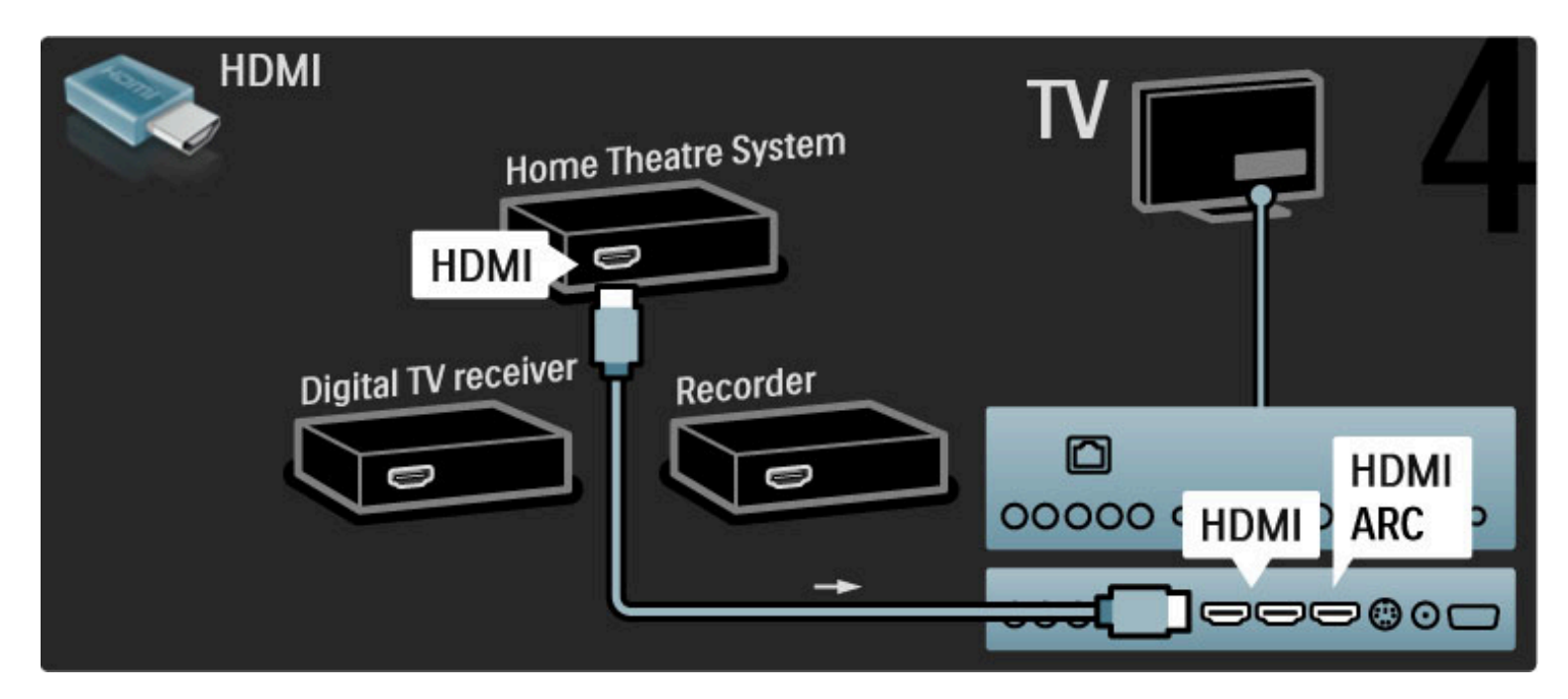

Si no utiliza la conexión HDMI-ARC para conectar el dispositivo al televisor, use un cable de audio digital (coaxial).

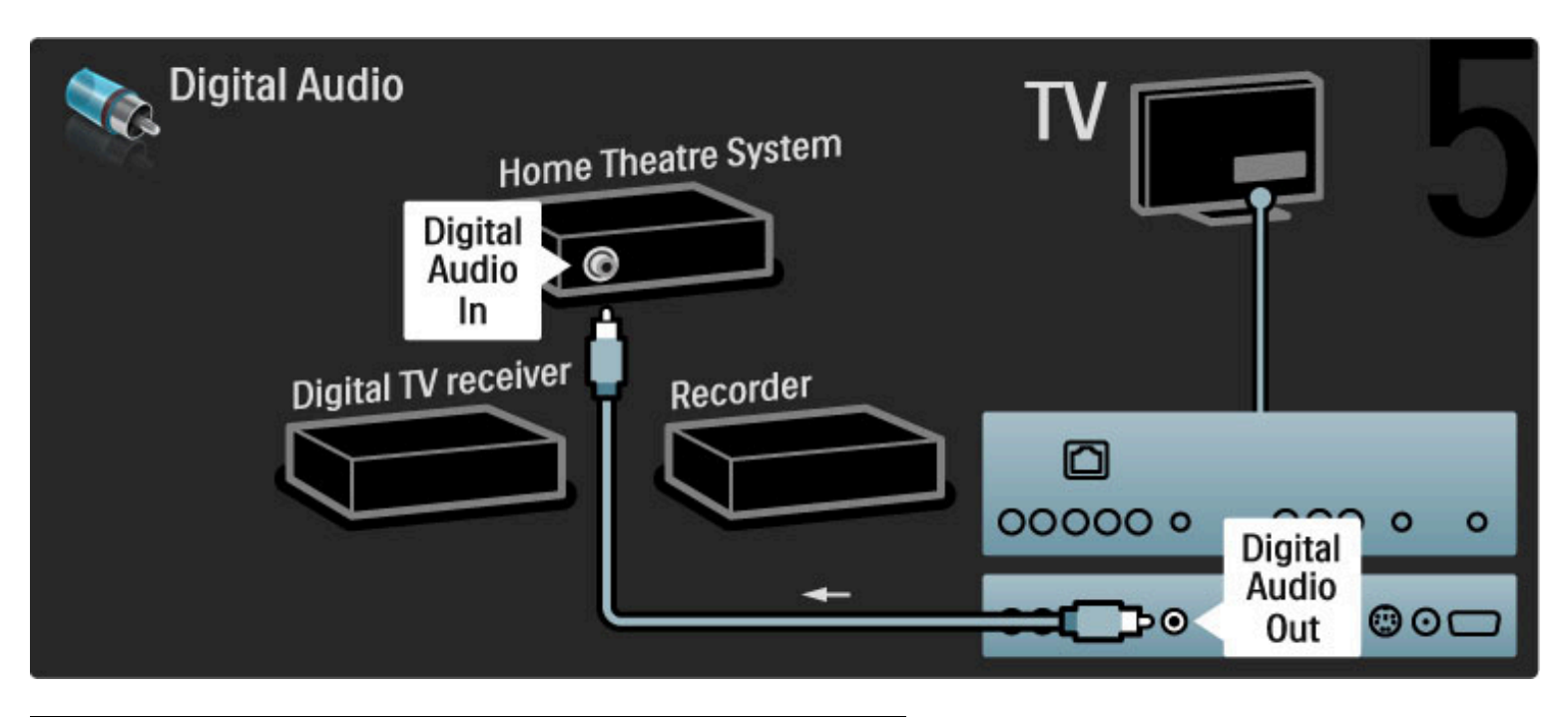

## Receptor digital HD

Use 2 cables de antena para conectar el dispositivo al televisor.

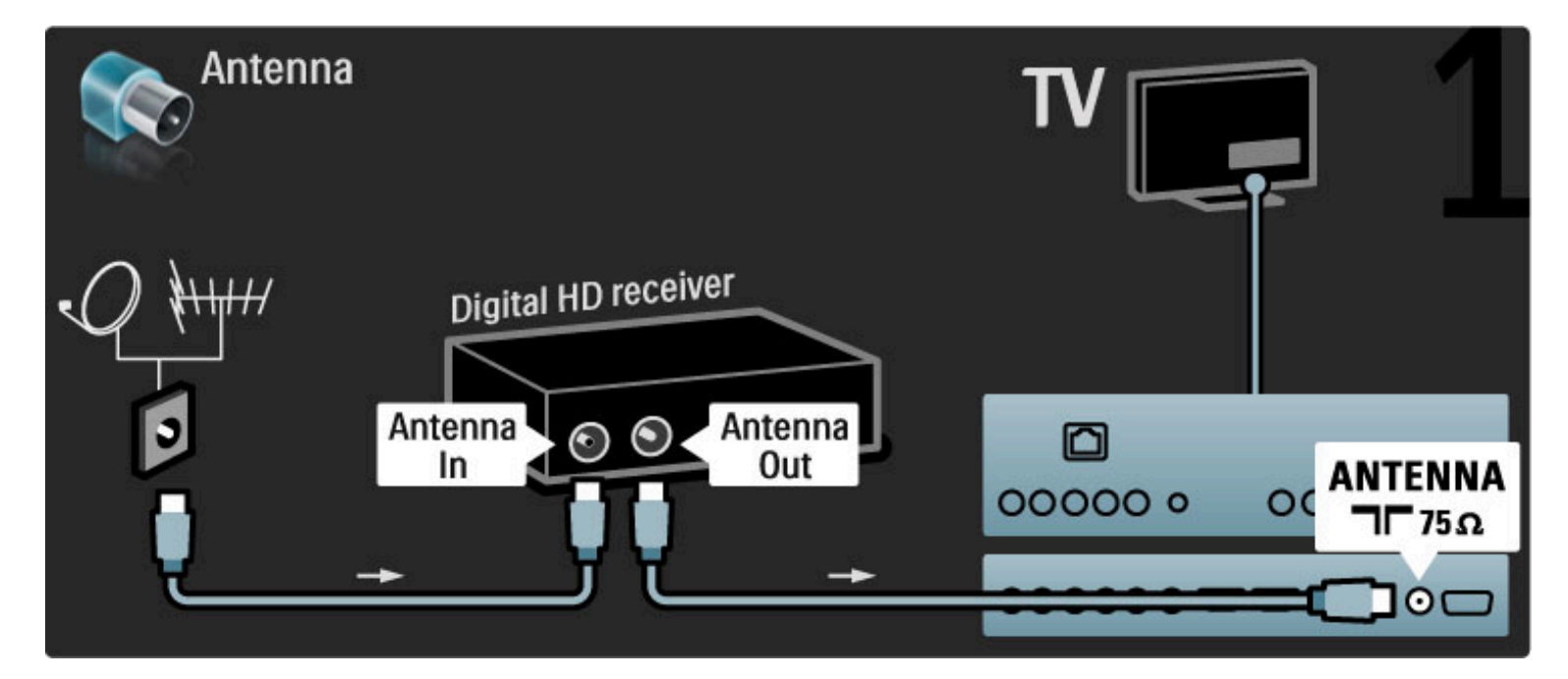

Utilice un cable HDMI para conectar el dispositivo al televisor.

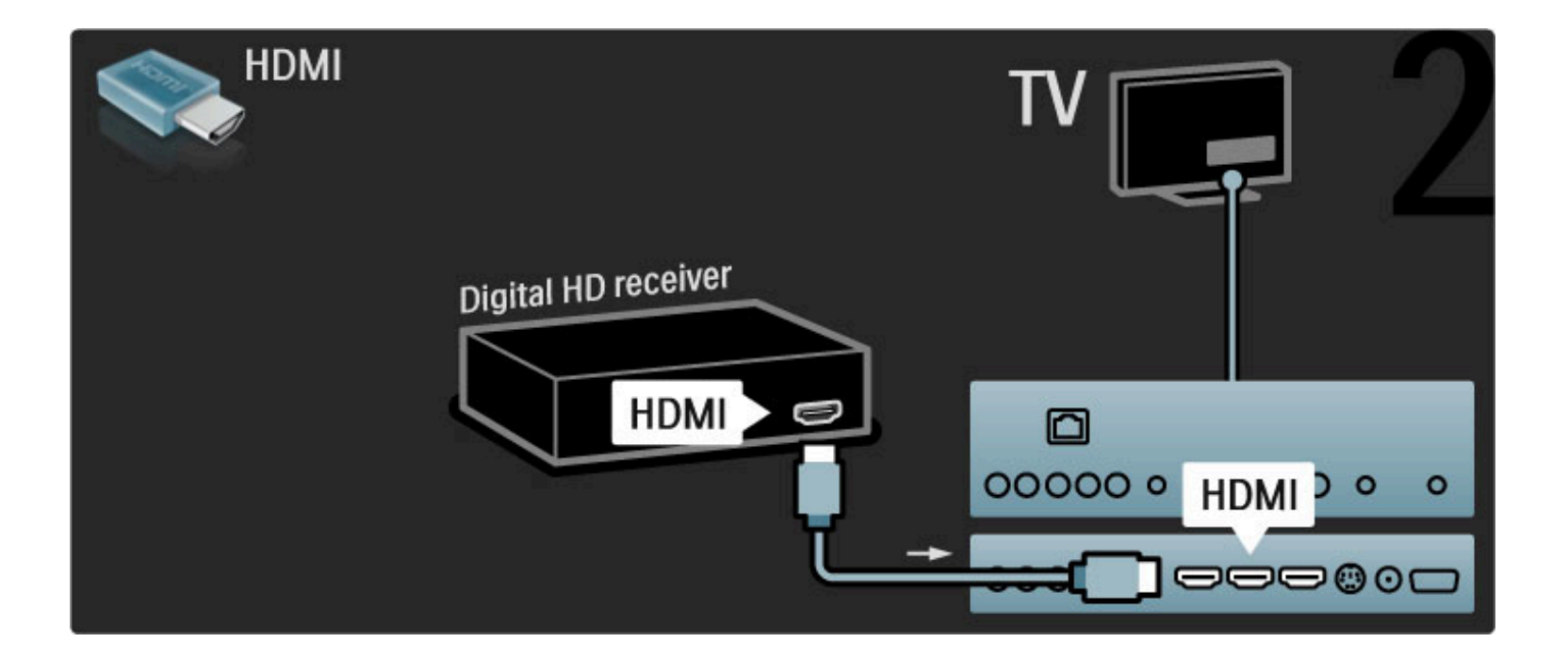

## 5.4 Conexión de más dispositivos

## Juegos

Conecte una consola de juegos en la parte lateral o trasera del televisor a través de una conexión HDMI, YPbPr o Video (CVBS).

#### retraso de la imagen

Para evitar que haya retrasos en la emisión de las imágenes de los juegos, salga de la sección de ayuda, pulse **DIO** (Ajustes) y seleccione Imagen inteligente > Juegos y pulse OK. Cuando termine de jugar, seleccione nuevamente el ajuste habitual para mirar televisión.

Utilice un cable HDMI para conectar el dispositivo a la parte lateral del televisor.

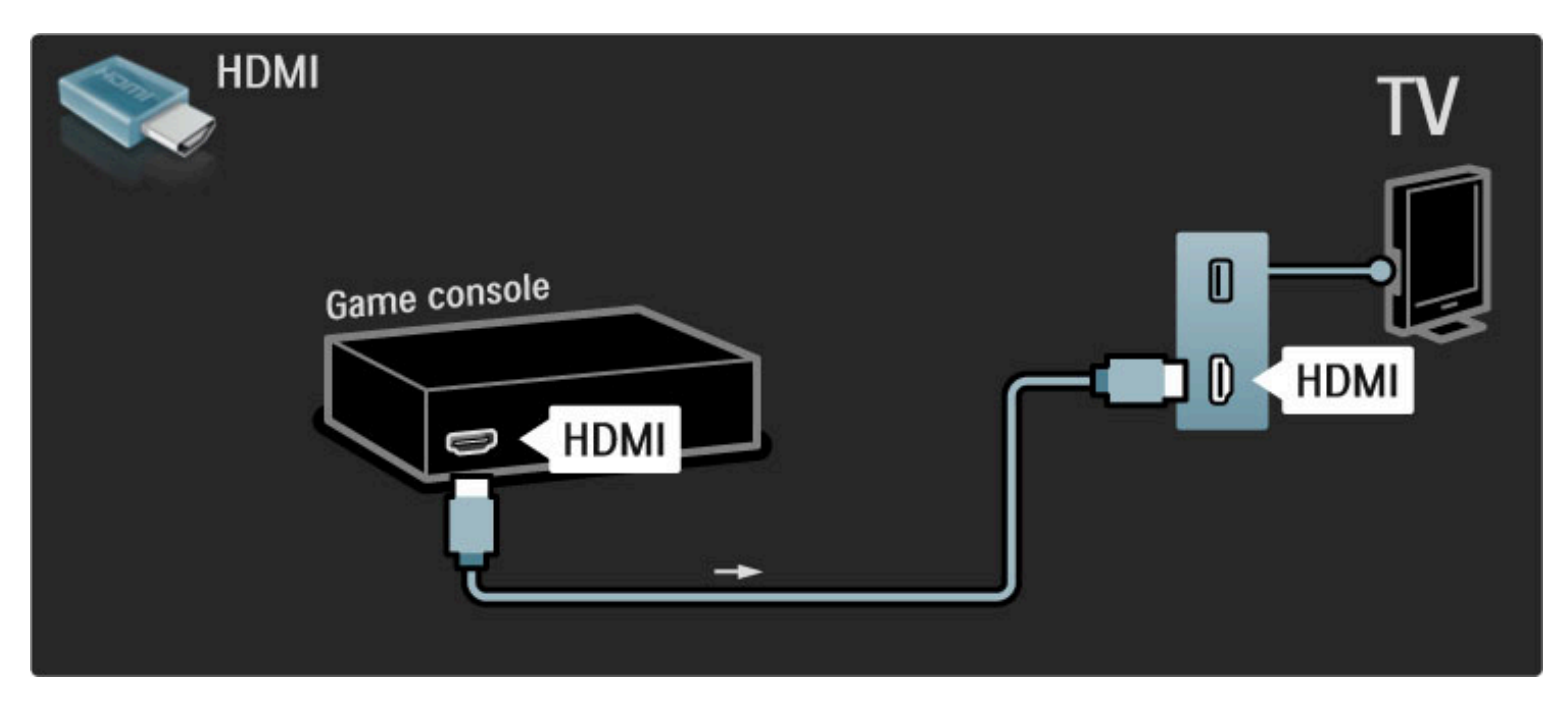

También puede usar cables YPbPr y de Audio I / D para conectar el dispositivo al televisor.

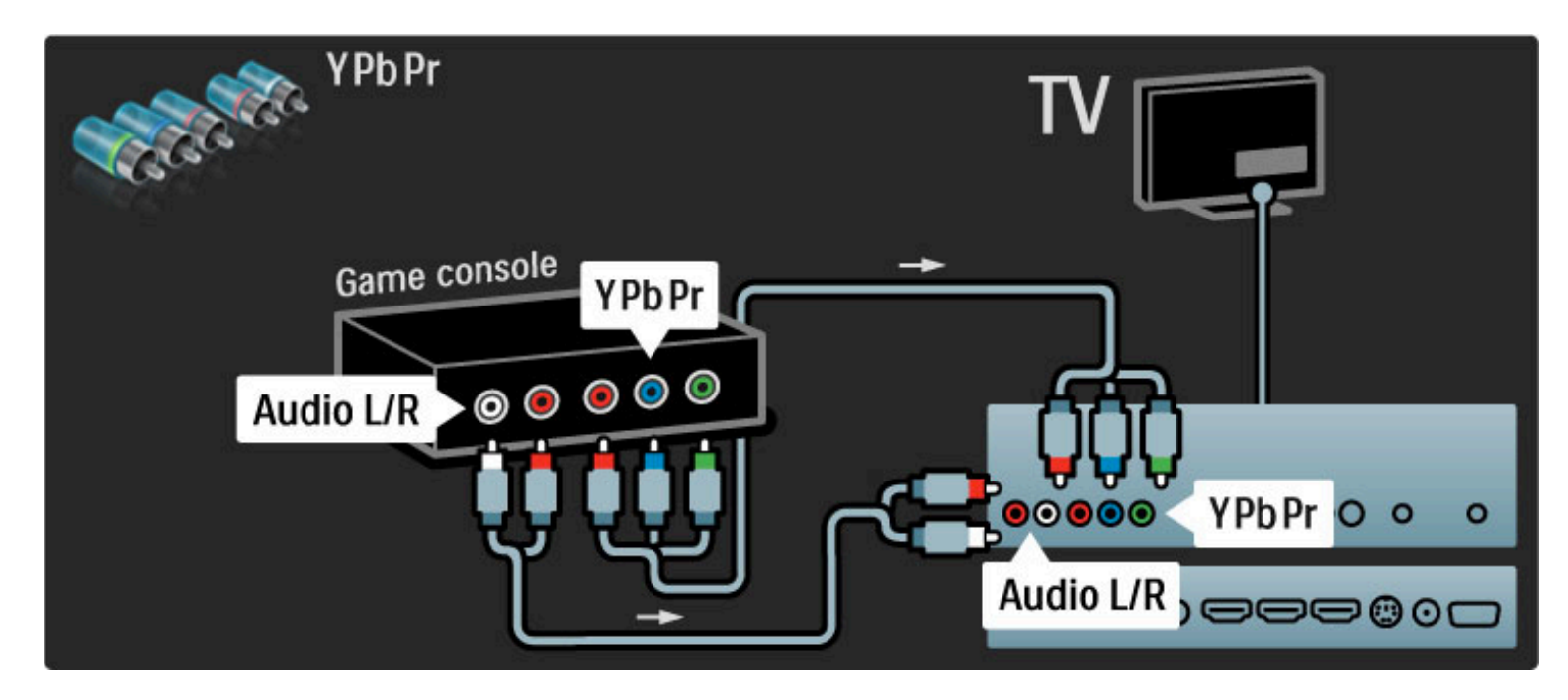

También puede usar cables de Video y de Audio I / D para conectar el dispositivo al televisor.

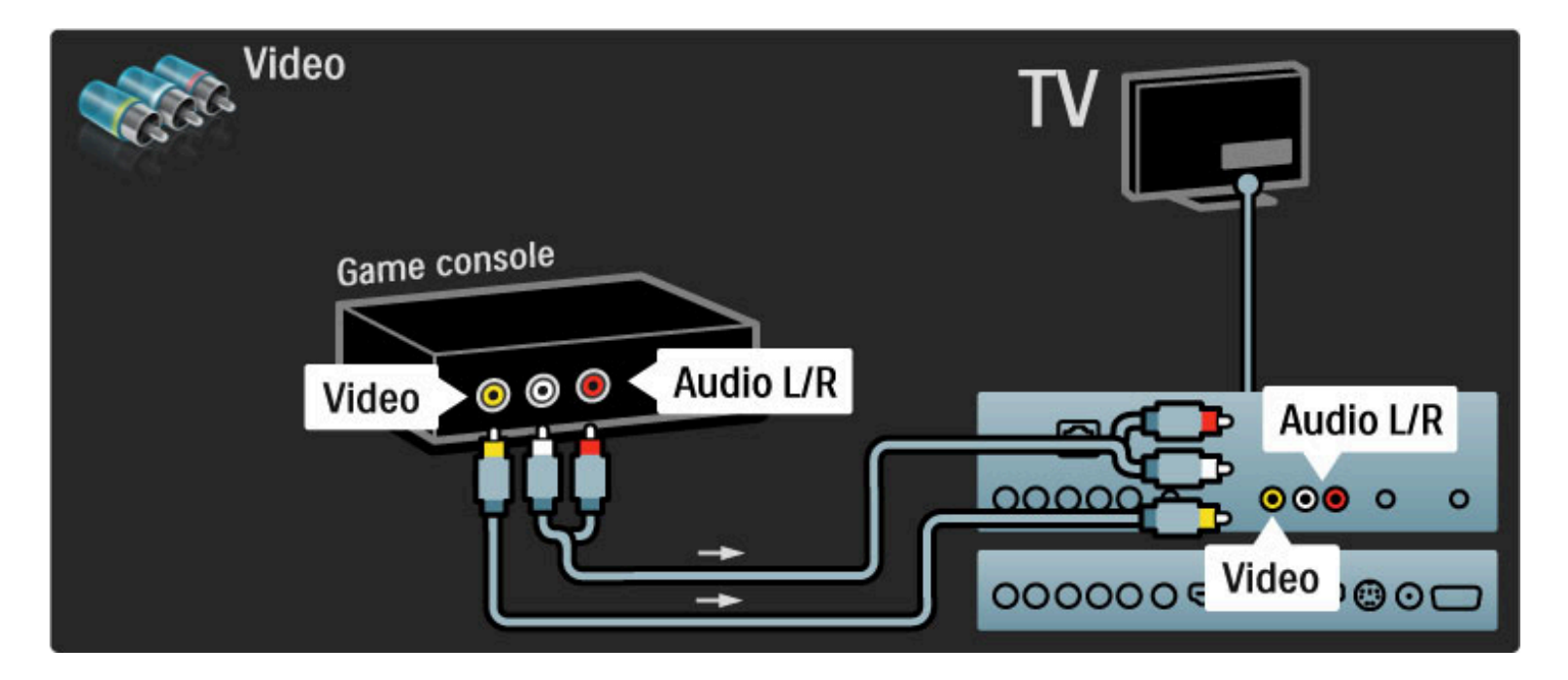

## Juegos en alta definición

Utilice un cable HDMI o YPbPr y Audio I / D para conectar una consola de juegos de alta definición con el televisor.

Para conectar una consola de juegos de alta definición, consulte Ayuda > Conexiones > Conexión de más dispositivos > Juegos.

## Cámara de fotos

Conecte su cámara digital al televisor para ver las fotos almacenadas. Utilice el puerto USB situado en el lateral del televisor para conectar la cámara y enciéndala.

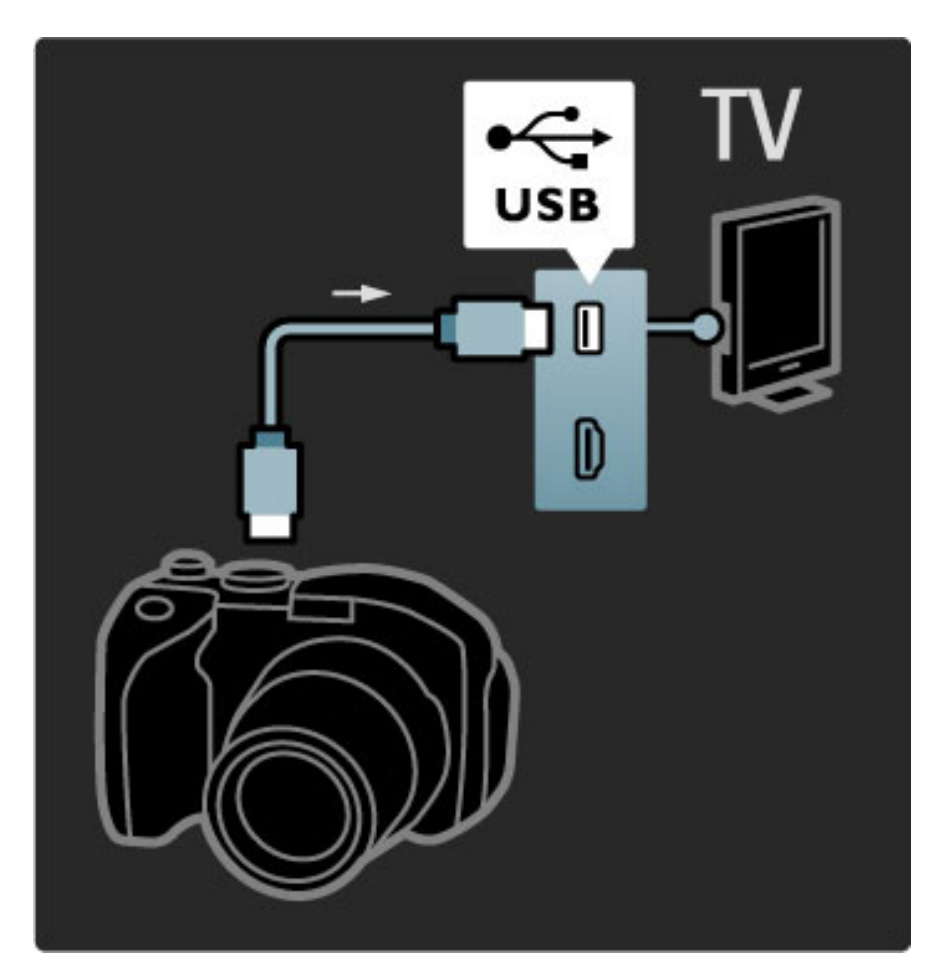

Si no aparece automáticamente la lista con el contenido de la cámara, es posible que deba configurarla para que transfiera su contenido con el protocolo de transferencia de imágenes PTP (del inglés Picture Transfer Protocol). Consulte el manual del usuario de su cámara digital.

## Cámara de video

Conecte una cámara de video en el lateral o en la parte trasera del televisor a través de una conexión HDMI, YPbPr o Video (CVBS).

La información que le ofrecemos a continuación puede ser de utilidad para saber cómo conectar su cámara de video.

Utilice un cable HDMI para conectar la cámara de video en el lateral del televisor.

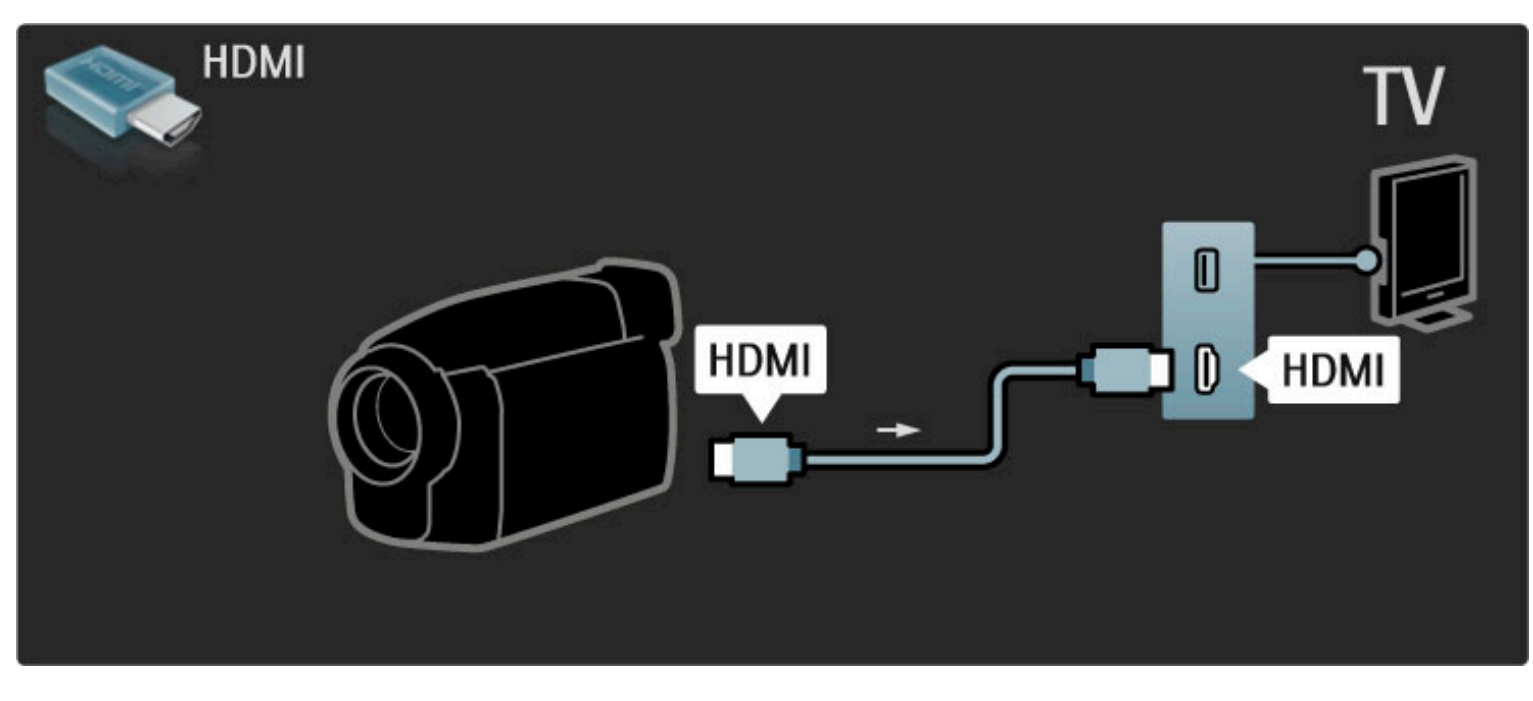

También puede usar cables YPbPr y de Audio I / D para conectar el dispositivo al televisor.

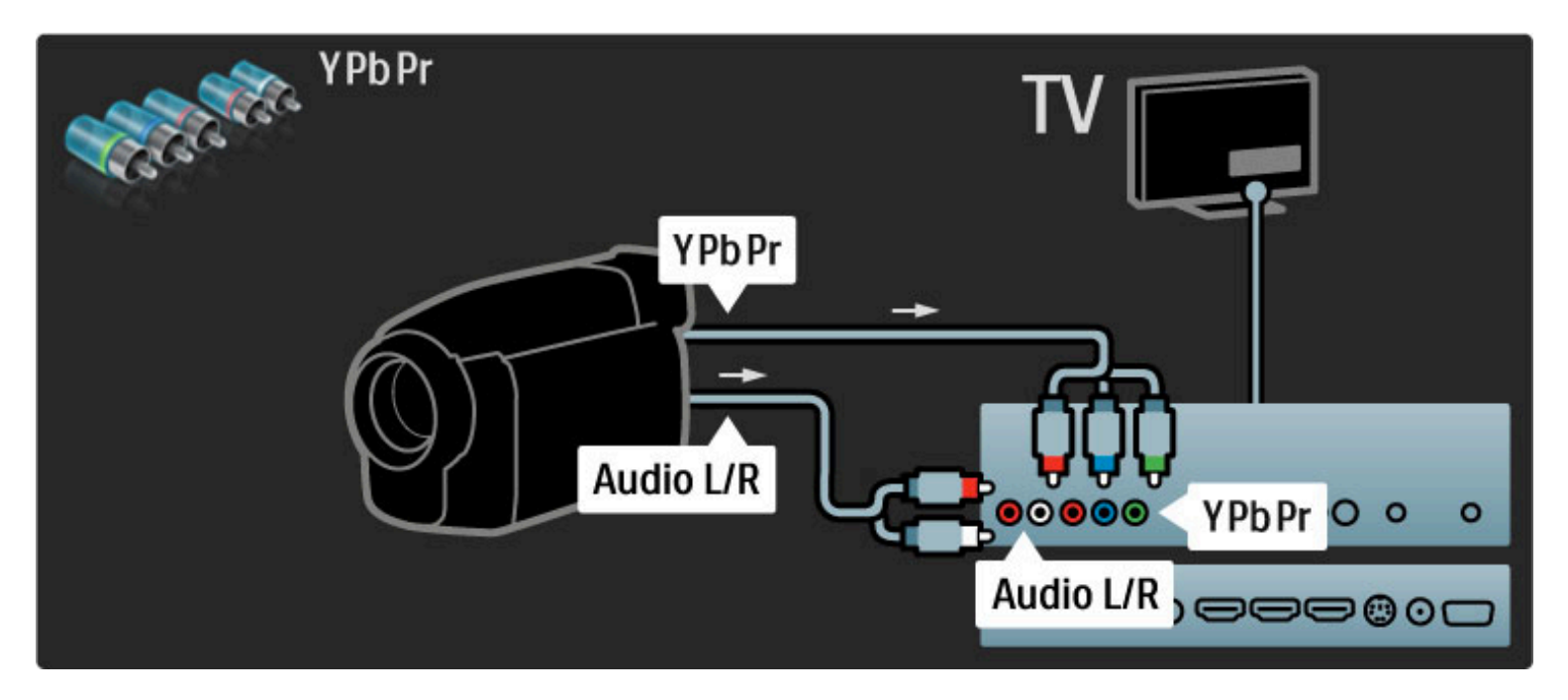

También puede usar cables de Video y de Audio I / D para conectar el dispositivo al televisor.

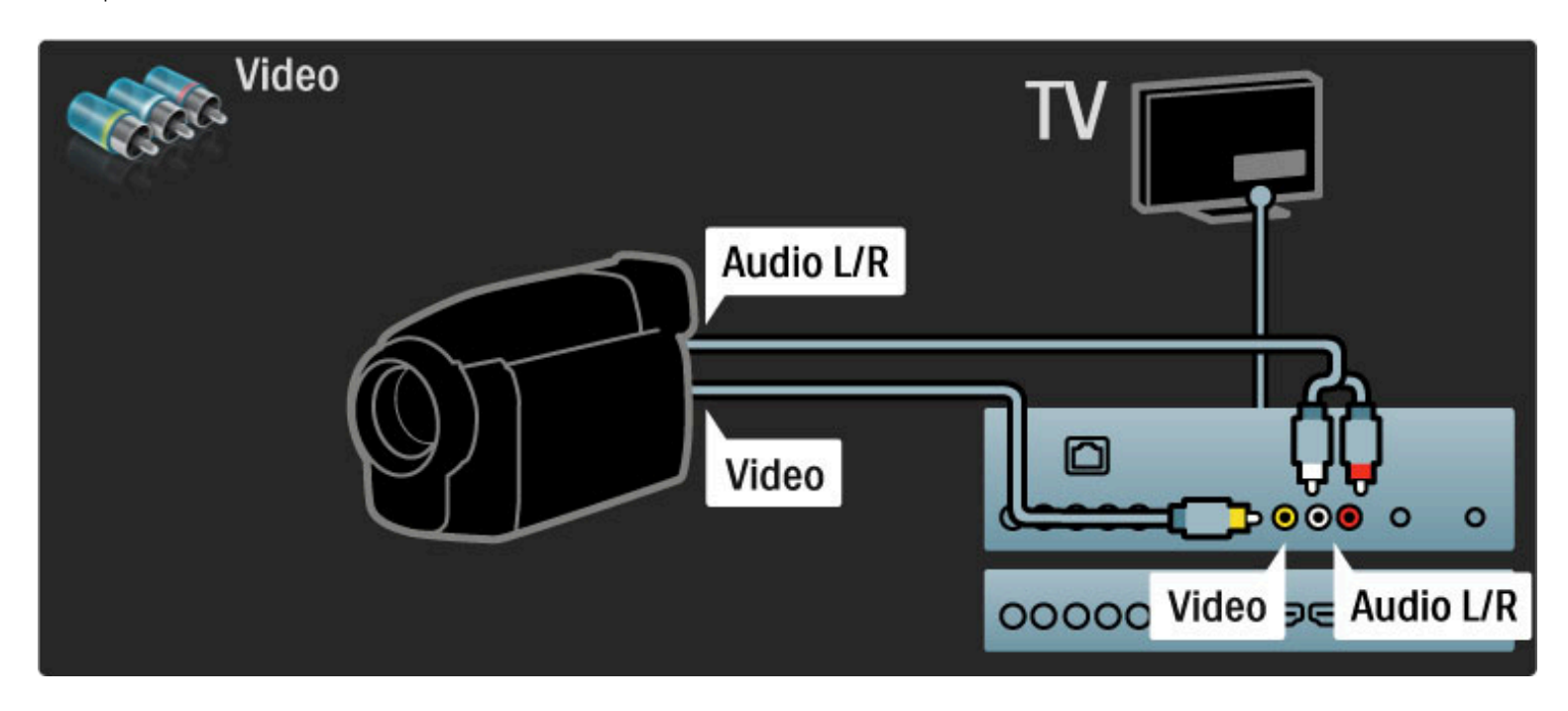

Televisor como monitor de PC

Puede utilizar el televisor como monitor de la PC. Antes de realizar la conexión con la computadora, configure el monitor con una frecuencia de actualización de 60 Hz.

En las páginas siguientes encontrará instrucciones para conectar su computadora.

Utilice un cable VGA para conectar la computadora al conector VGA y un cable de Audio I / D para conectar a la toma VGA de audio I / D situada en el lateral del televisor.

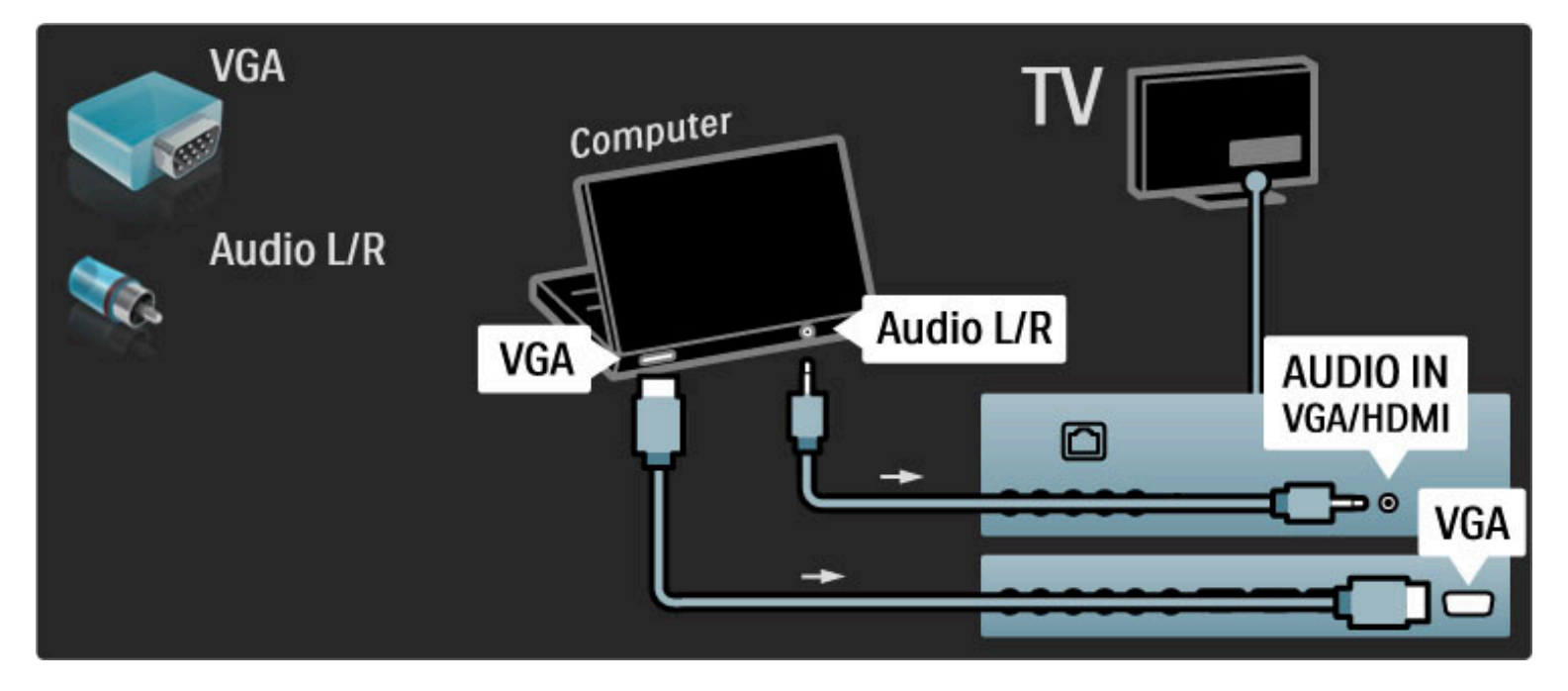

Utilice un adaptador de DVI a HDMI para conectar la computadora a HDMI y un cable de Audio I / D para conectar a la toma audio I / D situada en la parte posterior del televisor.

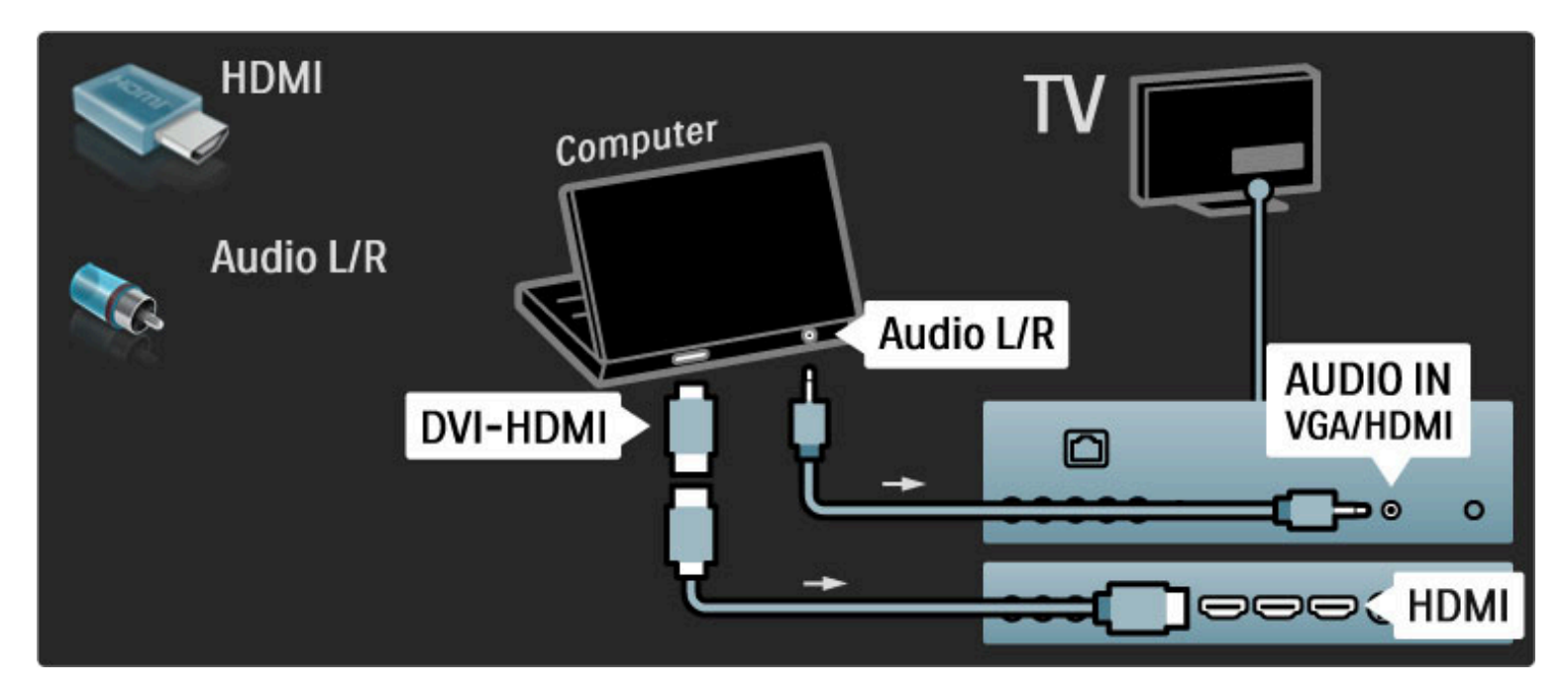

#### Configuración ideal del televisor

Configure el formato de imagen del televisor en Sin escala para obtener una excelente nitidez de imagen. Mientras mira televisión, pulse  $\Box$ , seleccione Formato de imagen y seleccione Sin escala.

Consulte la lista de resoluciones admitidas en Ayuda > Especificaciones técnicas > Resoluciones de pantalla.

## 5.5 Red

## Conexión con cables

Para instalar una conexión de red con cables, consulte Ayuda > Configuración > Red

Conecte el router con el televisor a través de un cable de red. Para cumplir con la normativa EMC, utilice un cable Ethernet Cat.5E FTP blindado.

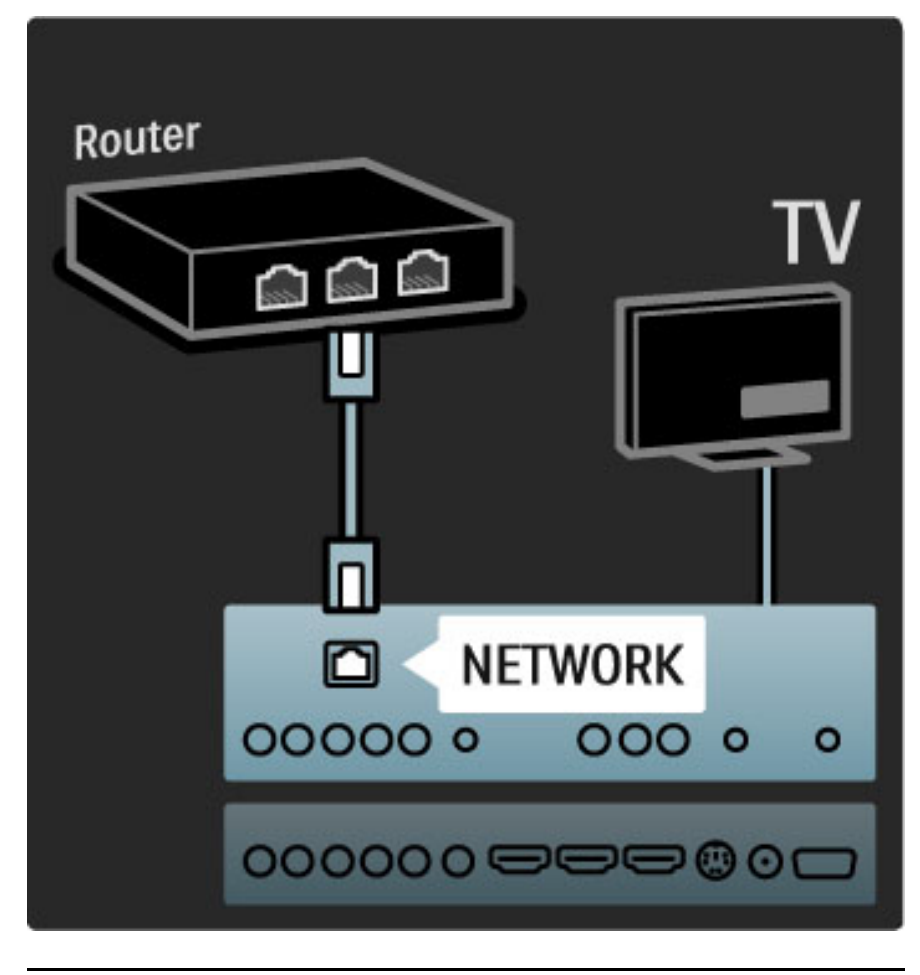

## Preparado para Wi-Fi

Este televisor está preparado para Wi-Fi. Puede conectarlo de forma inalámbrica a su red a través del adaptador inalámbrico USB PTA01 (se vende por separado). También puede conectarse a Net TV para disfrutar de lo mejor de la web en su televisor, de forma inalámbrica y sin complicaciones.

#### Uso del televisor de forma inalámbrica

1 Encienda el router de red inalámbrico. 2 Inserte el adaptador USB PTA01 en el puerto USB situado en el lateral del televisor. La instalación inalámbrica comenzará automáticamente.

3 Siga las instrucciones que aparecen en pantalla.

#### Configuración protegida de Wi-Fi (WPS)

Si su router cuenta con WPS (Configuración protegida de Wi-Fi), pulse el botón WPS. Espere 2 minutos, seleccione Conexión simple en su televisor y pulse OK. El televisor se conectará a la red. Este proceso demora alrededor de 2 minutos. A continuación, complete la instalación.

La mayoría de los routers inalámbricos nuevos cuentan con el sistema WPS y tienen el logotipo WPS. Este sistema utiliza tecnología de cifrado de seguridad WPA y no puede utilizarse con dispositivos de la red que tengan cifrado de seguridad WEP. Si necesita utilizar un dispositivo WEP en su red, instálelo con la opción Escaneo > Personalizado.

#### Búsqueda de routers

Si su red tiene varios routers, puede seleccionar el que necesite. Para seleccionar un router específico, pulse **Buscar** en la primera página del proceso de instalación. Los routers con WPS y con la señal más potente aparecerán primeros en la lista.

Seleccione el router que necesite y pulse Conexión simple si dispone de WPS, o pulse Código PIN si puede introducir el código en el software del router para conectarse. Alternativamente, puede pulsar Personalizado para ingresar la clave de cifrado de forma manual.

#### Código PIN

Para establecer una conexión segura con un código PIN, seleccione Código PIN y pulse OK. Aparecerán 8 dígitos, anótelos e ingréselos en el software del router en la PC. Consulte el manual del router para conocer más información sobre dónde introducir el código PIN.

#### Personalización

Para introducir la clave de cifrado (clave de seguridad) de forma manual, seleccione Personalizado y pulse OK. Si su router dispone de WPA, introduzca la contraseña con el control remoto. Para acceder al teclado en pantalla, seleccione el campo de texto y pulse OK.

Si tiene habilitado el cifrado de seguridad WEP, el televisor solicitará la clave de cifrado en números hexadecimales. Busque la clave en el software del router en su computadora. Anote la primera clave de la lista de claves WEP e introdúzcala en el televisor con el control remoto. Si el televisor acepta la clave de seguridad, se conectará con el router inalámbrico.

Acepte el acuerdo de licencia de usuario final si así se lo solicita el sistema.

#### Atención

Deje el adaptador inalámbrico USB de forma permanente en el puerto USB.

Si conecta el televisor a la red inalámbrica puede proyectar la pantalla de la computadora en el televisor con el software gratuito Wi-Fi MediaConnect. Además, puede proyectar música, videos, presentaciones y otros contenidos de su notebook o computadora de escritorio.

El rendimiento de la PC y la velocidad del ancho de banda de la red pueden afectar la reproducción de video.

#### Requisitos

Para disfrutar de Wi-Fi MediaConnect, debe instalar el software gratuito en la computadora.

#### Instalación de Wi-Fi MediaConnect

1 Introduzca el CD de Wi-Fi MediaConnect suministrado con el adaptador PTA01 en la computadora.

2 La computadora abrirá el navegador de Internet y accederá a la página de descarga de Wi-Fi MediaConnect (www.philips.com/wifimediaconnect). En este sitio web, puede

comprobar los requisitos de PC necesarios.

3 Introduzca el código impreso en el sobre del CD. 4 Haga clic en el botón 'Download now' (Descargar ahora) para iniciar la descarga del software gratuito Wi-Fi MediaConnect. 5 Una vez que se haya completado la descarga, ejecute el archivo «'Wi-Fi MediaConnect\_setup.exe» y siga las instrucciones que aparecen en pantalla.

#### Nombre del televisor de la red

Si hay más de un televisor conectado a su red doméstica, puede cambiar el nombre de este televisor. Para cambiar el nombre, pulse  $\bigcap$  > Configuración > Ajustes de red y seleccione Nombre del TV de la red.

Pulse OK para acceder al teclado en pantalla o utilice el teclado del control remoto para ingresar el nombre.

#### Inicio de la proyección

Para proyectar la pantalla de la computadora en el televisor, haga clic en el icono con forma de televisor que se encuentra en la barra de tareas situada en la parte inferior derecha del monitor. Las imágenes de la computadora se proyectarán en la pantalla del televisor.

#### Interrupción de la proyección

Para detener la proyección, vuelva a hacer clic en el icono con forma de televisor.

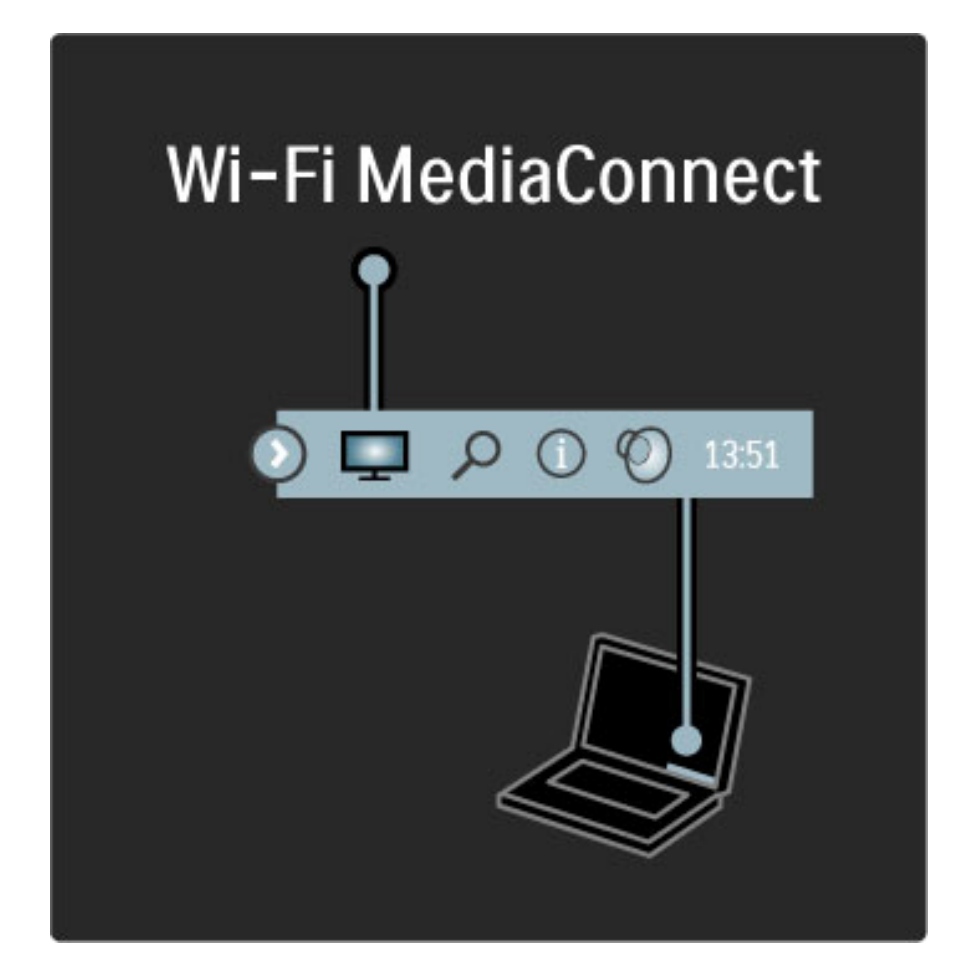

#### Ayuda sobre Wi-Fi MediaConnect

Para consultar la sección de ayuda de Wi-Fi MediaConnect, haga clic con el botón derecho sobre el icono de programa con forma de televisor situado en la barra de notificaciones de la PC y seleccione Ayuda.

#### Datos específicos

Puede proyectar videos en alta definición (HD) o en definición estándar (SD), según la capacidad de procesamiento de su computadora.

La tecnología de protección de contenido que tiene la mayoría de las películas en formato DVD o Blu-ray puede restringir la reproducción de la película en el televisor mientras se reproduce en una computadora.

El televisor muestra los archivos multimedia de la computadora con una leve demora.

Wi-Fi MediaConnect sólo está disponible para PC.

#### Requisitos de PC

Windows XP, Vista, Windows 7 (sólo PC)

Requisitos mínimos de PC

- Intel® Pentium Core™ 2 Duo 1,8 GHz
- 512MB RAM
- 200 MB de espacio libre en el disco duro
- Conexión inalámbrica de 802,11g
- Conexión a Internet de banda ancha
- Requisitos recomendados de PC
- Intel® Pentium Core™ 2 Duo 2,1 GHz
- 1GB RAM
- 200 MB de espacio libre en el disco duro
- Conexión inalámbrica de 802,11n para router y PC
- Conexión a Internet de banda ancha

## 5.6 3D

## 3D

Este televisor es compatible con el accesorio 3D Full HD PTA02 (se vende por separado).

#### Instalación de PTA02

1 Apague el televisor.

2 Conecte el transmisor 3D a la conexión de salida 3D en la parte trasera del televisor.

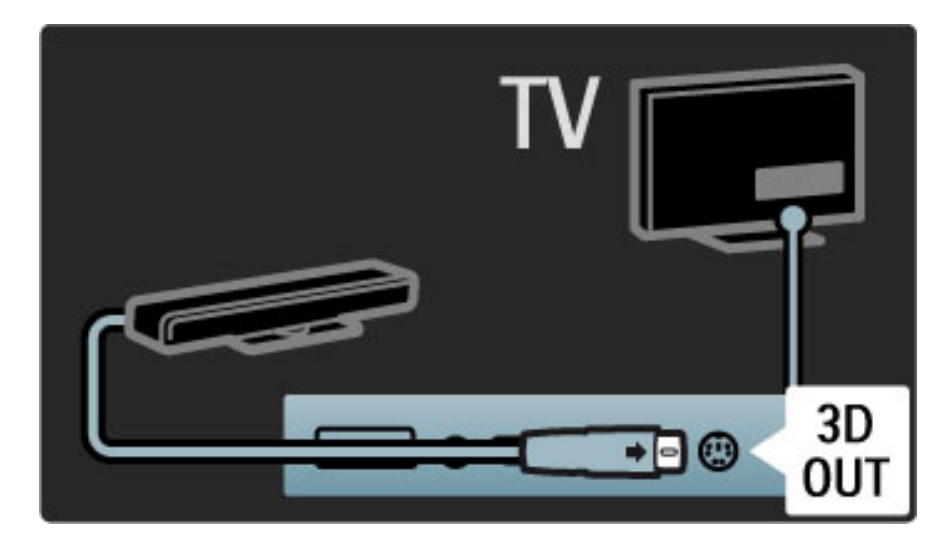

3 Instale el transmisor 3D arriba o debajo del televisor. El transmisor debe apuntar directamente al lugar donde se sienta normalmente para mirar televisión.

La pequeña ventana situada en el centro de los anteojos recibe las señales 3D del transmisor.

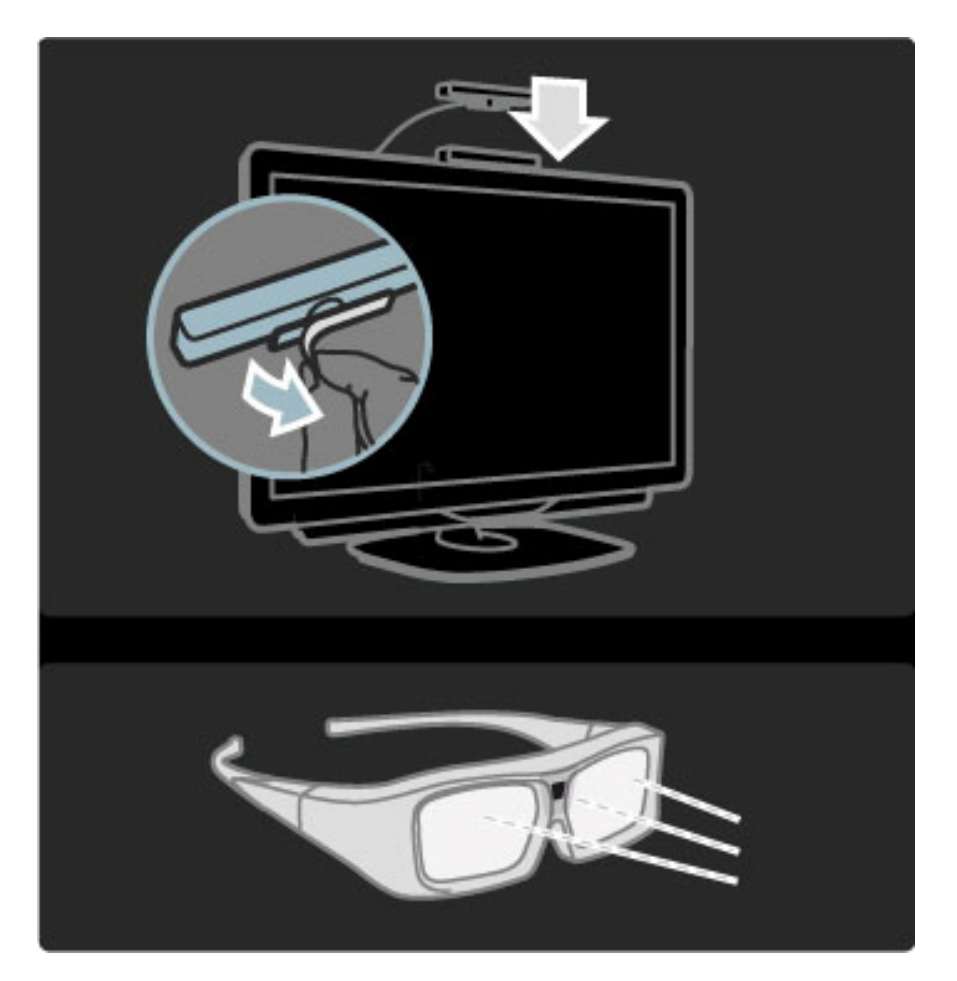

#### Actualización del software del televisor

Para poder mirar contenido 3D en el televisor, debe actualizar el software del aparato.

1 Encienda el televisor.

2 Conecte el dispositivo USB en el puerto USB que se encuentra en el lateral del televisor.

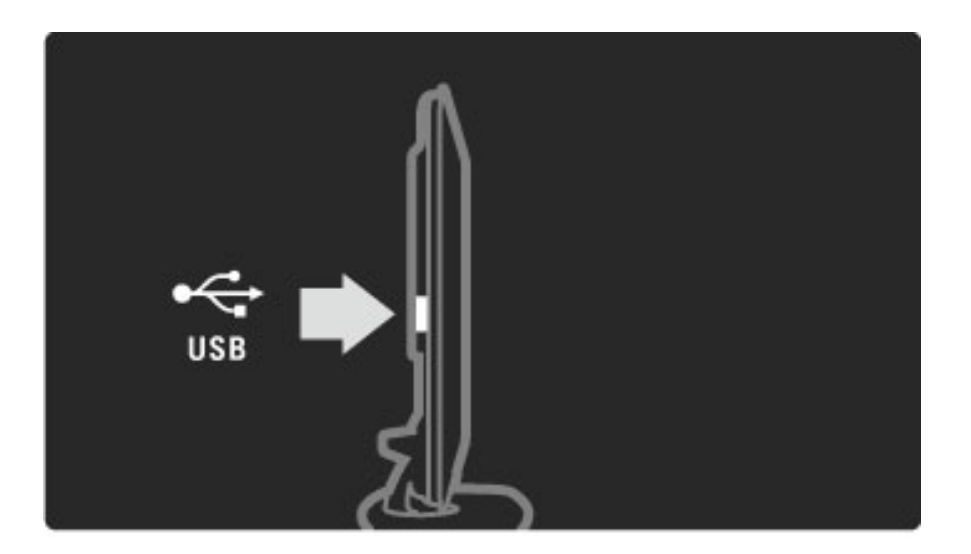

3 La actualización del software se iniciará automáticamente y es posible que durante el proceso el televisor se apague y vuelva a encenderse. No presione ninguna tecla del control remoto y espere hasta que aparezca el mensaje «Operación realizada con éxito». 4 Desconecte el dispositivo USB y apague y vuelva a encender el televisor.

El televisor ya está listo para transmitir contenido 3D.

# 6 Solución de problemas

#### $\overline{6.1}$ Información de contacto

Si los consejos y las sugerencias de la sección Solución de problemas no lo ayudan a resolver el problema, intente apagar el televisor y volver a encenderlo.

#### Advertencia

Si el televisor se descompone, NUNCA trate de repararlo usted mismo.

#### Servicio de atención al consumidor

Si el problema del televisor persiste, puede llamar a la línea del servicio de atención al consumidor de Philips correspondiente a su país. Anote el modelo y el número de serie antes de llamar. El número de teléfono se encuentra en la documentación impresa incluida con el televisor. También puede ingresar en nuestro sitio web www.philips.com/support.

#### Número de serie y de modelo del televisor

Estos números se encuentran en la etiqueta del embalaje o en la etiqueta de tipo situada en la parte trasera del televisor.

## 6.2 Televisor y control remoto

#### El televisor no enciende

• Apague y vuelva a encender el televisor con el interruptor de la base.

- Compruebe la conexión del cable de alimentación.
- Intente encenderlo con los botones del televisor.

#### El televisor está en modo en espera y no se enciende

• Compruebe si las pilas del control remoto están agotadas o tienen poca carga. Verifique que los polos +/- estén ubicados correctamente.

• Intente encenderlo con los botones del televisor.

#### El televisor no responde a los comandos del control remoto

• Compruebe si las pilas del control remoto están agotadas o tienen poca carga. Verifique que los polos +/- estén ubicados

correctamente. • Limpie el control remoto y la lente del sensor del televisor.

• Durante el arranque inicial, que demora aproximadamente dos minutos, si hay dispositivos conectados es posible que el televisor y algunos dispositivos externos no respondan inmediatamente a los comandos del control remoto. El dispositivo funciona correctamente y no está roto.

#### El televisor se apaga y la luz roja parpadea

• Apague y vuelva a encender el televisor con el interruptor que se encuentra en la base. Compruebe que haya suficiente espacio de ventilación. Espere hasta que el televisor se haya enfriado.

Si el televisor no se reinicia desde el modo de espera y comienza a parpadear nuevamente, llame a nuestro servicio de atención al cliente.

¿Olvidó el código para desbloquear el bloqueo infantil? Consulte Ayuda > Más información… > Bloqueos y timers > Bloqueo infantil.
## 6.3 Canales de TV

#### Desaparecieron algunos canales de televisión

• Verifique haber elegido la lista correcta en la lista de canales. Con la lista de canales en pantalla, pulse  $\Box$  (Opciones) y seleccione la opción Seleccionar lista para elegir la lista que desee.

• El canal puede estar oculto en la lista de canales. Para obtener más información sobre la lista de canales, consulte Ayuda > Uso del televisor > Menús > Exploración.

# 6.4 Imagen y sonido

#### No hay imagen

- Verifique que la antena esté conectada correctamente.
- Compruebe que se ha seleccionado el dispositivo correcto y que está conectado debidamente.
- 

• Compruebe los ajustes de brillo o contraste en  $\bigcap$  > Configuración > Ajustes de TV > Contraste o Brillo.

#### La calidad de imagen es mala

• El mal tiempo puede influir en la calidad de la imagen.

• Verifique que la antena esté conectada correctamente.

• Los dispositivos de audio sin descarga a tierra, las luces de neón, los edificios altos o las montañas pueden afectar la calidad de la imagen. Intente cambiar la dirección de la antena o alejar los dispositivos del televisor para mejorar la imagen.

#### -

#### El color de la imagen es malo

Compruebe los ajustes de color en  $\bigcap$  > Configuración > Ajustes de TV. O bien, pulse DID (Ajustes) para seleccionar un ajuste de Imagen inteligente.

#### Cuando se conecta una consola de juegos, se produce una demora en la imagen

• Para evitar el retraso de imagen, pulse **III** (Ajustes) y seleccione Imagen inteligente > Juegos.

#### El televisor no almacena los ajustes cuando vuelvo a encenderlo

• Compruebe que el televisor esté configurado en Inicio. Pulse DID > Configuración > Ajustes del televisor > Preferencias > Ubicación.

#### La imagen no entra en la pantalla

• Pulse DDO (Ajustes), Formato de imagen y seleccione Ajuste automático.

#### La posición de la imagen en pantalla no es correcta

• Para corregir la posición de la imagen, pulse **OD** (Ajustes) y seleccione Desplazamiento de imagen. Ajuste la posición de la imagen con los botones de navegación. Pulse OK para detener el desplazamiento.

• Si aparecen bordes distorsionados, pulse  $\bigcap$  > Configuración > Ajustes de  $TV$  > Imagen > Bordes de pantalla y agrande levemente la imagen con la barra deslizante.

#### Hay imagen pero no hay sonido

- Verifique que el volumen no esté en 0.
- Compruebe que no se haya silenciado el sonido con  $\mathbf{\&}$ .
- Verifique que todos los cables estén correctamente conectados.

• Si no se detectan señales de audio, el televisor desactiva automáticamente el sonido. Esto es normal y no indica un mal funcionamiento del aparato.

#### La calidad de sonido es mala

• Pruebe con cualquier ajuste de sonido inteligente. Pulse DID (Ajustes) > Sonido inteligente.

• Verifique que la configuración de sonido sea estéreo.

#### Sólo un parlante emite sonido

• Compruebe los ajustes de balance. Pulse  $\bigoplus$  > Configuración > Ajustes de TV > Sonido > Balance. Ajuste el balance con la barra deslizante.

#### Retraso en el sonido

• Si la imagen y el sonido no concuerdan y el audio proviene de un sistema de Home Theatre, deberá configurar un retraso en el audio para lograr la sincronización. Para más información sobre la sincronización de audio y video, consulte Ayuda > Configuración > Dispositivos > Sincronización de audio y video.

# 6.5 Dispositivos

#### Conexiones HDMI

• El proceso HDMI-HDCP podría demorar unos segundos para mostrar la imagen de un dispositivo.

• Si el televisor no reconoce el dispositivo y no aparece ninguna imagen, intente cambiar de dispositivo y vuelva a reiniciar el procedimiento HDCP o apague el dispositivo y vuelva a encenderlo.

• Si hay interrupciones de sonido continuas, consulte el manual del usuario del dispositivo para comprobar los ajustes de salida. Si el problema persiste, conecte un cable de audio adicional. • Si utiliza un adaptador de DVI a HDMI, verifique que se haya realizado una conexión de audio adicional para completar la conexión DVI.

#### EasyLink (HDMI-CEC)

• Verifique que el dispositivo conectado sea compatible con el estándar HDMI-CEC y esté bien configurado. Consulte el manual del usuario suministrado con el dispositivo.

• Verifique que el cable HDMI esté bien conectado.

• Compruebe que el televisor y el dispositivo tengan la función EasyLink activada.

• El sistema de control de los dispositivos de audio HDMI-CEC debe estar bien configurado. Consulte el manual del usuario suministrado con el dispositivo.

#### Pantalla de la computadora

• La frecuencia de actualización de una computadora conectada al televisor con un adaptador de VGA o DVI a HDMI debe ser de 60 Hz.

• Verifique que su computadora tenga la resolución adecuada. Consulte la lista en Ayuda > Especificaciones técnicas > Resoluciones de pantalla.

# 6.6 Multimedia

#### No se muestran los archivos del dispositivo USB

• Ajuste su dispositivo (cámara) para que sea compatible con la «clase de almacenamiento masivo».

• Es posible que el dispositivo USB necesite un software de controlador específico. Desafortunadamente, no puede descargar este software al televisor.

• No todos los archivos de audio e imagen son compatibles. Consulte la lista en Ayuda > Especificaciones técnicas > Multimedia.

#### Los archivos del dispositivo USB no se reproducen correctamente

• El rendimiento de transferencia del dispositivo USB limita la velocidad de transferencia.

#### No se muestran los archivos de la computadora

• Para buscar archivos en su red doméstica mediante la función Explorar PC, su software de servidor multimedia debe permitir el uso compartido de archivos con el televisor. Consulte la lista de software de servidor multimedia compatible en Ayuda > Especificaciones técnicas > Multimedia.

# 6.7 Red

#### Net TV no funciona

• Si la conexión del televisor con el router es correcta, verifique la conexión del router con Internet.

• Necesita una conexión a Internet de alta velocidad para su router.

# 7 Especificaciones técnicas

# 7.1 Software

### Versión de software

Para ver la versión del software actual del televisor, pulse  $\bigcap$  > Configuración > Actualizaciones de software y pulse OK. Seleccione Información del software actual y lea Versión:.

### Software de código abierto

Este televisor tiene un software de código abierto. Por medio de la presente, Philips se ofrece a entregar o poner a disposición del cliente, cuando así lo solicite, una copia completa del código fuente en un medio de soporte de datos utilizado de forma habitual para el intercambio de software y en un formato legible por el equipo a un precio no superior al costo de la distribución física.

Esta oferta es válida por un período de 3 años a partir de la fecha de adquisición del producto. Para solicitar el código fuente, escriba a . . .

Open Source Team, Philips Electronics High Tech Campus Bld HTC-44 5600 AE Eindhoven Holanda Dirección de correo electrónico: open.source@philips.com

Para más información sobre las licencias de código abierto, consulte Ayuda > Introducción > Licencias de código abierto.

## 7.2 Medioambiente

### Etiqueta ecológica

Philips realiza esfuerzos continuos por reducir el impacto que tienen sus nuevos productos de consumo en el medioambiente. Nos esforzamos por utilizar métodos de fabricación que protejan la naturaleza y reduzcan el uso de sustancias peligrosas. Nuestro objetivo es crear productos de bajo consumo y aportar información sobre el fin de la vida útil y el reciclado de los productos.

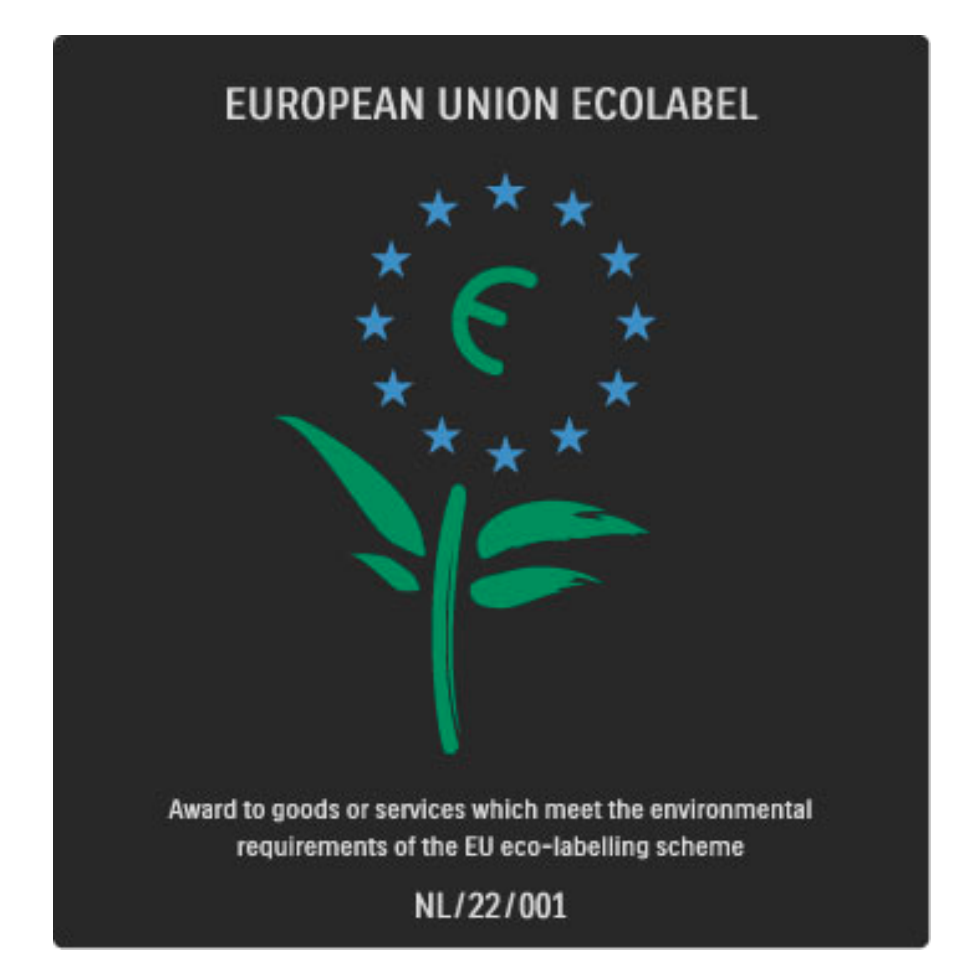

Gracias al esfuerzo que hemos realizado por proteger el medioambiente, este televisor recibió la etiqueta ecológica europea (la flor): (www.ecolabel.eu).

Para obtener más información sobre el consumo de energía en modo espera, las condiciones de la garantía, los repuestos y el método de reciclado de este televisor, visite la sección correspondiente a su país en www.philips.com

### Ahorro de energía

#### Sensor de luz

El sensor de luz ambiente integrado reduce el brillo de la pantalla del televisor cuando el ambiente se oscurece para ahorrar energía.

#### Ahorro de energía

Este ajuste de imagen inteligente combina varios ajustes del televisor para reducir el consumo de energía.

#### Modo espera de bajo consumo

El avanzado circuito de energía de última generación disminuye el consumo de energía del televisor a un nivel extremadamente bajo sin perder la funcionalidad del modo de espera.

#### Administración de energía

La gestión avanzada de energía de este televisor garantiza un consumo eficiente de electricidad. Puede comprobar cómo los ajustes personales del televisor, el nivel de brillo de la pantalla y las condiciones de iluminación del ambiente determinan el consumo relativo de energía.

Para ver el consumo relativo de energía, pulse  $\bigoplus$  > Configuración y pulse ▶I. Seleccione Ver demos > Control activo y pulse OK. A continuación, seleccione un ajuste inteligente para comprobar los valores correspondientes.

### Fin de la vida útil

#### Eliminación del producto y las pilas

Este producto ha sido diseñado y fabricado con materiales y componentes de alta calidad que pueden reciclarse y reutilizarse.

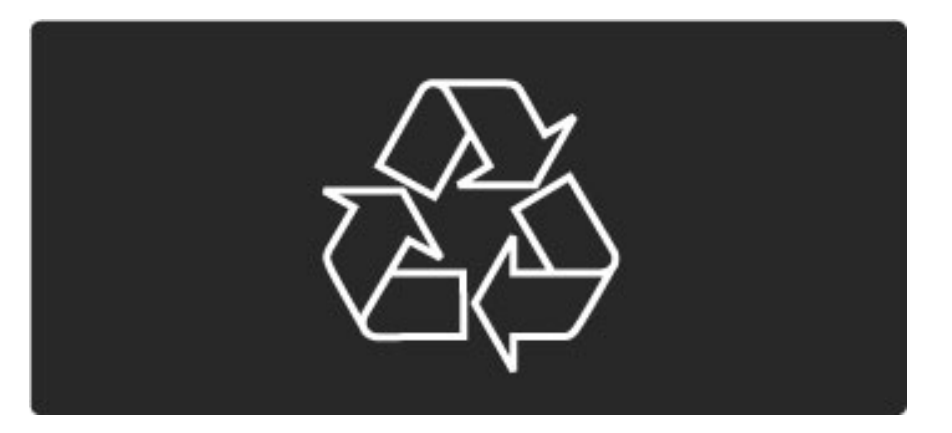

Los productos que tienen el símbolo de un cesto de basura con ruedas tachado cumplen con la Directiva Europea 2002/96/EC.

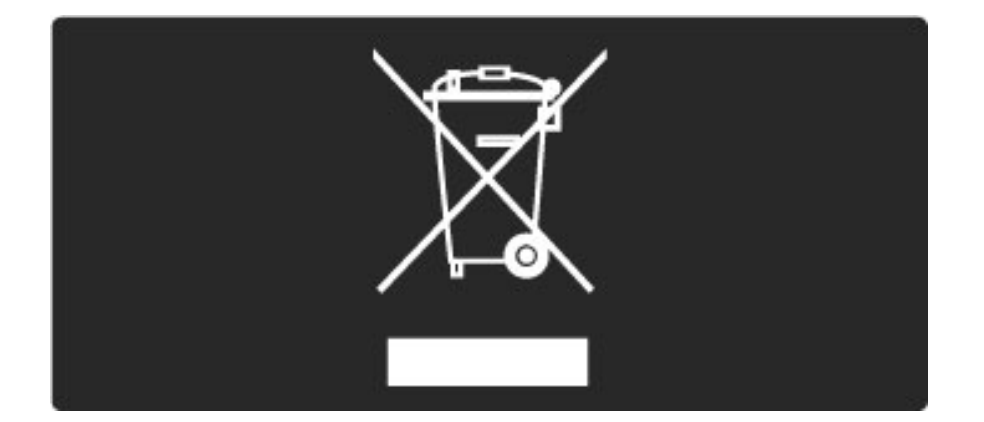

Solicite información sobre el sistema de recolección local de productos eléctricos y electrónicos.

Proceda de conformidad con la reglamentación local y no deseche el producto con los residuos domésticos habituales. La eliminación correcta de los productos permite evitar consecuencias potencialmente negativas para el medioambiente y la salud humana.

Este producto funciona con pilas que cumplen con la Directiva Europea 2006/66/EC, y no pueden desecharse junto con los residuos domésticos habituales.

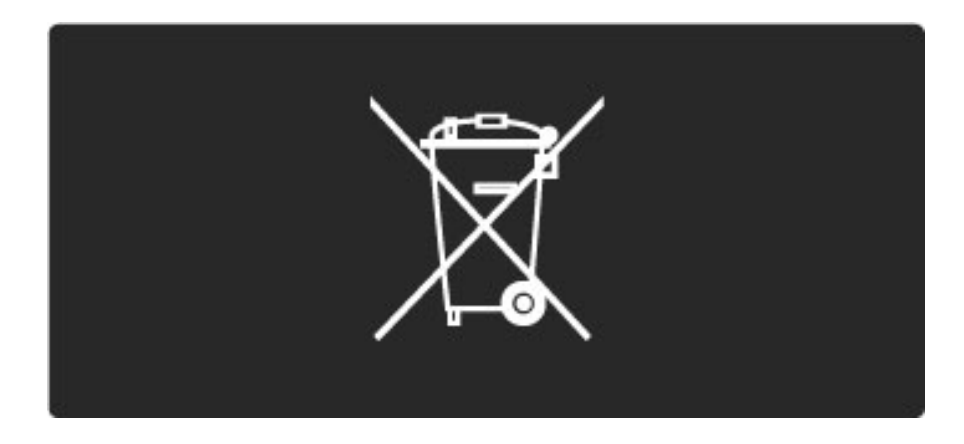

Infórmese sobre las normas locales de recolección de pilas. La eliminación correcta ayuda a evitar consecuencias negativas para el medioambiente y la salud de los seres humanos.

# 7.3 Energía y recepción

### Energía

*Las especificaciones técnicas del producto están sujetas a cambios sin previo aviso. Para obtener más información sobre las especificaciones de este producto, visite www.philips.com/support.*

#### Energía

- Fuente de alimentación: CA 100-240V +/-10%
- Temperatura ambiente: 5 °C a 35 °C
- Consumo de energía en modo de espera: < 0,15 W
- Funciones de ahorro de energía: sensor de luz, modo económico,

desactivación de pantalla (para radio), timer de apagado automático, menú de ajustes ecológicos.

### Recepción

- Entrada de antena: 75 ohm coaxial tipo F
- Sistema de televisión: SBTVD
- Reproducción de video: NTSC, SECAM, PAL • Bandas del sintonizador: Hyperband, S-Channel, UHF, VHF

# 7.4 Pantalla y sonido

#### Pantalla e imagen

- Tamaño diagonal: 102 cm / 40"
- Realce de imagen:
- Motor Perfect Pixel HD
- Pantalla LED
- 240Hz Clear LCD
- Tipo de pantalla: LCD Full HD, retroiluminación LED en los bordes
- Resolución del panel: 1920 x 1080p
- Procesamiento del color: 2250 billones de colores 17 bit RGB
- Brillo: 500 cd / m2
- Contraste dinámico: 500.000:1
- Tiempo de respuesta (normal): 1 ms (equiv. BEW)

#### Sonido

- Potencia de salida (RMS):  $2 \times 10$  W
- Dolby Digital Plus, Dolby Pulse, Dolby y el símbolo de la doble D
- son marcas comerciales registradas de Dolby Laboratories.
- Tipos de parlante: 2 woofers

# 7.5 Resoluciones de pantalla

#### Formatos de video

Resolución: frecuencia de actualización

- 480i, 60 Hz
- 480p, 60 Hz
- 576i, 50 Hz
- 576p, 50 Hz
- 720p, 50 60 Hz
- 1080i, 50 60 Hz
- 1080p, 24 25 -30 Hz
- 1080p, 50 60 Hz

#### Formatos informáticos

Resolución: frecuencia de actualización

- 640 x 480p, 60 Hz (VGA / HDMI)
- 800 x 600p, 60 Hz (VGA / HDMI)
- 1024 x 768p, 60 Hz (VGA / HDMI)
- 1280 x 768p, 60 Hz (VGA / HDMI)
- 1360 x 765p, 60 Hz (VGA / HDMI)
- 1360 x 768p, 60 Hz (VGA / HDMI)
- 1280 x 1024p, 60 Hz (HDMI)
- 1920 x 1080i, 60 Hz (HDMI)
- 1920 x 1080p, 60 Hz (HDMI)

# 7.6 Multimedia

#### Conexiones

- USB • Ethernet LAN RJ-45
- 

Formatos de dispositivos de memoria / USB admitidos

• FAT 16, FAT 32, NTFS

#### Formatos de reproducción

- MP3, AAC
- WMA v2 hasta v9,2
- Imágenes fijas: JPEG
- MPEG 1, MPEG 2, MPEG 4
- H.264 (MPEG-4 AVC)
- WMV9
- Flujo de programa y flujo de transporte MPEG
- AVI, MP4, MKV, ASF

#### Software de servidor multimedia compatible

• Windows Media Player 11 (para Microsoft Windows XP, Vista o Windows 7)

- Google (para Windows XP)
- Twonky Media PacketVideo 4.4.9 (para PC e Intel MacOX) (5.0.68 MacOX)
- Sony Vaio Media Server (para Microsoft Windows XP o Vista)
- Sony PS3 Media Server (para Windows XP)
- Nero 8 Nero MediaHome (para Microsoft Windows XP)
- DiXiM (para Windows XP)
- Macrovision Network Media Server (para Microsoft Windows XP)
- Fuppes (para Linux)
- uShare (para Linux)
- Philips NAS SPD8020 (v. 1.2.9.47)
- TVersity 1.7 pro (para Windows XP)
- Nokia N82, N96, N95
- Nokia N78, N80, N81, 8GB, N800, N810, N92, N93, N93i,N96
- Samsung SGH-i780

#### Regulación ESD

Este dispositivo cumple con los criterios de desempeño A de ESD. Si el aparato no se recupera en el modo DLNA debido a una descarga electrostática, el usuario deberá interceder.

# 7.7 Conectividad

#### Parte posterior del televisor

- CVI1: Y Pb Pr, Audio I / D
- CVI2: Y Pb Pr, Audio I / D
- Entrada AV: Video (CVBS), Audio I / D
- VGA (D-sub 15), entrada de audio (miniconector estéreo de 3,5mm)
- Entrada HDMI 1 ARC (HDMI v1,4)
- Entrada HDMI 2 (HDMI v1,3)
- Entrada HDMI 3 (HDMI v1,3)
- Entrada de audio (DVI a HDMI) (miniconector estéreo de 3,5 mm)

• Salida de Audio I / D: sincronización con la imagen (conector

- coaxial S/PDIF)
- Auriculares (miniconector estéreo de 3,5 mm)
- Red: RJ45
- Salida 3D

#### Parte lateral del televisor

- Entrada lateral HDMI (HDMI v1,3)
- USB

# 7.8 Dimensiones y pesos

#### 40PFL9605

Ancho: 965 mm Altura: 600 mm Profundidad: 50 mm Peso: ±18 kg . . . con el soporte Altura: 636 mm Profundidad: 248 mm Peso: ±21 kg

UMv 3104 327 0042.4 - 100923

# Índice

#### A

Acceso universal 44 Actualización de canales 47 Adaptador de DVI a HDMI 53 Adición de dispositivos 24 Ajustes de imagen 45 Ajustes de sonido 45 Ajustes ecológicos 46 Ambilight 33

### B

Balance 45 Barras negras 30 Bloqueo de Net TV 35 Bordes de pantalla 45 Búsqueda 20

#### C

Cable de audio digital 53 Calidad de recepción 47 Cambio de nombre de canales 25 Cambio de nombre de los dispositivos 24 Canales 28 Canales de radio 28 Canales ocultos 26 Canales preferidos 28 Cifrado de seguridad WEP 68 Cifrado de seguridad WPA 67 Clasificación para padres 42 Closed Caption 38 Color de Ambilight 33 Color de la pared 33 Conexiones 53 Conexión de red con cables 67 Conexión de video (CVBS) 53 Conexión HDMI 53 Consumo de energía 79 Código de bloqueo 42

#### D

Desplazamiento automático de subtítulos 50 Desplazamiento de imagen 27

#### E

Eliminación de un dispositivo 24 Eliminación del historial de Net TV 37 Enlace Pixel Plus 50 ESD 83

### G

Gamma 45 Ginga 39

#### H

HDMI-ARC (Audio Return Channel) 53 HDMI-CEC 49

#### L

Lista de canales 25

#### M

Menú de ajustes 26 Menú de exploración 24 Menú de inicio 24 Menú de opciones 26 Método de cifrado 68 Música con fotos 40

### N

Net TV 35

#### O

Opciones de la lista de canales 25

#### P

Perfect Pixel HD 45 Presentación del televisor 7

#### R

Red con cables 48 Red doméstica 48 Reloj 47 Reproducción de videos 40 Retraso de la imagen 63 Retraso de salida de audio 50 Reubicación de canales 25 Router 48

#### S

Selección de listas 25 Selección de video 28 Sensor de rayos infrarrojos 22 Servicio de atención al consumidor 71 Sitios web de Internet 36 Software actual del televisor 51 Software de código abierto 78 Software de servidor multimedia 48, 83 Sonido envolvente 27 Sonido inteligente 30 Soporte 2 en 1 11

### T

Teclado en pantalla 26 Televisión interactiva 39 Televisor de alta definición 10

#### V

Videoclip en alta definición 10 Visualización de fotos 40 Visualización de televisión 28 Volumen de los auriculares 45

#### W

WPS (Configuración protegida de Wi-Fi) 67

#### Y

YPbPr de video por componentes 53

•

• Borrar memoria de Net TV 36

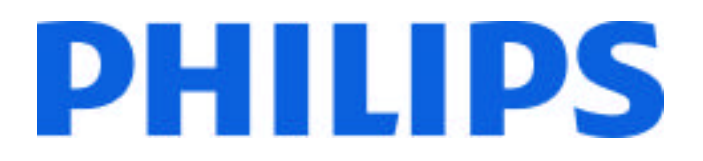

### Philips Consumer Lifestyle

Philips Consumer Lifestyle BV. Tussendiep 4 9206 AD Drachten Netherlands.

AGB32-JLA-15.1005 CE2010

*(Report No. / Numéro du Rapport) (Year in which the CE mark is affixed) (Année au cours de laquelle le marquage CE a été apposé)*

# **EC DECLARATION OF CONFORMITY**

*(DECLARATION DE CONFORMITE CE)*

We / Nous, PHILIPS CONSUMER LIFESTYLE BV.

*(Name / Nom de l'entreprise)*

TUSSENDIEP 4, 9206 AD DRACHTEN, NETHERLANDS

*(address / adresse)*

declare under our responsibility that the electrical product: *(Déclarons sous notre propre responsabilité que le produit électrique:)*

Philips 32/40/46PFL9705H/12 H/60 K/02 M/08, 58PFL9955H/12

*(brand name, nom de la marque) (Type version or model, référence ou modèle)*

 *(product description, description du produit)* LCD Television Receiver with integrated Wi-Fi module WUS-N11

to which this declaration relates is in conformity with the following standards: *(Auquel cette déclaration se rapporte, est conforme aux normes harmonisées suivantes)*

EN60065:2002+A1:2006, A11:2008 EN55013:2001+A1:2003, A2:2006 EN55020:2007 EN55022:2006

EN61000-3-2:2006, -3-3:1995+A1:2001 EN62311:2008 EN62087:2003

EN61000-4-3:2006, -4-4:2004 EN300328: V1.7.1 EN301489-17: V1.8.1+V1.3.2:2008

EN55024:1998+A1:2001, A2:2003

EN61000-4-2:1995+A1:1998, A2:2001

*(title, number and date of issue of the standard / titre, numéro et date de parution de la norme)*

following the provisions of LVD, EMC, EuP and R&TTE Directives *(Conformément aux exigences essentielles de)*

and is produced by a manufacturing organisation on ISO9001 level. *(Et sont fabriqués conformément à une qualité au moins conforme à la norme ISO 9001)*

Taurees

Brugge, 2010-05-06

Jan Laurent, Approbation Mgr. *(place, date / lieu, date) (signature, name and function / signature, nom et fonction)*

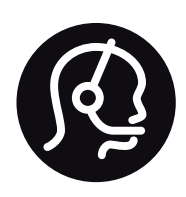

# Contact information

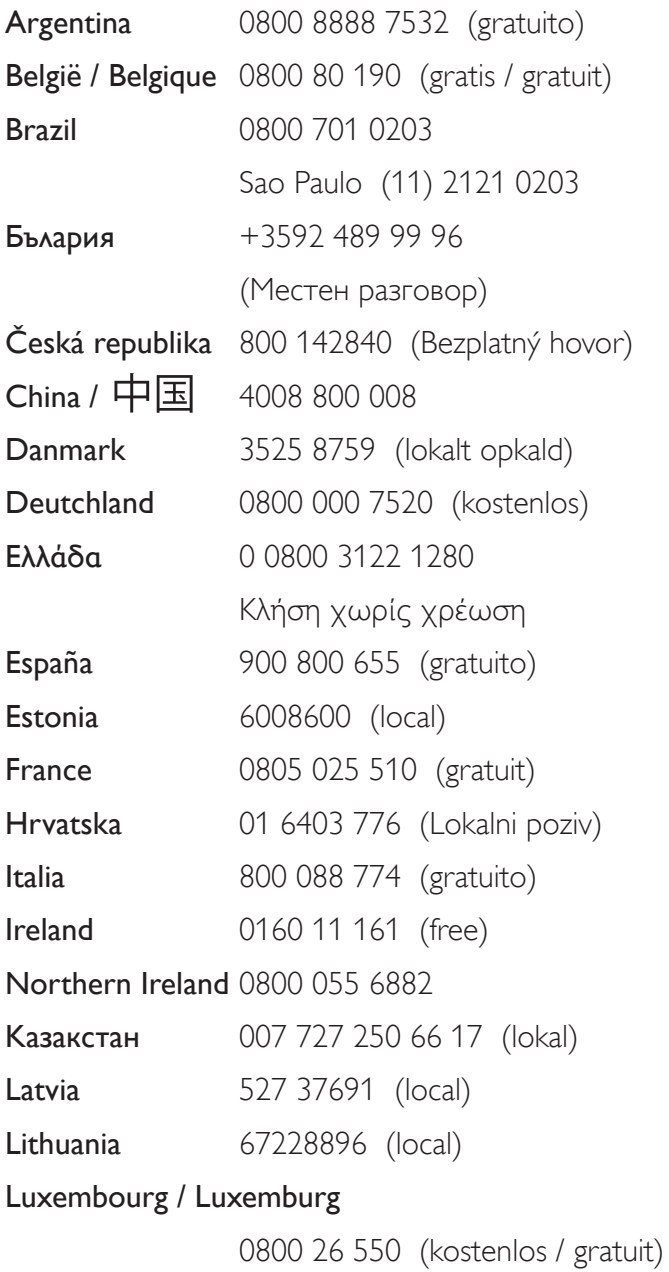

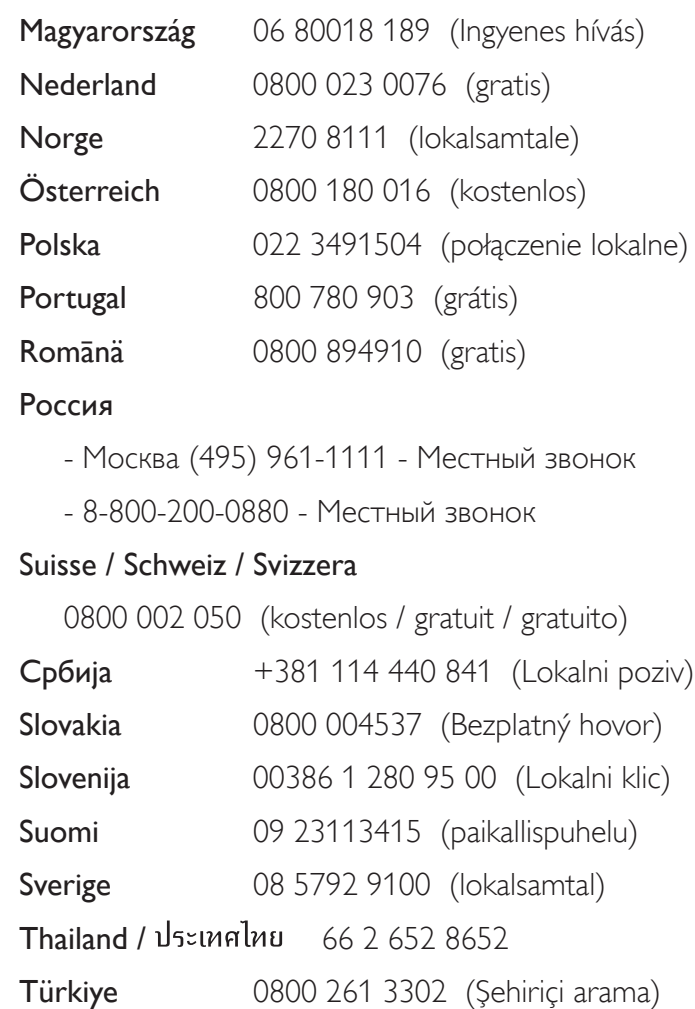

United Kingdom 0800 331 6015 (toll free)

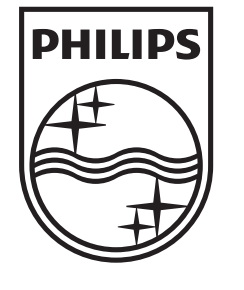

Non-contractual images / Images non contractuelles / Außervertragliche Bilder All registered and unregistered trademarks are property of their respective owners.

Specifications are subject to change without notice Trademarks are the property of Koninklijke Philips Electronics N.V. or their respective owners 2010 © Koninklijke Philips Electronics N.V. All rights reserved

www.philips.com